# Barvni laserski tiskalnik Navodila za uporabo

# **imagine the possibilities**

Zahvaljujemo se vam za nakup izdelka Samsung.

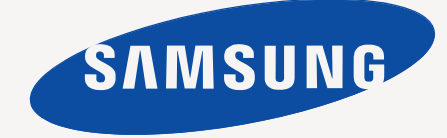

# <span id="page-1-0"></span>Avtorske pravice

© 2011 Samsung Electronics Co., Ltd. Vse pravice pridržane.

Ta navodila za uporabo so le informativne narave. Vse informacije v teh navodilih se lahko spremenijo brez predhodnega obvestila.

Samsung Electronics ne odgovarja za kakršno koli neposredno ali posredno škodo, ki nastane zaradi uporabe teh navodil za uporabo ali v povezavi z njimi.

- Samsung in logotip Samsung sta blagovni znamki podjetja Samsung Electronics Co., Ltd.
- PCL in PCL 6 sta blagovni znamki podjetja Hewlett-Packard.
- Microsoft, Windows, Windows Vista, Windows 7 in Windows 2008 Server R2 so blagovne znamke ali zaščitene blagovne znamke podjetja Microsoft Corporation.
- PostScript 3 je blagovna znamka podjetja Adobe System, Inc.
- UFST<sup>®</sup> in MicroType™ sta registrirani blagovni znamki podjetja Monotype Imaging Inc.
- TrueType, LaserWriter in Macintosh so blagovne znamke družbe Apple Computer, Inc.
- Vsa ostala imena znamk ali izdelkov so blagovne znamke v lasti posameznih podjetij ali organizacij.
- Obrnite se na datoteko LICENSE.txt na priloženem CD-ROM-u za informacije o odprtokodni licenci.

**REV 1.03**

<span id="page-2-0"></span>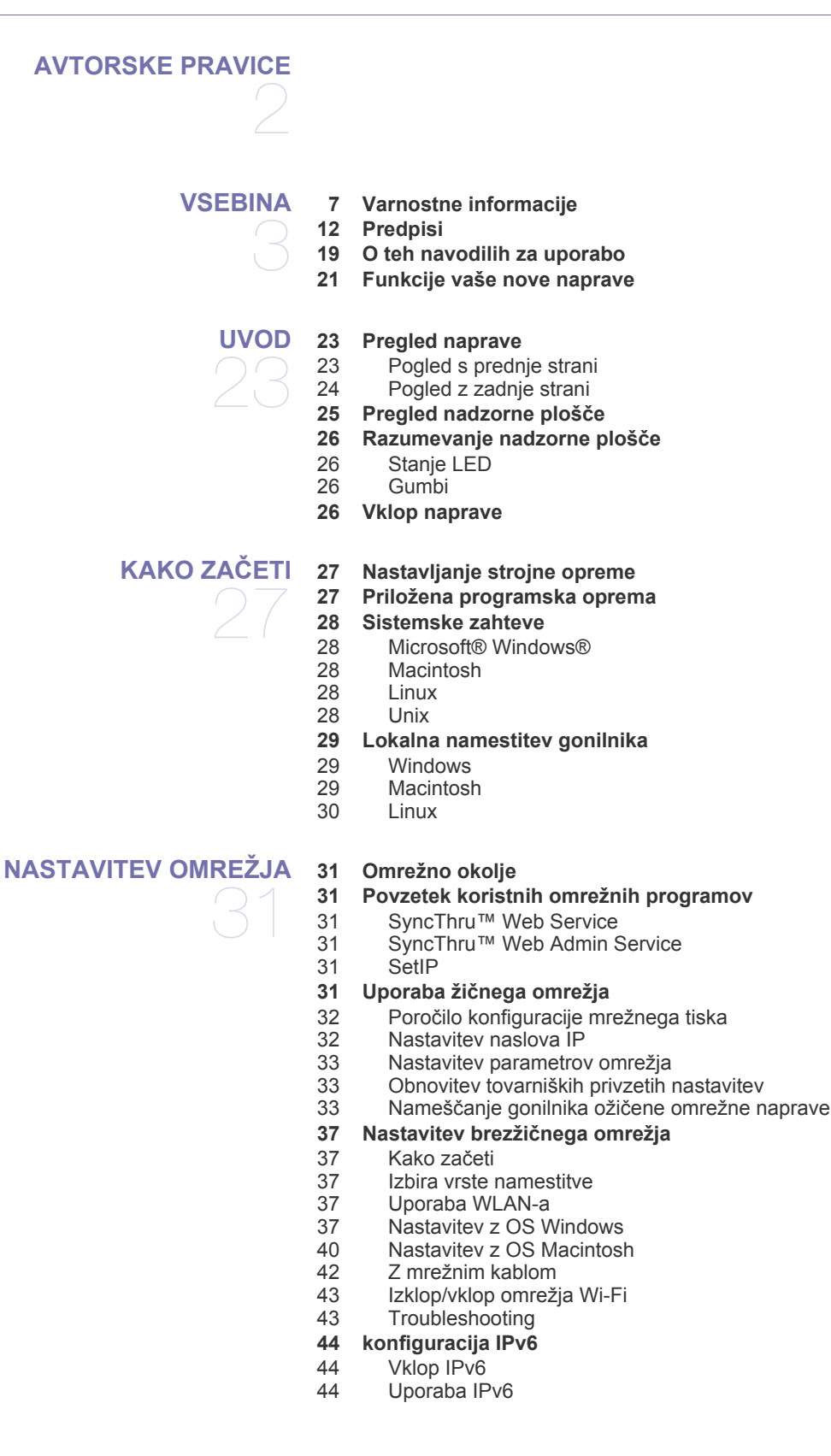

[44 Nastavljanje naslovov IPv6](#page-43-3)<br>45 Povezovanie SvncThru™ V Povezovanje SyncThru™ Web Service

**[OSNOVNA NASTAVITEV](#page-45-0)**  46

- **[46 Nastavitev višine](#page-45-1)**
- **[46 Nastavitev datuma in ure](#page-45-2)**
- **[46 Sprememba prikazovanja ure](#page-45-3)**
- **[46 Spreminjanje jezika na zaslonu](#page-45-4)**
- **[46 Nastavljanje premora med opravili](#page-45-5)**
- **[47 Uporaba funkcije Var](#page-46-0)čevanje z energijo**
- **[47 Nastavljanje privzetega pladnja in papirja](#page-46-1)**
- [47 Na nadzorni ploš](#page-46-2)či
- [47 V ra](#page-46-3)čunalniku
- **[47 Spreminjanje nastavitve pisave](#page-46-4)**

## **[MEDIJI IN PLADENJ](#page-47-0)**  48

- **[48 Izbira medijev za tiskanje](#page-47-1)**
- 48 Priporoč[ila za izbiro medijev za tiskanje](#page-47-2) Velikosti medijev, podprti v dvostranskem načinu
- **[48 Sprememba velikosti pladnja](#page-47-4)**

#### **[49 Nalaganje papirja v pladenj](#page-48-0)**

- [49 Pladenj 1 / izbirni pladenj](#page-48-1)
- 50 Več[namenski pladenj](#page-49-0)
- **[51 Tiskanje na posebne medije](#page-50-0)**
- [51 Envelope](#page-50-1)<br>51 Transpare
- **Transparentnost**
- [52 Nalepke](#page-51-0)
- 52 Kartoteč[ni papir / papir s prilagojeno velikostjo](#page-51-1)<br>52 Papir s pisemsko glavo/prednatisnien papir
- [52 Papir s pisemsko glavo/prednatisnjen papir](#page-51-2)
- [52 Prednatisnjeni papir](#page-51-3)<br>53 Fotografije
- [53 Fotografije](#page-52-0)<br>53 Svetleč paj
- Svetleč papir
- **[53 Nastavljanje velikosti in vrste papirja](#page-52-2)**
- **[53 Uporaba izhodna podpora](#page-52-3)**

**[TISKANJE](#page-53-0)** 

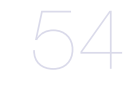

#### **[54 Osnovno tiskanje](#page-53-1)**

- [54 Tiskanje](#page-53-2)<br>54 Preklic ti
- [54 Preklic tiskanja](#page-53-3)<br>54 Odpiranje oseb
- [54 Odpiranje osebnih nastavitev tiskanja](#page-53-4)<br>55 Uporaba pomoči
	- Uporaba pomoči
- **[55 sprememba privzetih nastavitev za tiskanje](#page-54-1)**
- **[55 Nastavitev naprave kot privzete](#page-54-2)**
- **[55 Uporaba naprednih funkcij tiskanja](#page-54-3)**
- [55 Tiskanje v datoteko \(PRN\)](#page-54-4)<br>56 Razumevanje posebnih fur
	- [56 Razumevanje posebnih funkcij tiskanja](#page-55-0)
- **[59 Uporaba Direct Printing Utility \(samo za Windows\)](#page-58-0)**
- [59 Kaj je Direct Printing Utility?](#page-58-1)<br>59 Tiskanie
- [59 Tiskanje](#page-58-2)<br>59 Uporaba
- Uporaba kontekstnega menija

#### **[59 Macintosh tiskanje](#page-58-4)**

- 
- [59 Tiskanje dokumenta](#page-58-5)<br>59 Spreminianie nastavi [59 Spreminjanje nastavitev tiskalnika](#page-58-6)<br>59 Tiskanje več stranj na en list papiri
- Tiskanje več strani na en list papirja
- [59 Tiskanje na obe strani papirja](#page-58-8)<br>59 Uporaba pomoči
- Uporaba pomoči
- **[60 Linux tiskanje](#page-59-0)**
- [60 Tiskanje iz aplikacij](#page-59-1)
- [60 Tiskanje datotek](#page-59-2)<br>60 Konfiguracija last
- Konfiguracija lastnosti tiskalnika

#### **[60 Tiskanje v OS UNIX](#page-59-4)**

- 
- [60 Postopek tiskalniškega opravila](#page-59-5)<br>60 Spreminjanje nastavitev tiskalnil Spreminjanje nastavitev tiskalnika

#### **[STANJE NAPRAVE IN DODATNE FUNKCIJE](#page-61-0)**

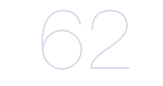

- **[62 Odpiranje menija](#page-61-1) [62 Information](#page-61-2)**
- **[62 Layout](#page-61-3)**
- - **[63 Paper](#page-62-0)**
	- **[63 Graphic](#page-62-1)**
	- **[64 System Setup](#page-63-0)**
	- **[64 Emulation](#page-63-1)**
	- **[65 Color](#page-64-0)**
	- **[65 Network](#page-64-1)**
	- **[65 Job Management](#page-64-2)**

## **[ORODJA ZA UPRAVLJANJE](#page-65-0)**  66

- **[66 Samsung AnyWeb Print](#page-65-1)**
- **[66 Uporaba storitve SyncThru™ Web Service](#page-65-2)**
- [66 Dostop do SyncThru™ Web Service](#page-65-3)
- [66 SyncThru™ Web Service pregled](#page-65-4)
- [67 Namestitev obvestil elektronske pošte](#page-66-0)
- [67 Nastavitev podatkov sistemskega skrbnika](#page-66-1)
- **[67 Uporaba programa Samsung Easy Printer Manager \(samo za](#page-66-2)  Windows)**
- [67 Razumevanje programa Samsung Easy Printer Manager](#page-66-3)
- [68 Pregled naprednih uporabniških nastavitev](#page-67-0)
- **[68 Uporaba programa Samsung Printer Status \(samo za Windows\)](#page-67-1)** [68 Samsung Printer Status pregled](#page-67-2)
- **[68 Uporaba tehnologije Smart Panel \(samo za Macintosh in Linux\)](#page-67-3)**
- [69 Pregled programa Smart Panel](#page-68-0)
- [69 Spreminjanje nastavitev Smart Panel](#page-68-1)
- **[69 Uporaba programa Unified Linux Driver Configurator](#page-68-2)**
- [69 Odpiranje programa Unified Driver Configurator](#page-68-3)<br>69 Printers configuration
- [69 Printers configuration](#page-68-4)<br>70 Ports configuration
- Ports configuration

## **[VZDRŽEVANJE](#page-70-0)**

- **[71 Nadzor življenjske dobe potrošnega materiala](#page-70-2)**
- **71 Čišč[enje jermena grelne enote](#page-70-3)**
- **[71 Uporaba sporo](#page-70-4)čila Toner Low Alert**
- **71 Čišč[enje naprave](#page-70-5)**
- 71 Čišč[enje zunanjosti](#page-70-6)<br>71 Čiščenje notranjosti
- Čišč[enje notranjosti](#page-70-7)
- **[73 Hramba kartuše s tonerjem](#page-72-0)**
- [73 Navodila za delo](#page-72-1)
- Uporaba ponovno napolnjenih kartuš in kartuš, ki jih ni proizvedlo podjetje Samsung
- [73 Predvidena življenjska doba kartuše](#page-72-3)
- **[73 Namigi za premikanje in hrambo vaše naprave](#page-72-4)**

71 **[71 Tiskanje poro](#page-70-1)čila naprave**

# **[ODPRAVLJANJE NAPAK](#page-73-0)**  74

- **[74 Prerazporeditev tonerja](#page-73-1) 75 Namigi za prepreč[evanje zagozditve papirja](#page-74-0)**
- **[76 Odstranjevanje zagozdenega papirja](#page-75-0)**
	-
- [76 Pladenj 1](#page-75-1)<br>76 V opcijski
- [76 V opcijskih pladnjih](#page-75-2)<br>77 V večnamenskem p V več[namenskem pladnju](#page-76-0)
- [77 V obmo](#page-76-1)čju grelne enote<br>78 Na izhodu
- Na izhodu
- [78 V predelu enote za obojestransko tiskanje](#page-77-1)
- **[79 Razumevanje sporo](#page-78-0)čil zaslona**
- [79 Pregledovanje sporo](#page-78-1)čil na zaslonu
- **[82 Odpravljanje drugih težav](#page-81-0)**
- [82 Težave s podajanjem papirja](#page-81-1)
- [83 Težave s tiskanjem](#page-82-0)
- [84 Težave s kakovostjo tiskanja](#page-83-0)<br>87 Pogoste težave z jezikom Po
- [87 Pogoste težave z jezikom PostScript](#page-86-0)<br>88 Pogoste težave v operacijskem sister
- Pogoste težave v operacijskem sistemu Windows
- [88 Pogoste težave v operacijskem sistemu Linux](#page-87-1)<br>89 Pogoste težave v OS Macintosh
- Pogoste težave v OS Macintosh

#### **[POTROŠNI MATERIAL IN DODATNA OPREMA](#page-89-0)**

- 90
- **[90 Kako naro](#page-89-1)čiti**
- **[90 Dobavljiv potrošni material](#page-89-2)**
- **[90 Dobavljiva dodatna oprema](#page-89-3)**
- **[91 Dobavljivi deli za vzdrževanje](#page-90-0)**
- **[91 Zamenjava kartuše s tonerjem](#page-90-1)**
- **[93 Zamenjava prenosnega jermena za papir](#page-92-0)**
- **[93 Varnostni ukrepi, ki jih morate spoštovati pri nameš](#page-92-1)čanju dodatne opreme**
- **94 Aktivacija na novo namešč[enih dodatkov v lastnostih tiskalnika](#page-93-0)**
- **[94 Nadgradnja pomnilniškega modula](#page-93-1)**
- [94 Namestitev pomnilniškega modula](#page-93-2)
- **[94 Namestitev omrežne kartice za brezži](#page-93-3)čno povezavo**
- [94 Namestitev omrežne kartice za brezži](#page-93-4)čno povezavo
- **[95 Namestitev trdega diska](#page-94-0)**
- [95 Namestitev trdega diska](#page-94-1)
- [96 Tiskanje z dodatnim trdim diskom](#page-95-0)
- **[98 Tehni](#page-97-0)čni podatki**

# **[CONTACT SAMSUNG WORLDWIDE](#page-99-0)**  100

**[SLOVAR](#page-102-0)ČEK**  103

# **[STVAMO KAZALO](#page-107-0)**  108

#### Vsebina**\_ 6**

# <span id="page-6-0"></span>Varnostne informacije

Ta opozorila in varnostni ukrepi so napisani z namenom preprečevanja poškodb oseb in potencialne škode na napravi. Pred uporabo naprave preberite in upoštevajte ta navodila.

Pri ravnanju z električno napravo in uporabo naprave uporabite zdrav razum. Upoštevajte tudi vsa opozorila in navodila, označena na napravi in v priloženi literaturi. Ko preberete ta razdelek, ga shranite na varno za nadaljnjo uporabo.

## **Pomembno varnostni simboli**

V tem razdelku so obrazložene vse ikone in znaki, ki jih najdete v navodilih za uporabo. Varnostni simboli so razvrščeni glede na stopnjo nevarnosti.

#### **Pojasnilo vseh ikon in oznak, uporabljenih v navodilih za uporabo:**

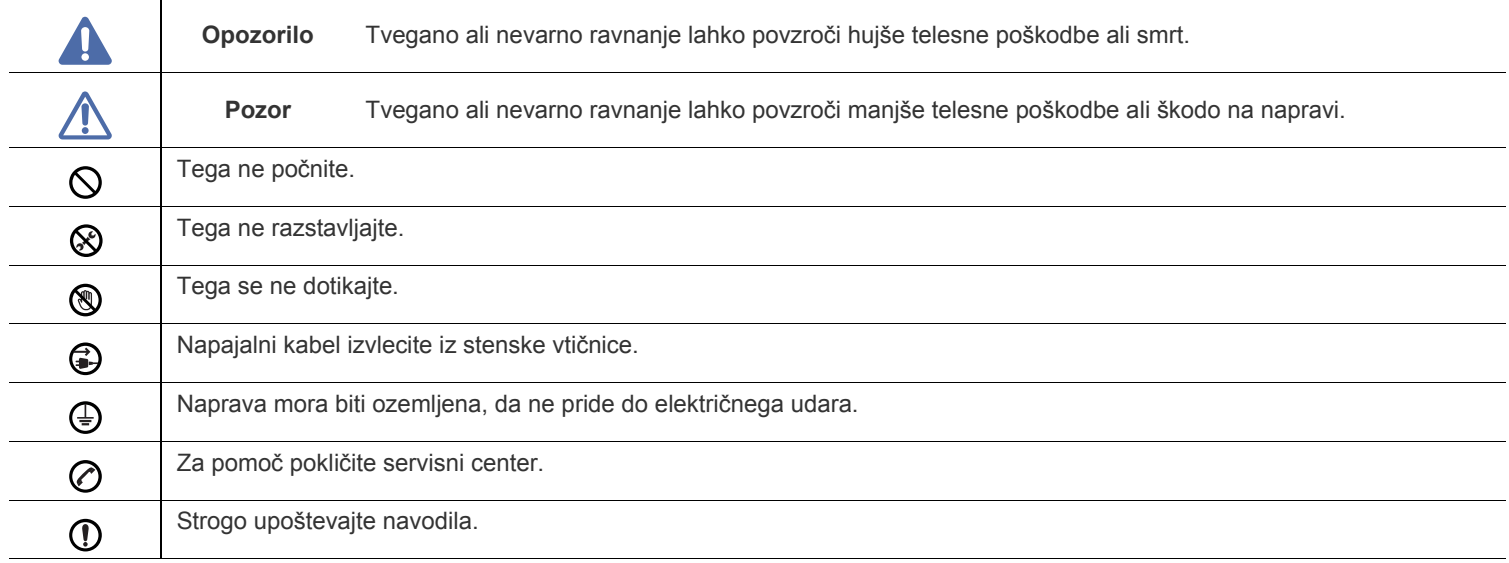

## **Okolje delovanja**

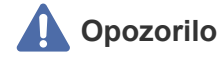

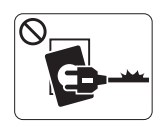

Naprave ne uporabljajte z okvarjenim napajalnim kablom ali če električna vtičnica ni ozemljena. ► Sicer lahko pride do električnega udara ali požara.

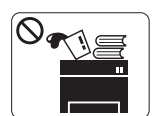

Na napravo ne postavljajte ničesar (vode, majhnih kovinskih ali težkih predmetov, sveč, prižganih cigaret, itd.).

► Sicer lahko pride do električnega udara ali požara.

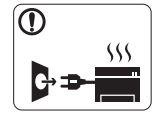

•Če se naprava pregreje, bo začela oddajati nenevadne zvoke, dim ali nenavadne vonjave.

- Napravo nemudoma ugasnite in izklopite iz omrežja. •Uporabnik mora imeti dostop do vtičnice, da lahko v sili napravo izklopi iz omrežja.
- ► Sicer lahko pride do električnega udara ali požara.

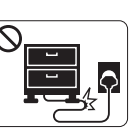

Ne zvijajte napajalnega kabla in nanj ne postavljajte težkih predmetov.

► Če stopite na napajalni kabel ali ga zmečkate s težkim predmetov, lahko pride do električnega udara ali požara.

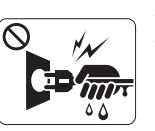

Vtikača ne odklapljajte z vleko napajalnega kabla. Vtikača ne prijemajte z mokrimi rokami.

► Sicer lahko pride do električnega udara ali požara.

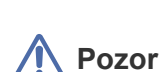

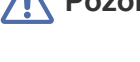

Med nevihto ali če naprave ne boste uporabljali dlje časa, izključite vtikač iz električne vtičnice.

► Sicer lahko pride do električnega udara ali požara.

- Pazite, izhodno območje za papir je vroče. ® ► Lahko se opečete.
- Če je naprava padla na tla ali če se ohišje zdi okvarjeno,  $\Omega$ odklopite napravo z vseh priključkov in poiščite pomoč usposobljenega serviserja.
	- ► Sicer lahko pride do električnega udara ali požara.
- Če se pojavi nenadna in jasna sprememba v delovanju  $\circled{r}$ naprave, jo odklopite z vseh priključkov in poiščite pomoč usposobljenega serviserja.
	- ► Sicer lahko pride do električnega udara ali požara.
- Za priklop vtikača v električno vtičnico ne uporabljajte sile.  $\Omega$ ► Pokličite električarja in ga prosite, da zamenja vtičnico, sicer lahko pride do električnega udara.
- Domačim živalim ne pustite, da bi žvečile kable za napajanje,  $\mathcal O$ telefonske kable ali kable za povezavo z računalnikom.

► Sicer lahko pride do električnega udara ali požara in/ali poškodb živali.

- Če naprava ne deluje pravilno kljub upoštevanju navodil,  $\left( \mathbf{I} \right)$ odklopite napravo z vseh priključkov in poiščite pomoč usposobljenega serviserja.
	- ► Sicer lahko pride do električnega udara ali požara.

 **Pozor**

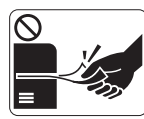

Med tiskanjem ne vlecite papirja na silo. ► S tem lahko povzročite okvaro naprave.

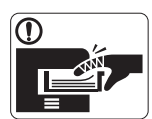

Med napravo in pladenj ne potiskajte roke. ► Pri tem se lahko poškodujete.

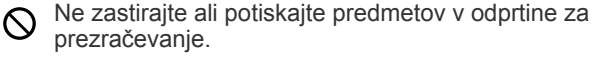

► S tem lahko povzročite povišano temperaturo komponent in posledično okvaro ali požar.

Bodite previdni pri vstavljanju ali odstranjevanju zagozdenega ◉ papirja.

► Nov papir ima ostre robove in lahko povzroči boleče ureznine.

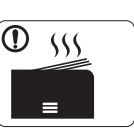

Pri tiskanju velikega števila kopij, se lahko spodnji del območja za izhod papirja segreje. Otrokom preprečite dotikanje.

► Nevarnost opeklin.

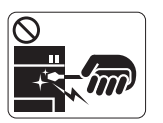

Za odstranjevanje zagozdenega papirja ne uporabljajte pincet ali ostrih kovinskih predmetov. ► Lahko poškodujete napravo.

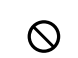

€

Pazite, da se na izhodnem pladnju za papir ne nabere preveč papirja.

- ► Lahko poškoduje napravo.
- Napajalno telo naprave je napetostni kabel. ► Če želite izklopiti napajanje, izključite napajalni kabel iz električne vtičnice.

## **Namestitev/Premeščanje**

## **Opozorilo**

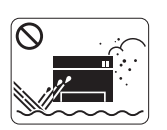

Naprave ne postavljajte v prašen ali vlažen prostor ali v prostor, kjer uhaja voda.

► Sicer lahko pride do električnega udara ali požara.

## **Pozor**

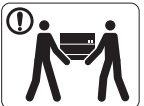

Preden premaknete napravo, izklopite napajanje in iztaknite vse kable.

Nato dvignite napravo:

•če je naprava lažja od 20 kg, za njeno dvigovanje zadostuje ena sama oseba.

•če znaša teža naprave od 20 do 40 kg, sta za njeno dvigovanje potrebni dve osebi.

•Če je naprava težja od 40 kg, naj jo dvignejo 4 osebe ali več.

► Naprava lahko pade in s tem povzroči telesne poškodbe ali okvaro naprave.

Naprave ne postavljanje na površino, ki ni ravna.  $\mathcal{D}$ ► Naprava lahko pade in s tem povzroči telesne poškodbe ali okvaro naprave.

- Naprave ne prekrivajte ali postavljajte v brezzračni prostor, kot  $\infty$ je na primer omara.
	- ► Če naprava ni dobro prezračena, lahko pride do požara.

- Pazite, da napajalni kabel priklopite v ozemljeno električno ① vtičnico.
	- ► Sicer lahko pride do električnega udara ali požara.

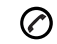

Naprava mora biti priključena na električno napetost, ki je določena na nalepki.

► Če ne veste in želite preveriti, katero električno napetost uporabljate, pokličite svojega dobavitelja električne energije.

Uporabite samo kabel št. 26 AWG<sup>a</sup> ali širši telefonski kabel, če  $\mathcal{D}$ je potrebno.

► V nasprotnem primeru lahko povzročite okvaro naprave.

a.AWG: American Wire Gauge (ameriški merilnik za žice)

Ne preobremenjujte stenskih vtičnic in podaljškov.  $\infty$ 

► S tem lahko poslabšate delovanje in povzročite električni udar ali požar.

Za varno delovanje uporabite napajalni kabel, ki je priložen  $\mathcal{D}$ napravi. Če uporabljate kabel, krajši od 2 metrov na 140-voltni napravi, mora biti številke 16 AWG ali več.

► Sicer lahko povzroči okvaro naprave in posledično električni udar ali požar.

## **Pozor**

**Vzdrževanje/Pregledovanje**

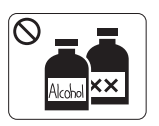

Pred čiščenjem notranjosti naprave, le-to odklopite iz stenske vtičnice. **Ne** čistite naprave z benzenom, razredčilom ali alkoholom. Ne škropite vode neposredno v notranjost naprave.

► Sicer lahko pride do električnega udara ali požara.

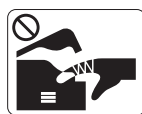

Pri zamenjavi potrošnih materialov ali pri čiščenju notranjosti naprava ne sme delovati.

► Sicer se lahko poškodujete.

- Na napajalnem kablu in kontaktni površini vtikača ne sme biti  $\mathbf{D}$ prahu in vode.
	- ► Sicer lahko pride do električnega udara ali požara.
- Ne odstranjujte pokrovov ali zaščitnih elementov, ki so pritrjeni  $\otimes$ z vijaki.

•Ne odstranjujte pokrovov ali vodil, ki so pritrjeni z vijaki. •Za popravila grelnih enot je pristojen samo pooblaščen serviser. V primeru, da popravila opravlja necertificiran serviser, lahko pride do požara ali električnega udara.

► Napravo lahko popravlja samo Samsungov serviser.

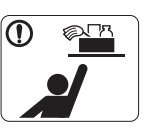

Čistila hranite izven dosega otrok.

► Sicer se lahko otroci poškodujejo.

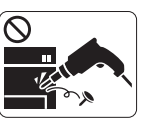

∩

Naprave ne razstavljajte, popravljajte ali sestavljajte sami.

► Sicer lahko poškodujete napravo. Če je napravo potrebno popraviti, pokličite usposobljenega serviserja.

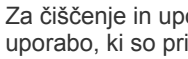

Za čiščenje in uporabo naprave dosledno sledite navodilom za uporabo, ki so priložena napravi.

► Sicer lahko poškodujete napravo.

 **Pozor**

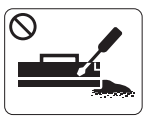

Ne razstavljajte kartuše s tonerjem. ► Prah tonerja je nevaren v primeru vdiha ali zaužitja.

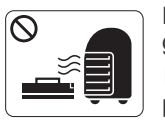

Potrošnih materialov, kot je kartuša s tonerjem ali grelna enota, ne sežigajte.

► Sicer lahko pride do eksplozije ali neobvladljivega požara.

- Pri zamenjavi kartuše s tonerjem ali odstranjevanju  $\Omega$ zagozdenega papirja pazite, da prah tonerja ne pride v stik z vami ali vašo obleko.
	- ► Prah tonerja je nevaren v primeru vdiha ali zaužitja.

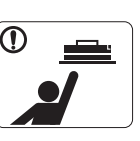

Potrošni material, kot so kartuše s tonerjem, morate hraniti nedosegljivo otrokom.

► Prah tonerja je nevaren v primeru vdiha ali zaužitja.

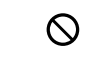

Uporaba recikliranih potrošnih materialov, kot je toner, lahko poškoduje napravo.

► V primeru poškodb zaradi uporabe recikliranih potrošnih materialov boste morali sami kriti stroške popravila.

Če toner pade na obleko, ne uporabljajte vroče vode za  $\mathbf \Phi$ izpiranje.

► Vroča voda namreč povzroči, da se toner zažre v tkanino. Uporabite mrzlo vodo.

# <span id="page-11-0"></span>Predpisi

Naprava je prirejena za naše zvočno okolje in overjena z nekaj zakonsko predpisanimi izjavami.

## **Izjava o varnosti laserja**

Tiskalnik je akreditiran v ZDA in torej izpolnjuje zahteve DHHS 21 CFR, poglavje 1, podpoglavje J za laserske izdelke razreda I (1). Drugod pa je akreditiran kot laserski izdelek razreda I, ki izpolnjuje zahteve standarda IEC 60825-1: 2007.

Laserski izdelki razreda I se ne štejejo kot nevarni. Laserski sistem in tiskalnik sta oblikovana tako, da med normalnim delovanje, vzdrževanjem ali priporočenim servisom, uporabnik nima stika z radiacijo, ki jo oddaja laser, nad stopnjo razreda I.

- **Valovna dolžina:** 800 nm
- **Odmik žarka**
	- **Horizontalno:** 12 stopinj
	- **Vertikalno:** 35 stopinj
- **Največja moč ali električna energija:** 15 mW

#### **Opozorilo**

Tiskalnika nikoli ne servisirajte ali uporabljajte, če je zaščitni pokrov sklopa laserja/optičnega čitalnika odstranjen. Odbiti žarek lahko poškoduje oči, čeprav je neviden.

Pri uporabi naprave vedno upoštevajte navedene varnostne ukrepe, da zmanjšate nevarnost požara, električnega udara in telesnih poškodb:

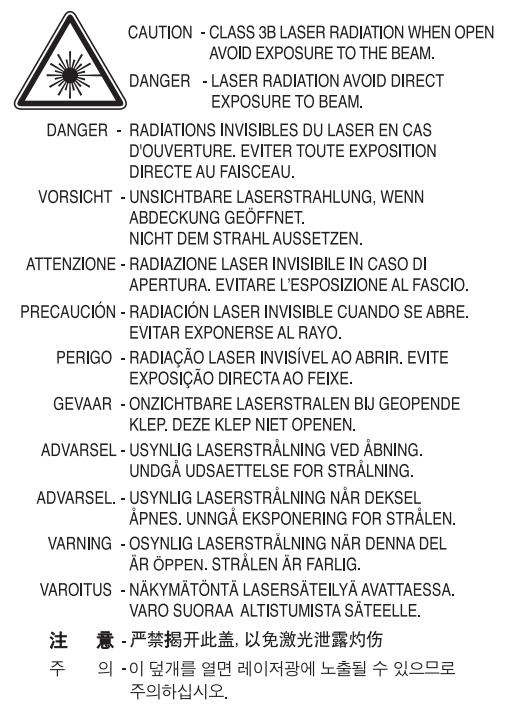

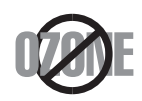

Emisije ozona tega izdelka so nižje od 0,1 ppm (delcev na miljon). Ker je ozon težji od zraka, izdelek hranite v dobro prezračenem prostoru.

## **Varčevanje energije**

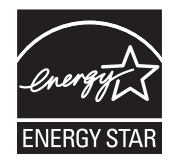

Tiskalnik vsebuje napredno tehnologijo za ohranjanje energije, ki zmanjša porabo, ko naprava ni aktivna. Če tiskalnik dlje časa ne prejme podatkov, se poraba električne energije samodejno zmanjša. ENERGY STAR in oznaka ENERGY STAR sta registrirani blagovni znamki v ZDA. Za več [informacij o programu ENERGY STAR glejte http://www.energystar.gov.](http://www.energystar.gov)

## **Recikliranje**

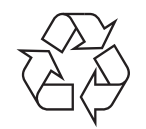

Prosimo, da embalažo tega izdelka reciklirate ali odvržete na okolju prijazen način.

## **Samo Kitajska**

## 回收和再循环

为了保护环境, 我公司已经为废弃的产品建立了回收和再循环系统。 我们会为您无偿提供回收同类废旧产品的服务。 当您要废弃您正在使用的产品时,请您及时与工厂取得联系, 我们会及时为您提供服务。

## **Ustrezno odstranjevanje tega izdelka (odpadna električna in elektronska oprema)**

### **(Za Evropsko unijo in druge evropske države z ločenimi sistemi zbiranja odpadkov)**

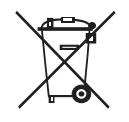

Ta oznaka na izdelku, dodatkih ali dokumentaciji pomeni, da izdelkov in elektronskih dodatkov (npr. napajalnik, slušalke, kabel USB) ob koncu njihove življenjske dobe ne smete odvreči med gospodinjske odpadke. Za preprečitev možnih posledic na okolje in človeško zdravje zaradi nenadzorovanega odlaganja v smeti, te predmete ločite od drugih vrst odpadkov in jih reciklirajte na odgovoren način ter s tem promovirajte trajnostno preuporabo materialnih virov.

Za podrobnosti o ustrezni lokaciji, kjer je poskrbljeno za okolju prijazen način recikliranja, se morajo uporabniki v gospodinjstvih obrniti bodisi na prodajalca, kjer so kupili izdelek, bodisi na krajevni pristojni organ.

Poslovni uporabniki morajo kontaktirati prodajalca in preveriti zahteve ter pogoje prodajne pogodbe. Tega izdelka in njegovih elektronskih dodatkov ne smete mešati z ostalimi gospodinjskimi odpadki.

#### **Samo Združene države Amerike**

Odveč[no elektronsko opremo odlagajte pri priznanem reciklirnem podjetju. Najbližje podjetje za recikliranje najdete na spletni](http://www.samsung.com/recyclingdirect)  [strani:www.samsung.com/recyclingdirect Or call, \(877\) 278 - 0799](http://www.samsung.com/recyclingdirect)

#### **(Velja v Evropski uniji in drugih evropskih državah z zbirnimi reciklažnimi centri)**

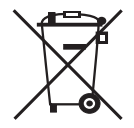

Oznaka na bateriji, navodilih ali ovojnini označuje, da se baterije po koncu njene življenjske dobe ne sme uporabljati z drugimi vsakdanjimi napravami. Kemični simboli Hg, Cd ali Pb označujejo, da baterija vsebuje živo srebro, kadmij ali svinec nad referenčnimi nivoji, navedenimi v Direktivi ES 2006/66. Če baterije niso pravilno odložene v smeti, lahko te snovi škodujejo človeškemu zdravju ali okolju. Za zaščito naravnih virov in za vzpodbujanje ponovne uporabe materialov prosimo, ločite te baterije od ostalih odpadkov in jih oddajte na predvidenih lokalnih zbirnih reciklažnih mestih.

## **Oddajanje radijskih frekvenc**

#### **Informacije o FCC za uporabnika**

Naprava je v skladu s 15. členom pravilnika FCC (Federal Communications Commission – ameriška zvezna komisija za komunikacije). Delovanje naprave mora ustrezati naslednjima dvema pogojema:

- Naprava ne sme povzročati škodljivih motenj.
- Naprava mora sprejeti vse motnje, vključno s tistimi, ki lahko povzročijo poslabšano delovanje.

To opremo so preizkusili in ugotovili, da je v skladu z mejnimi vrednostmi digitalne naprave razreda na podlagi 15 odseka pravil FCC. Te mejne vrednosti so postavljene tako, da omogočijo razumno zaščito pred škodljivimi motnjami v naseljenem kraju. Ta oprema proizvaja, uporablja in lahko oddaja radijske frekvence ter lahko v primeru nepravilne namestitve in uporabe, ki ni skladna z navodili, povzroči škodljive motnje v radijski komunikaciji. Vseeno ni zagotovila, da se v določenih namestitvah te motnje ne bodo pojavile. Če oprema povzroči škodljive motnje pri radijskemu ali televizijskemu sprejemu, kar preverite z vklopom in izklopom opreme, uporabniku priporočamo, da poskusi odpraviti motnje z enim izmed naslednjih ukrepov.

- Anteno za sprejem usmerite drugam ali pa jo prestavite na drugo mesto.
- Povečajte razdaljo med opremo in sprejemnikom.
- Opremo in sprejemnik vklopite v različni stenski vtičnici.
- Za pomoč se obrnite na dobavitelja ali izkušenega RTV-tehnika.
- Vse spremembe ali modifikacije, ki jih ni izrecno odobril proizvajalec, so lahko podlaga, s katero proizvajalec uporabniku prepove uporabo opreme.

#### **Kanadska pravila o radijskih motnjah**

Digitalne naprave ne presegajo meje Razreda A o emisiji radijskega zvoka za digitalne naprave, kot je določeno v standardu za opremo, ki povzroča motnje, imenovanem »Digital Apparatus« ICES-003 za Industrijo in Znanost, Kanada.

Cet appareil numérique respecte les limites de bruits radioélectriques applicables aux appareils numériques de Classe A prescrites dans la norme sur le matériel brouilleur: « Appareils Numériques », ICES-003 édictée par l'Industrie et Sciences Canada.

## **RFID (Radio frekvenčna naprava)**

RFID delovanje je podvrženo naslednjim dvema pogojema: (1) ta naprava ne sme povzročati škodljivih motenj in (2) ta naprava mora sprejeti vse motnje vključno s tistimi, ki lahko povzročijo slabše delovanje. (ZDA, Francija, samo Tajska)

### 低功率電波輻射性電機管理辦法

- 第十二條 經型式認證合格之低功率射頻電機,非經許可, 公司、商號或使用者均不得擅自變更頻率、 加大功率或變更原設計之特性及功能。
- 第十四條 低功率射頻電機之使用不得影響飛航安全及干擾合法通信; 經發現有干擾現象時,應立即停用, 並改善至無干擾時方得繼續使用。 前項合法通信,指依電信法規定作業之無線電通信。 低功率射頻電機須忍受合法通信或工業、 科學及醫療用電波輻射性電機設備之干擾。

## **Samo Rusija**

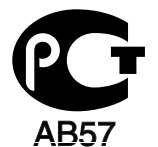

## **Samo Turčija**

 $\bullet$  RoHS

EEE Yönetmeliğine Uygundur. This EEE is compliant with RoHS.

• Bu ürünün ortalama yaşam süresi 7 yıl, garanti suresi 2 yildir.

## **Zamenjava nameščenega vtikača (samo za Združeno kraljestvo)**

#### **Pomembno**

Napajalni kabel naprave ima standardni (BS 1363) vtikač s 13 A in varovalko s 13 A. Ko menjate ali pregledujete varovalko, morate vstaviti ustrezno varovalko s 13 A. Zamenjati boste morali pokrov varovalke. Če ste pokrov varovalke izgubili, vtikača ne uporabljajte, dokler ne nabavite drugi pokrov.

V VB najpogosteje uporabljajo vtikač s 13 A, zato bi moral ustrezati. Vendar pa nekatere stavbe (večinoma starejše) nimajo navadnih vtičnic za vtikače s 13 A. Kupiti morate primeren pretvornik. Ne odstranite zaščitnega vtikača.

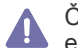

Če prerežete zaščiten vtikač, se ga takoj znebite. Navitja vtikača ne morete obnoviti, če pa ga vstavite v vtičnico, vas lahko zadane električni šok.

#### **Pomembno opozorilo:**

Napravo morate ozemljiti.

Žice v glavnem vodu so naslednje barve:

- **Zelena in rumena:** Ozemljitev
- **Modra:** Nevtralna
- **Rjava:** Faza

Če se žice v glavnem vodu ne ujemajo z barvami, označenimi na vašem vtikaču, storite naslednje:

Zeleno-rumeno žico morate povezati s konektorjem označenim s črko »E« ali z varnostnim simbolom za ozemljitev, ali obarvanim z zeleno in rumeno ali le zeleno barvo.

Modro žico morate povezati s konektorjem, označenim s črko »N« ali obarvanim v črno barvo.

Rjavo žico morate povezati s konektorjem, označenim s črko »L« ali obarvanim v rdečo barvo.

V vtikaču, prilagojevalniku ali na razdelilni plošči morate imeti varovalko s 13 A.

## **Izjava o skladnosti (za evropske države)**

#### **Odobritve in potrdila**

Družba Samsung Electronics izjavlja, da je [CLP-775 Series] v skladu z bistvenimi zahtevami in drugimi določbami Direktive 1999/5/ES. Izjavo o skladnosti lahko najdete na spletnem mestu **[www.samsung.com/printer](http://www.samsung.com/printer)**; pojdite na Support > Download center in vpišite ime svojega tiskalnika (MFP) za brskanje po EuDoC-u.

**01.01.1995:** Direktiva Sveta 2006/95/EGS o približevanju zakonodaje držav članic v zvezi z opremo z nizko napetostjo. **01.01.1996:** Direktiva sveta 2004/108/ES o približevanju zakonodaje držav članic v zvezi z elektromagnetno združljivostjo. **9. marec 1999:** Direktiva Sveta 1999/5/ES o radijski opremi in telekomunikacijski terminalni opremi ter o vzajemnem prepoznavanju skladnosti. Celotno izjavo, ki določa zadevne direktive in referenčne standarde, lahko dobite pri svojem predstavniku Samsung Electronics Co., Ltd.

#### **Informacije o skladnosti z zahtevami Direktive R&TTE (za vse izdelke, ki imajo vgrajene radijske naprave, odobrene s strani EU)**

V vašem tiskalniku, ki je namenjen za domačo uporabo ali uporabo v pisarni, so lahko prisotne (vdelane) naprave nizke moči za radijska omrežja LAN (naprava za brezžično komunikacijo s pomočjo radijske frekvence (RF)), ki delujejo na frekvenčnem območju 2,4/5 GHz. Ta razdelek velja samo, če so te naprave prisotne. Za potrditev prisotnosti brezžičnih naprav glejte sistemsko oznako.

Brezžične naprave, ki so morda v vašem sistemu, so v skladu za uporabo samo v Evropski uniji ali določenih krajih, če se na sistemski C 60984 C oznaki nahaja oznaka CE z registrsko številko o skladnosti.

> Oddana moč brezžične naprave ali naprav, ki so lahko vgrajene v vaš tiskalnik, je bistveno pod mejnimi vrednostmi za izpostavljenost RF, ki jih je določila Evropska komisija z direktivo R&TTE.

## **Evropske države, ki imajo odobritev za brezžične naprave:**

Države EU

#### **Evropske države z omejitvami uporabe:**

EU

V Franciji je frekvenčni razpon omejen na 2454 – 2483,5 MHz za naprave nad oddajno močjo 10 mW, kot so brezžične naprave. Države EEA/EFTA Trenutno ni omejitev

### **Smernice za brezžična omrežja**

V tiskalniku so lahko prisotne (vdelane) naprave nizke moči za radijska omrežja LAN (naprava za brezžično komunikacijo s pomočjo radijske frekvence (RF)), ki delujejo na frekvenčnem območju 2,4/5 GHz. V naslednjem razdelku je podan splošen pregled opozoril, ki veljajo pri uporabi brezžične naprave.

Dodatne omejitve, opozorila ali zadeve, ki veljajo za določene države, so podane v razdelkih za določene države (ali razdelkih za skupine držav). Brezžične naprave v vašem sistemu lahko uporabljate samo v državah, ki imajo na nalepki s seznamom oznako radijske ustreznosti. Če države, v kateri boste uporabljali brezžično napravo, ni na seznamu, pošljite poizvedbo na pristojno lokalno agencijo. Brezžične naprave so podvržene strogim predpisom in njihova uporaba morda ni dovoljena.

Proizvodnja električne energije brezžične naprave ali naprav, ki so lahko vgrajene v vaš tiskalnik, je v danem trenutku pod mejnimi vrednostmi RF. Ker brezžične naprave, ki so lahko vgrajene v vaš tiskalnik, oddajajo manj energije, kot je to dovoljeno v varnostnih standardih in priporočilih za radijske frekvence, proizvajalec meni, da so le-te varne za uporabo. Kljub nizkim ravnem energije se naprave med normalnim delovanjem ne dotikajte.

Za uporabo brezžične naprave v bližini telesa (brez udov) upoštevajte varnostno razdaljo med brezžično napravo in telesom, ki znaša 20 cm. Pri uporabi naprave z vključenimi brezžičnimi napravami mora naprava biti na razdalji 20 cm od telesa.

Ta oddajnik se ne sme nahajati na enakem mestu kot kateri koli drug oddajnik ali antena za oddajanje.

V določenih okoliščinah veljajo omejitve glede uporabe brezžičnih naprav. Spodaj so navedeni primeri splošnih omejitev:

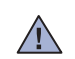

 $\sqrt{N}$ 

 $\sqrt{N}$ 

Radijske frekvence za brezžično komunikacijo lahko motijo opremo na potniških letalih. Trenutni letalski predpisi zahtevajo izklop brezžičnih naprav med potovanjem z letalom. IEEE 802.11 (brezžični Ethernet) in naprave z možnostjo Bluetooth povezave, so primeri naprav, ki omogočajo brezžično komunikacijo.

V okoljih, kjer obstaja možnost škodljivih motenj drugih naprav ali storitev, je uporaba brezžične naprave lahko omejena ali prepovedana. Letališča, bolnišnice in območja z visoko koncentracijo kisika ali vnetljivih plinov so samo nekateri primeri prostorov, kjer je uporaba brezžičnih naprav omejena ali prepovedana. Če ste na kraju, kjer niste prepričani o kazni za uporabo brezžične naprave, povprašajte ustrezno oblast za pooblastilo o uporabi ali vklopu brezžične naprave.

V vsaki državi veljajo drugačne omejitve glede uporabe brezžičnih naprav. Ker je vaš sistem opremljen z brezžično napravo, na mednarodnih potovanjih pri lokalnih oblasteh preverite, kakšne so omejitve glede uporabe brezžične naprave v državi, v katero potujete.

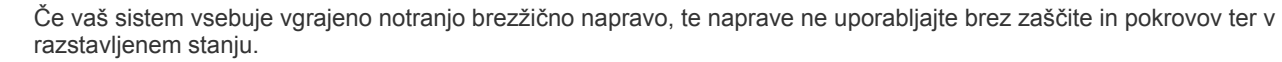

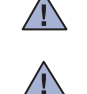

 $\sqrt{N}$ 

Uporabnik ne sme servisirati brezžičnih naprav. Kakršni koli prilagoditveni posegi na napravi so prepovedani. S spreminjanjem brezžične naprave boste izgubili pravico do uporabe. Za servis se obrnite na proizvajalca.

Uporabljajte samo gonilnike, ki so odobreni v državi, v kateri boste uporabljali napravo. Za dodatne informacije glejte System Restoration Kit proizvajalca ali se obrnite na tehnično podporo.

## **Samo Izrael**

מספר אישור אלחוטי של משרד התקשורת 51-24146 אסור להחליף את האנטנה המקורית של המכשיר ולא לעשות בו כל שינוי טכני אחר

## 产品中有毒有害物质或元素的名称及含量

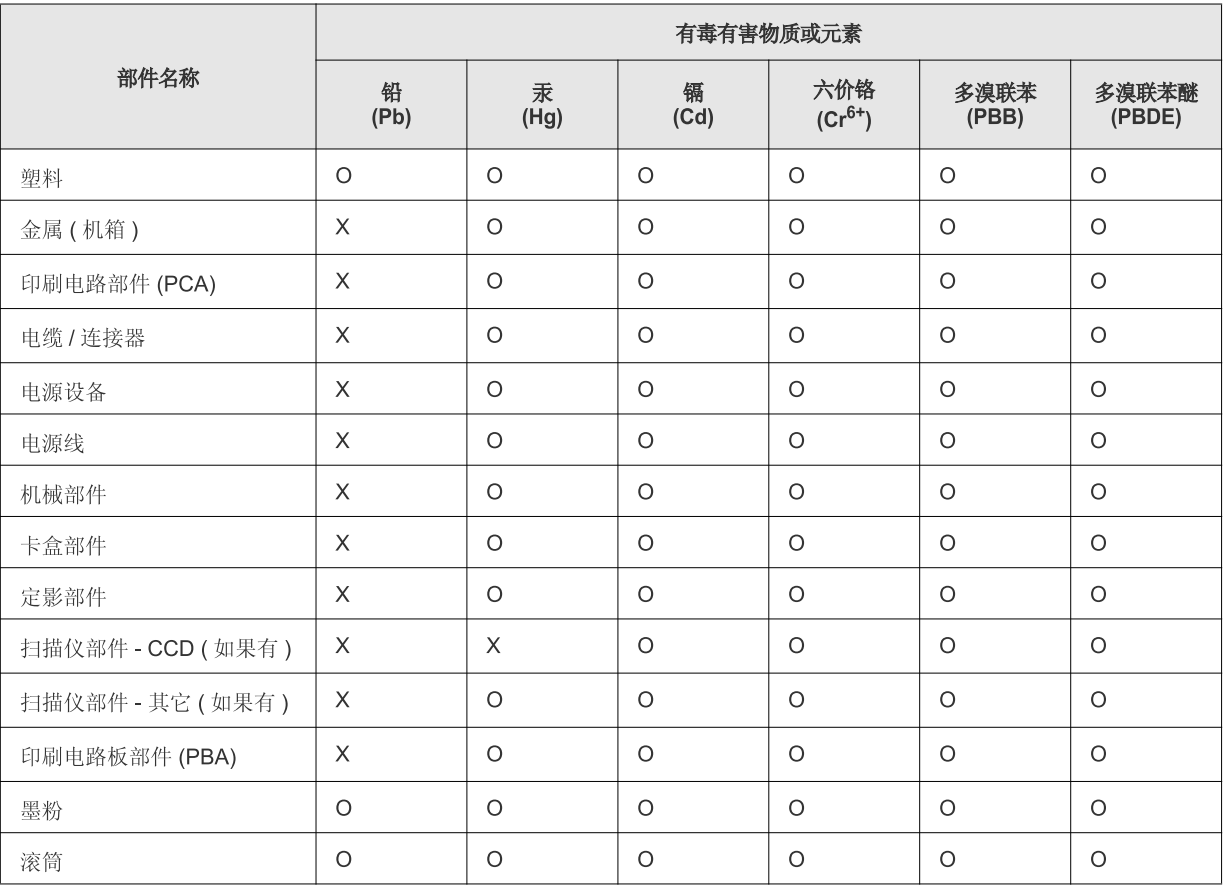

O: 表示该有毒有害物质在该部件所有均质材料中的含量均在 SJ/T 11363-2006 标准规定的限量要求以下。

×: 表示该有毒有害物质至少在该部件的某一均质材料中的含量超出 SJ/T 11363-2006 标准规定的限量要求。

以上表为目前本产品含有有毒有害物质的信息。本信息由本公司的配套厂家提供,经本公司审核后而做成,本产品的部分部件含有有毒有害物 质,这些部件是在现有科学技术水平下暂时无可替代物质,但三星电子将会一直为满足 SJ/T 11363-2006 标准而做不懈的努力。

# <span id="page-18-0"></span>O teh navodilih za uporabo

Ta navodila za uporabo vsebujejo informacije za osnovno razumevanje naprave in podrobno razlago vsakega koraka med dejansko uporabo. Z navodili za namestitev in uporabo naprave si lahko pomagajo tako začetniki kot izkušeni uporabniki.

- $\mathbb{Z}$  Pred uporabo naprave obvezno preberite varnostna opozorila.
	- Če se pojavijo težave pri uporabi naprave, preberite poglavje Odpravljanje težav. (Glejte [»Odpravljanje napak« na strani](#page-73-2) 74)
	- Pojmi, ki so uporabljeni v navodilih za uporabo, so razloženi v slovarčku. (Glejte »Slovarč[ek« na strani](#page-102-1) 103)
	- Za hitrejše iskanje podatkov uporabite kazalo.
	- Slike v teh navodilih za uporabo se lahko razlikujejo od vaše naprave, odvisno od možnosti ali modela.
	- Postopki, ki so opisani v teh navodilih, se po večini nanašajo na uporabo v operacijskem sistemu Windows 7.

## **Dogovor**

Nekateri izrazi v navodilih se ponavljajo, npr:

- Dokument je sopomenka izvirnika.
- Papir je sopomenka medija ali tiskanega medija.
- Naprava pomeni tiskalnik ali večnamenski tiskalnik.

Naslednja tabela opisuje dogovore, uporabljene v navodilih.

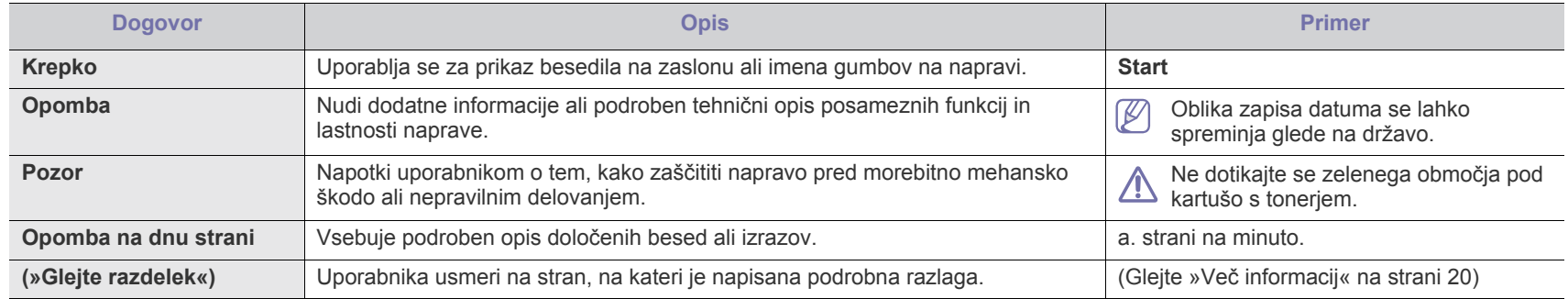

## <span id="page-19-0"></span>**Več informacij**

Več informacij o nastavitvah in uporabi naprave je na voljo v naslednjih virih, in sicer v tiskani ali elektronski obliki.

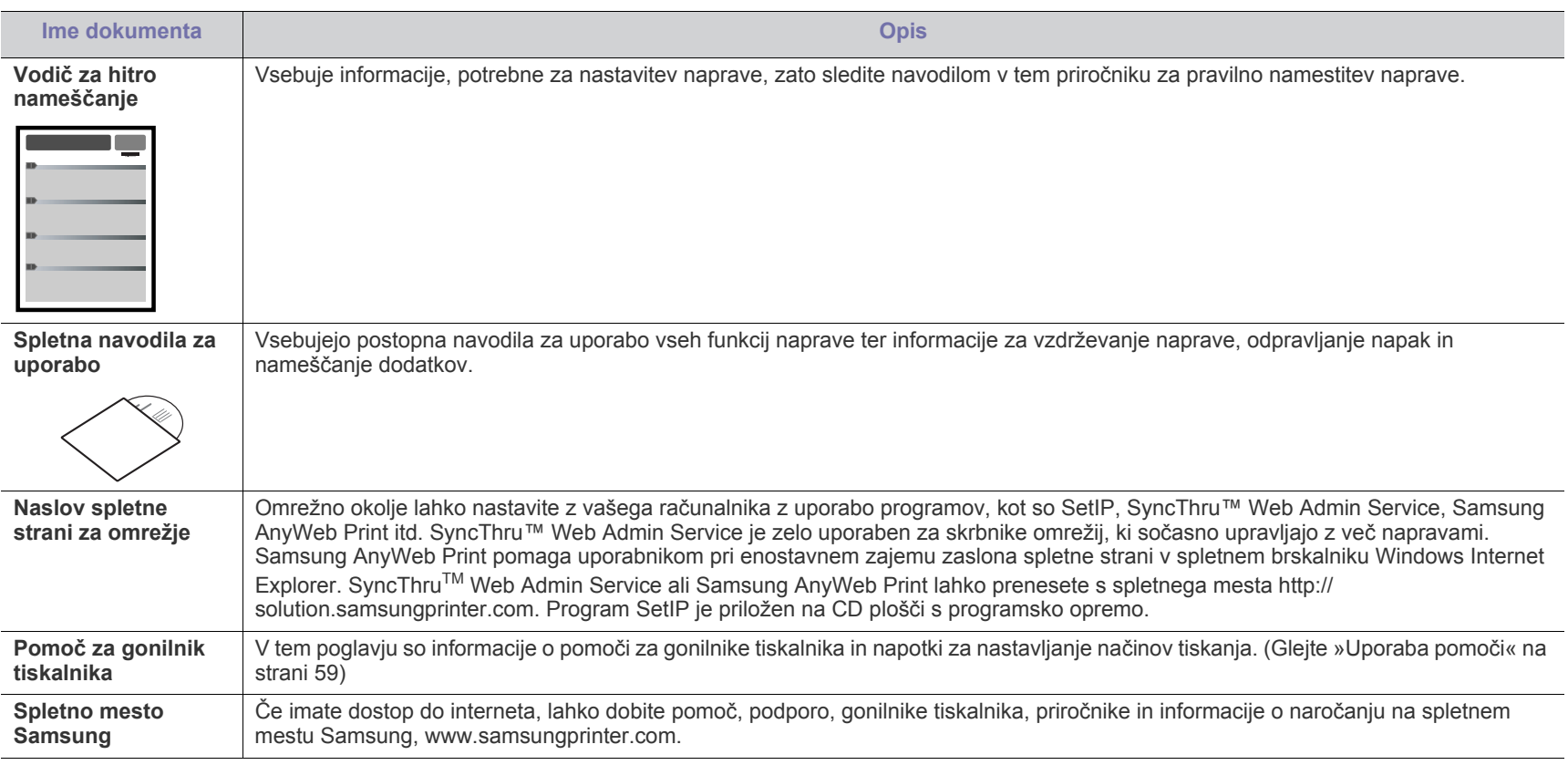

# <span id="page-20-0"></span>Funkcije vaše nove naprave

Vaša nova naprava ima številne posebne funkcije, s katerimi lahko izboljšate kakovost tiskanih dokumentov.

## **Posebne Funkcije**

#### **Izredno kakovostno in hitro tiskanje**

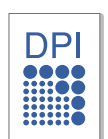

- Tiskate lahko z ločljivostjo 9600x600 dpi izhodne učinkovitosti.
- Naprava tiska na papir velikosti A4 s hitrostjo do 33 str./min in na papir velikosti Letter s hitrostjo do 35 str./min.
- Pri obojestranskem tiskanju omogoča tiskanje na papir velikosti A4 s hitrostjo do 15 slik na minuto in papir velikosti Letter s hitrostjo do 16 slik na minuto.

#### **Uporabljajte različne vrste materiala za tiskanje**

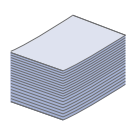

- Večnamenski pladenj podpira pisemsko glavo, kuverte, nalepke, medije po meri, razglednice in težek papir. V večnamenski pladenj lahko naložite do 100 listov navadnega papirja.
- Pladenj za 500 listov 1 in izbirni pladnji za 500 listov podpirajo navaden papir v različnih velikostih. Namestite lahko do 2 dodatne vstavke.

#### **Izdelajte profesionalne dokumente (Glejte [»Uporaba](#page-54-5)  [naprednih funkcij tiskanja« na strani](#page-54-5) 55)**

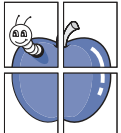

- Natisnite vodne žige. Svoje dokumente lahko spremenite po meri, npr. z besedo »Zaupno«.
- Natisnite plakate. Besedilo in slike na vsaki strani dokumenta so povečani ter natisnjeni na list papirja, nato jih lahko zlepite skupaj in naredite plakat.
- Z navadnim papirjem lahko uporabite vnaprej natisnjene obrazce in pisemske glave.

#### **Prihranite čas in denar (Glejte [»Uporaba naprednih funkcij](#page-54-5)  [tiskanja« na strani](#page-54-5) 55)**

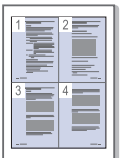

- Če želite prihraniti papir, natisnite več strani na en list papirja.
- Ta naprava samodejno prihrani električno energijo tako, da bistveno zmanjša porabo energije, ko naprave ne uporabljate.
- Za varčevanje s papirjem je na voljo tiskanje na obe strani papirja (obojestransko tiskanje).

#### **Razširite kapacitete svoje naprave**

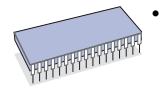

• Ta naprava ima dodatno režo za pomnilnik, v katero lahko dodate več pomnilnika. (Glejte [»Dobavljiv potrošni material«](#page-89-4)  [na strani](#page-89-4) 90)

#### **Tiskanje v različnih operacijskih sistemih**

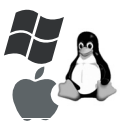

- Tiskate lahko z opercijskim sistemom Windows, Linux, Macintosh in sistemi UNIX.
- Naprava je opremljena z vmesnikom USB in z omrežnim vmesnikom.

## **Funkcije po modelih**

Naprava omogoča najrazličnejšo obdelavo dokumentov – od tiskanja do naprednih omrežnih rešitev za vaše podjetje. Funkcije različnih modelov vključujejo:

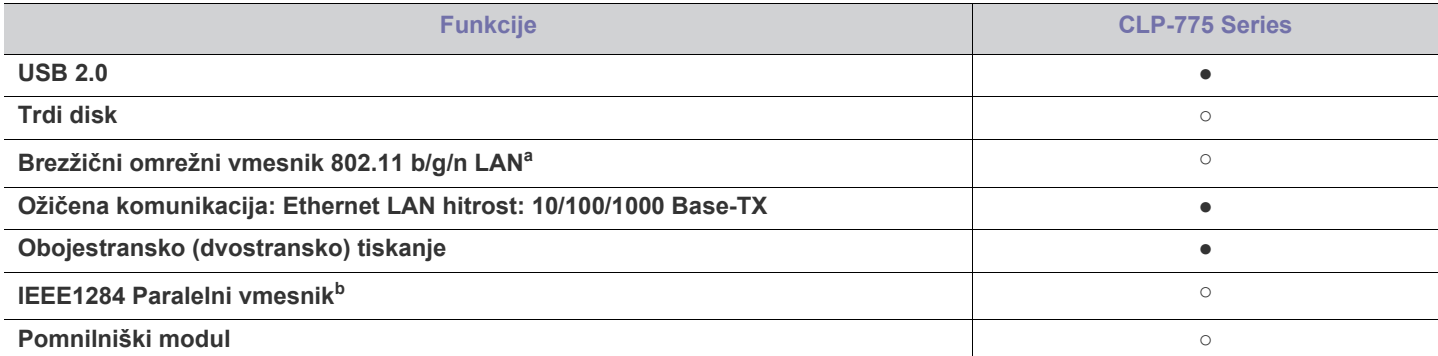

a.Kartice za brezžični LAN v vaši državi morda niso na voljo. Obrnite se na lokalnega prodajalca ali trgovca za izdelke Samsung, pri katerem ste kupili tiskalnik.

b.Če uporabljate paralelna vrata, ne morete uporabljati USB kabla.

( ●: Priloženo, ○: Opcijsko)

# <span id="page-22-0"></span>Uvod

Glavni sestavni deli naprave so:

## **To poglavje vsebuje naslednje:**

- [Pregled naprave](#page-22-1)
- Pregled nadzorne plošče [Vklop naprave](#page-25-3)

## <span id="page-22-1"></span>**Pregled naprave**

## <span id="page-22-2"></span>**Pogled s prednje strani**

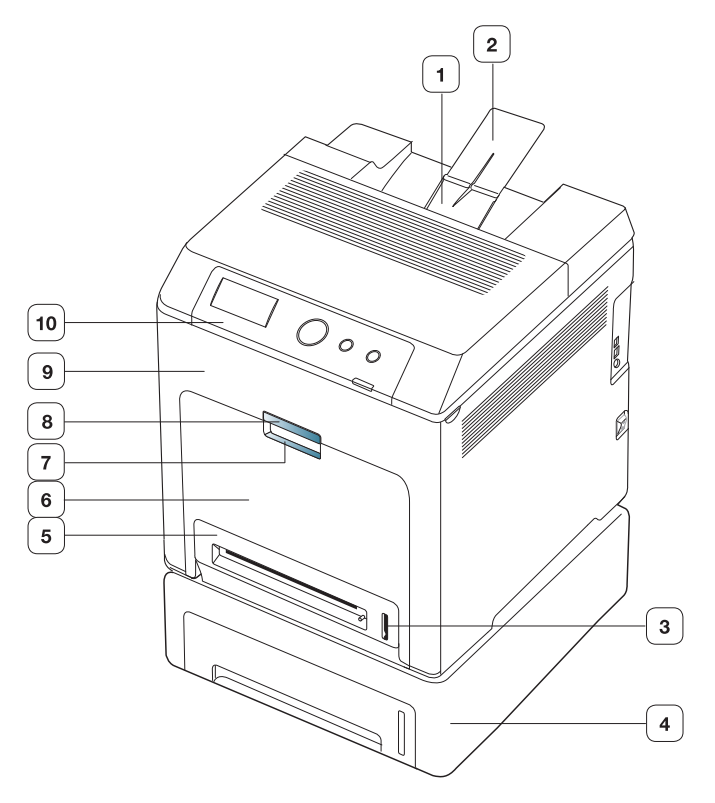

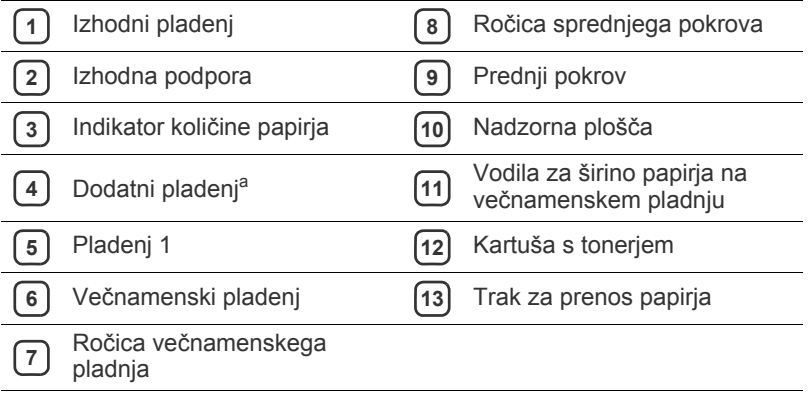

a.To je opcijska funkcija.

- [Razumevanje nadzorne ploš](#page-25-0)če<br>• Vklop naprave
- 

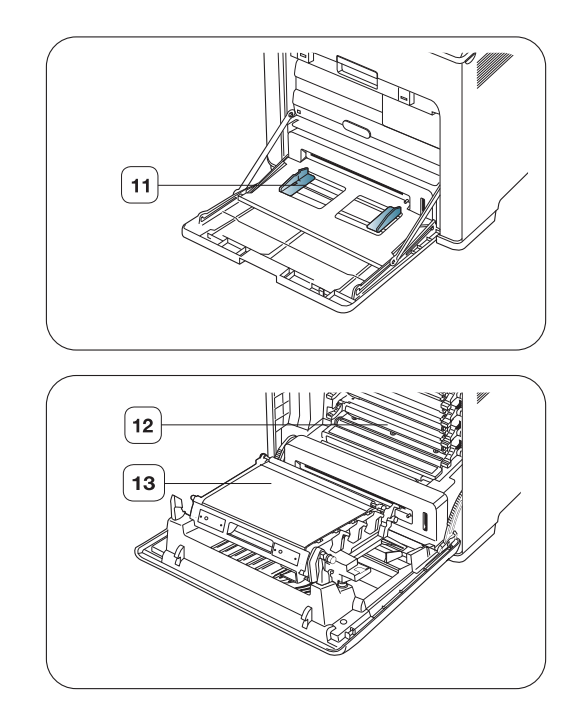

<span id="page-23-0"></span>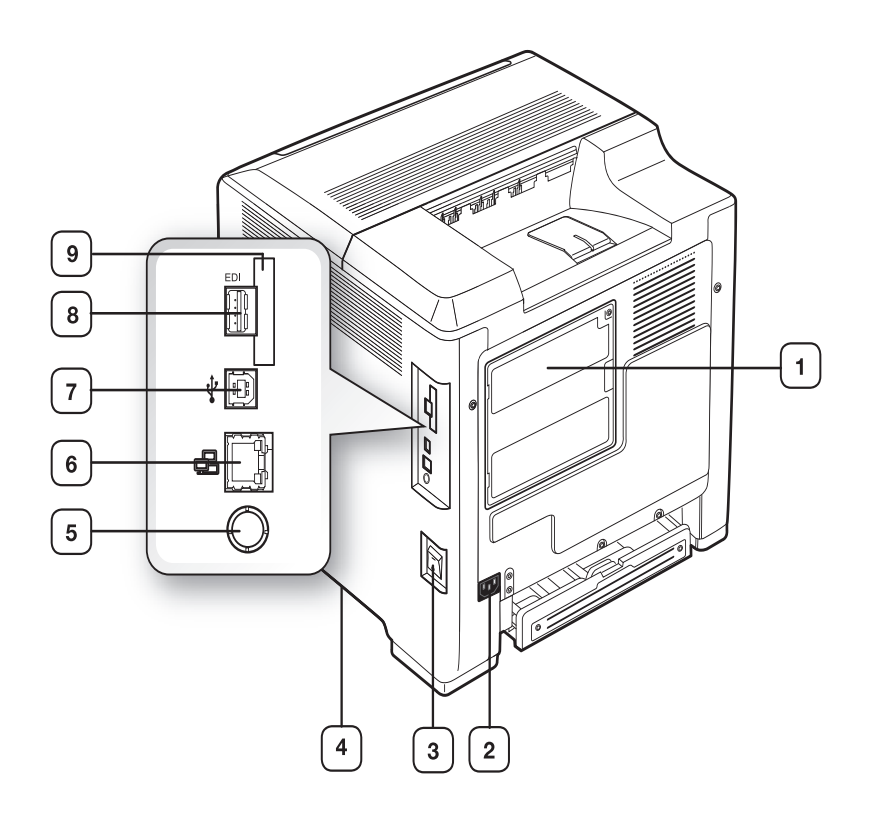

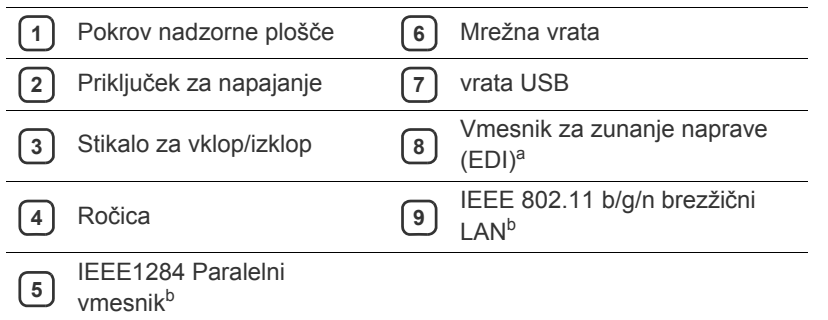

<span id="page-23-1"></span>a.Vmesnik za zunanje naprave za rešitve podjetja Samsung in drugih podjetij

b.To je opcijska funkcija.

<span id="page-24-0"></span>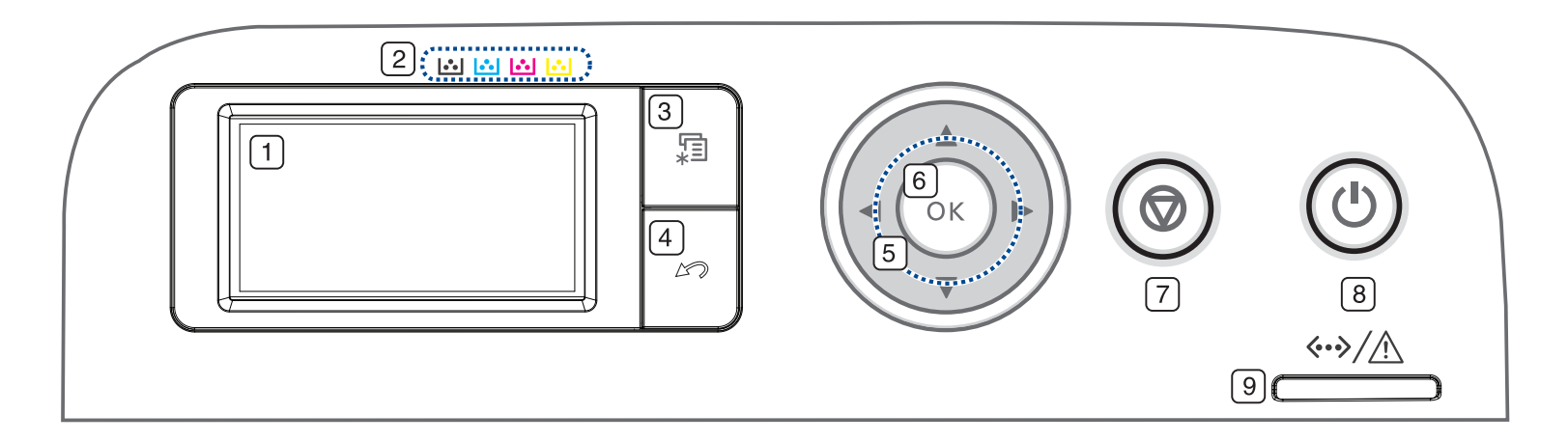

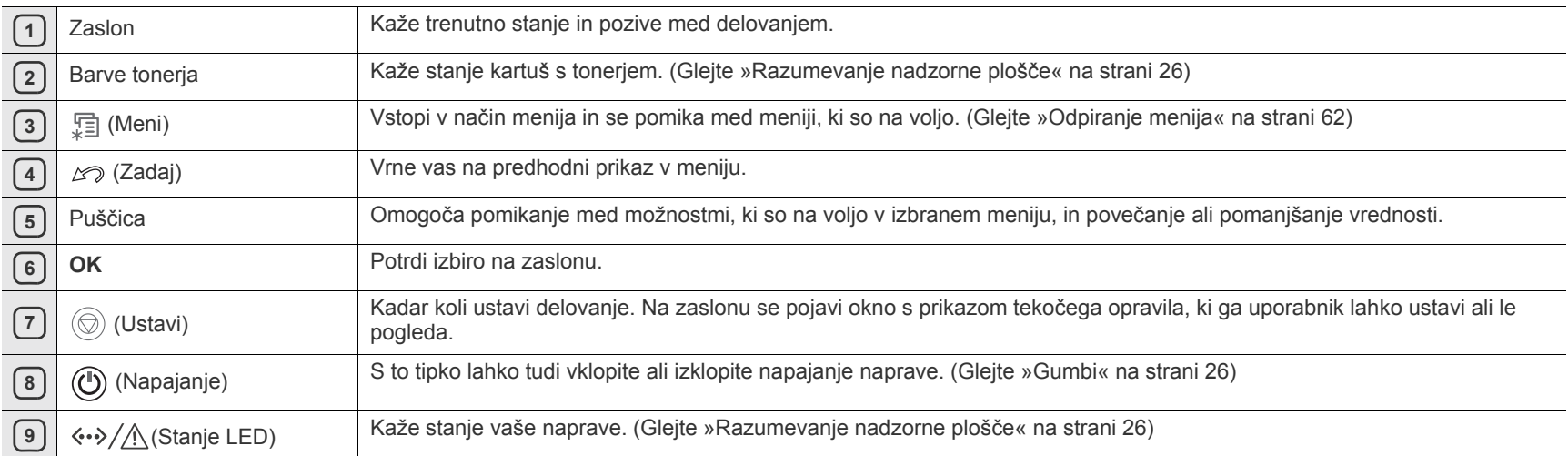

## <span id="page-25-0"></span>**Razumevanje nadzorne plošče**

## <span id="page-25-1"></span>**Stanje LED**

Barva LED diode označuje trenutno stanje naprave.

<span id="page-25-4"></span>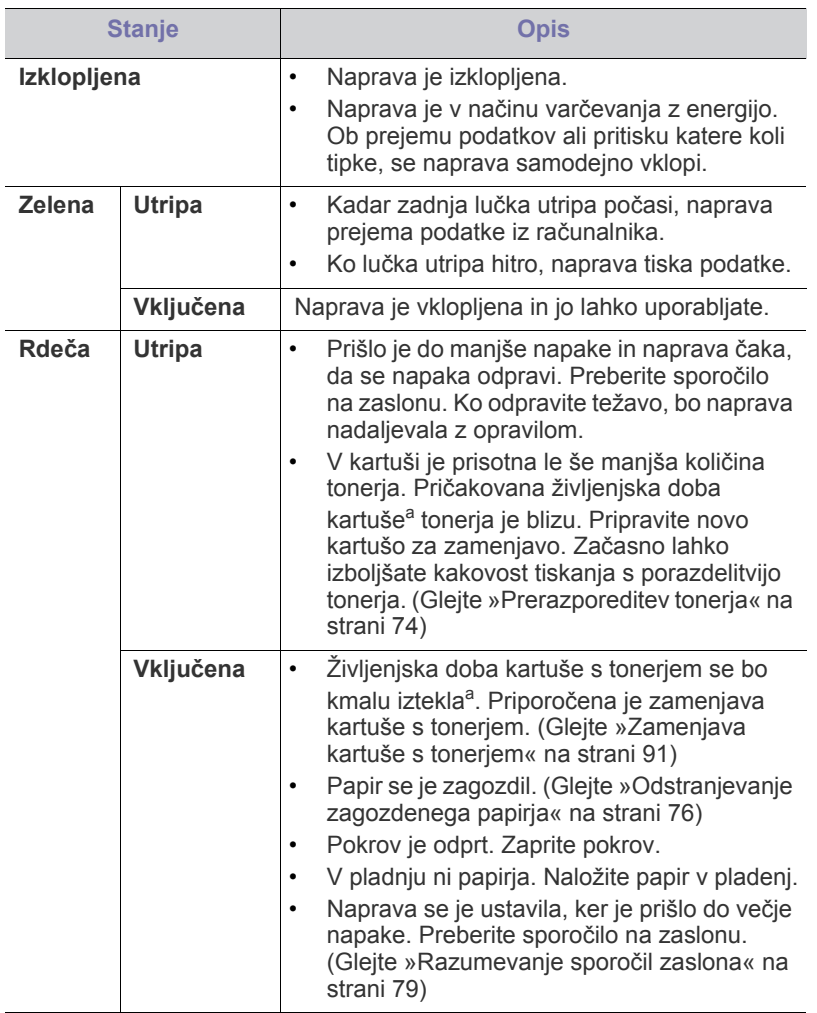

- a.Pričakovana življenjska doba kartuše pomeni pričakovano ali ocenjeno življenjsko dobo kartuše, ki označuje povprečno količino izpisov in je zasnovana v skladu z ISO/IEC 19798. Na število strani lahko vpliva delovno okolje, interval tiskanja, tip medija in velikost medija. Določena količina tonerja lahko ostane v kartuši, tudi če LED lučka sveti rdeče in tiskalnik preneha tiskati.
- Poglejte sporočilo na prikazovalniku. Sledite navodilom sporočila ali  $[4] \label{eq:4}$ preberite poglavje Odpravljanje napak. (Glejte [»Razumevanje sporo](#page-78-2)čil [zaslona« na strani](#page-78-2) 79.). Če se težava ponovi, pokličite serviserja.

## <span id="page-25-2"></span>**Gumbi**

【三】(Tipka Menu)

Če želite preveriti stanje naprave ali nastaviti napravo za uporabo napredne funkcije, pritisnite  $\Xi$  (tipka Menu). (Glejte »Odpiranje menija« na [strani](#page-61-4) 62.)

Ő (Tipka Stop)

S pritiskom  $\textcircled{}}$  (tipke za zaustavitev - Stop) lahko:

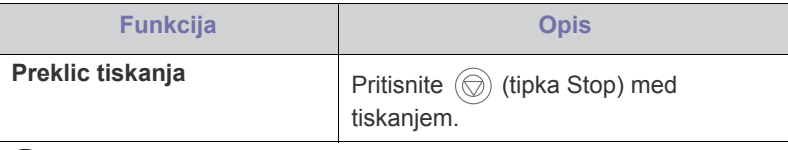

## $(\bigcup)$  (Tipka Power)

Kadar želite napravo ugasniti, pritisnite in držite gumb, dokler se ne pojavi Power Down. To tipko lahko uporabite tudi za vklop naprave.

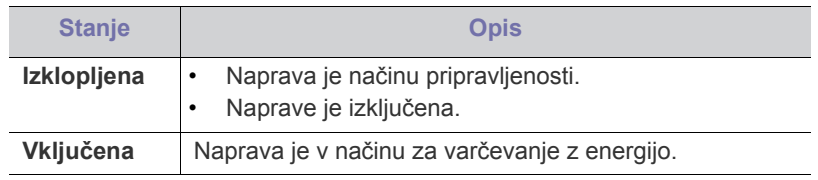

## <span id="page-25-3"></span>**Vklop naprave**

- **1.** Priklopite napajalni kabel.
- **2.** Vključite napetost.
- Kadar želite napravo ugasniti, pritisnite in držite gumb, dokler se ne  $\mathscr{D}$ pojavi Power off.

# <span id="page-26-0"></span>Kako začeti

V tem poglavju so opisani koraki za nastavitev naprave in programske opreme, povezane prek povezave USB.

#### **To poglavje vsebuje naslednje:**

- [Nastavljanje strojne opreme](#page-26-1)
- Priložena programska oprema [Lokalna namestitev gonilnika](#page-28-0)

## <span id="page-26-1"></span>**Nastavljanje strojne opreme**

V tem odstavku so v korakih napisani napotki za nastavitev strojne opreme, ki je opisana v navodilih za hitro nameščanje. Najprej preberite navodila za hitro nameščanje in nato sledite spodnjim korakom:

**1.** Izberite stabilno mesto.

Izberite ravno in stabilno mesto z dovolj prostora za kroženje zraka. Zagotovite dovolj prostora za odpiranje pokrovov in pladnjev.

Območje naj bo dobro zračeno in naj ne bo izpostavljeno neposredni sončni svetlobi ali virom toplote, mraza ali vlage. Naprave ne namestite na rob pisalne ali druge mize.

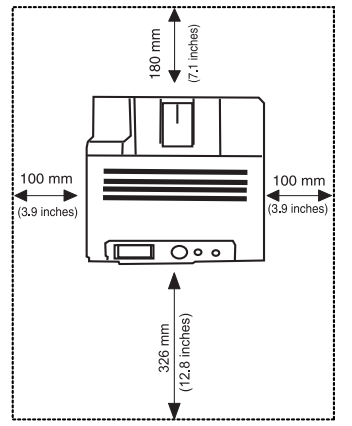

Tiskanje je primerno na višini do 1.000 m. Če želite optimizirati tiskanje, si oglejte nastavitev nadmorske višine. (Glejte [»Nastavitev višine« na](#page-45-6)  [strani](#page-45-6) 46)

Napravo namestite na ravno in stabilno površino, naklon pa ne sme presegati 2 mm. V nasprotnem primeru lahko to vpliva na kakovost tiskanja.

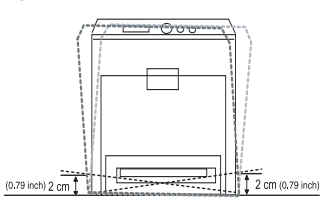

- **2.** Odstranite embalažo in preverite priložene elemente.
- **3.** Odstranite trak, s katerim je pritrjena naprava.
- **4.** Namestite kartušo s tonerjem.
- **5.** Naložite papir. (Glejte [»Nalaganje papirja v pladenj« na strani](#page-48-2) 49)
- **6.** Poskrbite, da bodo vsi kabli priključeni na napravo.
- **7.** Vklopite napravo.
- Ta oprema ne bo delovala, če pride do izpada električnega omrežja. W
- [Sistemske zahteve](#page-27-0)
- 

## <span id="page-26-2"></span>**Priložena programska oprema**

Po tem, ko ste nastavili vašo napravo in jo priklopili na vaš računalnik, morate namestiti programsko opremo tiskalnika. Če ste uporabnik operacijskega sistema Windows ali Macintosh, namestite programsko opremo, ki se nahaja na priloženi zgoščenki. Če pa ste uporabnik [operacijskega sistema Linux ali UNIX, prenesite programsko opremo iz](www.samsung.com/printer)  spletnega mesta Samsung (www.samsung.com/printer) in jo namestite.

Programska oprema naprave se občasno posodobi zaradi izdaje novega operacijskega sistema itd. Če je potrebno, prenesite zadnjo različico s spletne strani Samsung. (www.samsung.com/printer)

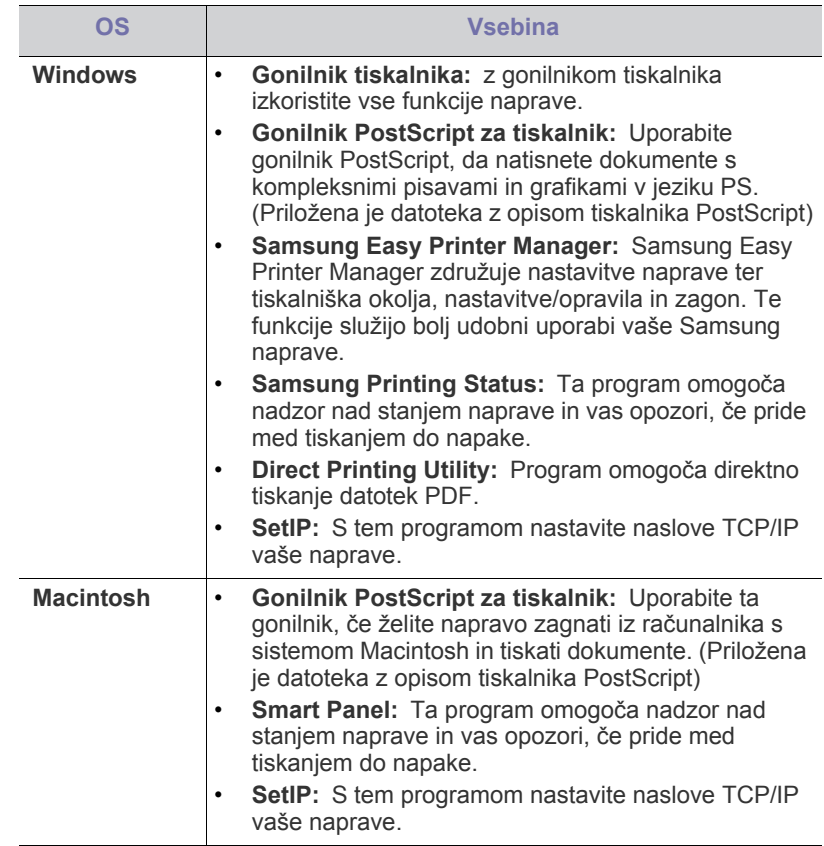

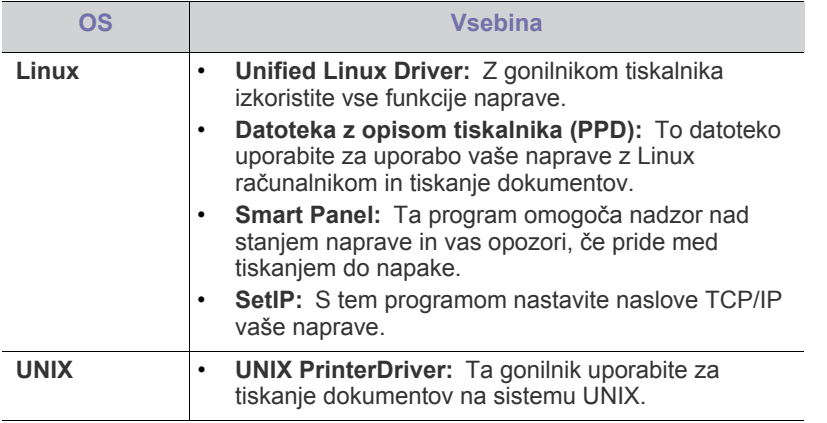

## <span id="page-27-0"></span>**Sistemske zahteve**

## <span id="page-27-1"></span>**Microsoft® Windows®**

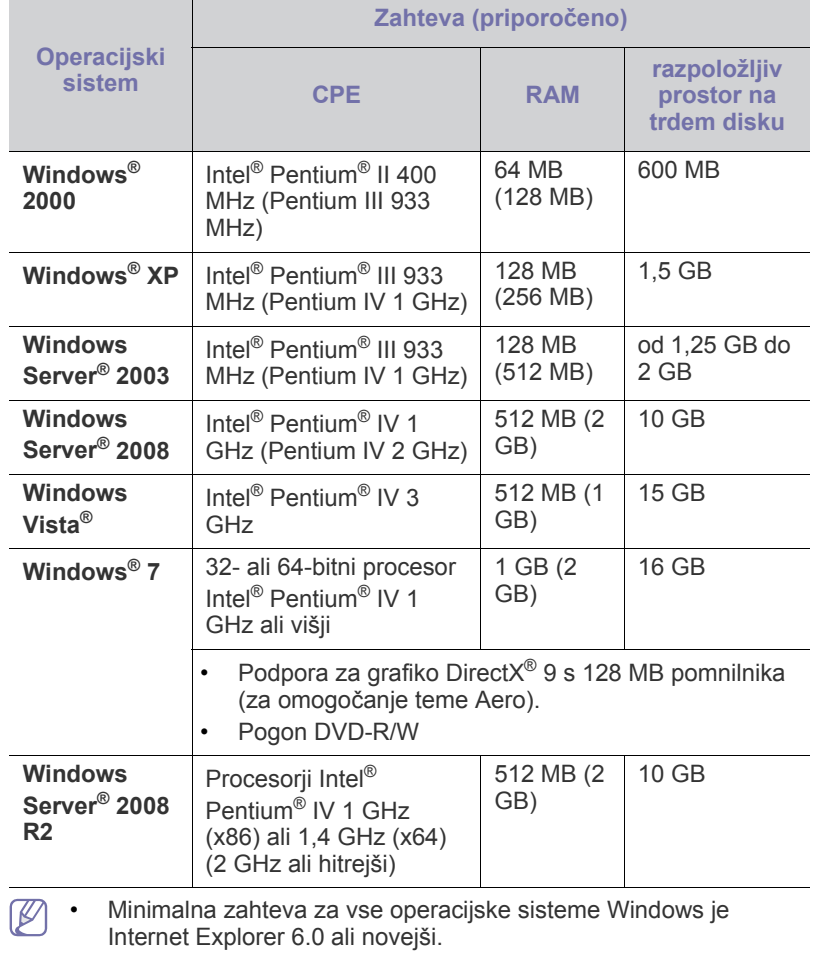

• Uporabniki, ki imajo skrbniške pravice, lahko namestijo programsko opremo.

- **Windows Terminal Services** je združljiva s to napravo.
- Za Windows 2000, Services Pack 4 ali novejše različice, če je tako zahtevano.

## <span id="page-27-2"></span>**Macintosh**

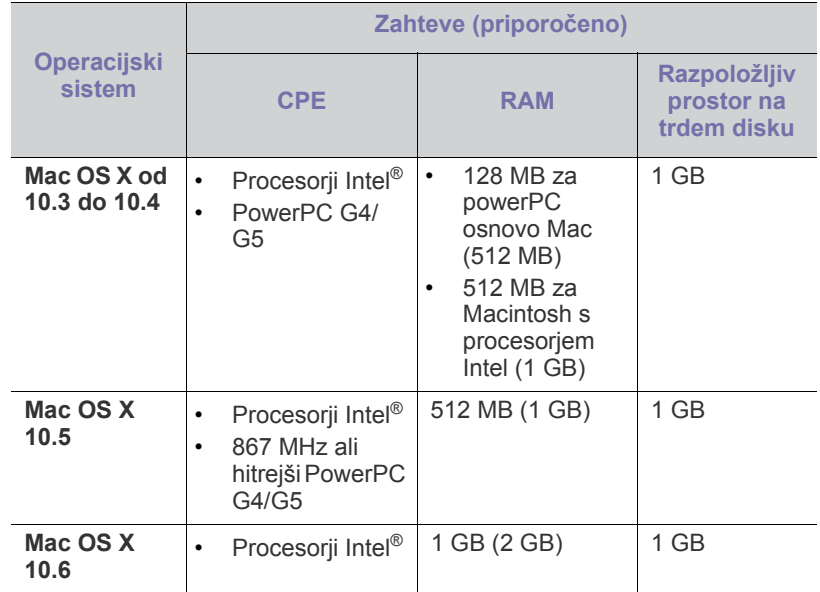

## <span id="page-27-3"></span>**Linux**

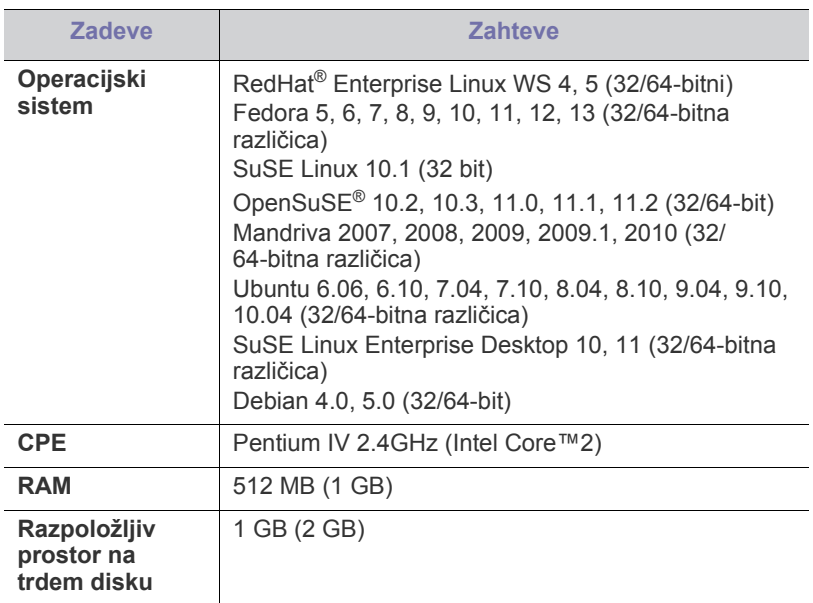

## <span id="page-27-4"></span>**Unix**

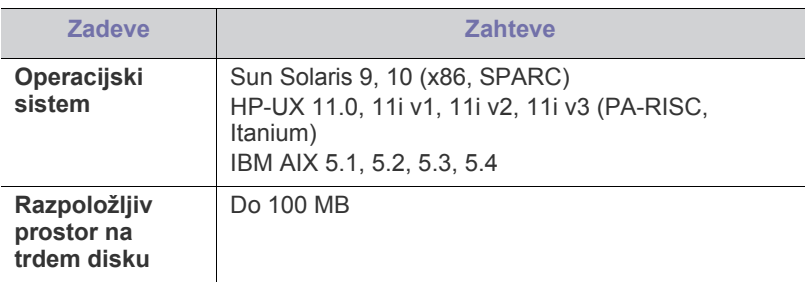

## <span id="page-28-0"></span>**Lokalna namestitev gonilnika**

Lokalni tiskalnik je tiskalnik, ki je direktno povezan z vašim računalnikom preko USB kabla. Če je naprava povezana v omrežje, preskočite spodnje korake in pojdite na namestitev gonilnika naprave, priključene v omrežje. (Glejte »Nameščanje gonilnika ožič[ene omrežne naprave« na strani](#page-32-3) 33)

- Če uporabljate OS Macintosh, Linux ali Unix, glejte Napredna  $\cancel{\triangleright}$ navodila.
	- Z izbiro **Advanced Installation** > **Custom Installation** lahko izbirate med programi, ki jih želite namestiti.
	- Uporabite samo kabel USB, ki ni daljši od 3 m.

### <span id="page-28-1"></span>**Windows**

- **1.** Preverite, da je naprava vklopljena in povezana z računalnikom.
	- Če se med namestitvijo odpre pogovorno okno "**Najdena nova strojna oprema**", zaprite okno s klikom na **Prekliči**.
- **2.** Vstavite priloženi CD s programsko opremo v pogon CD-ROM. CD s programsko opremo se bo samodejno zagnal in prikazalo se bo okno za namestitev.
- **3.** Izberite **Install Now**.

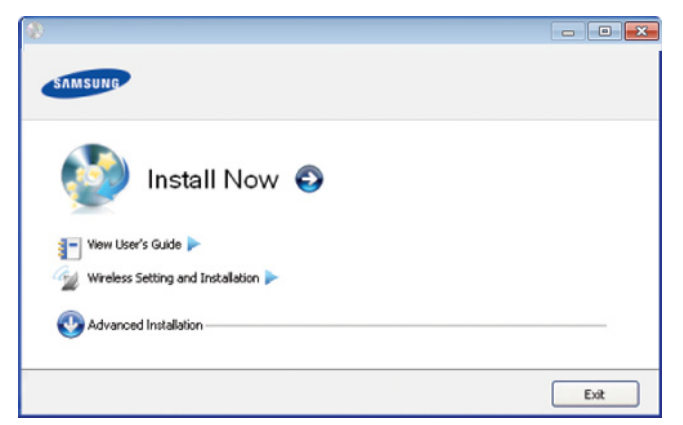

- **4.** Preberite **License Agreement** in izberite **I accept the terms of License Agreement**, nato kliknite **Next**
- **5.** Sledite navodilom v namestitvenem oknu.

Če tiskalniški gonilnik ne deluje pravilno, sledite spodnjim korakom za  $\cancel{\triangleright}$ odstranitev in ponovno namestitev.

- a) Preverite, da je naprava vklopljena in povezana z računalnikom.
- b) V meniju **Start** izberite **Programi** ali **Vsi programi** > **Samsung Printers** > **ime vašega tiskalnika** > **Uninstall**.
- c) Izberite potrebno opcijo in sledite navodilom v oknu.
- d) Potem ko odstranite gonilnik tiskalnika, ga ponovno namestite (glejte [»Lokalna namestitev gonilnika« na strani](#page-28-0) 29, [»Nameš](#page-32-3)čanje gonilnika ožič[ene omrežne naprave« na strani](#page-32-3) 33).

## <span id="page-28-2"></span>**Macintosh**

- **1.** Preverite, da je naprava vklopljena in povezana z računalnikom.
- **2.** Vstavite priloženi CD s programsko opremo v pogon CD-ROM.
- **3.** Dvokliknite ikono CD-ROM, ki se pojavi na namizju Macintosh.
- **4.** Dvokliknite na mapo **MAC\_Installer**.
- **5.** Dvokliknite ikono **Installer OS X**.
- **6.** Vnesite geslo in kliknite **OK**.
- **7.** Odpre se namestitveno okno Samsung. Izberite možnost **Continue**.
- **8.** Preberite licenčno pogodbo in kliknite **Continue**.
- **9.** Če želite sprejeti licenčno pogodbo, kliknite **Agree**.
- **10.** Izberite **Easy Install** in kliknite **Install**. **Easy Install** je priporočljiv za večino uporabnikov. Nameščene bodo vse komponente, potrebne za delovanje naprave.

Če izberete **Custom Install**, imate možnost izbire posameznih komponent za namestitev.

- **11.** Ko se pojavi sporočilo z opozorilom, da se bodo zaprli vsi programi v računalniku, kliknite **Continue**.
- **12.** Izberite **Typical installation for a local printer** in nato kliknite **OK**.
	- Če ste med namestitvijo tiskalniškega gonilnika izbrali **Typical**   $[{\mathbb Z}]$ **installation for a network printer** se bo program SetIP samodejno zagnal. Če naprava še nima nastavljenih informacij o omrežju, zaprite program SetIP. Pojdite na naslednji korak.
- **13.** Po končani namestitvi kliknite **Quit**.
- **14.** Odprite mapo **Applications** > **Utilities** > **Print Setup Utility**.
	- Za Mac OS X 10.5~10.6 odprite mapo **Applications** > **System Preferences** in kliknite **Print & Fax**.
- **15.** Kliknite **Add** v **Printer List**.
	- Za sisteme Mac OS X od 10.5 do 10.6 kliknite ikono »**+**«; prikaže se okno.
- **16.** Za Mac OS X 10.3 izberite zavihek **USB**.
	- Za sistem Mac OS X 10.4 kliknite **Default Browser** in poiščite povezavo USB.
	- Za sisteme Mac OS X od 10.5 do 10.6 kliknite **Default** in poiščite povezavo USB.
- **17.** Če pri Mac OS X 10.3 samodejna izbira ne deluje, izberite **Samsung** v **Printer Model** in ime vaše naprave v **Model Name**.
	- Če pri Mac OS X 10.4 samodejna izbira ne deluje, izberite **Samsung** v **Print Using** in ime vaše naprave v **Model**.
	- Če pri sistemih Mac OS X od 10.5 do 10.6 samodejna izbira ne deluje ustrezno, izberite **Select a driver to use...** in ime vaše naprave v **Print Using**.

Naprava se pojavi na seznamu tiskalnikov **Printer List** kot privzeti tiskalnik.

#### **18.** Kliknite **Add**.

Če gonilnik tiskalnika ne deluje pravilno, odstranite gonilnik in ga  $\lbrack \not\in \mathbb{Z} \rbrack$ ponovno namestite.

Odstranjevanje programa gonilnika v okolju Macintosh opravite na naslednji način.

- a) Preverite, da je naprava vklopljena in povezana z računalnikom.
- b) Vstavite priloženi CD s programsko opremo v pogon CD-ROM.
- c) Dvokliknite ikono pogona CD-ROM, ki je prikazana na namizju Macintosh.
- d) Dvokliknite na mapo **MAC\_Installer**.
- e) Dvokliknite ikono **Installer OS X**.
- f) Vnesite geslo in kliknite **OK**.
- g) Odpre se namestitveno okno Samsung. Izberite možnost **Continue**.
- h) Izberite **Uninstall** in kliknite **Uninstall**.
- i) Ko se pojavi sporočilo z opozorilom, da se bodo zaprle vse aplikacije na računalniku, kliknite **Continue**.
- j) Ko je odstranjevanje končano, kliknite **Quit**.

## <span id="page-29-0"></span>**Linux**

Sneti morate Linux programski paket s Samsung spletne strani, da bi namestili programsko opremo tiskalnika.

Sledite spodnjim korakom za namestitev programske opreme.

#### **Namestitev Linux Unified Driver**

- **1.** Preverite, da je naprava vklopljena in povezana z računalnikom.
- **2.** Ko se odpre okno **Administrator Login**, v polje **Login** vnesite koren (root) in nato sistemsko geslo.
	- Če želite namestiti programsko opremo za napravo, se morate prijaviti kot uporabnik z vsemi pravicami (koren). Če niste uporabnik z vsemi pravicami, se obrnite na svojega sistemskega skrbnika.
- **3.** S spletnega mesta Samsung prenesite paket gonilnika Unified Linux Driver.
- **4.** Z desno miškino tipko kliknite paket **Unified Linux Driver** in ga razširite.
- **5.** Dvokliknite **cdroot** > **autorun**.
- **6.** Ko se pojavi pozdravno okno, kliknite **Next**.

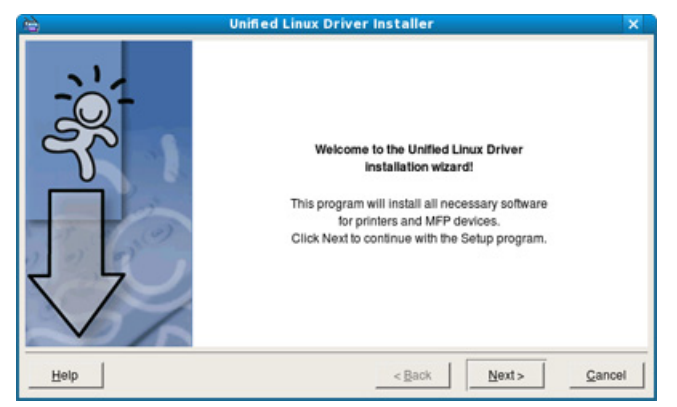

**7.** Po končani namestitvi kliknite **Finish**.

Namestitveni program je za lažjo uporabo dodal namizno ikono Unified Driver Configurator in skupino Unified Driver v sistemski meni. Če imate težave, glejte pomoč, ki je na voljo preko sistemskega menija ali pa jo najdete v paketu gonilnikov za Windows aplikacije, kot je **Unified Driver Configurator** ali **Image Manager**.

#### **Nameščanje programa SmartPanel**

- **1.** Preverite, da je naprava vklopljena in povezana z računalnikom.
- **2.** Ko se odpre okno **Administrator Login**, v polje **Login** vnesite koren (root) in nato sistemsko geslo.

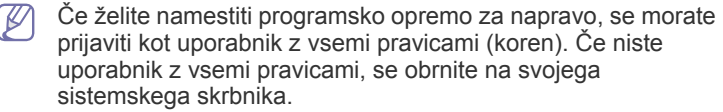

- **3.** S spletnega mesta Samsung, snemite paket **Smart Panel** za vaš računalnik.
- **4.** Z desno miškino tipko kliknite paket Smart Panel in ga razširite.
- **5.** Dvokliknite **cdroot** > **Linux** > **smartpanel** > **install.sh**.

### **Nameščanje orodja Printer Setting Utility**

- **1.** Preverite, da je naprava vklopljena in povezana z računalnikom.
- **2.** Ko se odpre okno **Administrator Login**, v polje **Login** vnesite koren (root) in nato sistemsko geslo.
	- Če želite namestiti programsko opremo za napravo, se morate  $[$ prijaviti kot uporabnik z vsemi pravicami (koren). Če niste uporabnik z vsemi pravicami, se obrnite na svojega sistemskega skrbnika.
- **3.** S Samsung spletne strani, snamite Printer Setting Utility paket za vaš računalnik.
- **4.** Z desno miškino tipko kliknite paket **Printer Settings Utility** in ga razširite.
- **5.** Dvokliknite **cdroot** > **Linux** > **psu** > **install.sh**.
- Če gonilnik tiskalnika ne deluje pravilno, ga odstranite in ponovno namestite.

Za odstranitev gonilnika za Linux sledite spodaj navedenim korakom.

- a) Preverite, da je naprava vklopljena in povezana z računalnikom.
- b) Ko se pojavi okno **Administrator Login**, v polje **Login** vpišite »root« in nato vnesite sistemsko geslo.

Da odstranite programsko opremo tiskalnika, se morate prijaviti kot uporabnik z vsemi pravicami (root). Če niste uporabnik z vsemi pravicami, se obrnite na svojega sistemskega skrbnika.

c) Kliknite na ikono, ki je na dnu namizja. Ko se prikaže zaslon terminala, vnesite:

[root@localhost root]#cd /opt/Samsung/mfp/uninstall/ [root@localhost uninstall]#./uninstall.sh

- d) Kliknite **Uninstall**.
- e) Kliknite **Next**.
- f) Kliknite **Finish**.

# <span id="page-30-0"></span>Nastavitev omrežja

V tem poglavju so opisani koraki za nastavitev z omrežjem povezane naprave in programske opreme.

#### **To poglavje vsebuje naslednje:**

- [Omrežno okolje](#page-30-1)
- [Povzetek koristnih omrežnih programov](#page-30-2)
- Uporaba žič[nega omrežja](#page-30-6)
- Če uporabljate ožičeno omrežje, glejte [»Uporaba ži](#page-30-6)čnega Β [omrežja« na strani](#page-30-6) 31.
	- Če uporabljate brezžično omrežje, glejte [»Nastavitev brezži](#page-36-0)čnega [omrežja« na strani](#page-36-0) 37.

## <span id="page-30-1"></span>**Omrežno okolje**

Na napravi morate nastaviti omrežne protokole, da jo boste lahko uporabljali kot omrežno napravo. Osnovne omrežne nastavitve lahko nastavite na nadzorni plošči naprave.

Spodnja tabela prikazuje omrežna okolja, ki jih podpira naprava:

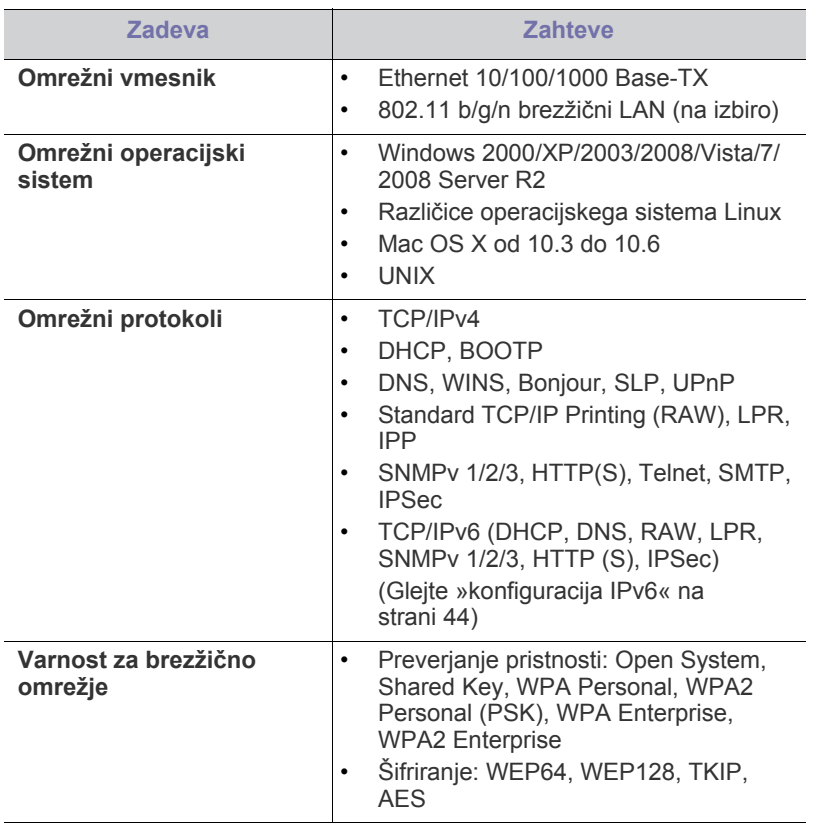

- [Nastavitev brezži](#page-36-0)čnega omrežja
- [konfiguracija IPv6](#page-43-0)

## <span id="page-30-2"></span>**Povzetek koristnih omrežnih programov**

Na voljo je nekaj programov za enostavno nastavljanje omrežja v omrežnem okolju. V omrežju je mogoče upravljati več naprav. To še posebej velja za omrežnega skrbnika.

Pred uporabo spodaj navedenih programov najprej nastavite naslov  $\not\!\! \not\!\! \varnothing$ IP.

## <span id="page-30-3"></span>**SyncThru™ Web Service**

Spletni strežnik, vgrajen v vaš omrežni strežnik, omogoča:

- Konfiguriranje omrežnih parametrov, ki so potrebni, da napravo povežete z različnimi omrežnimi okolji.
- prilagajanje nastavitev naprave. (Glejte [»Uporaba storitve SyncThru™ Web Service« na strani](#page-65-5) 66)

## <span id="page-30-4"></span>**SyncThru™ Web Admin Service**

Spletna rešitev za upravljanje naprave za skrbnike omrežij. SyncThru™ Web Admin Service vam omogoča učinkovit način upravljanja in nadzor [omrežnih naprav ter odpravljanje težav na daljavo s katerega koli spletnega](http://solution.samsungprinter.com)  mesta, ki ima dostop do medmrežja. Program prenesite s spletnega mesta http://solution.samsungprinter.com.

## <span id="page-30-5"></span>**SetIP**

Orodje, ki vam omogoča, da izberete omrežni vmesnik in ročno konfigurirate naslove IP za uporabo s protokolom TCP/IP. (Glejte [»Nastavitev naslova IP« na strani](#page-31-1) 32)

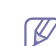

Program ne podpira protokola TCP/IPv6.

## <span id="page-30-6"></span>**Uporaba žičnega omrežja**

Če želite napravo uporabljati v omrežju, je treba nastaviti omrežne protokole. V tem poglavju boste izvedeli, kako to preprosto storite.

Omrežje lahko uporabljate potem, ko omrežni kabel priključite v ustrezna vrata vaše naprave.

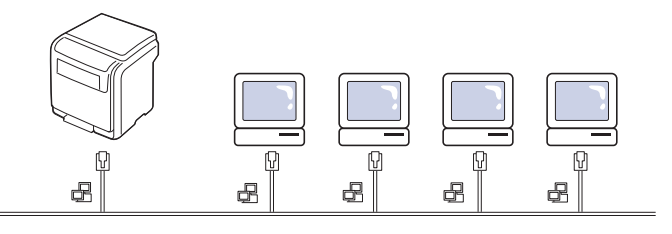

## <span id="page-31-0"></span>**Poročilo konfiguracije mrežnega tiska**

Z nadzorne plošče naprave lahko natisnete **Poročilo o konfiguraciji omrežja**, ki vsebuje trenutne omrežne nastavitve naprave. To vam bo v pomoč pri vzpostavitvi omrežja in odpravljanju težav.

- **1.** Pritisnite gumb : na nadzorni plošči.
- **2.** S pritiskom puščice za dol/gor poudarite **Network** in pritisnite **OK**.
- **3.** S pritiskom puščice za gor/dol poudarite **Network Configuration** in pritisnite **OK**.

Z uporabo **Poročila o konfiguraciji omrežja** lahko najdete naslova MAC in IP za napravo.

Na primer:

- MAC Address: 00:15:99:41:A2:78
- IP Address: 192.0.0.192

### <span id="page-31-1"></span>**Nastavitev naslova IP**

Najprej morate nastaviti IP naslov za mrežno tiskanje in upravljanje. V večini primerov bo strežnik DHCP (Dynamic Host Configuration Protocol Server), ki se nahaja v omrežju, samodejno dodelil nov naslov IP.

#### **Nastavitev IP-ja z uporabo nadzorne plošče**

- **1.** Svojo napravo povežite z omrežjem preko mrežnega kabla.
- **2.** Vključite napravo.
- **3.** Pritisnite gumb <sub>[11]</sub> na nadzorni plošči.
- **4.** S pritiskom puščice za dol/gor poudarite **Network** in pritisnite **OK**.
- **5.** S pritiskom puščice za dol/gor poudarite **TCP/IP (IPv4)** in pritisnite **OK**.
- **6.** S pritiskom puščice za dol/gor poudarite **Set IP Address** in pritisnite **OK**.
- **7.** S pritiskom puščice za dol/gor poudarite **Manual** in pritisnite **OK**.
- **8.** Prvi razpoložljiv predmet menija, **IP Address** se prikaže.
	- Vnesite številko med 0 in 255.
- **9.** Uporabite puščico za gor/dol za vnos številk, uporabite puščico za levo/desno za pomikanje med številkami. Ko zaključite vnašanje IP naslova, pritisnite **OK**.
- **10.** Vpišite druge parametre kot so **Subnet Mask** ali **Gateway** ter nato pritisnite **OK**.
- **11.** Po vnosu vseh parametrov pritisnite  $\circledcirc$  za vrnitev v stanje pripravljenosti.

Sedaj pojdite na razdelek »Namešč[anje gonilnika oži](#page-32-2)čene omrežne [naprave« na strani](#page-32-2) 33.

#### **Nastavitev IPv4 s programom SetIP (Windows)**

Pred uporabo programa SetIP, izklopite požarni zid na računalniku. Pojdite na **Nadzorna plošča** > **Varnostni center** > **Požarni zid Windows**.

- **1.** Namestite program s priloženega CD-ROM-a tako, da dvokliknete **Application** > **SetIP** > **Setup.exe**.
- **2.** Sledite navodilom v namestitvenem oknu.
- **3.** Svojo napravo povežite z omrežjem preko mrežnega kabla.
- **4.** Vklopite napravo.
- **5.** Iz menija Windows **Start** izberite **Vsi programi** > **Samsung Printers** > **SetIP** > **SetIP**.
- **6.** Kliknite ikono  $\sum$  (tretja z leve) v oknu SetIP, da odprete okno za konfiguracijo TCP/IP.

**7.** V konfiguracijsko okno vpišite nove informacije naprave. V pisarniškem intranetu bo te podatke morda moral dodeliti omrežni skrbnik, preden boste lahko nadaljevali.

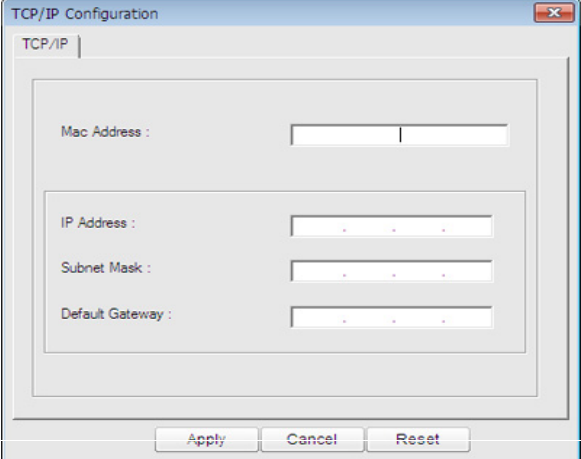

- V **poročilu o omrežni konfiguraciji (Network Configuration**   $\varnothing$ **Report)** (glejte »Poroč[ilo konfiguracije mrežnega tiska« na](#page-31-0)  [strani](#page-31-0) 32) poiščite MAC naslov in ga vnesite brez dvopičij. Primer, 00:15:99:29:51:A8 postane 0015992951A8.
- **8.** Kliknite **Apply** in nato kliknite **OK**. Naprava bo samodejno natisnila **Poročilo o konfiguraciji omrežja**. Preverite, ali so vse nastavitve pravilne.

#### **Konfiguracija IPv4 s programom SetIP (Macintosh)**

Pred uporabo programa SetIP, izklopite požarni zid na računalniku. Pojdite na **System Preferences** > **Security** > **Firewall**.

- Sledeča navodila so odvisna od modela. W
- **1.** Svojo napravo povežite z omrežjem preko mrežnega kabla.
- **2.** Vstavite namestitveni CD in odprite njegovo okno, izberite **MAC\_Installer** > **MAC\_Printer** > **SetIP** > **SetIPapplet.html**.
- **3.** Dvokliknite na datoteko in **Safari** se bo samodejno zagnal. Nato izberite **Trust**. Brskalnik bo odprl stran **SetIPapplet.html**, ki prikazuje ime tiskalnika in informacije o naslovu IP.
- **4.** Kliknite ikono  $\bullet$  (tretja z leve) v oknu SetIP, da odprete okno za konfiguracijo TCP/IP.
- **5.** V konfiguracijsko okno vpišite nove informacije. V pisarniškem intranetu bo te podatke morda moral dodeliti omrežni skrbnik, preden boste lahko nadaljevali.
	- V **poročilu o omrežni konfiguraciji (Network Configuration Report)** (glejte »Poroč[ilo konfiguracije mrežnega tiska« na](#page-31-0)  [strani](#page-31-0) 32) poiščite MAC naslov in ga vnesite brez dvopičij. Primer, 00:15:99:29:51:A8 postane 0015992951A8.
- **6.** Izberite **Apply**, **OK** in nato znova **OK**.
- **7.** Zaprite **Safari**.

#### **Nastavitev IPv4 s programom SetIP (Linux)**

Pred uporabo programa SetIP izklopite požarni zid na računalniku. Pojdite na **System Preferences** ali **Administrator**.

- Sledeča navodila so odvisna od modela in operacijskega sistema.  $\not\!\! \not\!\! \varnothing$
- **1.** Odprite /**opt**/**Samsung**/**mfp**/**share**/**utils**/.
- **2.** Dvokliknite na datoteko **SetIPApplet.html**.
- **3.** Kliknite, da se odpre okno za konfiguracijo TCP/IP.
- **4.** V konfiguracijsko okno vpišite nove informacije. V pisarniškem intranetu bo te podatke morda moral dodeliti omrežni skrbnik, preden boste lahko nadaljevali.
	- V **poročilu o omrežni konfiguraciji (Network Configuration**  W **Report)** (glejte »Poroč[ilo konfiguracije mrežnega tiska« na](#page-31-0)  [strani](#page-31-0) 32) poiščite MAC naslov in ga vnesite brez dvopičij. Primer, 00:15:99:29:51:A8 postane 0015992951A8.
- **5.** Naprava bo samodejno natisnila **Poročilo o konfiguraciji omrežja**.

### <span id="page-32-0"></span>**Nastavitev parametrov omrežja**

Različne nastavitve omrežja lahko prav tako nastavite prek omrežnih skrbniških programov, kot je **SyncThru™ Web Admin Service** in **SyncThru™ Web Service**.

## <span id="page-32-1"></span>**Obnovitev tovarniških privzetih nastavitev**

Tovarniške nastavitve naprave boste morda morali ponastaviti, ko boste rabljeno napravo priključili v novo omrežno okolje.

#### **Ponastavite tovarniške nastavitve s pomočjo nadzorne plošče**

- **1.** Pritisnite gumb : na nadzorni plošči.
- **2.** S pritiskom puščice za dol/gor poudarite **Network** in pritisnite **OK**.
- **3.** S pritiskom puščice za gor/dol poudarite **Clear Settings** in pritisnite **OK**.
- **4.** Za uporabo nastavitev izklopite in znova vklopite napravo.

#### **Obnavljanje tovarniško privzetih nastavitev s spletnim programom SyncThru™ Web Service**

**1.** Zaženite brskalnik, na primer Internet Explorer, Safari ali Firefox, in v okno brskalnika vpišite nov naslov IP naprave. Na primer,

#### http://192,168,1,133/

- **2.** Kliknite **Pojdi**, da s tem odprete SyncThru™ Web Service.
- **3.** Kliknite **Login** v zgornjem desnem delu spletnega mesta SyncThru™ Web Service.

Prikaže se stran za prijavo.

- **4.** Izpolnite polji **ID** in **Password** in nato kliknite **Login**. Če je to vaša prva prijava v SyncThru™ Web Service, vpišite privzeti ID in geslo.
	- **ID: admin**
	- **Password: sec00000**
- **5.** Ko se odpre okno **SyncThru™ Web Service**, kliknite **Settings** > **Network Settings** > **Restore Default**.
- **6.** Nato kliknite **Clear** za omrežje.
- **7.** Za uporabo nastavitev izklopite in znova vklopite napravo.

## <span id="page-32-3"></span><span id="page-32-2"></span>**Nameščanje gonilnika ožičene omrežne naprave**

Namestiti morate programsko opremo gonilnika tiskalnika za tiskanje. Programska oprema vsebuje gonilnike, aplikacije in druge uporabniku prijazne programe.

Preverite, ali je nastavitev omrežja za napravo končana. Pred začetkom namestitve zaprite vse programe v računalniku.

#### **Windows**

**1.** Prepričajte se, da je naprava vklopljena in povezana v vaše omrežje. Naslov IP naprave bi ravno tako moral biti nastavljen.

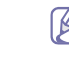

- Če se med namestitvijo odpre pogovorno okno "**Najdena nova strojna oprema**", zaprite okno s klikom na **Prekliči**.
- **2.** Vstavite priloženi CD s programsko opremo v pogon CD-ROM. CD s programsko opremo se bo samodejno zagnal in prikazalo se bo okno za namestitev.
- **3.** Izberite **Install Now**.
	- Ko kliknete na **Advanced Installation**, lahko vidite opcijo  $[$ **Custom Installation**. **Custom Installation** omogoča izbiro povezave in izbiro posameznih komponent, ki jih želite namestiti. Sledite navodilom v oknu.
- **4.** Preberite **License Agreement** in izberite **I accept the terms of the License Agreement**. Nato kliknite **Next**. Program poišče napravo.

Če naprave ne najde v omrežju ali lokalno, se prikaže obvestilo o napaki.

- **Check if you want to install the software without connection of the printer.**
	- Check this option to install this program without a machine connected. V tem primeru se okno za tiskanje preizkusne strani preskoči in namestitev se zaključi.
- **Search again**

Ko pritisnete ta gumb, se prikaže okno z obvestilom o požarnem zidu.

- Izključite požarni zid in izberite **Search again**. Za operacijske sisteme Windows kliknite **Start** > **Nadzorna plošča** > **Požarni zid Windows** in izklopite to možnost.
- Poleg požarnega zidu operacijskega sistema izklopite požarni zid programov tretjih oseb. Glejte navodila, priložena posameznim programom.
- **Direct Input**

**Direct Input** omogoča iskanje določenih naprav v omrežju.

- **Search by IP address**: Vpišite naslov IP ali ime gostitelja. Nato kliknite **Next**.

Za potrditev naslova IP naprave, natisnite poročilo o omrežni konfiguraciji (network configuration report) (glejte »Poroč[ilo konfiguracije mrežnega tiska« na](#page-31-0)  [strani](#page-31-0) 32).

- **Search by network path:** Za iskanje tiskalnika v skupni rabi (pot UNC) ročno vpišite ime skupne rabe ali poiščite tiskalnik tako, da kliknete tipko **Browse**. Nato kliknite **Next**.
- **Help**

Če vaša naprava ni povezana z računalnikom ali omrežjem, s pritiskom na ta gumb dobite podrobne informacije o načinu, kako povezati napravo.

• **SNMP Community Name**

Če je vaš sistemski skrbnik nastavil novo ime **SNMP Community Name** na napravi, lahko najdete napravo v omrežju. Prosite sistemske skrbnika za novo ime **SNMP Community Name**.

- **5.** Iskana naprava se bo prikazala na zaslonu. Izberite želeno napravo in kliknite **OK**.
	- Če je najdena samo ena naprava, se prikaže okno za potrditev.

**6.** Sledite navodilom v namestitvenem oknu.

#### **Način tihe namestitve**

Način tihe namestitve je namestitvenega metoda, kjer ni potreben poseg s strani uporabnika. Po začetku namestitve, sta gonilnik naprave in programska oprema samodejno nameščeni na računalnik. Tiho namestitev lahko zaženete z vpisom **/s** ali **/S** v ukazno okno.

#### **Parametri ukazne vrstice**

V spodnji razpredelnici so podani ukazi, ki jih lahko uporabljate v ukaznem oknu.

 $\mathbb{Z}$ Naslednje ukazne vrstice so učinkovite in uporabljene, če uporabite ukaz z **/s** ali **/S**. Hkrati pa so **/h**, **/H** ali **/?** posebni ukazi, ki jih lahko uporabite posamično.

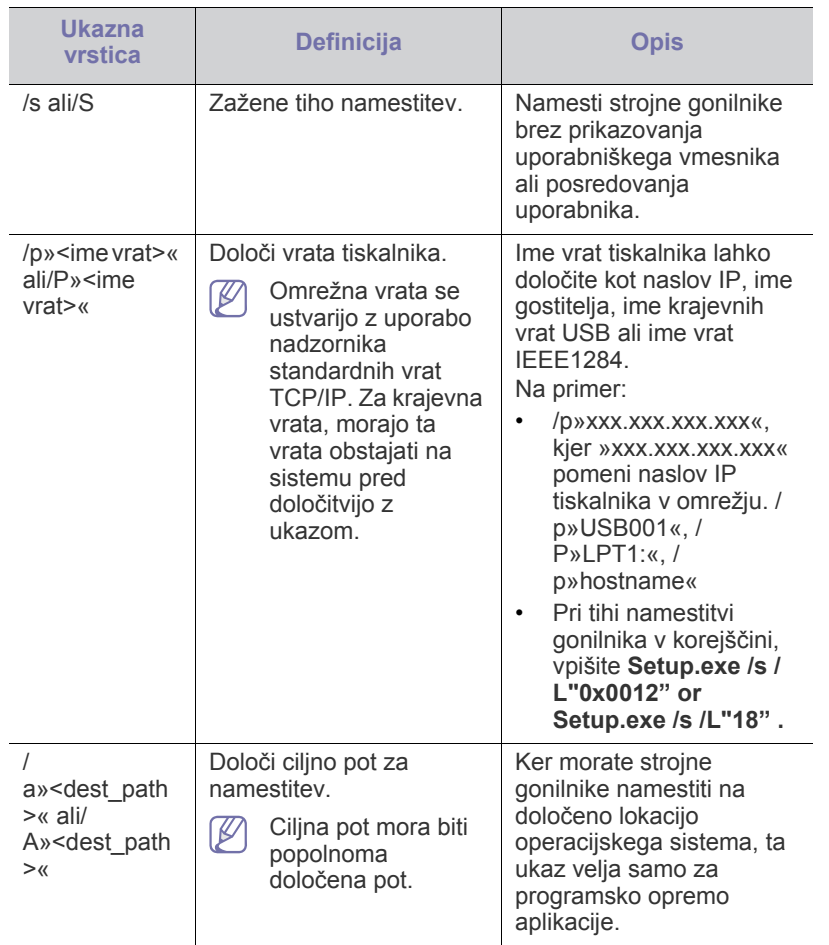

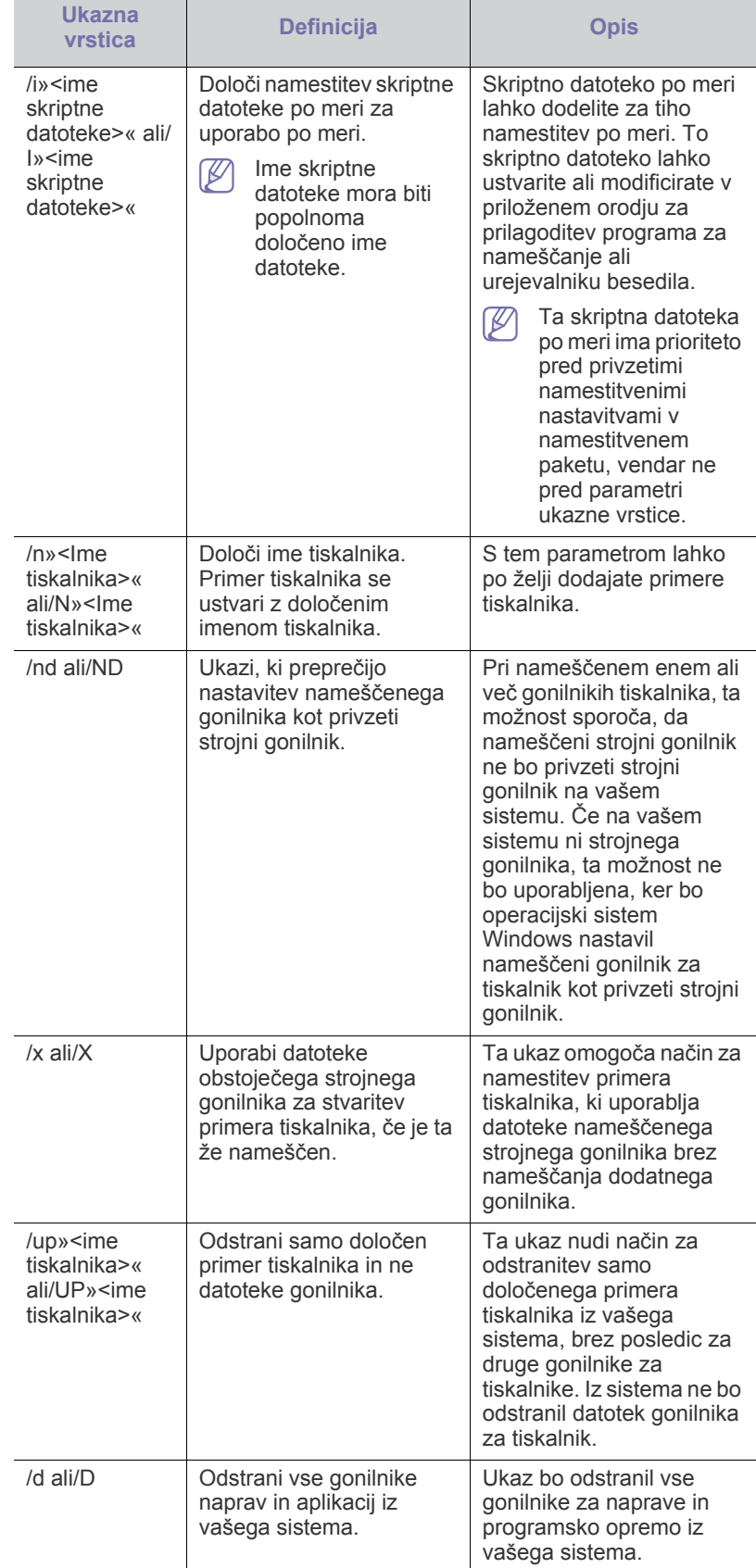

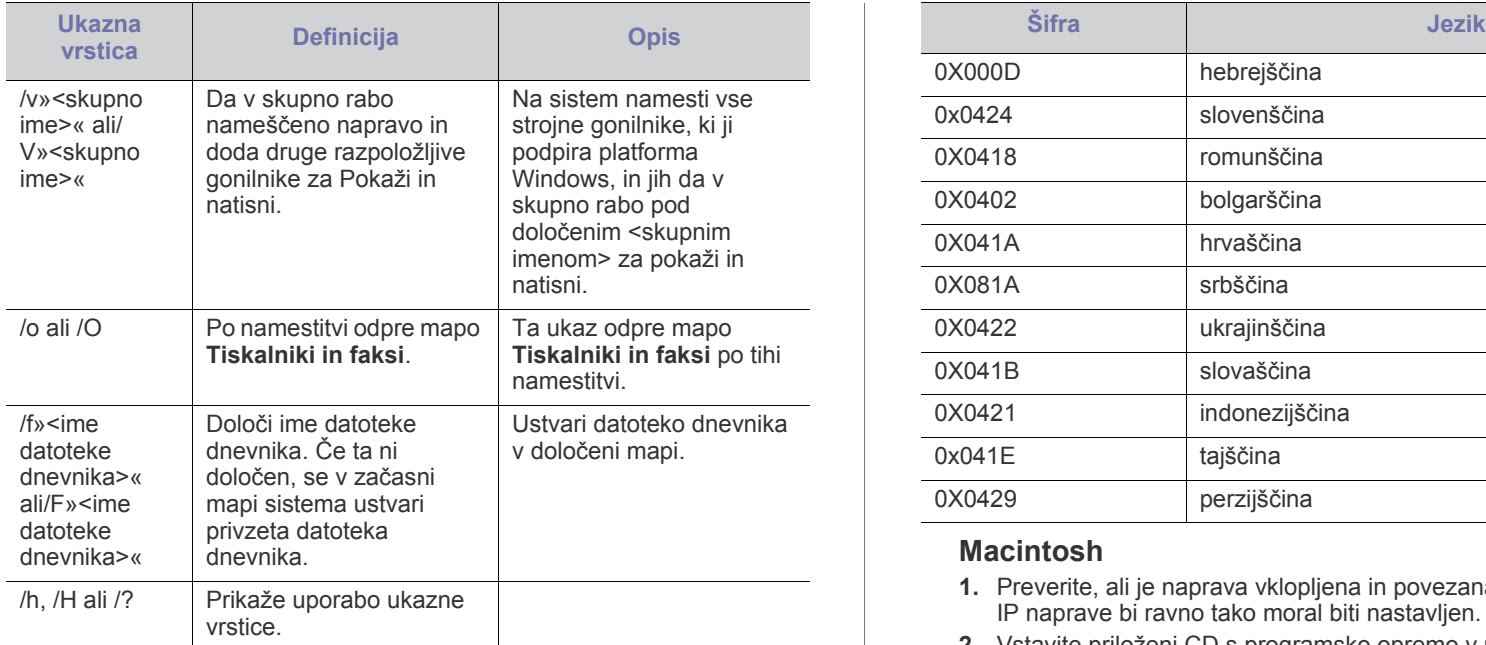

#### **Šifra jezika**

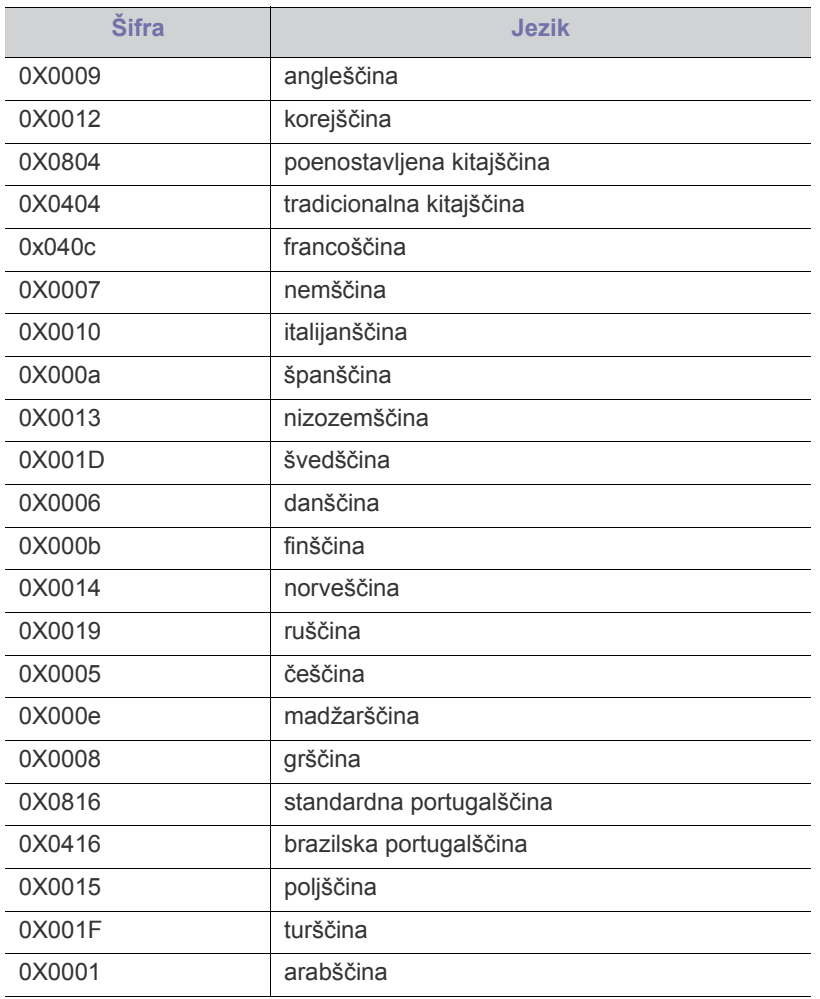

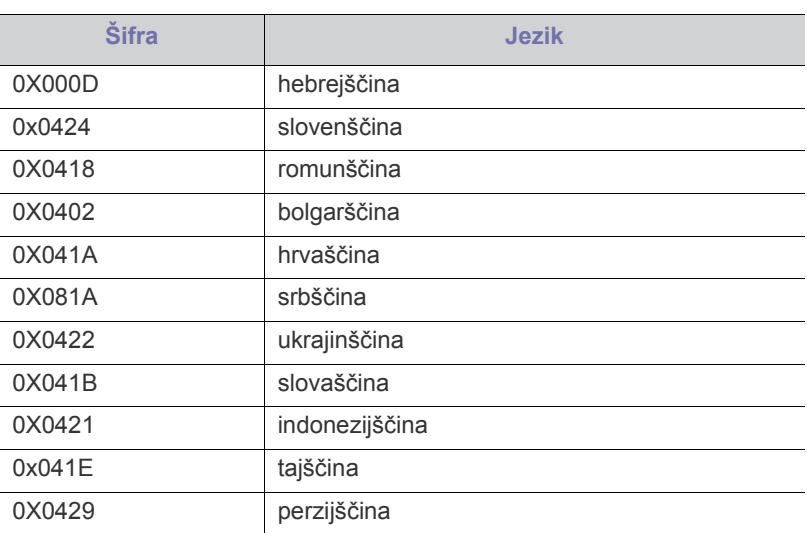

#### **Macintosh**

- **1.** Preverite, ali je naprava vklopljena in povezana z omrežjem. Naslov IP naprave bi ravno tako moral biti nastavljen.
- **2.** Vstavite priloženi CD s programsko opremo v pogon CD-ROM.
- **3.** Dvokliknite ikono CD-ROM, ki se pojavi na namizju Macintosh.
- **4.** Dvokliknite na mapo **MAC\_Installer**.
- **5.** Dvokliknite ikono **Installer**.
- **6.** Vnesite mrežni ključ in pritisnite **OK**.
- **7.** Odpre se namestitveno okno Samsung. Izberite možnost **Continue**.
- **8.** Izberite **Easy Install** in kliknite **Install**. **Easy Install** je priporočljiv za večino uporabnikov. Nameščene bodo vse komponente, potrebne za delovanje naprave.

Če izberete **Custom Install**, imate možnost izbire posameznih komponent za namestitev.

- **9.** Ko se pojavi sporočilo z opozorilom, da se bodo zaprli vsi programi v računalniku, kliknite **Continue**.
- **10.** Izberite **Typical installation for a network print** in kliknite **OK**.
	- Ko se prikaže okno za potrditev, kliknite **Trust**. (Glej M [»Nastavitev naslova IP« na strani](#page-31-1) 32 uporaba **SetIP** programa)
- **11.** Po končani namestitvi, kliknite **Quit**.

**12.** Odprite mapo **Applications** > **Utilities** > **Print Setup Utility**.

- V sistemih Mac OS X 10.5 10.6 odprite mapo **Applications** > **System Preferences** in kliknite **Print & Fax**.
- **13.** Kliknite **Add** v **Printer List**.
	- Za Mac OS X od 10.5 do 10.6, pritisnite »**+**« ikono; prikazalo se vam bo dodatno okno.
- **14.** V sistemu Mac OS X 10.3 izberite zavihek **IP Printing**.
	- V sistemu Mac OS X 10.4 kliknite **IP Printer**.
	- Za Mac OS X od 10.5 do 10.6, pritisnite **IP**.
- **15.** Izberite **Socket/HP Jet Direct** v **Printer Type**. Pri tiskanju dokumenta z več strani, se lahko učinek tiskanja izboljša
- z izbiro Socket opcije **Printer Type**.
- **16.** Vpišite naslov IP naprave v **Printer Address**.
- **17.** Vpišite ime vrste v polje **Queue Name**. Če ne morete ugotoviti imena vrste strežnika vaše naprave, poskusite najprej uporabiti privzeto vrsto.
- **18.** Za Mac OS X 10.3, če samodejna izbira ne deluje, izberite **Samsung** v **Printer Model** in ime naprave v **Model Name**.
	- Za Mac OS X 10.4, če samodejna izbira ne deluje, izberite **Samsung** v **Print Using** in ime naprave v **Model**.
	- Če Auto Select pri Mac OS X od 10.5 do 10.6 ne deluje pravilno, izberite **Select a driver to use...** in ime vaše naprave v **Print Using**.

IP naslov vaše naprave se pojavi na **Printer List** in je nastavljen kot privzeti tiskalnik.

#### **19.** Kliknite **Add**.

Če gonilnik tiskalnika ne deluje pravilno, odstranite gonilnik in ga ponovno namestite.

Odstranjevanje programa gonilnika v okolju Macintosh opravite na naslednji način.

- a) Preverite, da je naprava vklopljena in povezana z računalnikom.
- b) Vstavite priloženi CD s programsko opremo v pogon CD-ROM.
- c) Dvokliknite ikono pogona CD-ROM, ki je prikazana na namizju Macintosh.
- d) Dvokliknite na mapo **MAC\_Installer**.
- e) Dvokliknite ikono **Installer**.
- f) Vnesite mrežni ključ in pritisnite **OK**.
- g) Odpre se namestitveno okno Samsung. Izberite možnost **Continue**.
- h) Izberite **Uninstall** in kliknite **Uninstall**.
- i) Ko se pojavi sporočilo z opozorilom, da se bodo zaprli vsi programi v računalniku, kliknite **Continue**.
- j) Ko je odstranjevanje končano, kliknite **Quit**.

### **Linux**

#### **Namestitev gonilnika Linux**

- **1.** Preverite, ali je naprava vklopljena in povezana z omrežjem. Naslov IP naprave bi ravno tako moral biti nastavljen.
- **2.** S spletnega mesta Samsung prenesite paket gonilnika Unified Linux Driver.
- **3.** Z desno miškino tipko kliknite paket **Unified Linux Driver** in ga razširite.
- **4.** Dvokliknite **cdroot** > **autorun**.
- **5.** Odpre se namestitveno okno Samsung. Izberite možnost **Continue**.
- **6.** Odpre se čarovnik za dodajanje tiskalnika. Kliknite **Next**.
- **7.** Izberite omrežni tiskalnik in kliknite gumb **Search**.
- **8.** Na seznamu se pojavi IP naslov tiskalnika in ime modela.
- **9.** Izberite vašo napravo in kliknite **Next**.
- **10.** Vnesite opis tiskalnika in kliknite Next.
- **11.** Ko je dodajanje tiskalnika končano, kliknite Dokončaj
- **12.** Ko je namestitev končana, kliknite Finish.

#### **Dodajanje omrežnega tiskalnika**

- **1.** Dvokliknite **Unified Driver Configurator**.
- **2.** Kliknite **Add Printer…**
- **3.** Odpre se okno **Add printer wizard**. Kliknite **Next**.
- **4.** Izberite **Network printer** in kliknite gumb **Search**.
- **5.** Na seznamu se pojavi naslov IP tiskalnika in ime modela.
- **6.** Izberite vašo napravo in kliknite **Next**.
- **7.** Vnesite opis tiskalnika in kliknite **Next**.
- **8.** Ko je dodajanje tiskalnika končano, kliknite **Finish**.

### **UNIX**

Da bi uporabili UNIX tiskalniški gonilnik morate najprej namestiti paket UNIX tiskalniškega gonilnika in nato namestiti tiskalnik. Paket UNIX Printer Driver lahko prenesete iz spletnega mesta Samsung.

#### **Nameščanje paketa tiskalniškega gonilnika za UNIX**

Postopek namestitve je enak za vse različice omenjenega UNIX OS.

- **1.** Iz spletnega mesta Samsung prenesite in razširite paket UNIX Printer Driver na vaš računalnik.
- **2.** Zagotovite si skrbniške pravice.

**su -**

- **3.** Prekopirajte paket z gonilnikov na ciljni UNIX računalnik.
	- Za podrobnosti glejte skrbniška navodila vašega OS UNIX.
- **4.** Odpakirajte paket tiskalniškega gonilnika za UNIX. Na primer, na IBM AIX uporabite naslednji ukaz (brez "). **cd /tmp**

#### **gzip -d < "package name" | tar xf -**

Mapa »**binaries**« vsebuje datoteke in mape **binz**, **install**, **share**.

- **5.** Prekopirajte mapo »**binaries**« v poljubno lokalno mapo.
- **6.** Pojdite na mapo z gonilniki »**binaries**«.
- **cd aix\_power/binaries**
- **7.** Zaženite namestitveno skripto. **./install**

Datoteka **install** je namestitvena skripta, ki se uporablja za namestitev ali odstranjevanje paketa tiskalniškega gonilnika za UNIX.

Z ukazom »**chmod 755 install**« dovolite namestitveni skripti, da se izvede.

- **8.** Izvedite ukaz "**. /install –c**", da preverite rezultate namestitve.
- **9.** Iz ukazne vrstice zaženite '**installprinter**'. Prikazalo se bo okno **Add Printer Wizard**. S pomočjo spodnjih navodil, namestite tiskalnik v tem oknu.

Na nekaterih UNIX OS, na primer Solaris 10, dodan tiskalnik še ne bo omogočen in/ali ne boste mogli tiskati poslov. V tem primeru zaženite naslednja dva ukaza preko terminala: **accept <printer\_name>** enable <printer\_name>

#### **Odstranjevanje tiskalniškega gonilnika**

- Pripomoček za odstranjevanje tiskalnika uporabite za brisanje tiskalnika, nameščenega na sistemu.
	- a) Zaženite ukaz »**uninstallprinter**« iz terminala. Odprlo se bo **Uninstall Printer Wizard** Nameščeni tiskalniki so v spustnem seznamu.
	- b) Izberite tiskalnik, ki ga želite izbrisati.
	- c) Kliknite **Delete**, da izbrišete tiskalnik iz sistema.
	- d) Izvedite ukaz "**. /install –d**", da odstranite celoten paket.
	- e) Če želite preveriti rezultate odstranjevanja, izvedite ukaz "**. / install –c**" ukaz.

Za ponovno namestitev uporabite ukaz "**. /install**" za ponovno namestitev binarijev.
#### **Nastavitev tiskalnika**

Za dodajanje tiskalnika v sistem UNIX, zaženite ukaz 'installprinter' iz ukazne vrstice. Prikazal se bo čarovnik Add Printer Wizard. Sledite spodnjim korakom, da nastavite tiskalnik v tem oknu:

- **1.** Vpišite ime tiskalnika.
- **2.** Iz seznama izberite primeren model tiskalnika.
- **3.** Vpišite opis tiskalnika v polje **Type**. Ta nastavitev je opcijska.
- **4.** V polje **Description** vpišite poljuben opis tiskalnika. Ta nastavitev je opcijska.
- **5.** V polju **Location** dokočite lokacijo tiskalnika.
- **6.** Za mrežne tiskalnike v polje **Device** vpišite IP naslov in ime DNS strežnika tiskalnika. Pri IBM AIX z **jetdirect Queue type** lahko uporabite samo ime DNS, IP naslov ni dovoljen.
- **7.** V **Queue type** je v pripadajočem seznamu povezava prikazana kot **lpd** ali **jetdirect**. Dodaten tip **usb** je na voljo pri Sun Solaris OS.
- **8.** Izberite **Copies**, da nastavite število kopij.
- **9.** Izberite možnost **Collate**, da sortirate kopije.
- **10.** Izberite možnost **Reverse Order** za zlaganje kopij v obratnem vrstnem redu.
- **11.** Izberite možnost **Make Default**, da nastavite tiskalnik za privzetega.
- **12.** Kliknite **OK**, da dodate tiskalnik.

## <span id="page-36-3"></span>**Nastavitev brezžičnega omrežja**

Preverite, da vaša naprava podpira brezžično povezavo. Brezžična povezava lahko ni na voljo, odvisno od posameznih modelov.

#### **Kako začeti**

#### **Razumevanje vaše vrste omrežja**

Običajno je lahko med računalnikom in napravo hkrati vzpostavljena le ena povezava.

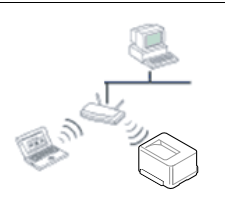

#### **Infrastrukturni način**

To okolje se običajno uporablja na domu in v manjših ali domačih pisarnah. Ta način uporablja dostopno točko za komunikacijo z brezžično napravo.

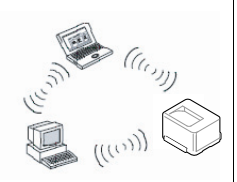

#### **Način »Ad-hoc«**

Ta način ne uporablja dostopne točke. Brezžični računalnik in brezžična naprava se sporazumevata neposredno.

#### <span id="page-36-2"></span>**Ime brezžičnega omrežja in ključ omrežja**

Brezžična omrežja zahtevajo večjo varnost, zato se ob prvi pripravi dostopne točke za omrežje pripravijo ime omrežja (SSID), vrsta uporabljene zaščite in ključ omrežja. Pred nadaljevanjem namestitve naprave poiščite te informacije.

#### **Izbira vrste namestitve**

Brezžično omrežje lahko namestite iz nadzorne plošče naprave ali računalnika.

#### **Iz nadzorne plošče**

Brezžične parametre lahko konfigurirate na nadzorni plošči.

• Glejte [»Uporaba WLAN-a« na strani](#page-36-0) 37.

#### **Z računalnika**

#### **V tem primeru priporočamo uporabo kabla USB s programom, ki ga najdete na priloženem CD-ju s programsko opremo.**

Glejte [»Nastavitev z OS Windows« na strani](#page-36-1) 37.

- **Z USB kablom:** Brezžično omrežje lahko preprosto ustvarite s programom na priloženem CD-ju s programsko opremo. Podprti so samo operacijski sistemi Windows in Macintosh (glejte [»Nastavitev z](#page-36-1)  [OS Windows« na strani](#page-36-1) 37 ali [»Nastavitev z OS Macintosh« na](#page-39-0)  [strani](#page-39-0) 40).
	- Brezžično omrežje lahko namestite tudi v Samsung Easy W Printer Manager (**Device Settings**) ali Printer Settings Utility z USB kablom, potem ko ste namestili gonilnik (podprta sta operacijska sistema Windows in Macintosh).
- **Z mrežnim kablom:** Brezžično omrežje lahko nastavite s programom SyncThru™ Web Service (glejte [»Z mrežnim kablom«](#page-41-0)  [na strani](#page-41-0) 42).

## <span id="page-36-0"></span>**Uporaba WLAN-a**

Nekateri tiskalniki ne podpirajo te funkcije. M

Pred začetkom morate poznati ime svojega brezžičnega omrežja (SSID) in omrežni ključ, v primeru, da je šifriran. Te informacije so bile nastavljene ob namestitvi brezžičnega usmerjevalnika (dostopne točke). Če ne poznate svojega brezžičnega omrežja, se obrnite na osebo, ki je vzpostavila vaše omrežje.

- Ko zaključite postopek povezovanja z omrežjem, namestite gonilnik za tiskanje iz posameznega programa (glejte »Namešč[anje gonilnika](#page-32-0)  ožič[ene omrežne naprave« na strani](#page-32-0) 33).
- **1.** Pritisnite : na nadzorni plošči.
- **2.** Pritisnite **Network** > **Wireless** > **WLAN Settings**.
- **3.** Pritisnite **OK** za izbiro želenega načina nastavitve.
	- **Wizard (priporočeno):** V tem načinu je nastavitev samodejna. Naprava bo na izbiro ponudila seznam razpoložljivih omrežij. Ko boste izbrali omrežje, vas bo tiskalnik pozval za vnos ustreznega varnostnega ključa.
	- **Custom:** V tem načinu lahko uporabniki dodeljujejo lasten SSID ali urejajo SSID, ročno izbirajo varnost in uveljavljajo nastavitve.

#### <span id="page-36-1"></span>**Nastavitev z OS Windows**

Bližnjica do programa **Wireless Setting** brez CD-ja: Če ste enkrat namestili tiskalniški gonilnik, lahko dostopate do programa **Wireless Setting** brez CD-ja. V meniju Start izberite **Programi** ali **Vsi programi** > **Samsung Printers** > **ime tiskalniškega gonilnika** > **Wireless Setting Program**.

#### **Dostopna točka preko USB kabla**

#### **Elementi, ki jih morate pripraviti**

- Dostopna točka
- Računalnik, povezan v omrežje
- Priloženi CD s programsko opremo
- Nameščena naprava z vmesnikom za brezžično omrežje
- Kabel USB

#### **Ustvarjanje infrastrukturnega omrežja**

- **1.** Preverite, ali je USB kabel priključen na napravo.
- **2.** Vklopite računalnik, dostopno točko in napravo.
- **3.** Vstavite priloženi CD s programsko opremo v pogon CD-ROM.
- **4.** Izberite možnost **Wireless Setting and Installation**.

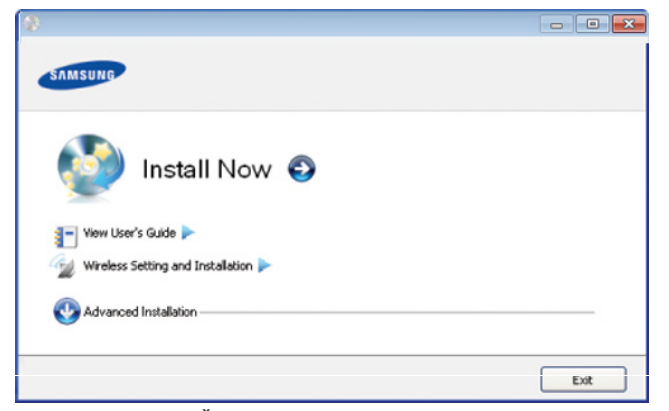

- **Install Now:** Če ste že nastavili brezžično omrežje, kliknite ta gumb, da namestite gonilnik naprave in uporabite napravo z brezžičnim omrežjem. Če brezžičnega omrežja niste nastavili, kliknite gumb **Wireless Setting and Installation**, da namestite brezžično omrežje, preden kliknete ta gumb.
- **Wireless Setting and Installation:** Nastavitve brezžičnega omrežja naprave konfigurirajte z USB kablom, nato pa namestite gonilnik naprave. Samo za uporabnike, ki prej še niso nastavili brezžične povezave.
- **5.** Preberite **License Agreement** in izberite **I accept the terms of the License Agreement**. Nato kliknite **Next**.
- **6.** Programska oprema poišče brezžično omrežje.

Če iskanje ni bilo uspešno, preverite, ali je kabel USB, ki  $\cancel{w}$ povezuje računalnik z napravo, pravilno priključen, in upoštevajte navodila v oknu.

- **7.** Po končanem iskanju se v oknu prikažejo naprave z brezžično povezavo. Izberite ime (SSID) dostopne točke, ki jo uporabljate, in kliknite **Next**.
	- Če ne najdete imena omrežja, ki ga želite izbrati, ali če želite  $\mathbb{Z}$ brezžično konfiguracijo nastaviti ročno, kliknite **Advanced Setting**.
		- **Enter the wireless Network Name:** Vnesite SSID za želeno dostopno točko (SSID loči velike in male črke).
		- **Operation Mode:** Izberite **Infrastructure**.
		- **Authentication:** Izberite vrsto preverjanja pristnosti. **Open System:** Preverjanje pristnosti se ne uporabi, šifriranje pa se morda uporabi ali ne, odvisno od potrebe po varnosti podatkov.

**Shared Key:** Preverjanje pristnosti se uporablja. Naprava, ki ima ustrezen ključ WEP, ima dostop do omrežja.

**WPA Personal ali WPA2 Personal:** Izberite to možnost, če želite preveriti pristnost tiskalniškega strežnika na podlagi predhodne izmenjave ključa WPA. Ta uporablja skupni skrivni ključ (običajno imenovan geslo predhodno izmenjanega ključa), ki je ročno konfiguriran na dostopni točki in na vseh svojih odjemalcih.

- **Encryption:** Izberite način šifriranja (Brez, WEP64, WEP128, TKIP, AES, TKIP AES).
- **Network Key:** Vnesite vrednost omrežnega ključa za šifriranje.
- **Confirm Network Key:** Potrdite vrednost omrežnega ključa za šifriranje.
- **WEP Key Index:** Če uporabljate šifriranje WEP, izberite primerno nastavitev **WEP Key Index**.
- Okno za varnost brezžičnega omrežja se prikaže, ko ima  $\mathbb{Z}$ dostopna točka varnostne nastavitve.

Odpre se okno z varnostnimi nastavitvami brezžičnega omrežja. Okno se lahko razlikuje glede na varnostni način: WEP ali WPA.

• **WEP**

Izberite **Open System** ali **Shared Key** za preverjanje pristnosti in vnesite varnostni ključ WEP. Kliknite **Next**. WEP (Wired Equivalent Privacy) je varnostni protokol, ki preprečuje nepooblaščen dostop do brezžičnega omrežja. WEP šifrira podatkovni del vsakega paketa, ki se izmenja na brezžičnem omrežju, z uporabo 64- ali 128-bitnega šifrirnega ključa WEP.

• **WPA**

Vnesite skupni ključ WPA in kliknite **Next**.

WPA pooblasti in prepozna uporabnike na osnovi skrivnega ključa, ki se samodejno spreminja v rednih intervalih. WPA poleg tega uporablja TKIP (Temporal Key Integrity Protocol) in AES (Advanced Encryption Standard) za šifriranje podatkov.

- **8.** Odpre se okno z nastavitvami brezžičnega omrežja in preveri se ustreznost nastavitev. Kliknite **Next**.
	- Način DHCP

Če je način dodelitve IP naslova DHCP, preverite, ali je v oknu prikazana oznaka DHCP. Če je prikazana oznaka Static, kliknite možnost **Change TCP/IP**, da spremenite način dodelitve naslova na DHCP.

• Način Static

Če je nastavljen način dodelitve statičnega IP naslova, preverite, ali je v oknu prikazana oznaka Static. Če je prikazana oznaka DHCP, kliknite možnost **Change TCP/IP**, da vnesete IP naslov in ostale nastavitvene vrednosti omrežja za napravo. Če želite vnesti naslov naprave IP, morate poznati informacije o konfiguraciji omrežja računalnika. Če je v računalniku nastavljena možnost DHCP, se za pridobitev statičnega IP naslova obrnite na skrbnika omrežja.

#### Na primer:

Če so podatki o omrežju računalnika sledeči:

- IP naslov: 169.254.133.42
- Maska podomrežja: 255.255.0.0

Potem morajo biti podatki omrežja naprave sledeči:

- IP naslov: 169.254.133.**43**
- Maska podomrežja: 255.255.0.0 (maska podomrežja računalnika)
- Prehod: 169.254.133.**1**
- **9.** Po opravljenih nastavitvah brezžičnega omrežja izklopite USB kabel, ki povezuje računalnik z napravo. Kliknite **Next**.

**10.** Prikaže se okno **Wireless Network Setting Complete**.

Če želite sprejeti trenutne nastavitve in nadaljevati postopek nastavljanja, izberite **Yes**. Izberite **No**, če se želite vrniti na začetni zaslon.

Nato kliknite **Next**.

- **11.** Ko se prikaže okno **Confirm Printer Connection**, kliknite **Next**.
- **12.** Izberite komponente, ki jih želite namestiti. Kliknite **Next**.
- **13.** Po izbiri komponent lahko spremenite tudi ime naprave, nastavite skupno rabo naprave v omrežju, nastavite napravo kot privzeto in spremenite ime vrat posamezne naprave. Kliknite **Next**.
- **14.** Po končani namestitvi se odpre okno, v katerem določite, ali želite natisniti poskusno stran. Če želite natisniti poskusno stran, kliknite **Print a test page**.

V nasprotnem primeru kliknite **Next** in nadaljujte pri 16. koraku.

**15.** Če se poskusna stran natisne pravilno, kliknite **Yes**.

Če ne, kliknite **No** za ponovni natis.

**16.** Da se registrirate kot uporabnik tiskalnika in prejmete informacije iz spletne strani Samsung, kliknite **On-line Registration**.

**17.** Kliknite **Finish**.

#### **Ad hoc preko USB kabla**

Če nimate dostopne točke (AP), lahko napravo še vedno povežete z računalnikom prek brezžične povezave, tako da nastavite brezžično omrežje ad-hoc z upoštevanjem naslednjih preprostih navodil.

#### **Elementi, ki jih morate pripraviti**

- Računalnik, povezan v omrežje
- Priloženi CD s programsko opremo
- Nameščena naprava z vmesnikom za brezžično omrežje
- Kabel USB

#### **Ustvarjanje omrežja ad-hoc v sistemu Windows**

- **1.** Preverite, ali je USB kabel priključen na napravo.
- **2.** Vključite vaš računalnik in brezžično omrežno napravo.
- **3.** Vstavite priloženi CD s programsko opremo v pogon CD-ROM.
- **4.** Izberite možnost **Wireless Setting and Installation**.

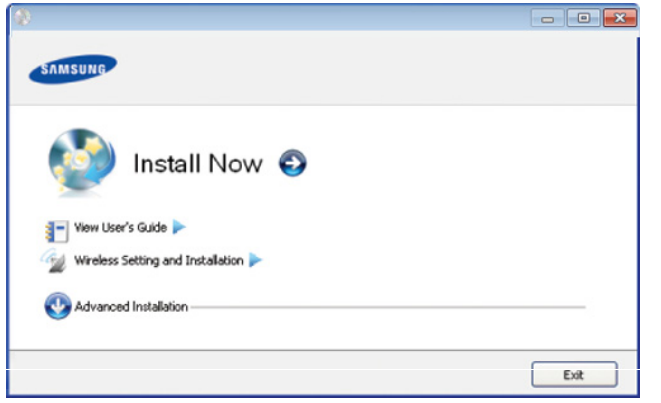

- **Install Now:** Če ste že nastavili brezžično omrežje, kliknite ta gumb, da namestite gonilnik naprave in uporabite napravo z brezžičnim omrežjem. Če brezžičnega omrežja niste nastavili, kliknite gumb **Wireless Setting and Installation**, da namestite brezžično omrežje, preden kliknete ta gumb.
- **Wireless Setting and Installation:** Nastavitve brezžičnega omrežja naprave konfigurirajte z USB kablom, nato pa namestite gonilnik naprave. Samo za uporabnike, ki prej še niso nastavili brezžične povezave.
- **5.** Preberite **License Agreement** in izberite **I accept the terms of the License Agreement**. Nato kliknite **Next**.
- **6.** Programska oprema poišče brezžično omrežje.
	- Če iskanje omrežja ni bilo uspešno, preverite, ali je USB kabel,  $\mathbb{Z}$ ki povezuje računalnik z napravo, pravilno priključen, in upoštevajte navodila v oknu.
- **7.** Po iskanju brezžičnih omrežij se prikaže seznam najdenih brezžičnih omrežij.

Če želite uporabiti privzeto nastavitev ad-hoc Samsung, izberite zadnje brezžično omrežje na seznamu; **Network Name(SSID)** je **portthru**, **Signal** pa je **Printer Self Network**.

Nato kliknite **Next**.

Če želite uporabiti druge nastavitve ad-hoc, izberite drugo brezžično omrežje s seznama.

- Če želite spremeniti nastavitve ad-hoc, kliknite gumb **Advanced Setting**.
	- **Enter the wireless Network Name:** Vnesite želeno ime SSID (SSID loči velike in male črke).
	- **Operation Mode:** Izberite ad-hoc.
	- **Channel:** Izberite kanal (**Auto Setting** ali 2.412–2.467 MHz).
	- **Authentication:** Izberite vrsto preverjanja pristnosti. **Open System:** Preverjanje pristnosti se ne uporabi, šifriranje pa se morda uporabi ali ne, odvisno od potrebe po varnosti podatkov.

**Shared Key:** Preverjanje pristnosti se uporablja. Naprava, ki ima ustrezen ključ WEP, ima dostop do omrežja.

- **Encryption:** Izberite način šifriranja (Brez, WEP64, WEP128).
- **Network Key:** Vnesite vrednost omrežnega ključa za šifriranje.
- **Confirm Network Key:** Potrdite vrednost omrežnega ključa za šifriranje.
- **WEP Key Index:** Če uporabljate šifriranje WEP, izberite primerno nastavitev **WEP Key Index**.

Okno za varnost brezžičnega omrežja se prikaže, ko ima omrežje ad-hoc nastavitev za varnost.

Odpre se okno z varnostnimi nastavitvami brezžičnega omrežja. Izberite **Open System** ali **Shared Key** za preverjanje pristnosti in kliknite **Next**.

- WEP (Wired Equivalent Privacy) je varnostni protokol, ki preprečuje nepooblaščen dostop do brezžičnega omrežja. WEP šifrira podatkovni del vsakega paketa, ki se izmenja na brezžičnem omrežju, z uporabo 64- ali 128-bitnega šifrirnega ključa WEP.
- **8.** Odpre se okno z varnostnimi nastavitvami brezžičnega omrežja. Preverite nastavitve in kliknite **Next**.

Če želite vnesti naslov naprave IP, morate poznati informacije  $\mathbb{Z}$ o konfiguraciji omrežja računalnika. Če je v računalniku nastavljena možnost DHCP, mora biti brezžično omrežje tudi nastavljeno na DHCP. Prav tako velja, da če je v računalniku nastavljena možnost Static, mora biti tudi brezžično omrežje nastavljeno na Static.

Če je računalnik nastavljen na DHCP in želite uporabiti nastavitev za brezžično omrežje Static, se za pridobitev statičnega naslova IP obrnite na skrbnika omrežja.

• **Način DHCP**

Če je način dodelitve IP naslova DHCP, preverite, ali je v oknu **Wireless Network Setting Confirm** prikazana oznaka DHCP. Če je prikazana oznaka Static, kliknite možnost **Change TCP/IP**, da spremenite način dodelitve naslova na **Receive IP address automatically (DHCP)**.

• **Način Static**

Če je način dodelitve IP naslova Static, preverite, ali je v oknu **Wireless Network Setting Confirm** prikazana oznaka Static. Če je prikazana oznaka DHCP, kliknite možnost **Change TCP/IP**, da vnesete IP naslov in ostale nastavitvene vrednosti omrežja za napravo.

Na primer:

Če so podatki o omrežju računalnika sledeči:

- IP naslov: 169.254.133.42
- Maska podomrežja: 255.255.0.0

Morajo biti podatki omrežja naprave naslednji:

- IP naslov: 169.254.133.**43**
- Maska podomrežja: 255.255.0.0 (maska podomrežja računalnika)
- Prehod: 169.254.133.**1**
- **9.** Po opravljenih nastavitvah brezžičnega omrežja izklopite USB kabel, ki povezuje računalnik z napravo. Kliknite **Next**.
	- Če se odpre okno **Change PC Network Setting**, sledite navodilom v prikaznem oknu.

Kliknite **Next**, če ste končali uporabljati nastavitve brezžičnega omrežja računalnika.

Če je v brezžičnem omrežju računalnika nastavljena možnost DHCP, bo sprejem naslova IP trajal nekaj minut.

**10.** Prikaže se okno **Wireless Network Setting Complete**.

Če želite sprejeti trenutne nastavitve in nadaljevati postopek nastavljanja, izberite **Yes**.

Izberite **No**, če se želite vrniti na začetni zaslon.

Nato kliknite **Next**.

- **11.** Ko se prikaže okno **Confirm Printer Connection**, kliknite **Next**.
- **12.** Izberite komponente, ki jih želite namestiti. Kliknite **Next**.
- **13.** Po izbiri komponent lahko spremenite tudi ime naprave, nastavite skupno rabo naprave v omrežju, nastavite napravo kot privzeto in spremenite ime vrat posamezne naprave. Kliknite **Next**.
- **14.** Po končani namestitvi se odpre okno, v katerem določite, ali želite natisniti poskusno stran. Če želite natisniti poskusno stran, kliknite **Print a test page**.

V nasprotnem primeru kliknite **Next** in nadaljujte pri 16. koraku.

**15.** Če se poskusna stran natisne pravilno, kliknite **Yes**.

Če ne, kliknite **No** za ponovni natis.

- **16.** Če se želite registrirati kot uporabnik naprave in prejemati informacije podjetja Samsung, kliknite **On-line Registration**.
- **17.** Kliknite **Finish**.

#### <span id="page-39-0"></span>**Nastavitev z OS Macintosh**

#### **Elementi, ki jih morate pripraviti**

- Dostopna točka
- Računalnik, povezan v omrežje
- Priloženi CD s programsko opremo
- Nameščena naprava z vmesnikom za brezžično omrežje
- **Kabel USB**

#### **Dostopna točka preko USB kabla**

- **1.** Preverite, ali je USB kabel priključen na napravo.
- **2.** Vklopite računalnik, dostopno točko in napravo.
- **3.** Vstavite priloženi CD s programsko opremo v pogon CD-ROM.
- **4.** Dvokliknite ikono CD-ROM, ki se pojavi na namizju Macintosh.
- **5.** Dvokliknite na mapo **MAC\_Installer**.
- **6.** Dvokliknite ikono **Installer OS X**.
- **7.** Vnesite geslo in kliknite **OK**.
- **8.** Izberite možnost **Continue**.
- **9.** Preberite licenčno pogodbo in kliknite **Continue**.
- **10.** Če želite sprejeti licenčno pogodbo, kliknite **Agree**.
- **11.** Izberite možnost **Continue**.
- **12.** Izberite **Easy Install** in kliknite **Install**. **Easy Install** je priporočljiv za večino uporabnikov. Nameščene bodo vse komponente, potrebne za delovanje naprave.

Če izberete **Custom Install**, lahko izberete posamezne komponente za namestitev.

**13.** Izberite možnost **Wireless Setting and Installation**.

**14.** Programska oprema poišče brezžično omrežje.

- Če iskanje ni bilo uspešno, preverite, ali je USB kabel, ki povezuje računalnik z napravo, pravilno priključen, in upoštevajte navodila v oknu.
- **15.** Po končanem iskanju se v oknu prikažejo naprave z brezžično povezavo. Izberite ime (SSID) dostopne točke, ki jo uporabljate, in kliknite **Next**.
	- Če ste konfiguracijo brezžične povezave nastavili ročno,  $\mathscr{D}$ kliknite **Advanced Setting**.
		- **Enter the wireless Network Name:** Vnesite SSID za želeno dostopno točko (SSID loči velike in male črke).
		- **Operation Mode:** Izberite **Infrastructure**.
		- **Authentication:** Izberite vrsto preverjanja pristnosti. **Open System:** Preverjanje pristnosti se ne uporabi, šifriranje pa se morda uporabi ali ne, odvisno od potrebe po varnosti podatkov.

**Shared Key:** Preverjanje pristnosti se uporablja. Naprava, ki ima ustrezen ključ WEP, ima dostop do omrežja.

**WPA Personal ali WPA2 Personal:** Izberite to možnost, če želite preveriti pristnost tiskalniškega strežnika na podlagi predhodne izmenjave ključa WPA. Ta uporablja skupni skrivni ključ (običajno imenovan geslo predhodno izmenjanega ključa), ki je ročno konfiguriran na dostopni točki in na vseh svojih odjemalcih.

- **Encryption:** Izberite način šifriranja (Brez, WEP64, WEP128, TKIP, AES, TKIP AES).
- **Network Key:** Vnesite vrednost omrežnega ključa za šifriranje.
- **Confirm Network Key:** Potrdite vrednost omrežnega ključa za šifriranje.
- **WEP Key Index:** Če uporabljate šifriranje WEP, izberite primerno nastavitev **WEP Key Index**.

Okno za varnost brezžičnega omrežja se prikaže, ko ima dostopna točka nastavitev za varnost.

Odpre se okno z varnostnimi nastavitvami brezžičnega omrežja. Okno se lahko razlikuje glede na varnostni način: WEP ali WPA.

#### • **WEP**

Izberite **Open System** ali **Shared Key** za preverjanje pristnosti in vnesite varnostni ključ WEP. Kliknite **Next**. WEP (Wired Equivalent Privacy) je varnostni protokol, ki preprečuje nepooblaščen dostop do brezžičnega omrežja. WEP šifrira podatkovni del vsakega paketa, ki se izmenja na brezžičnem omrežju, z uporabo 64- ali 128-bitnega šifrirnega ključa WEP.

#### • **WPA**

Vnesite skupni ključ WPA in kliknite **Next**.

WPA pooblasti in prepozna uporabnike na osnovi skrivnega ključa, ki se samodejno spreminja v rednih intervalih. WPA poleg tega uporablja TKIP (Temporal Key Integrity Protocol) in AES (Advanced Encryption Standard) za šifriranje podatkov.

**16.** Odpre se okno z nastavitvami brezžičnega omrežja in preveri se ustreznost nastavitev. Kliknite **Next**.

• **Način DHCP**

Če je način dodelitve IP naslova DHCP, preverite, ali je v oknu prikazana oznaka DHCP. Če je prikazana oznaka Static, kliknite možnost **Change TCP/IP**, da spremenite način dodelitve naslova na DHCP.

#### • **Način Static**

Če je nastavljen način dodelitve statičnega IP naslova, preverite, ali je v oknu prikazana oznaka Static. Če je prikazana oznaka DHCP, kliknite možnost **Change TCP/IP**, da vnesete IP naslov in ostale nastavitvene vrednosti omrežja za napravo. Če želite vnesti naslov naprave IP, morate poznati informacije o konfiguraciji omrežja računalnika. Če je v računalniku nastavljena možnost DHCP, se za pridobitev statičnega IP naslova obrnite na skrbnika omrežja.

#### Na primer:

Če so podatki o omrežju računalnika sledeči:

- IP naslov: 169.254.133.42
- Maska podomrežja: 255.255.0.0
- Potem morajo biti podatki omrežja naprave sledeči:
- IP naslov: 169.254.133.**43**
- Maska podomrežja: 255.255.0.0 (maska podomrežja računalnika)
- Prehod: 169.254.133.**1**
- **17.** Povezava brezžičnega omrežja deluje glede na konfiguracijo omrežja.
- **18.** Po opravljenih nastavitvah brezžičnega omrežja izklopite USB kabel, ki povezuje računalnik z napravo.
- **19.** Sledite navodilom na zaslonu, da dokončate namestitev. Po končani namestitvi kliknite **Quit** ali **Restart**.

## **Ad hoc preko USB kabla**

Če nimate dostopne točke (AP), lahko napravo še vedno povežete z računalnikom prek brezžične povezave, tako da nastavite brezžično omrežje ad-hoc z upoštevanjem naslednjih preprostih navodil.

#### **Elementi, ki jih morate pripraviti**

- Računalnik, povezan v omrežje
- Priloženi CD s programsko opremo
- Nameščena naprava z vmesnikom za brezžično omrežje
- Kabel USB

#### **Ustvarjanje omrežja ad-hoc v sistemu Macintosh**

- **1.** Preverite, ali je USB kabel priključen na napravo.
- **2.** Vklopite računalnik in napravo.
- **3.** Vstavite priloženi CD s programsko opremo v pogon CD-ROM.
- **4.** Dvokliknite ikono CD-ROM, ki se pojavi na namizju Macintosh.
- **5.** Dvokliknite na mapo **MAC\_Installer**.
- **6.** Dvokliknite ikono **Installer OS X**.
- **7.** Vnesite geslo in kliknite **OK**.
- **8.** Izberite možnost **Continue**.
- **9.** Preberite licenčno pogodbo in kliknite **Continue**.
- **10.** Če želite sprejeti licenčno pogodbo, kliknite **Agree**.
- **11.** Izberite **Easy Install** in kliknite **Install**. **Easy Install** je priporočljiv za večino uporabnikov. Nameščene bodo vse komponente, potrebne za delovanje naprave.
	- Če izberete **Custom Install**, lahko izberete posamezne komponente za namestitev.
- **12.** Izberite možnost **Wireless Setting and Installation**.
- **13.** Programska oprema poišče naprave z brezžično povezavo.
	- Če iskanje ni bilo uspešno, preverite, ali je USB kabel, ki povezuje računalnik z napravo, pravilno priključen, in upoštevajte navodila v oknu.
- **14.** Po iskanju brezžičnih omrežij se prikaže seznam najdenih brezžičnih omrežij.

Če želite uporabiti privzeto nastavitev ad-hoc Samsung, izberite zadnje brezžično omrežje na seznamu; **Network Name(SSID)** je **portthru**, **Signal** pa je **Printer Self Network**.

#### Nato kliknite **Next**.

Če želite uporabiti druge nastavitve ad-hoc, izberite drugo brezžično omrežje s seznama.

- Če želite spremeniti nastavitve ad-hoc, kliknite gumb M **Advanced Setting**.
	- **Enter the wireless Network Name:** Vnesite želeno ime SSID (SSID loči velike in male črke).
	- **Operation Mode:** Izberite ad-hoc.
	- **Channel:** Izberite kanal (**Auto Setting** ali 2412 MHz do 2467 MHz).
	- **Authentication:** Izberite vrsto preverjanja pristnosti. **Open System:** Preverjanje pristnosti se ne uporabi, šifriranje pa se morda uporabi ali ne, odvisno od potrebe po varnosti podatkov.

**Shared Key:** Preverjanje pristnosti se uporablja. Naprava, ki ima ustrezen ključ WEP, ima dostop do omrežja.

- **Encryption:** Izberite način šifriranja (Brez, WEP64, WEP128).
- **Network Key:** Vnesite vrednost omrežnega ključa za šifriranje.
- **Confirm Network Key:** Potrdite vrednost omrežnega ključa za šifriranje.
- **WEP Key Index:** Če uporabljate šifriranje WEP, izberite primerno nastavitev **WEP Key Index**.
- Okno za varnost brezžičnega omrežja se prikaže, ko ima M omrežje ad-hoc nastavitev za varnost.

Odpre se okno z varnostnimi nastavitvami brezžičnega omrežja. Izberite **Open System** ali **Shared Key** za preverjanje pristnosti in kliknite **Next**.

- WEP (Wired Equivalent Privacy) je varnostni protokol, ki preprečuje nepooblaščen dostop do brezžičnega omrežja. WEP šifrira podatkovni del vsakega paketa, ki se izmenja na brezžičnem omrežju, z uporabo 64- ali 128-bitnega šifrirnega ključa WEP.
- **15.** Odpre se okno z varnostnimi nastavitvami brezžičnega omrežja. Preverite nastavitve in kliknite **Next**.
	- Če želite vnesti naslov naprave IP, morate poznati informacije o konfiguraciji omrežja računalnika. Če je v računalniku nastavljena možnost DHCP, mora biti brezžično omrežje tudi nastavljeno na DHCP. Prav tako velja, da če je v računalniku nastavljena možnost Static, mora biti tudi brezžično omrežje nastavljeno na Static.

Če računalnik nastavljen na DHCP in želite uporabiti nastavitev za brezžično omrežje Static, se za pridobitev statičnega IP naslova obrnite na skrbnika omrežja.

• **Način DHCP**

Če je način dodelitve IP naslova DHCP, preverite, ali je v oknu **Wireless Network Setting Confirm** prikazana oznaka DHCP. Če je prikazana oznaka Static, kliknite možnost **Change TCP/IP**, da spremenite način dodelitve naslova na **Receive IP address automatically (DHCP)**.

• **Način Static**

Če je način dodelitve IP naslova Static, preverite, ali je v oknu **Wireless Network Setting Confirm** prikazana oznaka Static. Če je prikazana oznaka DHCP, kliknite možnost **Change TCP/IP**, da vnesete IP naslov in ostale nastavitvene vrednosti omrežja za napravo.

Na primer:

Če so podatki o omrežju računalnika sledeči:

- IP naslov: 169.254.133.42
- Maska podomrežja: 255.255.0.0

Morajo biti podatki omrežja naprave naslednji:

- IP naslov: 169.254.133.**43**
- Maska podomrežja: 255.255.0.0 (maska podomrežja računalnika)
- Prehod: 169.254.133.**1**
- **16.** Povezava brezžičnega omrežja deluje glede na konfiguracijo omrežja.
- **17.** Po opravljenih nastavitvah brezžičnega omrežja izklopite USB kabel, ki povezuje računalnik z napravo.
- **18.** Sledite navodilom na zaslonu, da dokončate namestitev. Po končani namestitvi kliknite **Quit** ali **Restart**.

#### <span id="page-41-0"></span>**Z mrežnim kablom**

Vaša naprava je združljiva z omrežjem. Če želite omogočiti delovanje naprave z omrežjem, boste morali opraviti nekatere postopke za konfiguracijo.

- Ko zaključite postopek povezovanja z brezžičnim omrežjem, boste  $\mathscr V$ morali za tiskanje iz posameznega programa namestiti gonilnik naprave (glejte »Namešč[anje gonilnika oži](#page-32-0)čene omrežne [naprave« na strani](#page-32-0) 33).
	- Za informacije o konfiguraciji omrežja se obrnite na omrežnega skrbnika ali osebo, ki je vzpostavila vaše brezžično omrežje.

#### **Elementi, ki jih morate pripraviti**

- Dostopna točka
- Računalnik, povezan v omrežje
- Priloženi CD s programsko opremo
- Nameščena naprava z vmesnikom za brezžično omrežje
- Mrežni kabel

#### **Tiskanje poročila o mrežni konfiguraciji**

Omrežne nastavitve naprave lahko ugotovite tako, da natisnete poročilo o konfiguraciji omrežja.

Glejte »Poroč[ilo konfiguracije mrežnega tiska« na strani](#page-31-0) 32.

#### **Nastavitev IP s programom SetIP (Windows)**

Ta program se uporablja za ročno nastavitev omrežnega IP naslova vaše naprave z uporabo MAC naslova za komunikacijo z napravo. MAC naslov je strojna serijska številka omrežnega vmesnika, ki ga najdete v **poročilu o omrežni konfiguraciji (Network Configuration Report)**. Glejte [»Nastavitev naslova IP« na strani](#page-31-1) 32.

#### **Nastavitev brezžičnega omrežja naprave**

Pred začetkom morate poznati ime (SSID) svojega brezžičnega omrežja in mrežni ključ, če je šifriran. Te informacije so bile nastavljene ob namestitvi brezžičnega usmerjevalnika (dostopne točke). Če ne poznate svojega brezžičnega omrežja, se obrnite na osebo, ki je vzpostavila vaše omrežje.

Za konfiguracijo brezžičnih parametrov lahko uporabite **SyncThru™ Web Service**.

#### **Uporaba spletne storitve SyncThru™**

Pred konfiguracijo brezžičnega parametra preverite stanje kabelske povezave.

- **1.** Preverite, ali je omrežni kabel priključen na napravo. Če ni, povežite napravo z omrežjem preko standardnega omrežnega kabla.
- **2.** Zaženite brskalnik, na primer Internet Explorer, Safari ali Firefox, in v okno brskalnika vpišite nov naslov IP naprave. Na primer,

http://192, 168, 1, 133/

- **3.** Kliknite **Login** v zgornjem desnem delu spletnega mesta SyncThru™ Web Service.
- **4.** Izpolnite polji **ID** in **Password** in nato kliknite **Login**.
	- **ID: admin**
	- **Password: sec00000**
- **5.** Ko se odpre okno **SyncThru™ Web Service**, kliknite **Network Settings**.
- **6.** Kliknite **Wireless** > **Wizard**.

**Wizard** vam bo pomagal nastaviti brezžično omrežje. Če želite neposredno nastaviti brezžično omrežje, izberite **Custom**.

- **7.** Na seznamu izberite **Network Name(SSID)**.
	- **SSID**: SSID (identifikator nabora storitev) je ime, ki označuje brezžično omrežje. Dostopne točke in brezžične naprave, ki poskušajo vzpostaviti povezavo z določenim brezžičnim omrežjem, morajo uporabljati isti SSID. Pri vnosu SSID pazite na ustrezno rabo velikih in malih črk.
- **Operation Mode**: **Operation Mode** se navezuje na vrsto brezžičnih povezav (glejte »Ime brezžič[nega omrežja in klju](#page-36-2)č [omrežja« na strani](#page-36-2) 37).
	- **Ad-hoc**: Omogoča brezžičnim napravam neposredno medsebojno komunikacijo v okolju enakovrednih članov.
	- **Infrastructure**: Omogoča komunikacijo med brezžičnimi napravami preko dostopne točke.
- Če je način **Operation Mode** vašega omrežja nastavljen na  $\mathbb{Z}$ **Infrastructure**, izberite SSID dostopne točke. Če je nastavitev **Operation Mode** nastavljena na **Ad-hoc**, izberite SSID naprave. »portthru« je privzeti SSID vaše naprave.

#### **8.** Kliknite **Next**.

Če se pojavi okno brezžične varnostne nastavitve, vnesite registrirano geslo (omrežni ključ) in kliknite **Next**.

**9.** Če se prikaže potrditveno okno, preverite nastavitev brezžičnega omrežja. Če je nastavitev pravilna, kliknite **Apply**.

Izključite omrežni kabel (standardni ali omrežni). Naprava bi  $\sqrt{2}$ morala nato vzpostaviti brezžično komunikacijo z omrežjem. V primeru načina Ad-Hoc lahko hkrati uporabite brezžično in žično omrežje LAN.

#### **Izklop/vklop omrežja Wi-Fi**

- **1.** Preverite, ali je omrežni kabel priključen na napravo. Če ni, povežite napravo z omrežjem preko standardnega omrežnega kabla.
- **2.** Zaženite brskalnik, na primer Internet Explorer, Safari ali Firefox, in v okno brskalnika vpišite nov naslov IP naprave. Na primer,

http://192,168,1,133/

- **3.** Kliknite **Login** v zgornjem desnem delu spletnega mesta SyncThru™ Web Service.
- **4.** Izpolnite polji **ID** in **Password** in nato kliknite **Login**.
	- **ID: admin**
	- **Password: sec00000**
- **5.** Ko se odpre okno **SyncThru™ Web Service**, kliknite **Network Settings**.
- **6.** Kliknite **Wireless** > **Custom**. Omrežje Wi-Fi lahko tudi vklopite/izklopite.

## **Troubleshooting**

#### **Težave med nastavitvijo ali namestitvijo gonilnika**

#### **Printers Not Found**

- Naprava morda ni vklopljena. Vključite računalnik in napravo.
- USB kabel morda ni povezan z računalnikom ali tiskalnikom. Povežite napravo z računalnikom preko USB kabla.
- Naprava ne podpira uporabe brezžičnega omrežja. Glejte navodila za uporabo na CD-ju s programsko opremo, ki je priložen napravi, in pripravite napravo z brezžičnim omrežjem.

#### **Connecting Failure – Not Found SSID**

- Naprava ne najde imena omrežja (SSID), ki ste ga izbrali ali vnesli. Preverite ime omrežja (SSID) na dostopni točki in poskusite znova vzpostaviti povezavo.
- Dostopna točka morda ni vklopljena. Vklopite dostopno točko.

#### **Connecting Failure - Invalid Security**

• Morda ste napačno konfigurirali varnostne nastavitve. Preverite konfiguracijo varnostnih nastavitev za dostopno točko in napravo.

#### **Connecting Failure–General Connection Error**

• Računalnik ne zazna signala naprave. Preverite kabel USB in napajanje naprave.

#### **Connecting Failure - Connected Wired Network**

• Naprava je povezana s kablom za žično omrežje. Kabel za žično omrežje odstranite iz naprave.

#### **PC Connection Error**

- Konfiguriran omrežni naslov ne more vzpostaviti povezave računalnika z napravo.
	- V omrežnih okoljih z uporabo protokola DHCP Če je v računalniku nastavljen način DHCP, je IP naslov posredovan tiskalniku samodejno (protokol DHCP).
	- V omrežnih okoljih z uporabo statičnega naslova Naprava uporabi statični naslov, ki je nastavljen v računalniku. Na primer:
		- Če so podatki o omrežju računalnika sledeči:
		- IP naslov: 169.254.133.42
		- Maska podomrežja: 255.255.0.0
		- Morajo biti podatki omrežja naprave naslednji:
		- IP naslov: 169.254.133.**43**
		- Maska podomrežja: 255.255.0.0 (maska podomrežja računalnika)
		- Prehod: 169.254.133.**1**

#### **Ostale težave**

Če med uporabo naprave v omrežju nastanejo težave z omrežjem, preverite naslednje:

- Za informacije o dostopni točki (ali brezžičnem usmerjevalniku) glejte ustrezna navodila za uporabo.
- Računalnik, dostopna točka (ali brezžični usmerjevalnik) ali naprava morda ni vklopljena.
- Preverite sprejem brezžičnega omrežja v okolici naprave. Če je usmerjevalnik oddaljen od naprave ali če je prisotna ovira, lahko pride do težav s sprejemom signala.
- Izključite in znova vključite dostopno točko (ali brezžični usmerjevalnik), napravo in računalnik. Včasih lahko z izklopom in vklopom obnovite omrežno komunikacijo.
- Preverite, ali komunikacijo ovira programska oprema za požarni zid (V3 ali Norton).

Če sta računalnik in naprava povezana v isto omrežje, vendar ju ni mogoče poiskati, morda komunikacijo ovira programska oprema za požarni zid. V navodilih za uporabo programske opreme poiščite navodila za izklop požarnega zidu in poskusite znova poiskati napravo.

- Preverite, ali je IP naslov naprave pravilno dodeljen. IP naslov lahko preverite s tiskanjem poročila o konfiguraciji omrežja.
- Preverite, ali ima dostopna točka (ali brezžični usmerjevalnik) konfigurirano varnost (geslo). Če je nastavljeno geslo, se obrnite na skrbnika dostopne točke (ali brezžičnega usmerjevalnika).
- Preverite IP naslov naprave. Za priključitev naprave v omrežje znova namestite gonilnik naprave in spremenite niene nastavitve. Zaradi lastnosti protokola DHCP se lahko dodeljeni IP naslov spremeni, če naprave dolgo ne uporabljate ali če je bila dostopna točka ponastavljena.
- Preverite brezžično okolje. Morda se ne boste mogli priključiti na omrežje v infrastrukturnem okolju, če morate pred priključitvijo na dostopno točko (ali brezžični usmerjevalnik) vnesti informacije o uporabniku.
- Ta naprava podpira samo standarde IEEE 802.11 b/g/n in Wi-Fi. Druge oblike brezžične komunikacije (npr. Bluetooth) niso podprte.
- Pri uporabi načina ad-hoc boste morali v nekaterih operacijskih sistemih, na primer v OS Windows Vista, konfigurirati nastavitve za brezžično povezavo ob vsaki uporabi brezžične naprave.
- Za naprave Samsung v brezžičnih omrežjih ne morete hkrati uporabiti načina infrastruktura in načina ad-hoc.
- Naprava je v dosegu brezžičnega omrežja.
- Naprava ni v bližini ovir, ki bi lahko preprečevale brezžični signal. Odstranite vse morebitne večje kovinske predmete med dostopno točko (ali brezžičnim usmerjevalnikom) in napravo.

Poskrbite, da med napravo in brezžično dostopno točko (ali brezžičnim usmerjevalnikom) ni nobenih drogov, sten ali podpornikov, ki vsebujejo kovino ali beton.

• Naprava ni v bližini drugih elektronskih naprav, ki bi lahko motile brezžični signal.

Brezžični signal lahko motijo številne naprave, vključno z mikrovalovno pečico in napravami Bluetooth.

## <span id="page-43-0"></span>**konfiguracija IPv6**

**IPv6** protokol je podprt samo v sistemu Windows Vista ali v novejših sistemih.

## **Vklop IPv6**

- **1.** Svojo napravo povežite z omrežjem preko mrežnega kabla.
- **2.** Vključite napravo.
- **3.** Pritisnite gumb in na nadzorni plošči.
- **4.** S pritiskom puščice za dol/gor poudarite **Network** in pritisnite **OK**.
- **5.** S pritiskom puščice za dol/gor poudarite **TCP/IP (IPv6)** in pritisnite **OK**.
- **6.** S pritiskom puščice za dol/gor poudarite **IPv6 Activate** in pritisnite **OK**.
- **7.** S pritiskom puščice za dol/gor poudarite **On** in pritisnite **OK**.
- **8.** Izključite napravo in jo znova vključite.
- **9.** Na nadzorni plošči naprave natisnite **Poročilo o konfiguraciji omrežja**, ki bo preverilo naslove IPv6.

- 1. Pritisnite gumb : na nadzorni plošči.
- 2. S pritiskom puščice za dol/gor poudarite **Network** in pritisnite **OK**.
- 3. S pritiskom puščice za gor/dol poudarite **Network Configuration** in pritisnite **OK**.

## **Uporaba IPv6**

Če želite uporabljati omrežno okolje IPv6, pri uporabi naslova IPv6 upoštevajte naslednji postopek:

- **1.** Svojo napravo povežite z omrežjem preko mrežnega kabla.
- **2.** Vklopite napravo.
- **3.** Natisnite **Network Configuration Report**, ki bo preveril IPv6 naslove.
- **4.** Izberite **Start** > **Nadzorna plošča** > **Tiskalniki in faksi**.
- **5.** Kliknite **Dodaj tiskalnik** v zgornjem levem kotu okna **Tiskalniki in faksi**.
- **6.** Kliknite **Dodaj omrežni, brezžični ali bloototh tiskalnik** v oknu **Dodaj tiskalnik**.
- **7.** Prikaže se okno **Čarovnik za dodajanje tiskalnika**. Sledite navodilom v oknu.
- ſØ Če naprava ne deluje v omrežnem okolju, aktivirajte IPv6.

## **Nastavljanje naslovov IPv6**

Naprava podpira naslednje IPv6 naslove za mrežno tiskanje in upravljanje.

- **Link-local Address**: Samodejno nastavljeni krajevni naslov IPv6 (naslov se začne s FE80).
- **Stateless Address**: Samodejno konfiguriran IPv6 naslov, ki ga je določil omrežni usmerjevalnik.
- **Stateful Address**: IPv6 naslov, ki ga je nastavil strežnik DHCPv6.
- **Manual Address**: Ročno konfiguriran IPv6 naslov, ki ga nastavi uporabnik.

## **Konfiguriranje naslova DHCPv6 (s stanjem)**

Če imate v svojem omrežju strežnik DHCPv6, lahko nastavite eno od naslednjih možnosti za privzeto dinamično konfiguracijo gostitelja:

- **1.** Pritisnite gumb <sub>[11]</sub> na nadzorni plošči.
- **2.** S pritiskom puščice za dol/gor poudarite **Network** in pritisnite **OK**.
- **3.** S pritiskom puščice za dol/gor poudarite **TCP/IP (IPv6)** in pritisnite **OK**.
- **4.** S pritiskom puščice za dol/gor poudarite **DHCPv6 Config** in pritisnite **OK**.
- **5.** Za dostop do zahtevne vrednosti pritisnite puščico gor/dol.
	- **Routers**: DHCPv6 uporabljajte samo na zahtevo usmerjevalnika.
	- **DHCPv6 Addresses**: Vedno uporabite naslov DHCPv6, ne glede na zahtevo usmerjevalnika.
	- **DHCPv6 Off:** Nikoli ne uporabite naslova DHCPv6, ne glede na zahtevo usmerjevalnika.
- **6.** Pritisnite **OK**.

#### **Ročno nastavljanje naslova**

- **1.** Zaženite spletni brskalnik, kot je Internet Explorer, ki kot URL naslov podpira IPv6 standard (Glejte[»Povezovanje SyncThru™ Web](#page-44-0)  [Service« na strani](#page-44-0) 45).
	- Vpišite IPv4 naslov (http://xxx.xxx.xxx.xxx) v naslovno polje in pritisnite tipko Enter key (Vnesi ključ) ali kliknite **Pojdi**.
- **2.** Kliknite **Login** v zgornjem desnem delu spletnega mesta SyncThru™ Web Service.

Odpre se stran za prijavo.

- **3.** Izpolnite polji **ID** in **Password** in nato kliknite **Login**. Če je to vaša prva prijava v SyncThru™ Web Service, vpišite privzeti ID in geslo.
	- **ID: admin**
	- **Password: sec00000**
- **4.** Ko se odpre okno **SyncThru™ Web Service**, kliknite **Settings** > **Network Settings**.
- **5.** Kliknite **TCP/IPv6**.
- **6.** Omogočite **Manual Address** v razdelku **TCP/IPv6**.
	- **IPv6 Protocol** bi moral omogočati.
- **7.** Izberite **Address / Prefix** in kliknite gumb **Add**. Predpona usmerjevalnika bo samodejno vnesena v naslovno polje. Vnesite preostali del naslova. (npr.: 3FFE:10:88:194::**AAAA**. »A« je šestnajstiška vrednost od 0 do 9 in od A do F.).
- **8.** Kliknite gumb **Apply**.

## <span id="page-44-0"></span>**Povezovanje SyncThru™ Web Service**

- **1.** Zaženite brskalnik, kot je Internet Explorer, ki kot URL naslov podpira IPv6 standard.
- **2.** Kliknite **Pojdi**, da s tem odprete SyncThru™ Web Service.
- **3.** Kliknite **Login** v zgornjem desnem delu spletnega mesta SyncThru™ Web Service.

Odpre se stran za prijavo.

- **4.** Izpolnite polji **ID** in **Password** in nato kliknite **Login**. Če je to vaša prva prijava v SyncThru™ Web Service, vpišite privzeti ID in geslo.
	- **ID: admin**
	- **Password: sec00000**
- **5.** Izberite enega od naslovov IPv6 (**Link-local Address**, **Stateless Address**, **Stateful Address**, **Manual Address**) v **Poročilu o konfiguraciji omprežja**.
- **6.** Vnesite naslove IPv6. (npr.: http://[FE80::215:99FF:FE66:7701])

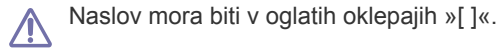

# Osnovna nastavitev

Po končani namestitvi se lahko odločite za uporabo privzetih nastavitev naprave. Če želite nastaviti ali spremeniti privzete vrednosti, preberite naslednje poglavje. Za pravilno nastavitev naprave so navodila v tem poglavju napisana v korakih.

#### **To poglavje vsebuje naslednje:**

- [Nastavitev višine](#page-45-0)
- [Nastavitev datuma in ure](#page-45-1)
- [Sprememba prikazovanja ure](#page-45-2)
- 

#### <span id="page-45-8"></span><span id="page-45-0"></span>**Nastavitev višine**

Na kakovost tiskanja vpliva zračni tlak, ki je odvisen od nadmorske višine, na kateri deluje naprava. Napotki vam bodo pomagali nastaviti napravo tako, da boste dosegli najboljšo kakovost tiskanja ali najboljšo kakovost tiska. Pred nastavitvijo preverite nadmorsko višino, na kateri bo naprava delovala.

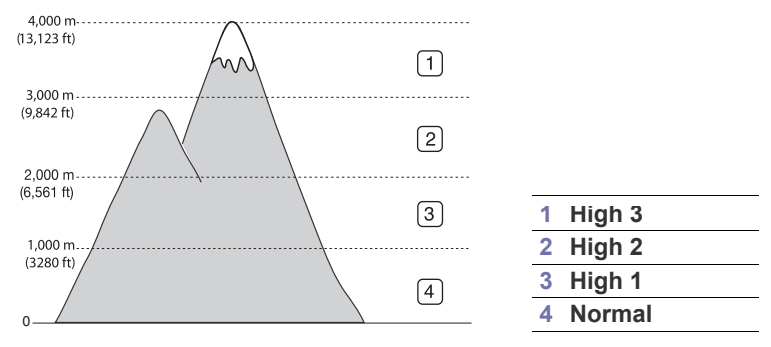

- Za uporabnike OS Windows glejte [»Device Settings« na strani](#page-67-0) 68.
- Za uporabnike OS Macintosh, Linux, ali Unix, glejte [»Uporaba](#page-67-1)  [tehnologije Smart Panel \(samo za Macintosh in Linux\)« na strani](#page-67-1) 68.
- Če je vaša naprava povezana z omrežjem, lahko nadmorsko W višino nastavite preko spletne aplikacije SyncThru™ Web Service.
	- Nadmorsko višino lahko prav tako nastavite v možnostih **System Setup** na zaslonu naprave.

## <span id="page-45-5"></span><span id="page-45-1"></span>**Nastavitev datuma in ure**

Nastavljena datum in ura se bosta izpisala na vseh čakajočih telefaksih ali tiskih. Izpišeta se tudi na poročilih. Če nista točna, ju spremenite in nastavite na točen datum in čas.

- Ob izpadu električnega toka je treba datum in uro ponovno nastaviti, M ko je napajanje znova vzpostavljeno.
- 1. Pritisnite gumb <sub>1</sub> na nadzorni plošči.
- **2.** S pritiskom puščice za gor/dol poudarite **System Setup** in pritisnite **OK**.
- **3.** S pritiskanjem puščice za gor/dol poudarite **Date & Time** in pritisnite **OK**.
- **4.** Pritiskajte puščico gor/dol, da izberete želeno nastavitev.
- **5.** Pritisnite **OK**, če želite shraniti izbiro.
- [Nastavljanje premora med opravili](#page-45-4)
- [Uporaba funkcije Var](#page-46-0)čevanje z energijo
- [Nastavljanje privzetega pladnja in papirja](#page-46-1)
- Spreminjanje jezika na zaslonu [Spreminjanje nastavitve pisave](#page-46-2)

**6.** Pritisnite  $\textcircled{\pi}$ , če se želite vrniti v stanje pripravljenosti.

Predmet menija je na voljo, ko je nameščen opcijski trdi disk.

## <span id="page-45-6"></span><span id="page-45-2"></span>**Sprememba prikazovanja ure**

Napravo lahko nastavite, da prikazuje trenutni čas v 12-urni ali 24-urni obliki.

- **1.** Pritisnite gumb : na nadzorni plošči.
- **2.** S pritiskom puščice za gor/dol poudarite **System Setup** in pritisnite **OK**.
- **3.** S pritiskanjem puščice za gor/dol poudarite **Clock Mode** in pritisnite **OK**.
- **4.** Pritisnite puščico za gor/dol in izberite drugi način in pritisnite **OK**.
- **5.** Pritisnite  $\textcircled{\tiny{\textcircled{\tiny \dag}}}\right)$ , če se želite vrniti v stanje pripravljenosti.
- Predmet menija je na voljo, ko je nameščen opcijski trdi disk. M

## <span id="page-45-7"></span><span id="page-45-3"></span>**Spreminjanje jezika na zaslonu**

Če želite spremeniti jezik zaslona, sledite naslednjim navodilom:

- **1.** Pritisnite gumb : na nadzorni plošči.
- **2.** S pritiskom puščice za gor/dol poudarite **System Setup** in pritisnite **OK**.
- **3.** S pritiskanjem puščice za gor/dol poudarite **Language** in pritisnite **OK**.
- **4.** Za prikaz želenega jezika pritisnite puščico za gor/dol.
- **5.** Pritisnite **OK**, če želite shraniti izbiro.
- **6.** Pritisnite  $\textcircled{\scriptsize{\odot}}$ , če se želite vrniti v stanje pripravljenosti.

## <span id="page-45-4"></span>**Nastavljanje premora med opravili**

Če po določenem času ni vnosa, naprava zapre trenutni meni in ponastavi privzete lastnosti. Nastavite lahko čas premora oziroma, koliko časa naj naprava čaka.

- **1.** Pritisnite gumb : na nadzorni plošči.
- **2.** S pritiskom puščice za gor/dol poudarite **System Setup** in pritisnite **OK**.
- **3.** S pritiskanjem puščice za gor/dol poudarite **Job Timeout** in pritisnite **OK**.
- **4.** Pritisnite puščico za gor/dol za izbiro želenega časa.
- **5.** Pritisnite **OK**, če želite shraniti izbiro.
- **6.** Pritisnite  $\textcircled{\scriptsize{\odot}}$ , če se želite vrniti v stanje pripravljenosti.

# <span id="page-46-3"></span><span id="page-46-0"></span>**Uporaba funkcije Varčevanje z energijo**

V kolikor naprave ne boste uporabljali nekaj časa, uporabite to funkcijo in varčujte z energijo.

- **1.** Pritisnite gumb : na nadzorni plošči.
- **2.** S pritiskom puščice za gor/dol poudarite **System Setup** in pritisnite **OK**.
- **3.** S pritiskanjem puščice za gor/dol poudarite **Power Save** in pritisnite **OK**.
- **4.** Pritisnite puščico za gor/dol za izbiro želenega časa.
- **5.** Pritisnite **OK**, če želite shraniti izbiro.
- **6.** Pritisnite  $\textcircled{\scriptsize{\odot}}$ , če se želite vrniti v stanje pripravljenosti.

Pri nepretrganem tiskanju (več kot 200 strani), se način za varčno delovanje podaljša za približno 30 minut, da se slika prilagodi.

## <span id="page-46-1"></span>**Nastavljanje privzetega pladnja in papirja**

Izberete lahko pladenj in papir, ki ga boste uporabljali pri vseh tiskanjih. (Glejte [»Paper« na strani](#page-62-0) 63)

## **Na nadzorni plošči**

- 1. Pritisnite gumb <sub>[1]</sub> na nadzorni plošči.
- **2.** S pritiskom puščice za dol/gor poudarite **Paper** in pritisnite **OK**.
- **3.** Pritisnite levo/desno puščico, da izberete želen pladenj in pritisnite **OK**.
- **4.** S pritiskom puščice za gor/dol poudarite **Paper Size** in pritisnite **OK**.
- **5.** Pritisnite puščico za gor/dol za izbiro želenega pladnja za papir.
- **6.** Če želite shraniti izbiro, pritisnite **OK**.
- **7.** S pritiskanjem puščice za gor/dol poudarite **Paper Type** in pritisnite **OK**.
- **8.** Pritisnite puščico za gor/dol za izbiro želenega pladnja za papir.
- **9.** Če želite shraniti izbiro, pritisnite **OK**.

#### **10.** Pritisnite  $\mathscr{D}$ .

- **11.** S pritiskanjem puščice za gor/dol poudarite **Paper Source** in pritisnite **OK**.
- **12.** Pritisnite puščico za gor/dol za izbiro želenega pladnja za papir.
- **13.** Pritisnite **OK**, če želite shraniti izbiro.
- **14.** Pritisnite  $\textcircled{\scriptsize{\odot}}$ , če se želite vrniti v stanje pripravljenosti.

#### **V računalniku**

#### **Windows**

- **1.** Kliknite meni **Start** v operacijskem sistemu Windows.
- **2.** V sistemu Windows 2000 izberite **Nastavitve** > **Tiskalniki**.
	- Za Windows XP/2003 izberite **Tiskalniki in faksi**.
	- V sistemu Windows Vista/2008 izberite **Nadzorna plošča** > **Strojna oprema in zvok** > **Tiskalniki**.
	- Za Windows 7 izberite **Nadzorna plošča** > **Strojna oprema in zvok** > **Naprave in tiskalniki**.
	- V sistemu Windows Server 2008 R2 izberite **Nadzorna plošča** > **Strojna oprema** > **Naprave in tiskalniki**.
- **3.** Z desno miškino tipko kliknite svojo napravo.

**4.** V sistemu Windows XP/2003/2008/Vista pritisnite **Nastavitve tiskanja**.

V Windows 7 in Windows Server 2008 R2 v kontekstnem meniju izberite **Nastavitve tiskanja**.

Če **Nastavitve tiskanja** ima postavka ► znak, lahko izberete gonilnike drugih tiskalnikov, ki so priključeni na izbrani tiskalnik.

- **5.** Kliknite zavihek **Paper**.
- **6.** Izberite pladenj in njegove možnosti, kot so velikost in tip papirja.
- **7.** Pritisnite **V redu**.

#### **Macintosh**

Macintosh ne podpira te funkcije. Uporabniki sistema Macintosh morajo ročno spremeniti nastavitve vsakič, ko želijo tiskati z drugačnimi nastavitvami.

- **1.** Odprite uporabniški program sistema Macintosh in izberite datoteko, ki jo želite natisniti.
- **2.** Odprite meni **File** in pritisnite **Print**.
- **3.** Pojdite na podokno **Paper Feed**.
- **4.** Izberite in nastavite pladenj, iz katerega želite tiskati.
- **5.** Pojdite na podokno **Paper**.
- **6.** Nastavite tip papirja, ki ustreza papirju, naloženem v pladnju, iz katerega želite tiskati.
- **7.** Kliknite **Print** za tiskanje.

## <span id="page-46-2"></span>**Spreminjanje nastavitve pisave**

Na napravi je nastavljena privzeta pisava za vaše območje ali državo.

Če želite spremeniti pisavo ali nastaviti pisavo za posebne pogoje, kot je okolje DOS, lahko spremenite nastavitev pisave v razdelku **Device Settings** ali **Emulation**.

- Za uporabnike OS Windows glejte [»Device Settings« na strani](#page-67-0) 68.
- Za uporabnike OS Macintosh, Linux, ali Unix, glejte [»Uporaba](#page-67-1)  [tehnologije Smart Panel \(samo za Macintosh in Linux\)« na strani](#page-67-1) 68.
- Spodnje informacije navajajo seznam ustreznih pisav za posamezne (K jezike.
	- **Ruščina:** CP866, ISO 8859/5 Latin Cyrillic.
	- **Hebrejščina:** Hebrew 15Q, Hebrew-8, Hebrew-7 (samo Izrael).
	- **Grščina:** ISO 8859/7 Latin Greek, PC-8 Latin/Greek.
	- **Arabščina in perzijščina:** HP Arabic-8, Windows Arabic, Code Page 864, Farsi, ISO 8859/6 Latin Arabic.
	- **OCR:** OCR-A, OCR-B.

# 5.Mediji in pladenj

## To poglavje vsebuje navodila o vstavljanju tiskalniških medijev v vašo napravo.

#### **To poglavje vsebuje naslednje:**

- [Izbira medijev za tiskanje](#page-47-0)
- [Sprememba velikosti pladnja](#page-47-1)
- 

## <span id="page-47-0"></span>**Izbira medijev za tiskanje**

Tiskate lahko na različne medije, kot so navaden papir, ovojnice, nalepke in prosojnice. Vedno uporabite priporočene medije za tiskanje na vaši napravi.

### **Priporočila za izbiro medijev za tiskanje**

Mediji za tiskanje, ki ne ustrezajo smernicam v teh navodilih za uporabo, lahko povzročijo naslednje težave:

- Slaba kakovost tiskanja.
- Papir se pogosteje zagozdi.
- Prezgodnjo obrabo naprave.

Lastnosti, kot so teža, sestava, vlakna papirja in vsebnost vlage, so pomembni dejavniki, ki vplivajo na delovanje naprave in kakovost izpisov. Pri izbiri materialov za tiskanje upoštevajte naslednje:

- Vrsta, velikost in teža medija za tiskanje za vašo napravo so navedeni v tehničnih podatkih medijev za tiskanje. (Glejte »Tehnič[ni podatki medija](#page-98-0)  [za tiskanje« na strani](#page-98-0) 99)
- Želeni rezultat: Izberite medij za tiskanje, ki ustreza vašemu projektu.
- Osvetlitev: Nekateri mediji za tiskanje so bolj beli kot drugi, zato so na njih slike ostrejše in bolj žive.
- Gladkost površine: gladkost medija za tiskanje vpliva na razločnost tiska na papirju.
- Nekateri mediji za tiskanje ustrezajo vsem naštetim priporočilom, W kljub temu pa ne dajejo zadovoljivih rezultatov. To je lahko posledica neprimernega ravnanja z njimi, neustrezne temperature in stopnje vlažnosti ali drugih spremenljivk, na katere ni mogoče vplivati.
	- Pred nakupom večje količine medija za tiskanje se prepričajte, da ustreza zahtevam, ki so določene v teh navodilih za uporabo, in zahtevam za izhod.
- Uporaba medijev za tiskanje, ki ne ustrezajo tem tehničnim zahtevam, lahko povzroči težave, ki zahtevajo popravila. Garancija ali servisni dogovor ne krije takšnih popravil.
	- Uporaba vnetljivega tiskalnega medija lahko povzroči požar.
	- Uporabljajte le določene medije za tiskanje (Glejte [»Tehni](#page-98-0)čni [podatki medija za tiskanje« na strani](#page-98-0) 99).

Uporaba vnetljivih medijev ali tujki, ki jih pustite v tiskalniku, lahko povzroči pregretje enote in v redkih primerih tudi požar.

Količina papirja v pladnju je lahko različna, odvisno od vrste uporabljenega medija. (Glejte »Tehnič[ni podatki medija za tiskanje« na strani](#page-98-0) 99)

- [Tiskanje na posebne medije](#page-50-0)
- [Nastavljanje velikosti in vrste papirja](#page-52-0)
- Nalaganje papirja v pladenj [Uporaba izhodna podpora](#page-52-1)

## **Velikosti medijev, podprti v dvostranskem načinu**

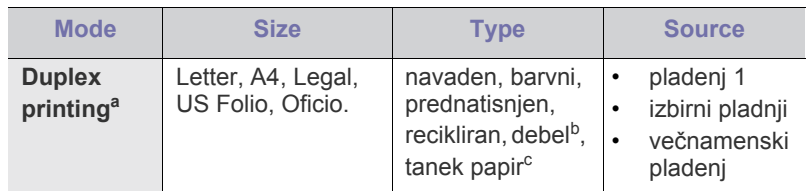

a. Samo 60 do 120 g/m<sup>2</sup>.

- b. Če je teža medija večja od 120 g/m $^2$ , posamično naložite vsak papir v pladenj.
- c. Če je teža medija 60 g/m<sup>2</sup>, izberite tanek tip.

## <span id="page-47-1"></span>**Sprememba velikosti pladnja**

Pladenj je vnaprej nastavljen na velikost Letter ali A4, odvisno od države uporabe. Za spreminjanje velikosti morate prilagoditi vodila za papir.

**1.** Zadnjo ploščo pladnja v celoti potisnite navzven tako, da se lahko podaljša za dolžino pladnja.

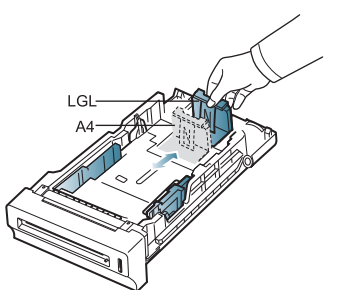

**2.** Potisnite vodilo za dolžino papirja in ga premaknite v pravilen položaj za velikost naloženega papirja, označenega na dnu pladnja.

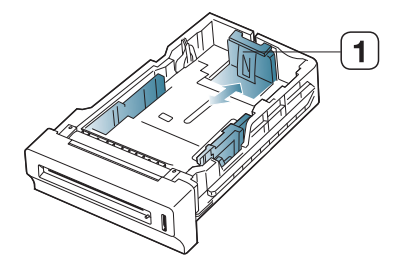

**1 Vodilo za dolžino papirja**

**3.** Pred nalaganjem papirja na pladenj upognite in razpihajte robove.

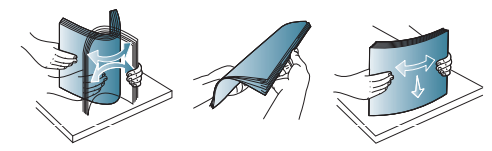

- Da se med tiskanjem papirji s preluknjanimi črtami ne bi lepili, jih  $\cancel{\mathbb{Z}}$ razpihajte preden jih vstavite v napravo.
- **4.** Po namestitvi papirja v pladenj, potisnite papir z vodili in jih premaknite v želen položaj za velikost naloženega papirja, označenega na dnu pladnja.

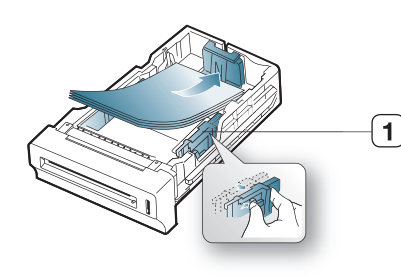

- **1 Vodilo za širino papirja**
- Vodil za širino papirja ne potisnite predaleč, saj lahko W pomečkajo medij za tiskanje.
	- Neprilagojena vodila za širino papirja lahko povzročijo zagozditev papirja.

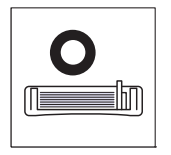

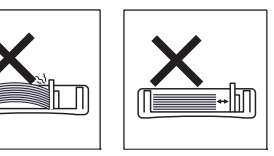

# <span id="page-48-0"></span>**Nalaganje papirja v pladenj**

## **Pladenj 1 / izbirni pladenj**

Vstavite pogosto rabljen medij za tiskanje v pladenj 1. Na pladenj 1 lahko položite 500 listov navadnega papirja.

Dokupite lahko izbirni pladenj, ki ga pritrdite pod standardni pladenj in s tem naložite dodatnih 500 listov navadnega papirja. (Glejte [»Dobavljiv potrošni](#page-89-0)  [material« na strani](#page-89-0) 90)

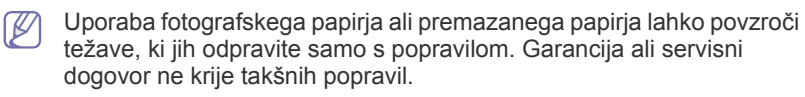

- **1.** Izvlecite pladenj. Zdaj prilagodite velikost pladnja na velikost uporabljenega medija. (Glejte [»Sprememba velikosti pladnja« na](#page-47-1)  [strani](#page-47-1) 48)
- **2.** Pred nalaganjem papirja na pladenj upognite in razpihajte robove.

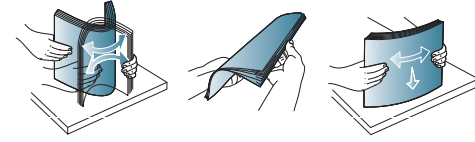

Da se med tiskanjem papirji s preluknjanimi črtami ne bi lepili, jih razpihajte preden jih vstavite v napravo.

**3.** Položite papir s stranjo, na katero želite tiskati, obrnjeno navzgor.

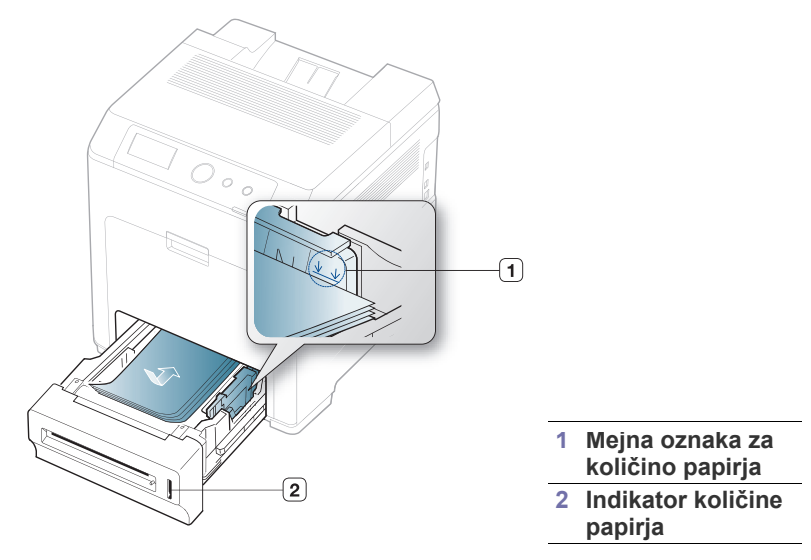

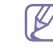

Oznaka za količino papirja prikazuje količino naloženega papirja v pladnju.

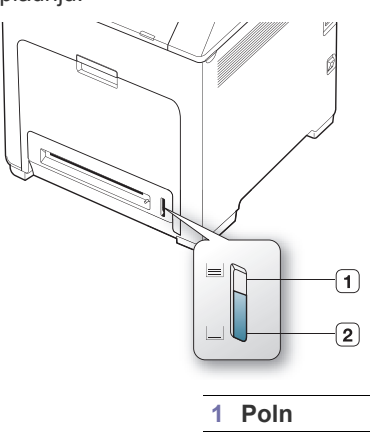

- **2 Prazen**
- **4.** Ko tiskate dokument, nastavite vrsto in velikost papirja za pladenj. Za informacije o nastavitvi tipa in velikosti papirja na nadzorni plošči. (Glejte [»Nastavljanje velikosti in vrste papirja« na strani](#page-52-0) 53)
	- Če se med podajanjem papirja pojavi težava, preverite, ali je B papir skladen s tehničnimi podatki za medije. Nato poizkusite v večnamenski pladenj vstaviti en list za drugim (Glejte »Tehnič[ni podatki medija za tiskanje« na strani](#page-98-0) 99).
		- Nastavitve v gonilniku naprave prekličejo nastavitve na nadzorni plošči.
		- a) Za tiskanje v aplikaciji odprite aplikacijo in zaženite meni za tiskanje.
		- b) Odprite **Nastavitve tiskanja**. (Glejte [»Odpiranje osebnih](#page-53-0)  [nastavitev tiskanja« na strani](#page-53-0) 54)
		- c) Pritisnite zavihek **Paper** v možnosti **Nastavitve tiskanja** in izberite ustrezno vrsto papirja.
			- Na primer, če želite uporabiti nalepko, nastavite vrsto papirja na **Label**.
		- d) Pri viru papirja izberite pladenj in nato pritisnite **OK**.
		- e) Zaženite tiskanje v aplikaciji.

## **Večnamenski pladenj**

V večnamenski pladenj lahko naložite posebne velikosti in vrste materiala za tiskanje, kot so razglednice, kartice in kuverte. Primeren je za enostransko tiskanje na papir s pisemsko glavo ali barvni papir.

Medij za tiskanje naložite z vsebino obrnjeno navzdol tako, da v  $\varnothing$ večnamenski pladenj potisnete najprej zgornji rob medija in ga postavite na sredino pladnja.

#### **Namigi za uporabo večnamenskega pladnja**

- V večnamenski pladenj vstavite hkrati samo enak tip medija z enako velikostjo in težo.
- Papirja ne dodajajte na večnamenski pladenj med tiskanjem, da se ne zagozdi. To velja tudi za druge vrste medijev za tiskanje.
- Vedno nalagajte le priporočene medije za tiskanje, da se izognete zagozditvi papirja in težavam s kakovostjo tiska. (Glejte [»Tehni](#page-98-0)čni [podatki medija za tiskanje« na strani](#page-98-0) 99)
- Preden razglednice, ovojnice in nalepke naložite v večnamenski pladenj, poravnajte morebitne zavihke.
- **1.** Primite ročico večnamenskega pladnja in jo povlecite, da se odpre.

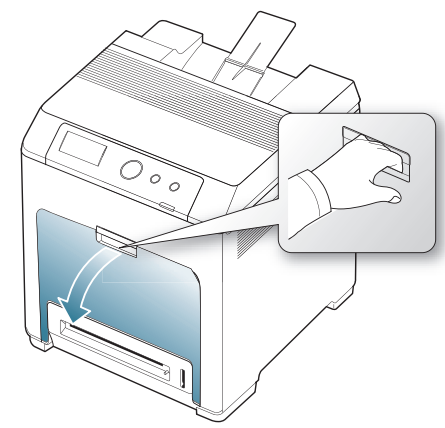

**2.** Pred nalaganjem papirja na pladenj upognite in razpihajte robove.

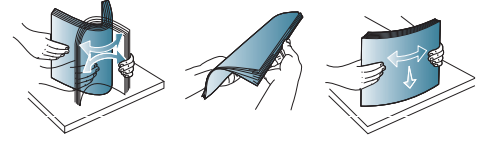

 $\cancel{w}$ Da se med tiskanjem papirji s preluknjanimi črtami ne bi lepili, jih razpihajte preden jih vstavite v napravo.

**3.** Naložite papir.

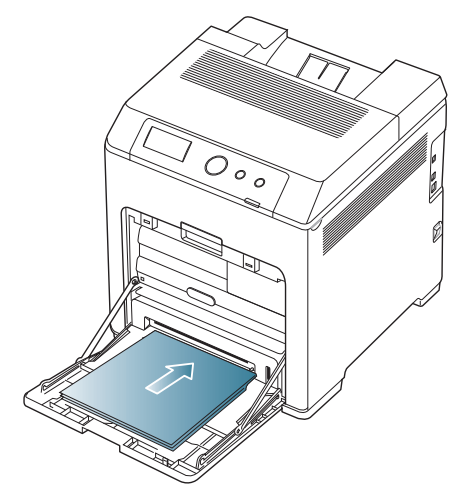

**4.** Vodila za širino papirja večnamenskega pladnja stisnite na širino papirja. Tega ne počnite premočno, saj se lahko papir zvije, to pa bo povzročilo zagozditev ali poševnost papirja.

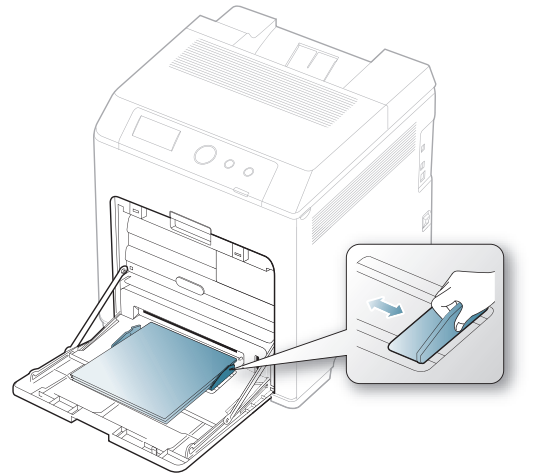

- M
	- Pri tiskanju posebnih medijev sledite priporočilom za nalaganje. (Glejte [»Tiskanje na posebne medije« na strani](#page-50-0) 51)
	- Če med tiskanjem iz večnamenskega pladnja papir preskoči, odprite pladenj 1 in odstranite odvečen papir ter ponovno poskusite tiskati.
	- Če se med tiskanjem papir ne zajame, ročno potisnite papir dokler se ne začne samodejno zajemanje.
- **5.** Pred tiskanjem dokumenta nastavite tip in velikost papirja za pladenj. Za informacije o nastavitvi tipa in velikosti papirja na nadzorni plošči. (Glejte [»Nastavljanje velikosti in vrste papirja« na strani](#page-52-0) 53)

Nastavitve v gonilniku naprave prekličejo nastavitve na nadzorni plošči.

- a) Za tiskanje v aplikaciji odprite aplikacijo in zaženite meni za tiskanje.
- b) Odprite **Nastavitve tiskanja**. (Glejte [»Odpiranje osebnih](#page-53-0)  [nastavitev tiskanja« na strani](#page-53-0) 54)
- c) Pritisnite zavihek **Paper** v možnosti **Nastavitve tiskanja** in izberite ustrezno vrsto papirja. Na primer, če želite uporabiti nalepko, nastavite vrsto papirja na **Label**.
- d) V viru papirja izberite **MP Tray** in pritisnite **OK**.
- e) Zaženite tiskanje v aplikaciji.
- f) Po tiskanju zaprite večnamenski pladenj.

## <span id="page-50-0"></span>**Tiskanje na posebne medije**

V spodnji razpredelnici so navedeni posebni mediji posameznega pladnja.

Pri uporabi posebnega medija priporočamo nalaganje vsakega papirja  $\cancel{\varphi}$ posebej. Za vsak pladenj preverite največje dovoljeno število medija. (Glejte »Tehnič[ni podatki medija za tiskanje« na strani](#page-98-0) 99)

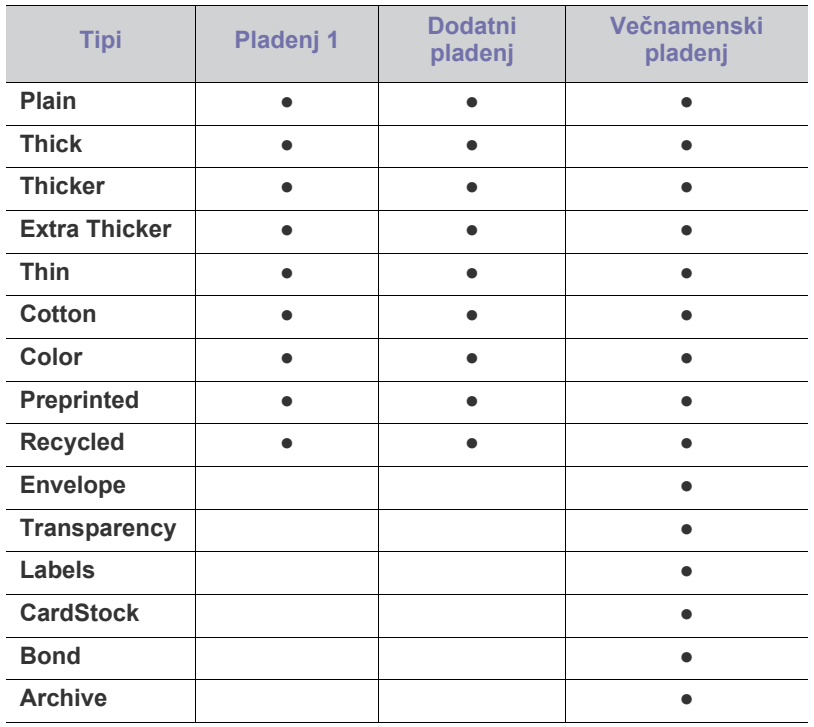

( ●: Na voljo, prazno: Ni na voljo)

## **Envelope**

Uspešnost tiskanja na ovojnice je odvisna od kakovosti ovojnic. Za tiskanje na ovojnico, jo položite na pladenj s stranjo z zavihkom navzdol in z mestom za znamko na spodnji desni strani.

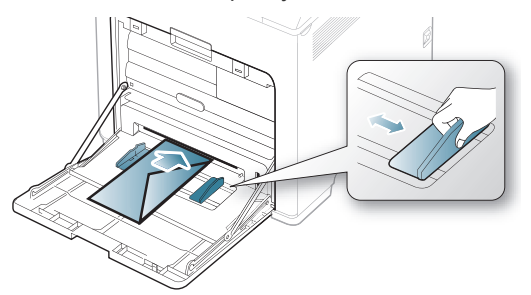

- Pri izbiri ovojnic upoštevajte naslednje dejavnike:
	- **Teža:** Teža ovojnice ne sme presegati 90 g/m<sup>2</sup> , sicer se lahko zagozdi.
	- Zgradba: pred tiskanjem morajo biti ovojnice ravne, z zavihki, ki so manjši od 6 mm, in ne smejo vsebovati zraka.
- Stanje: Ovojnice ne smejo biti zmečkane, zarezane ali poškodovane.
- **Temperature:** Uporabljajte ovojnice, ki ustrezajo toploti in tlaku naprave med delovanjem.
- Uporabljajte samo kakovostne ovojnice z ostrimi in dobro prepognjenimi pregibi.
- Ne uporabljajte ovojnic s prilepljenimi znamkami.
- Ne uporabljajte ovojnic z zaponkami, pritrdili, okenci, obloženimi podlogami, samolepilnimi trakovi ali drugimi sintetičnimi materiali.
- Ne uporabljajte poškodovanih ali slabo izdelanih ovojnic.
- Preverite, ali se spoj na obeh straneh ovojnice razteza vse do roba ovojnice.

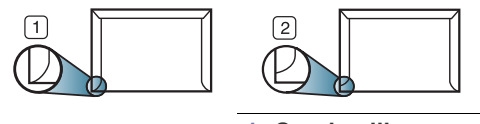

**1 Sprejemljivo**

**2 Nesprejemljivo**

- Kuverte s samolepilnimi trakovi ali več zavihki morajo vsebovati lepilo, ki vsaj za 0.1 sekundo prenesejo talilno temperaturo tiskalnika. Talilna temperatura tiskalnika je navedena v opisu naprave. (Glejte [»Splošni](#page-97-0)  tehnič[ni podatki« na strani](#page-97-0) 98) Dodatni zavihki in trakovi lahko povzročijo gubanje, pregibanje ali zagozditve ter lahko celo poškodujejo grelno enoto.
- Za najboljšo kakovost tiskanja robove postavite najmanj 15 mm od robov ovojnice.
- Ne tiskajte na območje, kjer je ovojnica zlepljena.

#### **Transparentnost**

Da bi preprečili poškodbe naprave, uporabite le nalepke, primerne za uporabo v laserskih tiskalnikih.

V primeru barvnega tiskanja na prosojnice, bo kvaliteta slike slabša, kot pri enobarvnem tiskanju, ko so izpisi uporabljeni na pregretem projektorju.

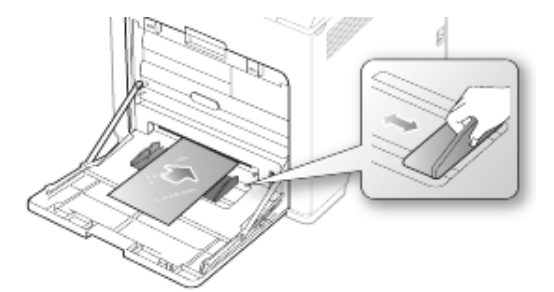

- Prosojnice, ki jih uporabite v napravi, morajo prenesti talilno temperaturo naprave.
- Ko prosojnice odstranite iz naprave, jih položite na ravno površino.
- Neporabljenih prosojnic ne puščajte dlje časa v pladnju za papir. Na njih se lahko nabereta prah in umazanija, kar pri tiskanju povzroči lise.
- S prosojnicami ravnajte previdno, da se izognete madežem zaradi prstnih odtisov.
- Natisnjenih prosojnic ne izpostavljajte sončni svetlobi dalj časa, da ne zbledijo.
- Poskrbite, da prosojnice niso zmečkane ali zvite in nimajo raztrganih robov.
- Ne uporabljajte prosojnic, na katerih je hrbtna stran ločena.
- Da bi preprečili, da se prosojnice prilepijo druga na drugo, ne dopustite nalaganje natisnjenih listov, ko pridejo ven iz tiskalnika.

• Priporočeni mediji: Transparentnost za barvne laserske tiskalnike Xerox, kot je 3R 91331 (A4), 3R 2780 (Letter).

Prosojnica osnovnega tipa (npr. Xerox 3R3117) daje boljšo sliko in kakovost papirja kot tista s papirjem (npr. Xerox 3R3028) ali odstranljivimi trakovi (3R3108).

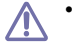

• Prosojnice s statično elektriko lahko povzročijo težave s kakovostio tiskania.

• Prosojnice se lahko zagozdijo ali opraskajo (odvisno od izbire ali pogojev shranjevanja prosojnic).

#### **Nalepke**

Da bi preprečili poškodbe na napravi, uporabite le nalepke, namenjene uporabi v laserskih napravah.

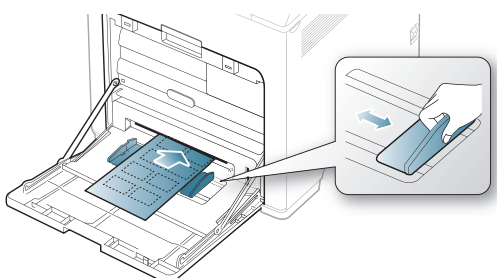

- Pri izbiri nalepk upoštevajte naslednje dejavnike:
	- Lepila: Lepilni material mora biti obstojen pri talilni temperaturi naprave. Talilna temperatura naprave je navedena v opisu naprave. (Glejte »Splošni tehnič[ni podatki« na strani](#page-97-0) 98.)
	- **Razporeditev:** Uporabljajte le nalepke, na katerih ni vidna podlaga. Nalepke, ki so razrezane, se lahko odlepijo od podlage, kar lahko povzroči resne zagozditve.
	- Zavihki: Pred tiskanjem morajo biti nalepke ravne in brez zavihkov, ki so večji od 13 mm, v katerikoli smeri.
	- **Stanje:** Ne uporabljajte nalepk z gubami, mehurčki ali drugimi vidnimi znaki ločljivosti.
- Med nalepkami ne sme biti vidno lepilo. Kjer je lepilo vidno, se nalepka med tiskanjem lahko odlepi in povzroči zagozditev papirja. Lepilo lahko povzroči škodo na delih naprave.
- Ne vstavljajte pole z nalepkami v napravo več kot enkrat. Lepljiva podlaga je namenjena samo enemu prehodu skozi napravo.
- Ne uporabljajte nalepk, ki se slabo držijo podlage, imajo gube ali mehurčke oz. so kako drugače poškodovane.

## **Kartotečni papir / papir s prilagojeno velikostjo**

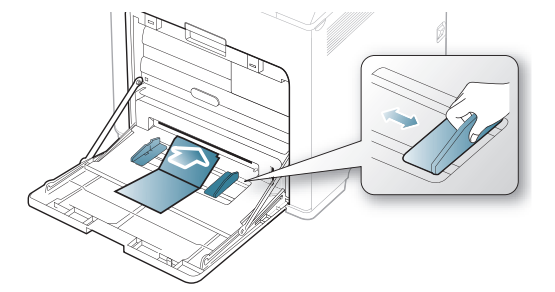

- Ne tiskajte na medije, ki v širino merijo manj kot 76 mm, v dolžino pa manj kot 12.70 cm.
- V aplikaciji programske opreme nastavite robove najmanj 6,4 mm od robov medija.

## **Papir s pisemsko glavo/prednatisnjen papir**

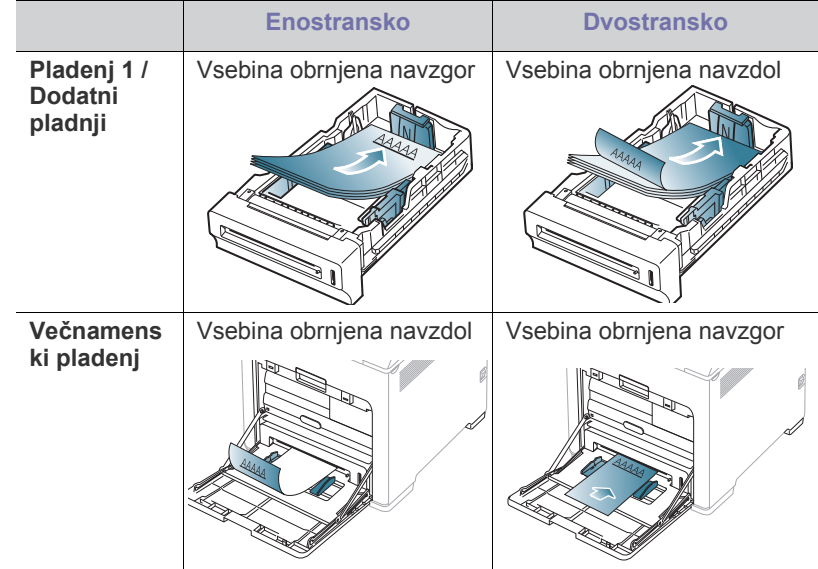

- Na papir s pisemsko glavo/prednatisnjeni papir morate tiskati s črnilom, ki je odporno na toploto in se ne bo stopilo, izhlapelo ali proizvedlo nevarnih izpustov, ko bo 0,1 sekunde izpostavljeno grelni enoti tiskalnika. Talilna temperatura naprave je navedena v opisu naprave. (Glejte »Splošni tehnič[ni podatki« na strani](#page-97-0) 98.)
- Črnilo v pisemski glavi/prednatisnjenem papirju ne sme biti vnetljivo in ne sme slabo vplivati na valje tiskalnika.
- Obrazci in pisemske glave morajo biti zaprti v embalaži odporni na vlago, da preprečite spremembe med hrambo.
- Pred uporabo pisemske glave/prednatisnjenega papirja preverite, ali je črnilo na papirju suho. Med tiskanjem se lahko mokro črnilo izbriše s prednatisnjenega papirja, kar vpliva na slabšo kakovost tiska.

## **Prednatisnjeni papir**

Ko nalagate prednatisnjeni papir, mora biti natisnjena stran obrnjena navzdol in ravni rob spredaj. Če imate s podajanjem papirja težave, ga obrnite okrog. Kakovost tiskanja ni zagotovljena.

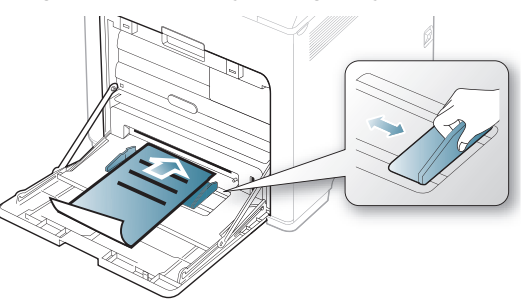

- Prednatisnjen papir mora biti natisnjen s črnilom odpornim na toploto, ki se ne bo stopil, izparil ali sprostil škodljive emisije, ko bo izpostavljen grelni temperaturi naprave za 0,1 sekunde. Talilna temperatura naprave je navedena v opisu naprave. (Glejte »Splošni tehnič[ni podatki« na](#page-97-0)  [strani](#page-97-0) 98.)
- Črnilo za prednatisnjen papir ne sme biti vnetljivo in ne sme škoditi valjem v napravi.
- Preden naložite prednatisnjeni papir, preverite ali je črnilo na papirju suho. Med postopkom tiskanja se lahko mokro črnilo odstrani s prednatisnjenega papirja, kar zmanjša kakovost tiskanja.

## **Fotografije**

• Ne uporabljajte inkjet fotografskega papirja na napravi. Lahko poškoduje napravo.

## **Svetleč papir**

- V večnamenski pladenj nalagajte po en list z bleščečo stranjo navzgor.
- Priporočeni mediji: Svetleč papir (Letter) za to napravo samo vrste **HP Brochure Paper** (izdelek: samo Q6611A).
- Priporočeni mediji: Bleščeč papir (A4) za to napravo samo vrste **HP Superior Paper 160 glossy** (izdelek: Q6616A).

## <span id="page-52-0"></span>**Nastavljanje velikosti in vrste papirja**

Zatem, ko ste na pladenj naložili papir, nastavite velikost in tip papirja z uporabo nadzorne plošče. Za tiskanje z računalnikom izberite tip in velikost papirja v aplikaciji; izberite zavihek **Paper** v meniju **Nastavitve tiskanja**. (Glejte [»Odpiranje osebnih nastavitev tiskanja« na strani](#page-53-0) 54.)

- Nastavitve v gonilniku naprave prekličejo nastavitve na nadzorni Y plošči.
- **1.** Pritisnite gumb **F** na nadzorni plošči.
- **2.** S pritiskom puščice za dol/gor poudarite **Paper** in pritisnite **OK**.
- **3.** Pritisnite levo/desno puščico, da izberete želen pladenj in pritisnite **OK**.
- **4.** S pritiskom puščice za gor/dol poudarite **Paper Size** in pritisnite **OK**.
- **5.** Pritisnite puščico za gor/dol za izbiro želenega pladnja za papir.
- **6.** Če želite shraniti izbiro, pritisnite **OK**.
- **7.** S pritiskanjem puščice za gor/dol poudarite **Paper Type** in pritisnite **OK**.
- **8.** Pritisnite puščico za gor/dol za izbiro želenega pladnja za papir.
- **9.** Če želite shraniti izbiro, pritisnite **OK**.
- **10.** Pritisnite  $\mathscr{D}$ .
- **11.** S pritiskanjem puščice za gor/dol poudarite **Paper Source** in pritisnite **OK**.
- **12.** Pritisnite puščico za gor/dol za izbiro želenega pladnja za papir.
- **13.** Pritisnite **OK**, če želite shraniti izbiro.

**14.** Pritisnite  $(\textcircled{\odot})$ , če se želite vrniti v stanje pripravljenosti.

Če želite uporabljati papir posebne velikosti, kot na primer za račune, Ł izberite **Custom** v zavihku **Paper** v **Nastavitve tiskanja**. (Glejte [»Odpiranje osebnih nastavitev tiskanja« na strani](#page-53-0) 54.)

## <span id="page-52-1"></span>**Uporaba izhodna podpora**

Površina izhodnega pladnja se lahko segreje, če hkrati tiskate večje B število strani. Ne dotikajte se površine in jo zavarujte pred otroki.

Natisnjene strani se zložijo na izhodno podporo, ki hkrati omogoča poravnavo natisnjenih strani. Uporaba izhodne podpore.

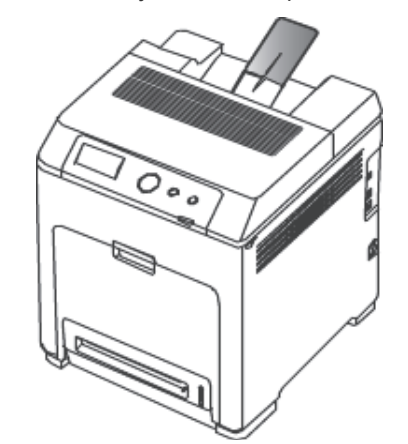

# **Tiskanje**

V tem poglavju so opisana najpogostejša tiskalniška opravila.

#### **To poglavje vsebuje naslednje:**

- [Osnovno tiskanje](#page-53-1)
- [sprememba privzetih nastavitev za tiskanje](#page-54-0)
- [Nastavitev naprave kot privzete](#page-54-1)
- Uporaba naprednih funkcij tiskanja [Tiskanje v OS UNIX](#page-59-1)
- Postopki, ki so opisani v navodilu, se večinoma nanašajo na uporabo  $\not\!\! \not\!\! \varphi$ v operacijskem sistemu Windows 7.

## <span id="page-53-1"></span>**Osnovno tiskanje**

### **Tiskanje**

Naslednje okno **Nastavitve tiskanja** velja za Notepad v OS Windows 7.

- **1.** Odprite dokument, ki ga želite natisniti.
- **2.** Izberite **Natisni** iz menija **Datoteka**.
- **3.** Izberite napravo s seznama **Izberi tiskalnik**.

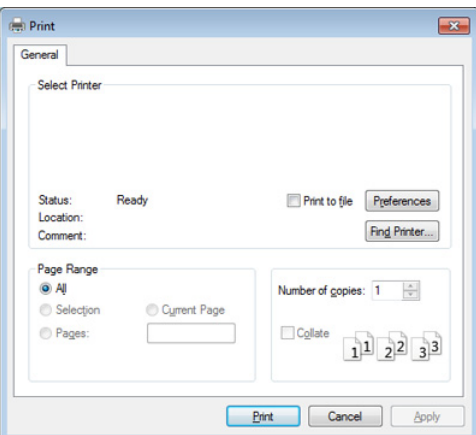

- **4.** V oknu **Natisni** lahko izberete osnovne nastavitve za tiskanje, vključno s številom kopij in obsegom strani.
	- Za uporabo naprednih nastavitev tiskanja kliknite **Lastnosti** ali **Nastavitve** v oknu **Natisni**(glejte [»Odpiranje osebnih nastavitev](#page-53-2)  [tiskanja« na strani](#page-53-2) 54).
- **5.** Če želite začeti tiskanje, kliknite **V redu** ali **Natisni** v oknu **Natisni**.

## **Preklic tiskanja**

Če tiskalniško opravilo čaka v čakalni vrsti, prekličite opravilo po naslednjem postopku:

• Do tega okna lahko pridete tudi tako, da dvokliknete na ikono svoje

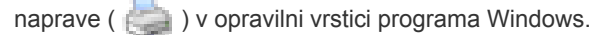

Trenutno opravilo lahko prekličete tudi s pritiskom na  $\textcircled{\scriptsize{\textcircled{\small{}}} }$ na nadzorni plošči.

- [Uporaba Direct Printing Utility \(samo za Windows\)](#page-58-0)
- [Macintosh tiskanje](#page-58-1)
- [Linux tiskanje](#page-59-0)
- <span id="page-53-0"></span>

### <span id="page-53-2"></span>**Odpiranje osebnih nastavitev tiskanja**

- Okno **Nastavitve tiskanja**, ki je prikazano v teh navodilih za uporabo, se lahko razlikuje od uporabljene naprave. Sestava okna **Nastavitve tiskanja** pa je podobna.
	- Če izberete možnost v **Nastavitve tiskanja**, se bo mogoče prikazal opozorilni znak ali . Klicaj ( ) pomeni, da lahko izberete to možnost, vendar to ni priporočljivo, in  $(\mathbf{x})$  znak pomeni, da ne morete izbrati te možnosti zaradi nastavitve naprave ali okolja.
- **1.** Odprite dokument, ki ga želite natisniti.
- **2.** Izberite **Natisni** v meniju datoteke.
- **3.** Izberite svojo napravo s seznamu **Izberi tiskalnik**.
- **4.** Pritisnite **Lastnosti** ali **Nastavitve**.

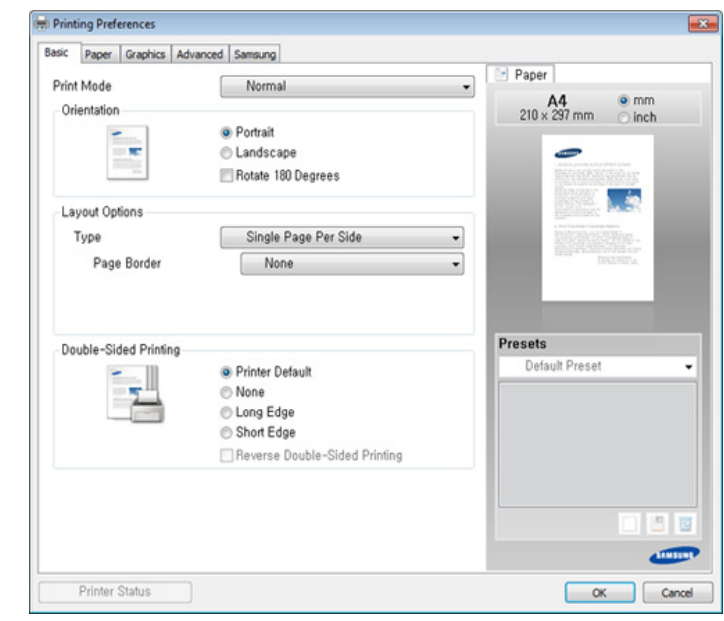

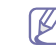

Trenutno stanje naprave lahko preverite s pritiskom na gumb **Printer Status**.

#### **Uporaba priljubljene nastavitve**

Možnost **Presets**, ki je prikazana na vsakem zavihku razen na zavihku **Samsung**, omogoča shranjevanje trenutnih nastavitev za njihovo nadaljnjo uporabo.

Za shranjenje ikone **Presets** sledite naslednjim korakom:

- **1.** Po potrebi spremenite nastavitve na vsakem zavihku.
- **2.** Ime ikone vpišite v polje za vnos **Presets**.

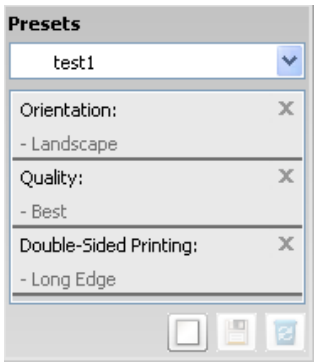

- **3.** Kliknite (**Add**). Ko shranite ikono **Presets**, se shranijo trenutne nastavitve gonilnika.
- Izberite več možnosti in kliknite (**Update**), nastavitve bodo dodane v vaše prednastavljene možnosti. Če želite uporabiti shranjene nastavitve, jih izberite s seznama **Presets**. Naprava bo zdaj tiskala v skladu z izbrano nastavitvijo. Če želite izbrisati shranjene nastavitve, izberite nastavitev s spustnega seznama **Presets** in kliknite **a** (Delete).

Privzete nastavitve gonilnika tiskalnika lahko obnovite tako, da izberete možnost **Default Preset** na padajočem seznamu **Presets**.

#### **Uporaba pomoči**

V oknu **Nastavitve tiskanja** kliknite na možnost, o kateri bi želeli dodatne informacije, in pritisnite **F1** na tipkovnici.

## <span id="page-54-0"></span>**sprememba privzetih nastavitev za tiskanje**

- **1.** Kliknite meni **Start** operacijskega sistema Windows.
	- V sistemu Windows Server 2000 izberite **Nastavitve** > **Tiskalniki**.
	- V sistemu Windows XP/Server 2003 izberite **Tiskalniki in faksi**.
	- V sistemu Windows Server 2008/Vista izberite **Nadzorna plošča** > **Strojna oprema in zvok** > **Tiskalniki**.
	- V sistemu Windows 7 izberite **Nadzorna plošča** > **Naprave in tiskalniki**.
	- V sistemu Windows Server 2008 R2 izberite **Nadzorna plošča** > **Strojna oprema** > **Naprave in tiskalniki**.
- **2.** Z desno miškino tipko kliknite na svojo napravo.
- **3.** V operacijskem sistemu Windows XP/Server 2003/Server 2008/Vista izberite **Nastavitve tiskanja**.

V operacijskem sistemu Windows 7 ali Windows Server 2008 R2 v kontekstnem meniju izberite **Nastavitve tiskanja**.

Če ima element **Nastavitve tiskanja** znak ►, lahko izberete gonilnike drugih tiskalnikov, ki so povezani z izbranim tiskalnikom.

**4.** Spremenite nastavitve na vsakem zavihku.

**5.** Kliknite **V redu**.

Če želite spremeniti nastavitve za vsako tiskalniško opravilo, le-te  $\mathbb {Z}$ spremenite v **Nastavitve tiskanja**.

## <span id="page-54-1"></span>**Nastavitev naprave kot privzete**

**1.** Kliknite meni **Start** operacijskega sistema Windows.

- V sistemu Windows Server 2000 izberite **Nastavitve** > **Tiskalniki**.
- V sistemu Windows XP/Server 2003 izberite **Tiskalniki in faksi**.
- V sistemu Windows Server 2008/Vista izberite **Nadzorna plošča** > **Strojna oprema in zvok** > **Tiskalniki**.
- V sistemu Windows 7 izberite **Nadzorna plošča** > **Naprave in tiskalniki**.
- V sistemu Windows Server 2008 R2 izberite **Nadzorna plošča** > **Strojna oprema** > **Naprave in tiskalniki**.
- **2.** Izberite napravo.
- **3.** Z desno tipko kliknite na napravo in izberite **Nastavi kot privzeti tiskalnik**.
	- Če ima element **Nastavi kot privzeti tiskalnik** v operacijskem  $\cancel{\varphi}$ sistemu Windows 7 ali Windows Server 2008 R2 oznako ►, lahko izberete druge gonilnike tiskalnika, povezane z izbranim tiskalnikom.

## <span id="page-54-2"></span>**Uporaba naprednih funkcij tiskanja**

- **XPS gonilnik tiskalnika**: uporabljen za tiskanje XPS formatov.  $\mathscr V$ 
	- XPS gonilnik tiskalnika lahko namestite samo, če imate OS Windows Vista ali novejši sistem.
	- XPS gonilnik tiskalnika lahko namestite, ko v CD-ROM vstavite programski CD. Ko se odpre namestitveno okno, izberite **Advanced Installation** > **Custom Installation**. XPS gonilnik tiskalnika lahko izberete v oknu **Select Software and Utilities to Install**.
	- Namestite dodaten spomin, ko se XPS opravilo ne natisne, ker tiskalnik nima dovolj spomina.

#### **Tiskanje v datoteko (PRN)**

Včasih je treba shraniti podatke o tiskanju v datoteko.

**1.** Preverite polje **Natisni v datoteko** v oknu **Print**.

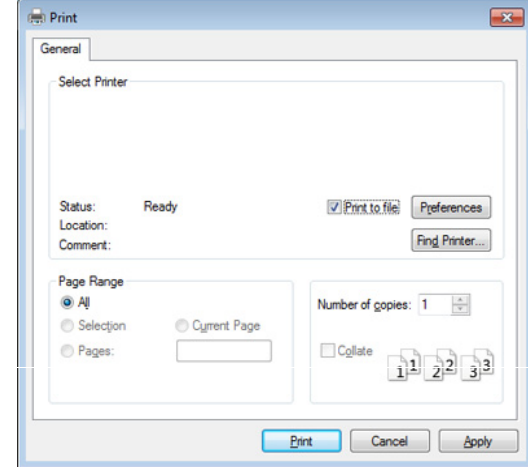

**2.** Kliknite **Print**.

- **3.** Vpišite namembno pot in ime datoteke ter nato kliknite **OK**. Na primer **c:\Temp\ime datoteke**.
	- Če vpišete samo ime datoteke, se datoteka samodejno shrani v  $\mathscr{D}$ mapo **Moji dokumenti**, **Dokumenti in nastavitve** ali **Uporabniki**. Shranjena mapa se lahko razlikuje, odvisno od vašega operacijskega sistema ali programa, ki ga uporabljate.

### **Razumevanje posebnih funkcij tiskanja**

Vaša naprava omogoča uporabo dodatnih funkcij tiskanja.

Da izkoristite funkcije, ki vam jih omogoča gonilnik tiskalnika, kliknite **Lastnosti** ali **Nastavitve** v programskem oknu **Natisni**, da spremenite nastavitve tiskanja. Ime tiskalnika, ki se prikaže v oknu lastnosti tiskalnika, se lahko razlikuje glede na napravo, ki jo uporabljate.

 $\mathscr{D}$ 

Nekateri meniji se morda ne bodo prikazali na zaslonu, kar je odvisno od možnosti in modela. Če je tako, potem to ne velja za vašo napravo.

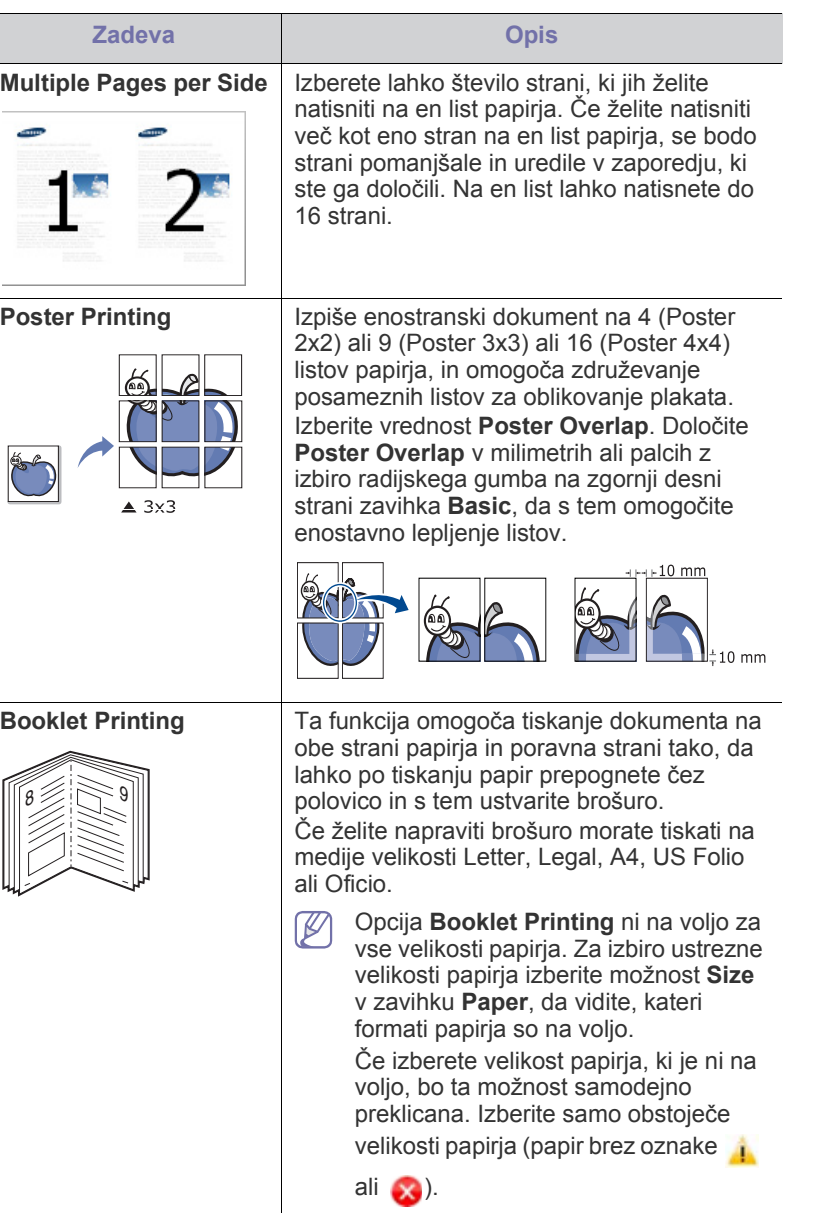

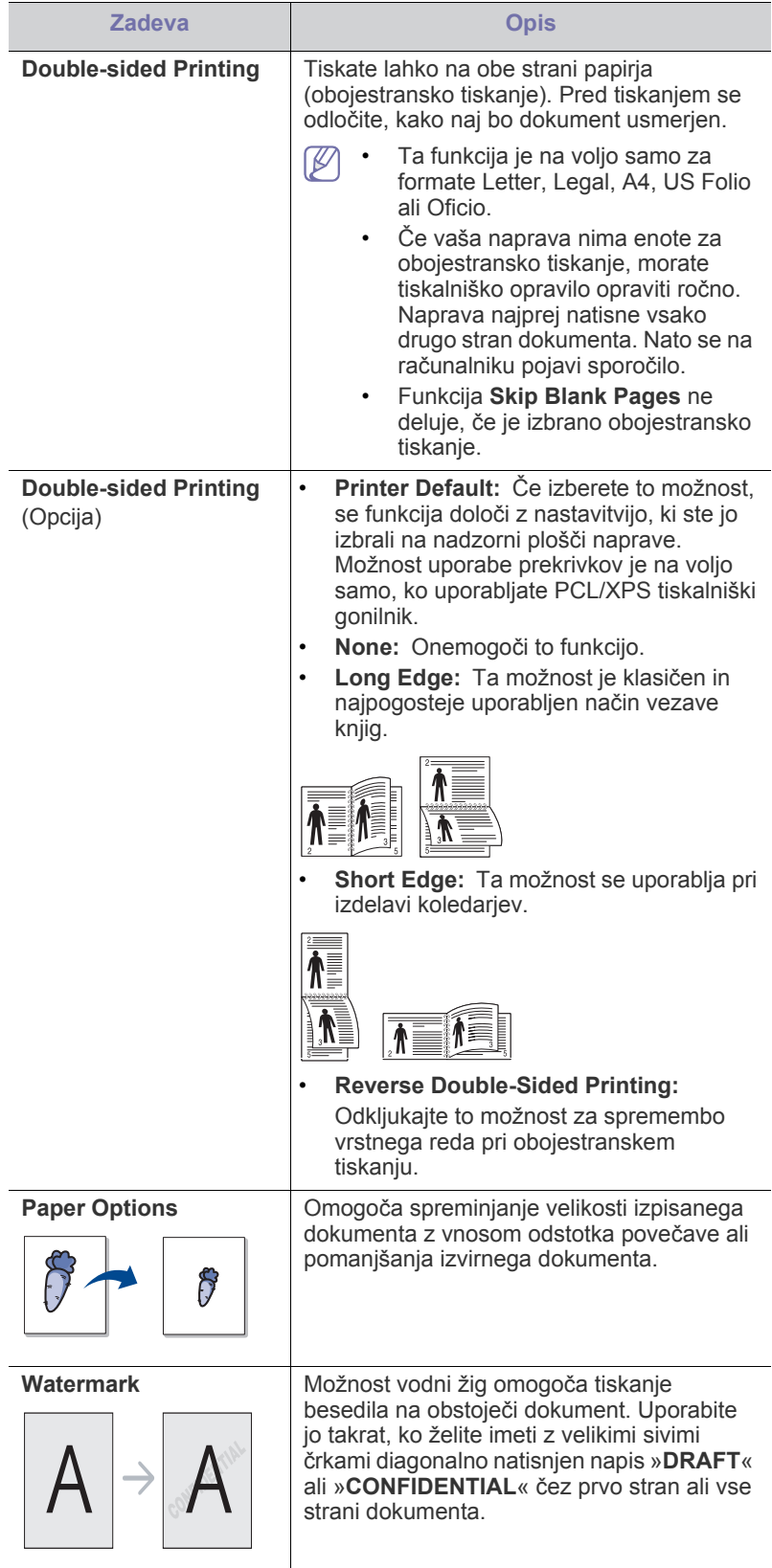

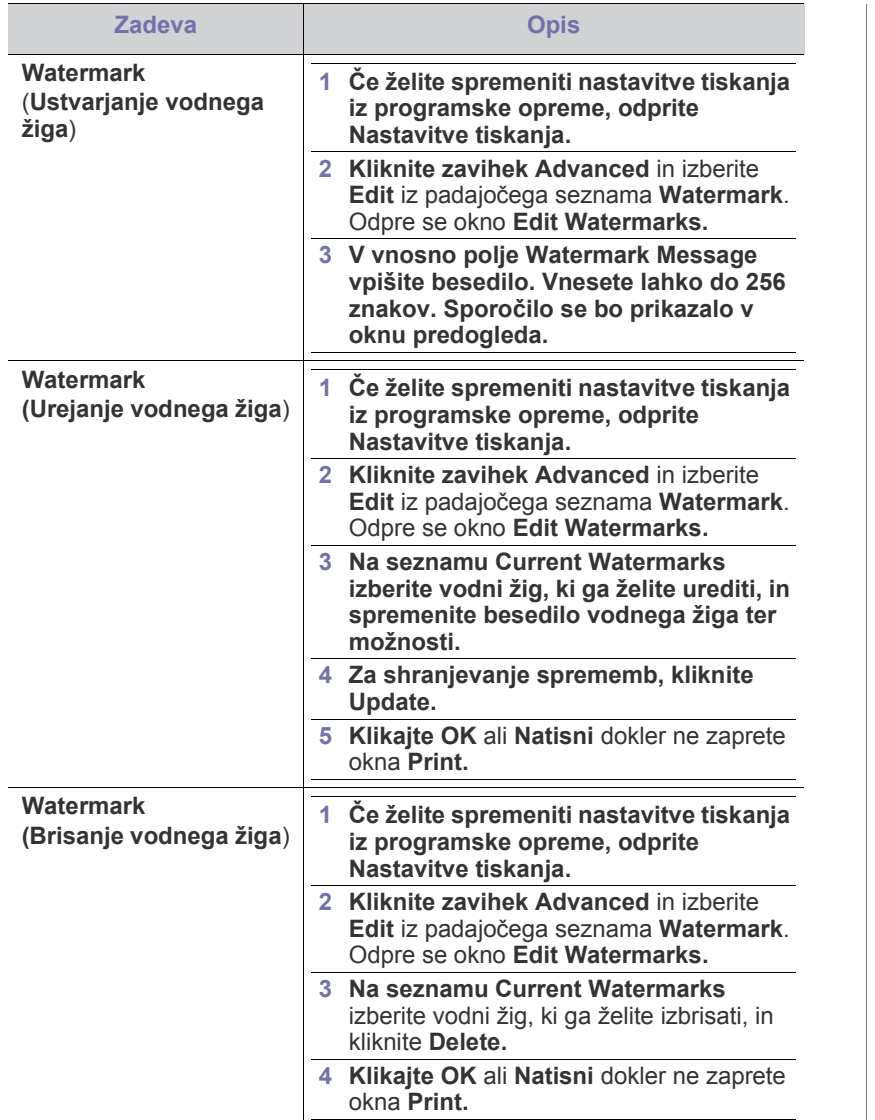

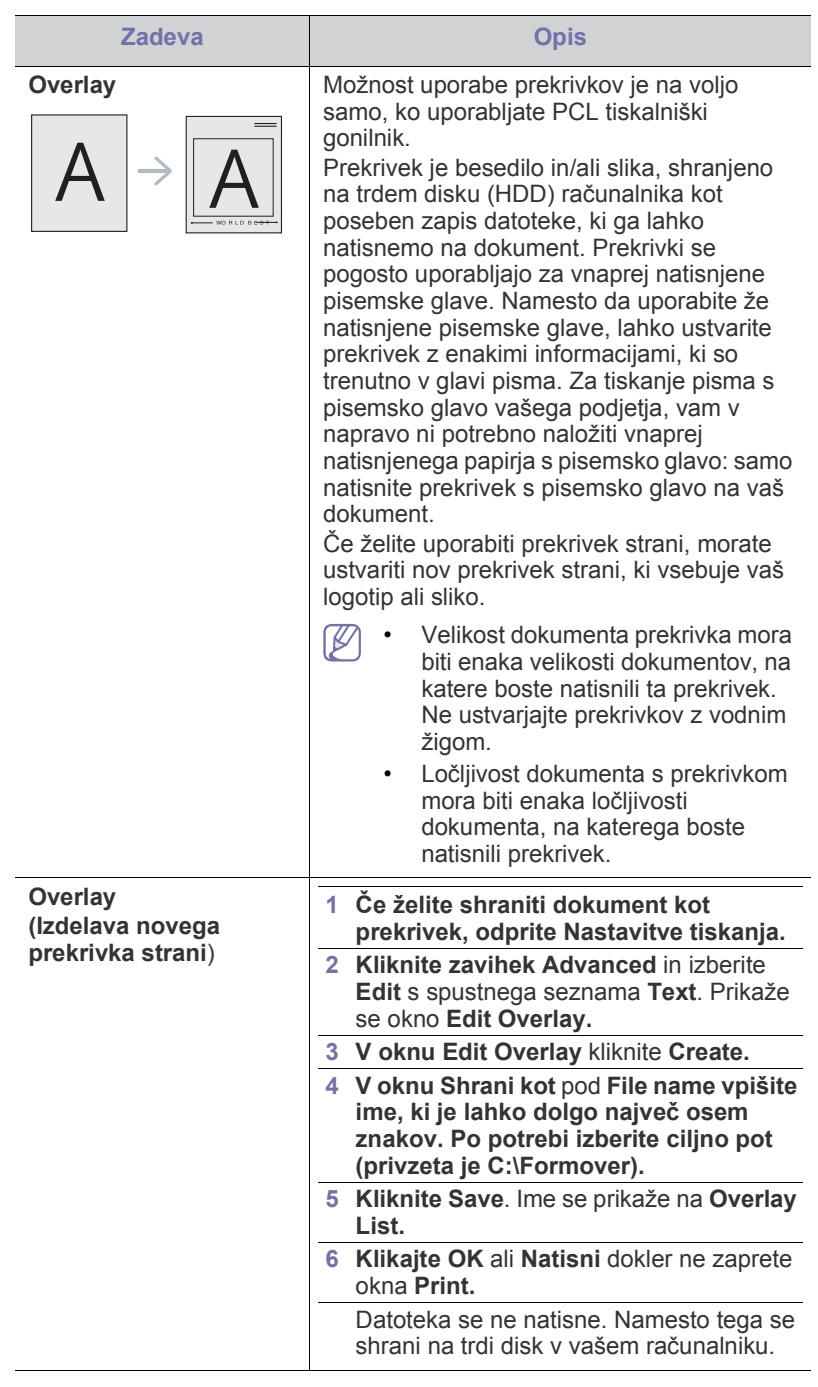

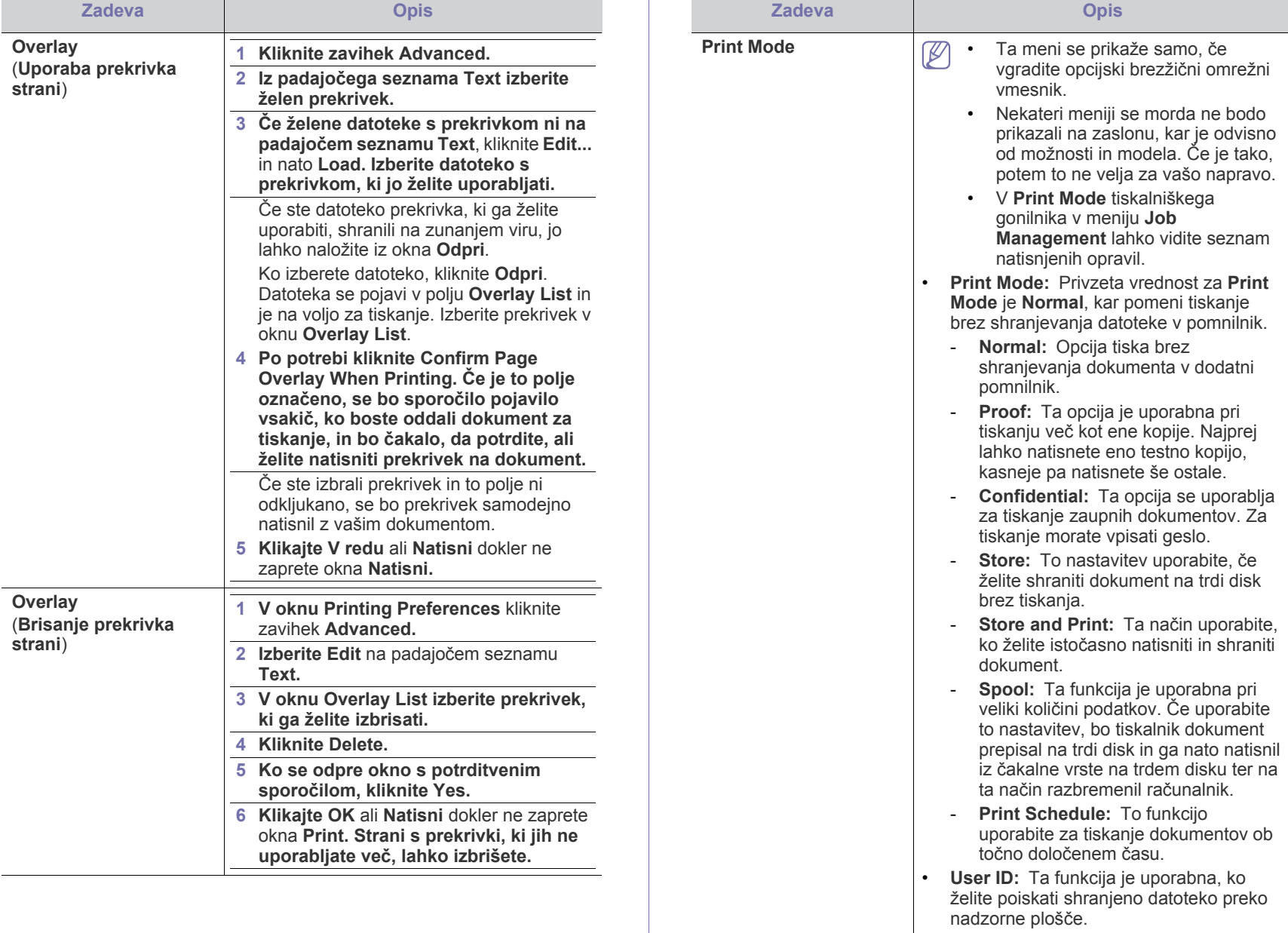

• **Job Name:** Ta funkcija je uporabna, ko želite poiskati shranjeno datoteko preko nadzorne plošče.

### <span id="page-58-0"></span>**Uporaba Direct Printing Utility (samo za Windows)**

## **Kaj je Direct Printing Utility?**

Direct Printing Utility je program, ki posreduje PDF datoteke v tiskanje direktno na napravo, ne da bi jih bilo potrebno odpreti.

Za namestitev tega programa kliknite **Advanced Installation** > **Custom Installation** in po namestitvi gonilnika tiskalnika odkljukajte okence v tem programu.

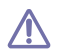

• Pri nekaterih modelih jeza pravilno delovanje orodij potrebno

- namestiti trdi disk (HDD) ali vstaviti spomin. V nasprotnem primeru jih morate namestiti.
- Zaščitenih PDF datotek ne morete tiskati. Deaktivirajte zaščito tiskanja in poskušajte ponovno natisniti dokument.
- PDF datotek , ki so zaščitene z geslom, ne morete tiskati. Odstranite zaščito z geslom in poskušajte ponovno natisniti dokument.
- Možnost, da se PDF datoteka natisne ali ne natisne z uporabo programa Direct Printing Utility, je odvisna od tega, kako je bila narejena.
- Program Direct Printing Utility podpira PDF različico 1.7 in starejše. Pri novejših različicah morate dokument odpreti, ko ga želite natisniti.

## **Tiskanje**

Obstaja več načinov za tiskanje z Direct Printing Utility.

- **1.** Na meniju **Start** izberite **Programi** ali **Vsi programi** > **Samsung Printers** > **Direct Printing Utility** > **Direct Printing Utility**. Odpre se okno Direct Printing Utility.
- **2.** Izberite vašo napravo na padajočem seznamu **Select Printer** in kliknite **Browse**.
- **3.** Izberite datoteko, ki jo želite natisniti in kliknite **Open**. Datoteka bo dodana v razdelek **Select Files**.
- **4.** Po potrebi prilagodite nastavitve naprave svojim potrebam.
- **5.** Kliknite **Print**. Izbrana PDF datoteka je poslana na napravo.

## **Uporaba kontekstnega menija**

- **1.** Z desno tipko kliknite na datoteko PDF, ki jo boste natisnili, in izberite **Direct Printing**.
	- Ko je PDF datoteka dodana, se odpre okno Direct Printing Utility.
- **2.** Izberite napravo, ki jo želite uporabiti.
- **3.** Prilagajanje nastavitev naprave.
- **4.** Kliknite **Print**. Izbrana PDF datoteka je poslana na napravo.

## <span id="page-58-1"></span>**Macintosh tiskanje**

## **Tiskanje dokumenta**

Ko tiskate z operacijskim sistemom Macintosh, morate preveriti nastavitve gonilnika tiskalnika v vsakem programu, ki ga uporabljate. Za tiskanje z operacijskim sistemom Macintosh sledite naslednjim korakom:

- **1.** Odprite dokument, ki ga želite natisniti.
- **2.** Odprite meni **File** in kliknite **Page Setup** (v nekaterih uporabniških programih **Document Setup**).
- **3.** Izberite velikost papirja, usmeritev, razmerje, druge možnosti in preverite, da ste izbrali vašo napravo. Kliknite **OK**.
- **4.** Odprite meni **File** in pritisnite **Print**.
- **5.** Izberite število kopij in določite, katere strani želite natisniti.
- **6.** Kliknite **Print**.

## <span id="page-58-2"></span>**Spreminjanje nastavitev tiskalnika**

Vaša naprava omogoča uporabo dodatnih funkcij tiskanja.

Odprite aplikacijo in izberite **Print** iz menija **File**. Ime tiskalnika, ki se prikaže v oknu lastnosti tiskalnika, se lahko razlikuje glede na napravo, ki jo uporabljate. Razen imena je vsebina okna z lastnostmi tiskalnika podobna naslednjemu.

## **Tiskanje več strani na en list papirja**

Na en list papirja lahko natisnete več strani. Ta funkcija omogoča cenovno ugodno tiskanje osnutkov.

- **1.** Odprite aplikacijo in izberite **Print** iz menija **File**.
- **2.** S spustnega seznama izberite **Layout** pod **Orientation**. S spustnega seznama **Pages per Sheet** izberite število strani, ki jih želite natisniti na en list papirja.
- **3.** Izberite druge funkcije, ki jih želite uporabiti.
- **4.** Kliknite **Print**. Naprava natisne izbrano število strani na en list papirja.

## **Tiskanje na obe strani papirja**

Pred tiskanjem v obojestranskem načinu nastavite rob, ki bo služil za vezavo končanega dokumenta. Opcije vezave so:

- **Long-Edge Binding:** Ta opcija je najpogosteje uporabljan, klasičen način vezave knjig.
- **Short-Edge Binding:** Ta funkcija vezave se uporablja pri koledarjih.
- **1.** V uporabniškem programu sistema Macintosh, izberite **Print** v meniju **File**.
- **2.** S spustnega seznama izberite **Layout** pod **Orientation**.
- **3.** Izberite smer vezave v možnosti **Two-Sided**.
- **4.** Izberite druge funkcije, ki jih želite uporabiti.
- **5.** Kliknite **Print** in naprava bo tiskala na obe strani papirja.
- Če natisnete več kot 2 kopiji, se lahko prva in druga kopija natisneta na isti list papirja. Pri tiskanju več kot 1 kopije raje ne tiskajte obojestransko.

## **Uporaba pomoči**

Kliknite vprašaj v zgornjem desnem kotu okna in kliknite na temo, o kateri želite izvedeti več. Odpre se pojavno okno z informacijami o funkcijah izbrane možnosti, ki jih omogoča gonilnik.

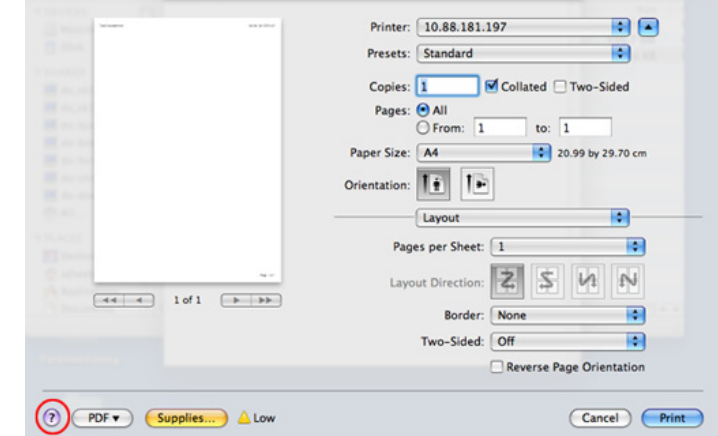

## <span id="page-59-0"></span>**Tiskanje iz aplikacij**

Na voljo so številne aplikacije Linux, ki omogočajo tiskanje z uporabo UNIX Printing System (CUPS). Iz vsake takšne aplikacije lahko tiskate na vaši napravi.

- **1.** Odprite aplikacijo in izberite **Print** iz menija **File**.
- **2.** Izberite **Print** z direktno uporabo Ipr.
- **3.** V oknu LPR GUI izberite ime modela vaše naprave s seznama tiskalnikov in kliknite **Properties**.
- **4.** Lastnosti tiskalniškega opravila spremenite z uporabo naslednjih štirih zavihkov, ki se nahajajo na vrhu okna.
	- **General:** Za spreminjanje velikost papirja, tipa papirja in smeri dokumenta. Omogoča obojestransko tiskanje, dodajanje začetnih in končnih oglasnih pasic ter spreminjanje števila strani na listu.
	- **Text:** Omogoča določanje robov strani in možnosti besedila, kot so razmaki ali stolpci.
	- **Graphics:** Omogoča nastavitev možnosti slike, ki se uporabljajo pri tiskanju datotek s sliko, kot na primer barvne možnosti, velikost slike ali položaj slike.
	- **Advanced:** omogoča nastavljanje ločljivosti tiskanja, vira papirja in cilja.
- **5.** Kliknite **Apply**, da potrdite spremembe in zaprete okno **Properties**.
- **6.** Kliknite **OK** v oknu **LPR GUI** za začetek tiskanja.
- **7.** Pojavi se okno Printing, ki omogoča nadzor stanja tiskalniškega opravila.

Za preklic trenutnega opravila kliknite **Cancel**.

### **Tiskanje datotek**

Z napravo lahko natisnete različne tipe datotek na standarden CUPS način neposredno preko ukaznega vmesnika. CUPS lpr sistem vam to omogoča, vendar pa paket gonilnika zamenja standardno lpr orodje z veliko bolj uporabniško prijaznim programom LPR GUI.

Za tiskanje katerega koli dokumenta:

**1.** Vpišite »lpr <ime\_datoteke>« v Linux ukazni lupini in pritisnite Enter. Odpre se okno **LPR GUI**.

Če vpišete samo lpr in pritisnite **Enter**, se najprej odpre okno **Select file(s) to print**. Izberite datoteke, ki jih želite natisniti in kliknite **Open**.

- **2.** Iz seznama v oknu **LPR GUI** izberite napravo in spremenite lastnosti tiskalniškega opravila.
- **3.** Kliknite **OK**, da začnete tiskati.

## **Konfiguracija lastnosti tiskalnika**

Z uporabo okna **Printer Properties**, ki se nahaja pod **Printers configuration**, lahko spremenite različne lastnosti vašega tiskalnika.

- **1.** Odprite **Unified Driver Configurator**. Če je potrebno, preklopite na **Printers configuration**.
- **2.** Na seznamu obstoječih tiskalnikov izberite svojo napravo in kliknite **Properties**.
- **3.** Odpre se okno **Printer Properties**.

Na vrhu okna se prikaže naslednjih pet zavihkov:

- **General:** Omogoča spreminjanje lokacije in imena tiskalnika. Ime, ki ga vpišete v ta zavihek se prikaže na seznamu tiskalnikov v **Printers configuration**.
- **Connection:** Omogoča pregledovanje ali izbiranje drugih vrat. Če vrata tiskalnika spremenite iz USB na vzporedna ali obratno, morate ponovno nastaviti vrata tiskalnika v tem zavihku.
- **Driver:** Omogoča pregledovanje ali izbiranje drugega tiskalniškega gonilnika. S klikom **Options** lahko nastavite privzete opcije naprave.
- **Jobs:** Prikaže seznam tiskalniških opravil. Kliknite **Cancel job**, da prekličete izbrano opravilo, in označite **Show completed jobs**, da pogledate prejšnja opravila na seznamu opravil.
- **Classes:** Prikaže razred, v katerem je vaša naprava. Kliknite **Add to Class**, da jo dodate v izbrani razred, ali kliknite **Remove from Class**, da napravo odstranite iz izbranega razreda.
- **4.** Kliknite **OK**, da potrdite spremembe in zaprete okno **Printer Properties**.

## <span id="page-59-1"></span>**Tiskanje v OS UNIX**

#### **Postopek tiskalniškega opravila**

Po namestitvi tiskalnika izberite sliko, besedilo, PS ali HPGL datoteke za tiskanje.

**1.** Izvršite ukaz "**printui <file\_name\_to\_print>**". Na primer, če tiskate »**document1**« **printui** document1

Odpre se UNIX tiskalniški gonilnik **Print Job Manager**, v katerem lahko izberete različne možnosti.

- **2.** Izberite tiskalnik, ki ste ga že dodali.
- **3.** Izberite možnosti tiskanja iz okna, kot je **Page Selection**.
- **4.** Izberite želeno število kopij v **Number of Copies**.
	- Če želite izkoristiti prednosti funkcij tiskalnika, ki jih ponuja gonilnik tiskalnika, pritisnite **Properties** (glejte [»Spreminjanje nastavitev](#page-58-2)  [tiskalnika« na strani](#page-58-2) 59).
- **5.** Pritisnite **OK** za začetek tiskanja.

## **Spreminjanje nastavitev tiskalnika**

Tiskalniški gonilnik OS UNIX **Print Job Manager**, kjer lahko uporabniki izberejo različne možnosti za tiskanje v tiskalniških **Properties**.

Lahko uporabite tudi naslednje bližnjice: "H" za **Help**, "O" za **OK**, "A" za **Apply** in"C" za **Cancel**.

#### **Zavihek General**

- **Paper Size:** Za nastavitev velikosti papirja na A4, Letter ali na druge velikosti, glede na vaše zahteve.
- **Paper Type:** Za izbiranje tipa papirja. Možnosti, ki so na voljo v seznamu, so **Printer Default**, **Plain** in **Thick**.
- **Paper Source:** Izberite pladenj, iz katerega želite tiskati. Privzeta nastavitev je **Auto Selection**.
- **Orientation:** Izberite smer v kateri se besedilo natisne na papir.
- **Duplex:** Tiskanje na obe strani papirja zaradi manjše porabe papirja.
- **Multiple pages:** Tiskanje več strani na eno stran lista.
- **Page Border:** Izberite kateri koli stil roba (npr. **Single-line hairline**, **Double-line hairline**).

#### **Zavihek Image**

V tem zavihku lahko spremenite osvetlitev, ločljivost ali položaj slike vašega dokumenta.

#### **Zavihek Text**

V tem zavihku lahko nastavite rob in razmik med vrsticami ali stolpci na natisnjenem dokumentu.

#### **Zavihek HPGL/2**

- **Use only black pen:** Tiskanje v črni barvi.
- **Fit plot to page:** Prilagoditev celotne slike na eno stran.
- **Pen Width:** Spreminjanje vrednosti za povečanje debelino črt. Privzeta vrednost je 1000.

#### **Zavihek Margins**

- **Use Margins:** Nastavitev robov na dokumentu. Po privzetih nastavitvah robovi niso omogočeni. Robove lahko spremenite s spreminjanjem vrednosti v poljih. Po privzetih nastavitvah so te vrednosti odvisne od izbrane velikosti papirja.
- **Unit:** Za spreminjanje enot v točke, inče ali centimetre.

#### **Zavihek Printer-Specific Settings**

Izberite možnosti v **JCL** in **General** za prilagajanje različnih nastavitev. Te možnosti so specifične za tiskalnik in so odvisne od datoteke PPD.

# Stanje naprave in dodatne funkcije

V tem poglavju so opisana navodila o tem, kako poiskati informacije o trenutnem stanju naprave in o načinih nastavljanja dodatnih funkcij. Pozorno preberite poglavje, saj si boste s tem zagotovili najboljšo možno uporabo funkcij naprave.

#### **To poglavje vsebuje naslednje:**

- [Odpiranje menija](#page-61-0)
- [Information](#page-61-1)
- **[Layout](#page-61-2)**
- **[Paper](#page-62-1)**
- **Graphic**

# <span id="page-61-0"></span>**Odpiranje menija**

- 1. Pritisnite gumb <sub>[14]</sub> na nadzorni plošči.
- **2.** S pritiskom puščice za dol/gor poudarite želeno nastavitev in kliknite **OK**.
- **3.** Če ima element nastavitve podmenije, ponovite 2. korak.
- **4.** Za dostop do zahtevne vrednosti pritisnite puščico gor/dol.
- **5.** Če želite shraniti izbiro, pritisnite **OK**.
- **6.** Če se želite pomakniti na menije zgornjega nivoja, pritisnite  $\mathscr{D}$ .
- **7.** Pritisnite  $\textcircled{\scriptsize{\textcircled{\tiny\circ}}}$ , če se želite vrniti v stanje pripravljenosti.

## <span id="page-61-1"></span>**Information**

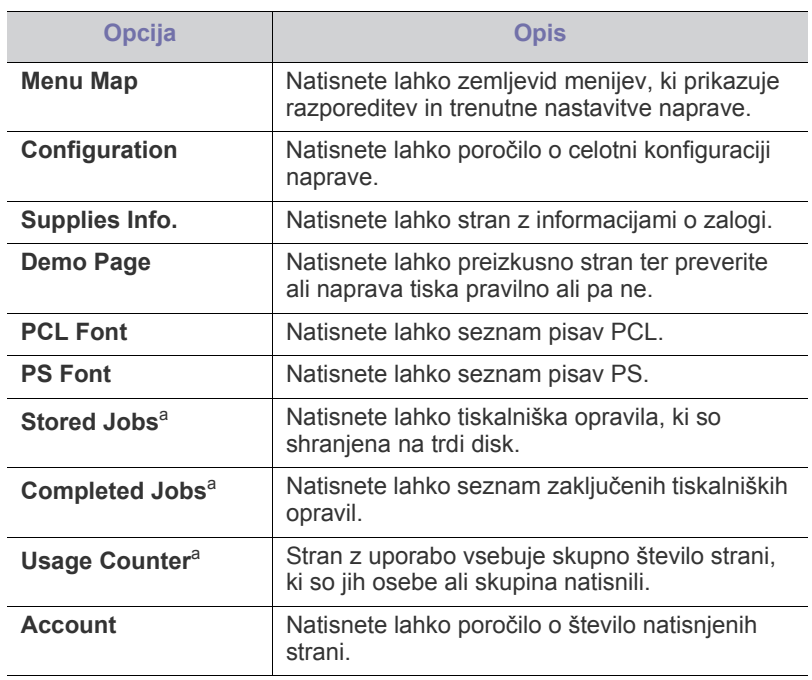

<span id="page-61-3"></span>a.Predmet menija je na voljo, ko je nameščen opcijski trdi disk.

- [System Setup](#page-63-0)
- **[Emulation](#page-63-1)**
- **[Color](#page-64-0)**
- **[Network](#page-64-1)**
- [Job Management](#page-64-2)

## <span id="page-61-2"></span>**Layout**

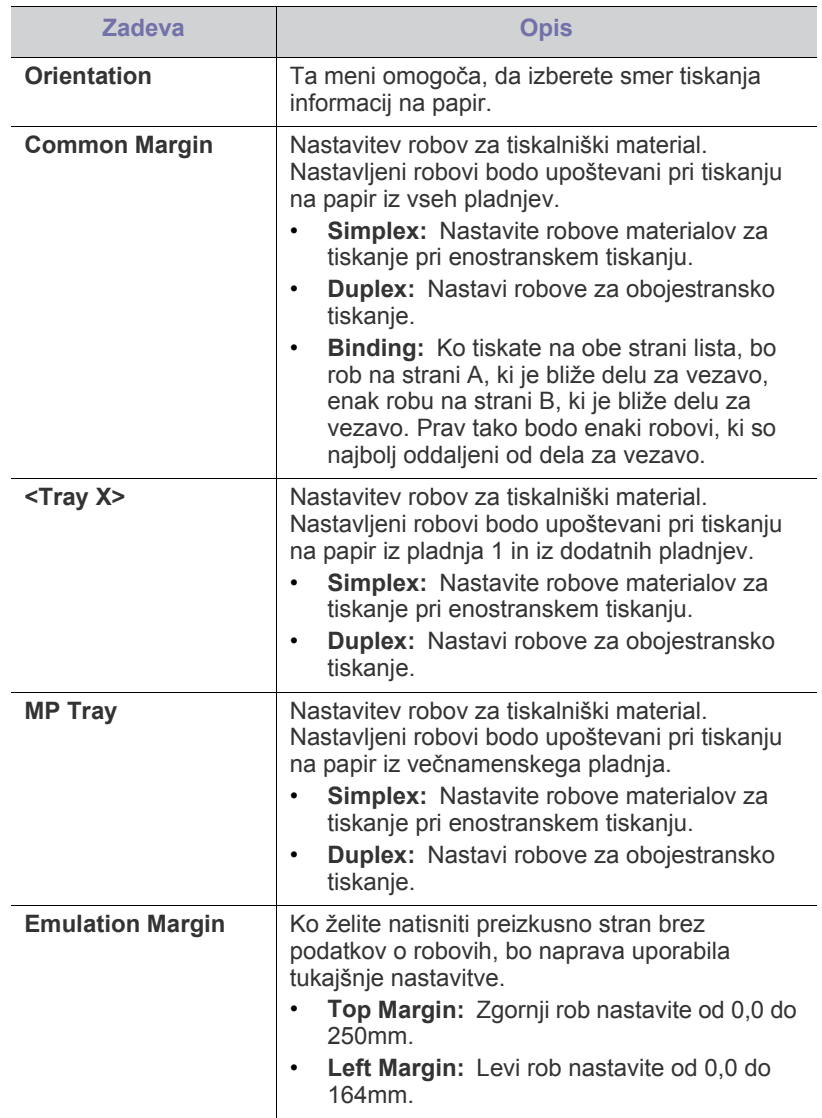

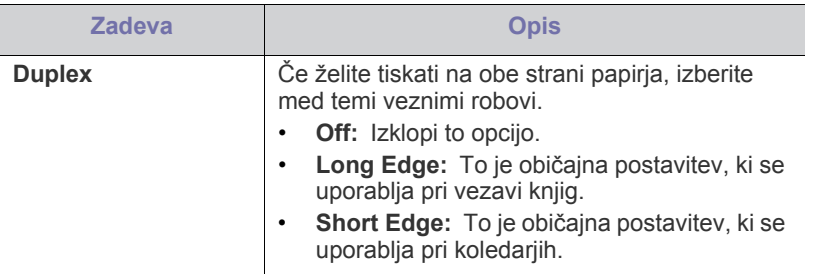

## <span id="page-62-1"></span><span id="page-62-0"></span>**Paper**

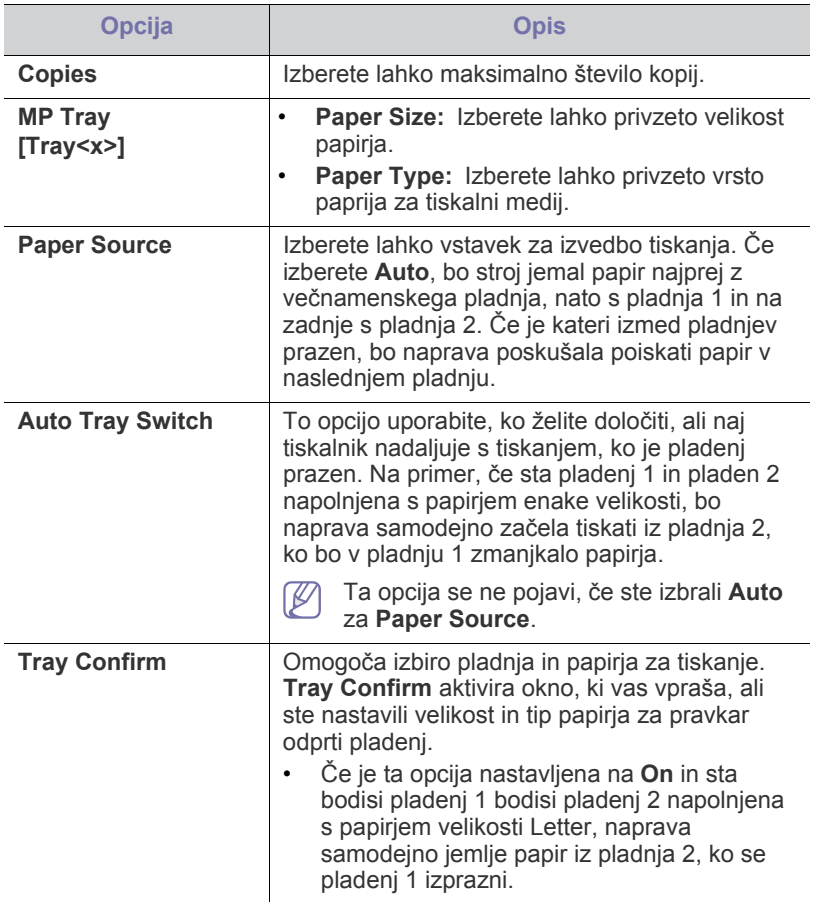

# <span id="page-62-2"></span>**Graphic**

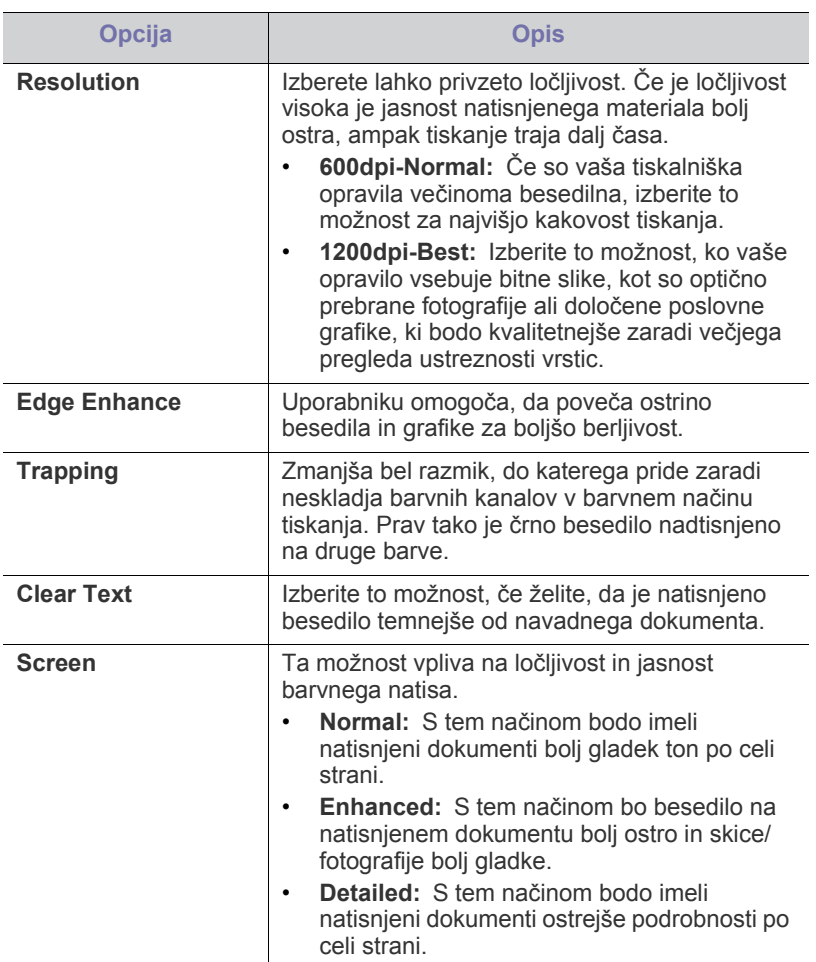

# <span id="page-63-0"></span>**System Setup**

<span id="page-63-2"></span>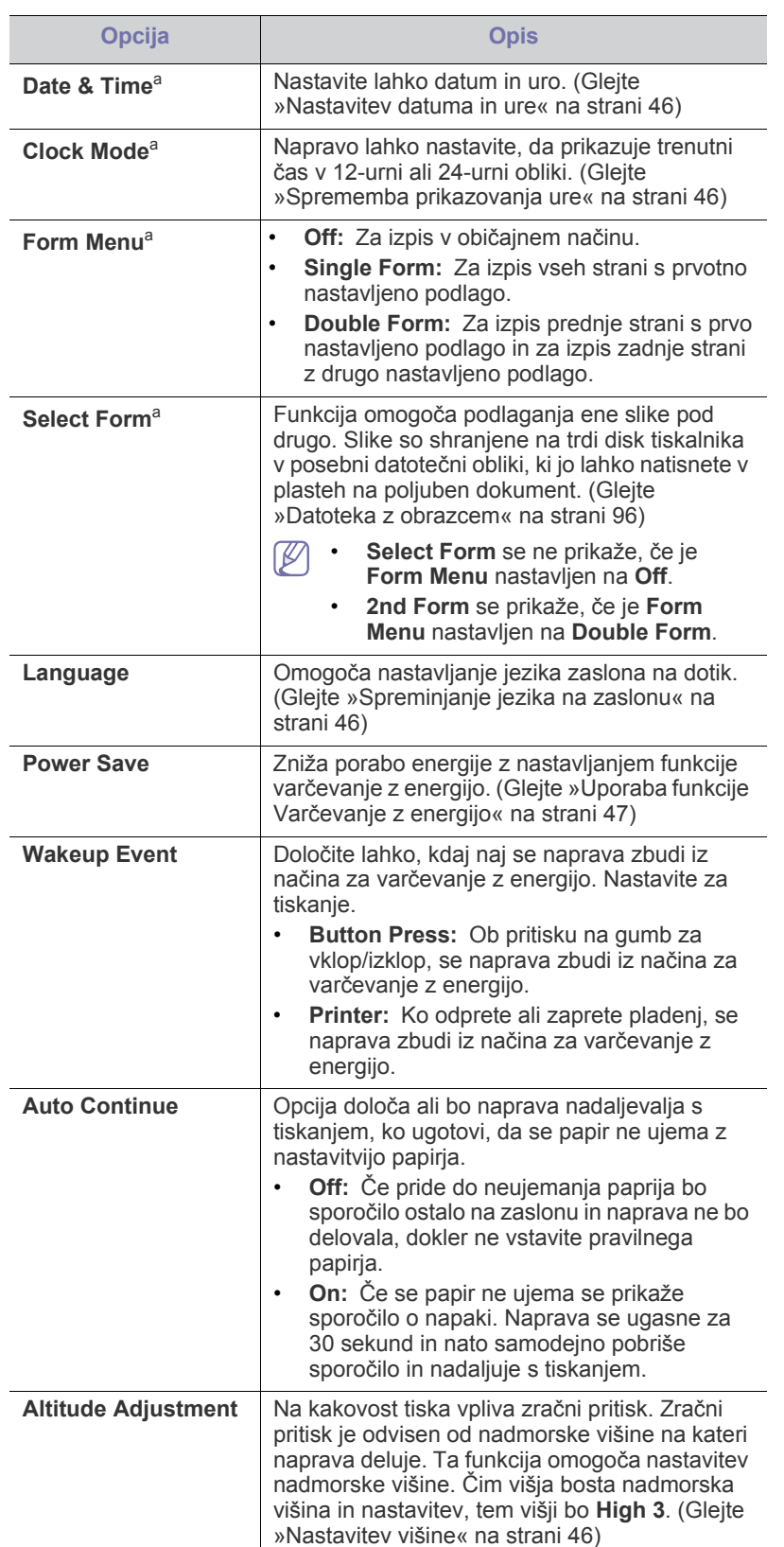

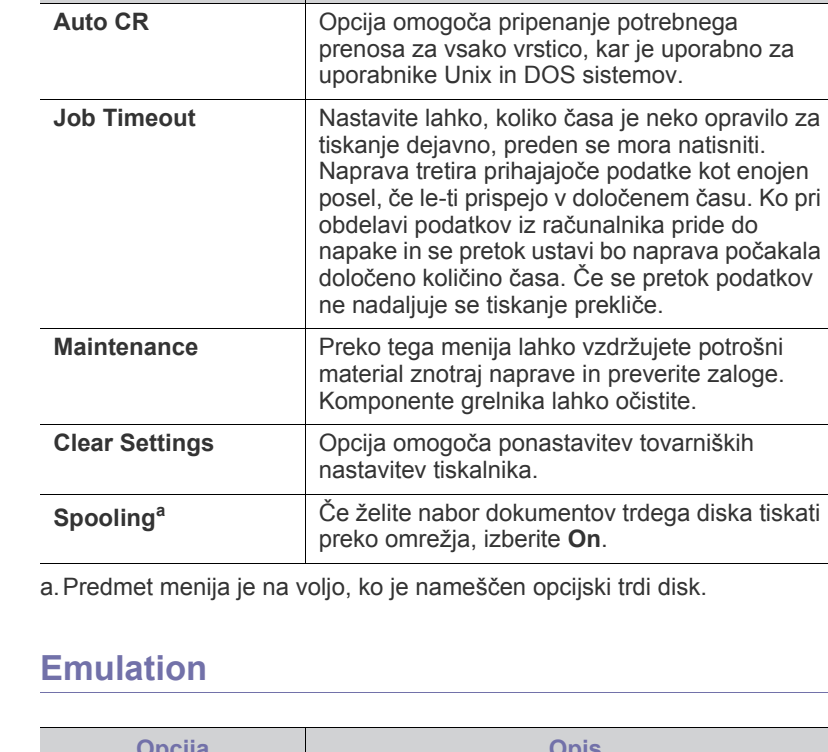

**Opcija Opis** 

<span id="page-63-1"></span>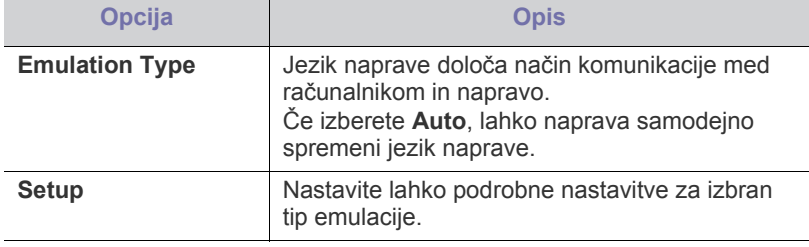

<span id="page-64-0"></span>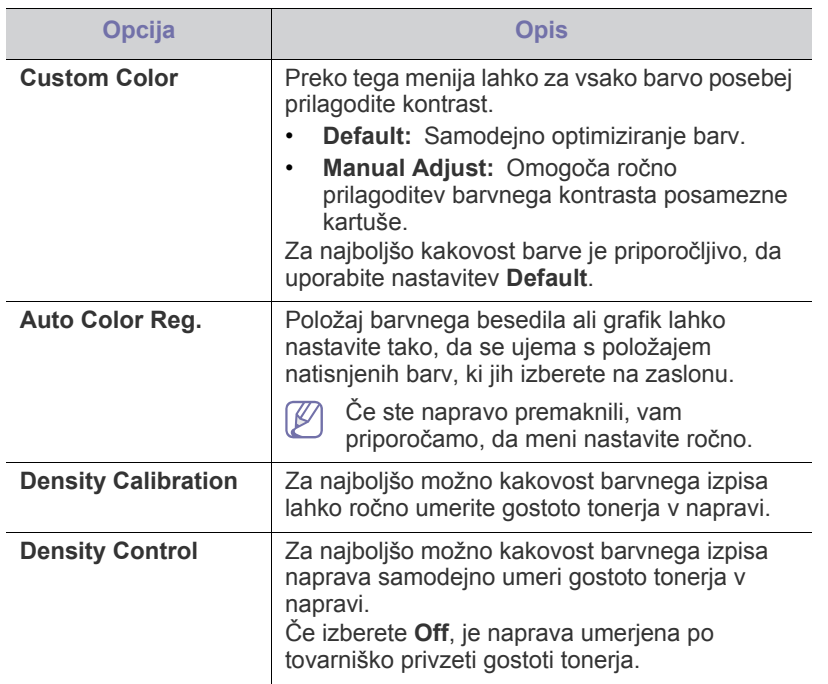

## <span id="page-64-1"></span>**Network**

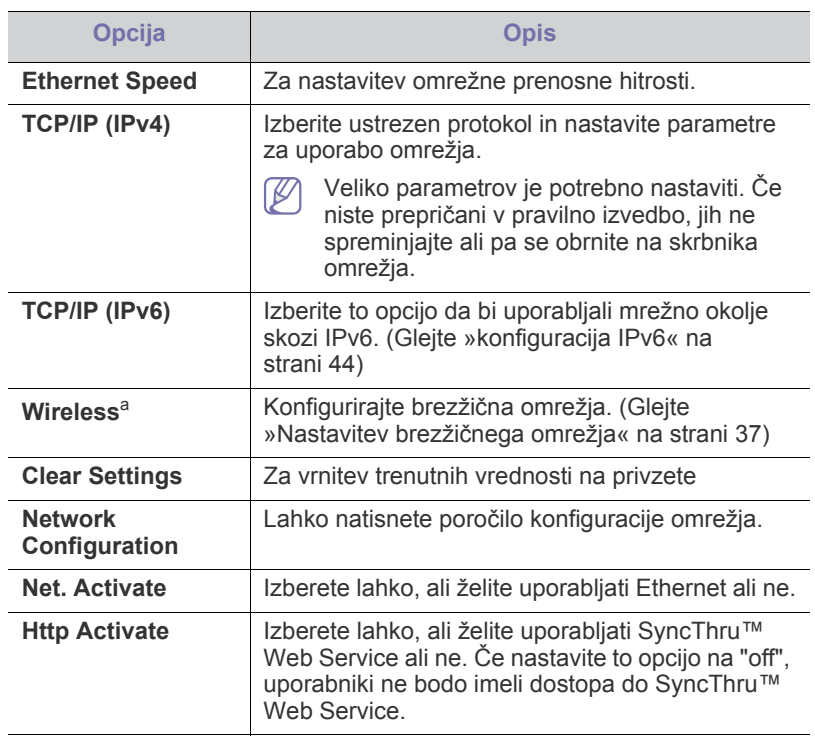

a.Ta meni se prikaže samo, če vgradite opcijski brezžični omrežni vmesnik.

## <span id="page-64-2"></span>**Job Management**

Predmet menija je na voljo, ko je nameščen opcijski trdi disk. (Glejte [»Tiskanje z dodatnim trdim diskom« na strani](#page-95-1) 96)

# Orodja za upravljanje

V tem poglavju so opisana orodja za upravljanje, ki vam bodo pomagala v celoti izkoristiti vse funkcije naprave.

#### **To poglavje vsebuje naslednje:**

- [Samsung AnyWeb Print](#page-65-0)
- [Uporaba storitve SyncThru™ Web Service](#page-65-1)
- Uporaba programa Samsung Easy Printer Manager (samo za Windows) [Uporaba programa Unified Linux Driver Configurator](#page-68-0)

## <span id="page-65-0"></span>**Samsung AnyWeb Print**

S tem orodjem lahko zajamete zaslonsko sliko, pregledate, shranite in natisnete sliko brskalnika Windows Internet Explorer lažje kot pa z navadnim programom. Kliknite **Start** > **Vsi programi** > **Samsung Printers** > **Samsung AnyWeb Print** > **Download the latest version** za dostop do spletnega mesta, kjer je orodje na voljo za prenos.

## <span id="page-65-1"></span>**Uporaba storitve SyncThru™ Web Service**

- Če želite uporabljati program SyncThru™ Web Service, potrebujete Internet Explorer 6.0 ali novejšo različico.
	- SyncThru™ Web Service razlage v teh uporabniških navodilih se lahko razlikujejo od vaše naprave, odvisno od opreme ali modela.
	- Samo za mrežne modele.

#### **Dostop do SyncThru™ Web Service**

**1.** V operacijskem sistemu Windows odprite spletni brskalnik, na primer Internet Explorer.

v naslovno polje vpišite IP naslov naprave (http://xxx.xxx.xxx.xxx) in pritisnite tipko Enter ali kliknite **Pojdi**.

**2.** Odpre se spletno mesto vdelanega spletnega strežnika naprave.

#### **Prijava v SyncThru™ Web Service.**

Preden konfigurirate možnosti v programu SyncThru™ Web Service, se morate prijaviti kot skrbnik. SyncThru™ Web Service lahko uporabljate brez prijave, vendar ne boste imeli dostopa do zavihkov **Settings** in **Security**.

- **1.** Kliknite **Login** v zgornjem desnem delu spletnega mesta SyncThru™ Web Service.
- **2.** Izpolnite polji **ID** in **Password** in nato kliknite **Login**.
	- **ID: admin**
	- **Password: sec00000**
- [Uporaba programa Samsung Printer Status \(samo za Windows\)](#page-67-2)
- [Uporaba tehnologije Smart Panel \(samo za Macintosh in Linux\)](#page-67-3)
- 

## **SyncThru™ Web Service pregled**

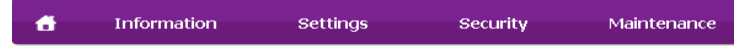

 $\varnothing$ Nekateri zavihki se morda ne prikažejo, odvisno od modela.

#### **Zavihek Information**

Na tem zavihku so splošne informacije o vaši napravi. Preverite lahko različne stvari, na primer stanje tonerja. Natisnete lahko tudi poročila, na primer poročilo o napaki.

- **Active Alerts:** Prikazuje opozorila, ki se tičejo vaše naprave, in resnost aktivnih opozoril.
- **Supplies:** Prikazuje število natisnjenih strani in preostalo količino tonerja v kartuši.
- **Usage Counters:** Prikazuje število posameznih načinov tiskanja: enostransko in obojestransko.
- **Current Settings:** Prikazuje informacije o napravi in mreži.
- **Print information:** Natisne različna poročila: sistemska poročila in poročila o pisavah.

#### **Zavihek Settings**

Ta zavihek omogoča nastavitev konfiguracij naprave in omrežja. Če si želite ogledati ta zavihek, se morate prijaviti kot skrbnik.

- **Zavihek Machine Settings:** Omogoča nastavitev možnosti, ki jih nudi vaša naprava.
- **Zavihek Network Settings:** Omogoča prikaz možnosti za mrežna okolja. Omogoča nastavitev možnosti, kot na primer TCP/IP in mrežni protokoli.

#### **Zavihek Security**

Ta zavihek omogoča nastavitev varnostnih informacij za sistem in omrežje. Če si želite ogledati ta zavihek, se morate prijaviti kot skrbnik.

- **System Security:** Omogoča nastavitev podatkov sistemskega skrbnika in omogoči ali onemogoči funkcije naprave.
- **Network Security:** Omogoča določitev nastavitev za HTTP-je, IPSec, filtriranje za IPv4/IPv6 in 802.1x.

#### **Zavihek Maintenance**

Ta zavihek omogoča redno vzdrževanje naprave s posodabljanjem strojno-programske opreme in nastavljanjem kontaktnih informacij za pošiljanje e-pošte. Povežete se lahko tudi s spletnim mestom Samsung ali pa prenesete gonilnike z izbiro menija **Link**.

- **Firmware Upgrade:** Posodobite svojo strojno-programsko opremo.
- **Contact Information:** Prikaže kontaktne informacije.
- **Link:** prikaže povezave na uporabne strani, iz katerih lahko prenesete ali preverjate informacije.

## **Namestitev obvestil elektronske pošte**

Z nastavitvijo te opcije lahko prejemate obvestila o vaši napravi, v obliki elektronske pošte. Z nastavitvijo informacij, kot so naslov IP, ime gostitelja, e-poštni naslov in informacije o strežniku SMTP, boste stanje o napravi (pomanjkanje tonerja v kartuši ali okvara naprave) avtomatsko prejeli na e-pošto določene osebe. Ta možnost je lahko pogosto uporabljena s strani skrbnika naprave.

**1.** V operacijskem sistemu Windows zaženite spletni brskalnik, npr. Internet Explorer.

Vpišite IP naslov naprave (http://xxx.xxx.xxx.xxx) v naslovno polje in pritisnite tipko Enter ali kliknite **Pojdi**.

- **2.** Odpre se spletno mesto vdelanega spletnega strežnika naprave.
- **3.** Na zavihku **Settings** izberite **Machine Settings** > **E-mail Notification**.
	- Če niste konfigurirali okolja strežnika za izhodno pošto, izberite **Settings** > **Network Settings** > **Outgoing Mail Server(SMTP)**, da konfigurirate omrežno okolje pred nastavitvijo e-poštnega obveščanja.
- **4.** Izberite potrditveno polje **Enable** za uporabo **E-mail Notification**.
- **5.** Kliknite gumb **Add**, da dodate prejemnika e-poštnih obvestil. Vpišite ime prejemnika in e-poštni naslov/e-poštne naslove z elementi obveščanja, za katere želite prejemati opozorilo.
- **6.** Kliknite **Apply**.

Če je požarni zid omogočen, e-pošta morda ne bo uspešno poslana. V tem primeru obvestite skrbnika omrežja.

### **Nastavitev podatkov sistemskega skrbnika**

Ta nastavitev je nujna za uporabo možnosti e-poštnega obveščanja.

**1.** V operacijskem sistemu Windows zaženite spletni brskalnik, npr. Internet Explorer.

Vpišite IP naslov naprave (http://xxx.xxx.xxx.xxx) v naslovno polje in pritisnite tipko Enter ali kliknite **Pojdi**.

- **2.** Odpre se spletno mesto vdelanega spletnega strežnika naprave.
- **3.** Na zavihku **Security** izberite **System Security** > **System Administrator**.
- **4.** Vpišite ime skrbnika, telefonsko številko, kraj in e-poštni naslov.
- **5.** Kliknite **Apply**.

## <span id="page-66-0"></span>**Uporaba programa Samsung Easy Printer Manager (samo za Windows)**

Samsung Easy Printer Manager je program za okolje Windows, ki združuje nastavitve naprave Samsung na enem mestu. Samsung Easy Printer Manager združuje nastavitve naprave ter tiskalniška okolja, nastavitve/ opravila in zagon. Te funkcije služijo bolj udobni uporabi vaše Samsung naprave. Samsung Easy Printer Manager ponuja dva različna vmesnika, med katerima lahko izbira uporabnik: osnovni uporabniški vmesnik in napredni uporabniški vmesnik. Preskakovanje med obema vmesnikoma je enostavno: dovolj je, da kliknete na gumb.

Internet Explorer 6.0 ali višji je minimalna zahteva za Samsung Easy Printer Manager.

#### **Razumevanje programa Samsung Easy Printer Manager** Da odprete okno:

Izberite **Start** > **Programi** ali **Vsi programi** > **Samsung Printers** > **Samsung Easy Printer Manager** > **Samsung Easy Printer Manager**. Vmesnik Samsung Easy Printer Manager vsebuje različne osnovne razdelke, ki so opisani v spodnji razpredelnici:

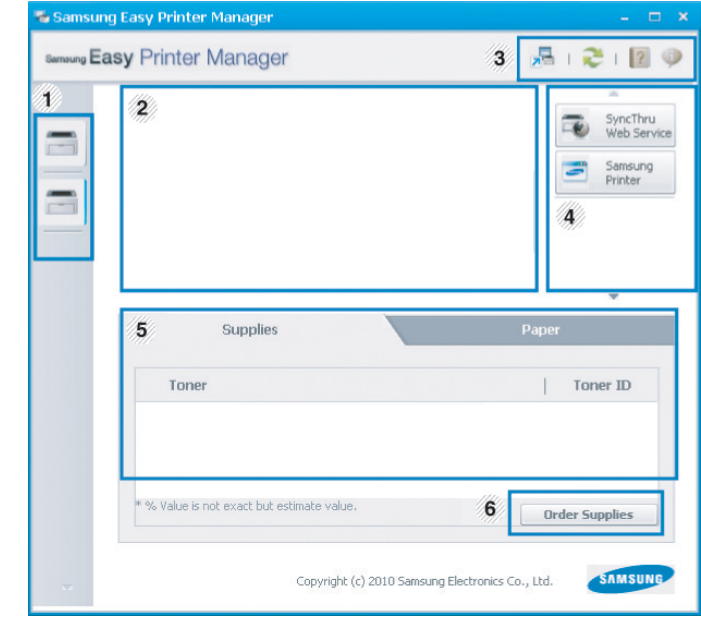

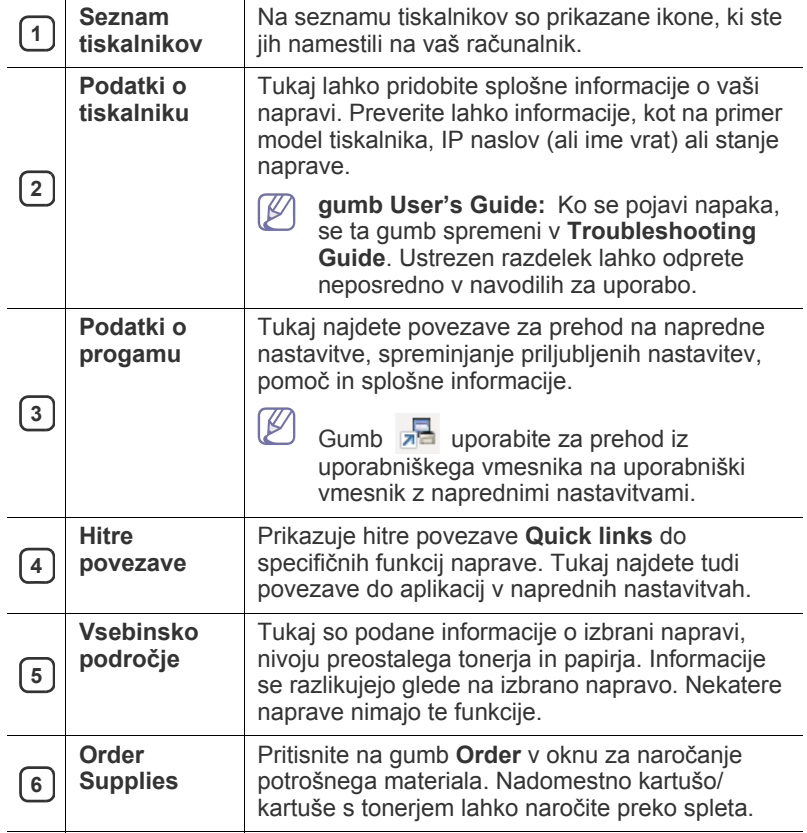

Kliknite gumb **Help** ( ? ) v zgornjem desnem kotu okna in kliknite na katero koli možnost, o kateri bi radi izvedeli več.

## **Pregled naprednih uporabniških nastavitev**

Napredni uporabniški vmesnik je namenjen osebam, ki skrbijo za upravljanje mreže in naprav.

#### <span id="page-67-0"></span>**Device Settings**

Uporabljate lahko številne nastavitve, kot so nastavitve tiskalnika, papir, postavitev strani, emulacija, omrežje in podatki o tiskanju.

#### **Alert Settings**

Ta meni vsebuje nastavitve za opozarjanje o nastalih napakah.

- **Printer Alert:** Vsebuje nastavitve za določitev časa, ko naj bodo sporočila prejeta.
- **Email Alert:** Omogoča različne možnosti za nastavitev prejemanja opozoril po elektronski pošti.
- **History Alert:** Omogoča pregled nad preteklimi opozoril v zvezi z napravo in tonerjem.

#### **Job Accounting**

Omogoča poizvedbe po informacijah o kvotah določenega uporabnika obračunskih rešitev. Te informacije lahko ustvarite in uporabite na napravah s pomočjo obračunskih rešitev, kot sta SyncThru™ CounThru™.

### <span id="page-67-2"></span>**Uporaba programa Samsung Printer Status (samo za Windows)**

Samsung Printer Status je program, ki nadzira in poroča o stanju naprave.

- Okno Samsung Printer Status in njegova vsebina, prikazana v tem priročniku za uporabo, se lahko razlikujeta in sta odvisna od naprave ali vašega operacijskega sistema.
	- Preverite, kateri operacijski sistemi so združljivi z vašo napravo.

## **Samsung Printer Status pregled**

Če se med delovanjem pojavi napaka, lahko to preverite v programu Samsung Printer Status. Samsung Printer Status se samodejno namesti ob namestitvi programske opreme naprave.

Samsung Printer Status lahko prav tako ročno zaženete. Pojdite na **Nastavitve tiskanja**, kliknite zavihek **Basic** > in gumb **Printer Status**. Te ikone se pojavijo na opravilni vrstici v Windows-ih:

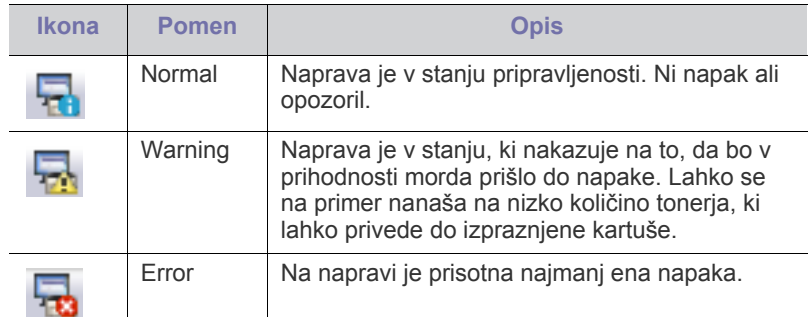

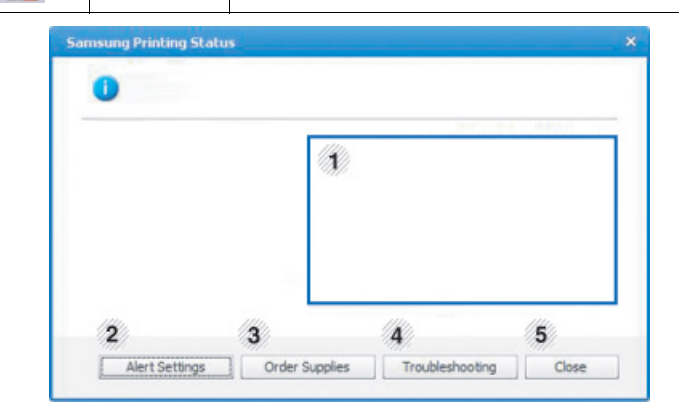

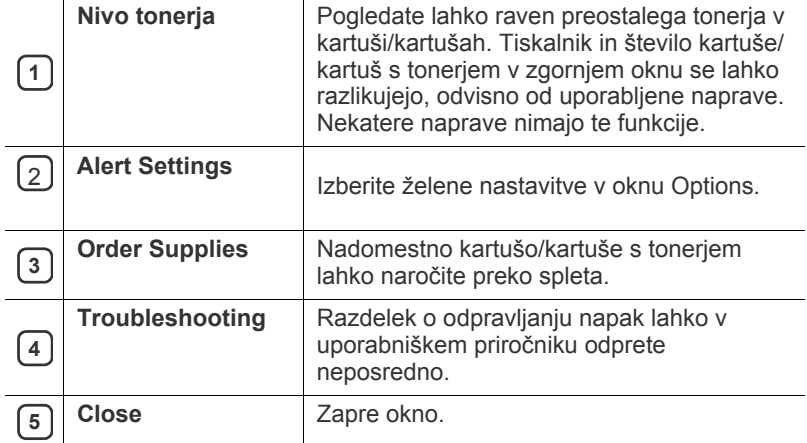

# <span id="page-67-3"></span><span id="page-67-1"></span>**Uporaba tehnologije Smart Panel (samo za Macintosh in Linux)**

Smart Panel je program, ki nadzoruje in vas obvešča o stanju tiskalnika ter vam omogoča prilagoditev nastavitev tiskalnika. Pri Macintoshu se Smart Panel samodejno namesti, ko namestite programsko opremo naprave. V sistemu Linux lahko Smart Panel prenesete s spletnega mesta Samsung.

- Okno Smart Panel in njegova vsebina, prikazana v teh navodilih za uporabo, se lahko razlikuje in je odvisna od naprave ali vašega operacijskega sistema.
	- Preverite, kateri operacijski sistemi so združljivi z vašo napravo.

## **Pregled programa Smart Panel**

Če med delovanje pride do napake, lahko preverite napako v Smart Panel. Program Smart Panel lahko zaženete tudi ročno.

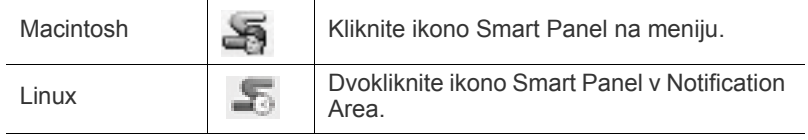

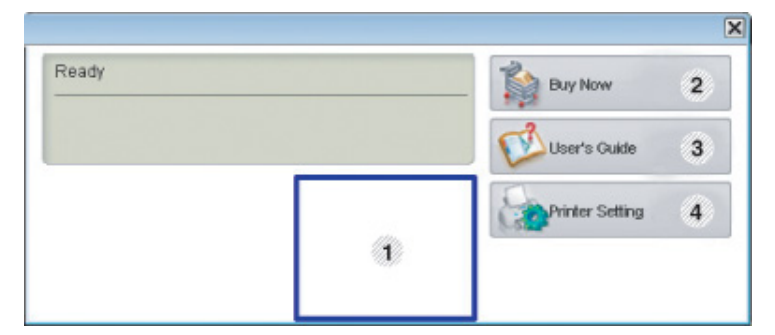

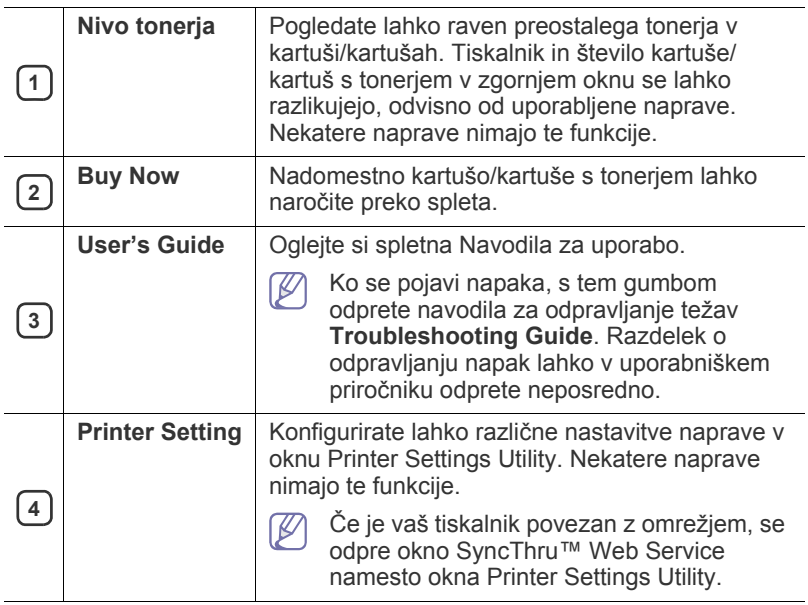

#### **Spreminjanje nastavitev Smart Panel**

Z desno tipko na miški (Linux ali MAC OS X) kliknite ikono Smart Panel in izberite **Options**. Iz okna **Options** izberite želene nastavitve.

### <span id="page-68-0"></span>**Uporaba programa Unified Linux Driver Configurator**

Unified Driver Configurator je orodje, ki je namenjeno predvsem za konfiguriranje naprav. Če želite uporabljati orodje Unified Driver Configurator, morate namestiti gonilnik Unified Linux Driver (glejte [»Linux«](#page-27-0)  [na strani](#page-27-0) 28).

Po namestitvi gonilnika v sistem Linux se ikona Unified Linux Driver Configurator samodejno doda na namizje.

## **Odpiranje programa Unified Driver Configurator**

- **1.** Dvokliknite **Unified Driver Configurator** na namizju. Prav tako lahko kliknete ikono zagonskega menija in izberite **Samsung Unified Driver** > **Unified Driver Configurator**.
- **2.** Kliknite enega izmed gumbov na levi za izbiro ustreznega konfiguracijskega okna.

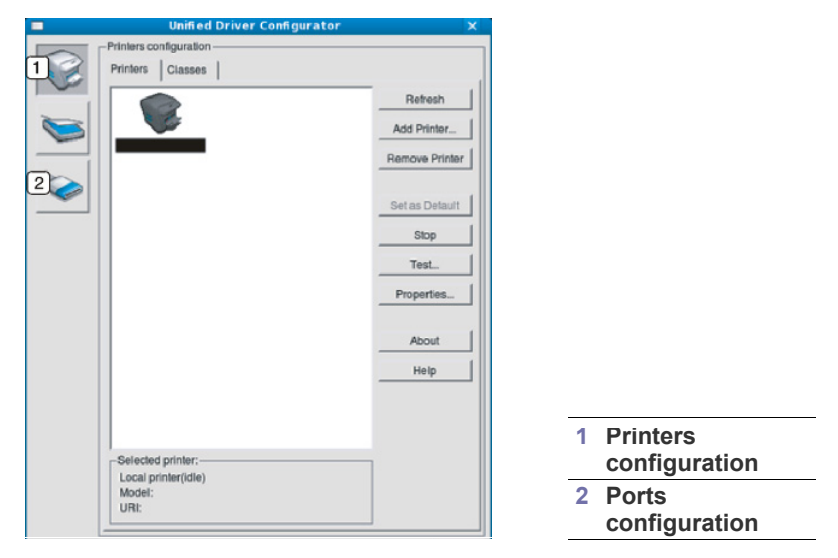

- Za uporabo pomoči na zaslonu kliknite **Help**.  $\cancel{w}$
- **3.** Po spremembi nastavitev kliknite **Exit**, da zaprete Unified Driver Configurator.

## **Printers configuration**

**Printers configuration** ima dva zavihka: **Printers** in **Classes**.

#### **Zavihek Printers**

S klikom na ikono naprave na levi strani okna Unified Driver Configurator lahko pogledate konfiguracijo trenutnega sistemskega tiskalnika.

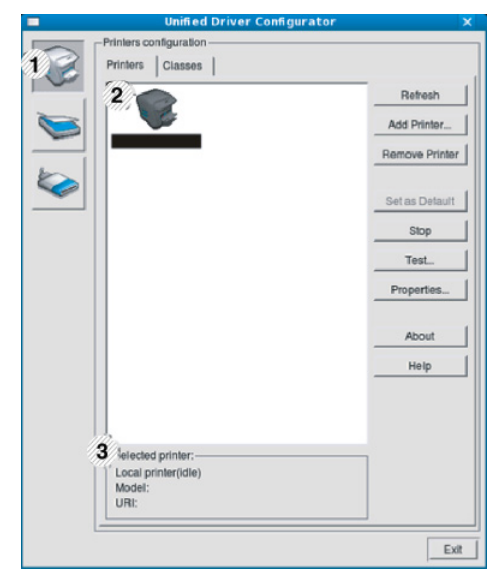

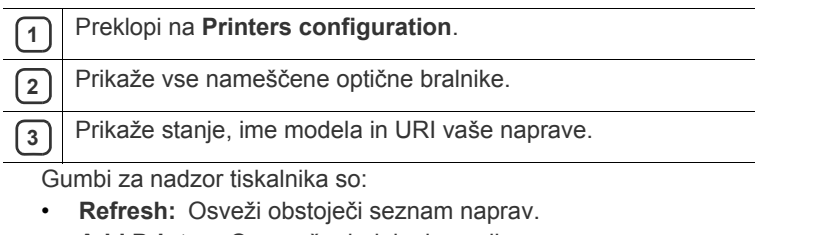

- **Add Printer:** Omogoča dodajanje novih naprav.
- **Remove Printer:** Odstrani izbrano napravo.
- **Set as Default:** Nastavi trenutno izbrano napravo na privzeto napravo.
- **Stop/Start:** Ustavi/zažene napravo.
- **Test:** Omogoča tiskanje preizkusne strani, da preverite ali naprava deluje pravilno.
- **Properties:** Omogoča pregledovanje in spreminjanje lastnosti tiskalnika.

#### **Zavihek Classes**

Zavihek Classes prikazuje seznam obstoječih skupin naprav.

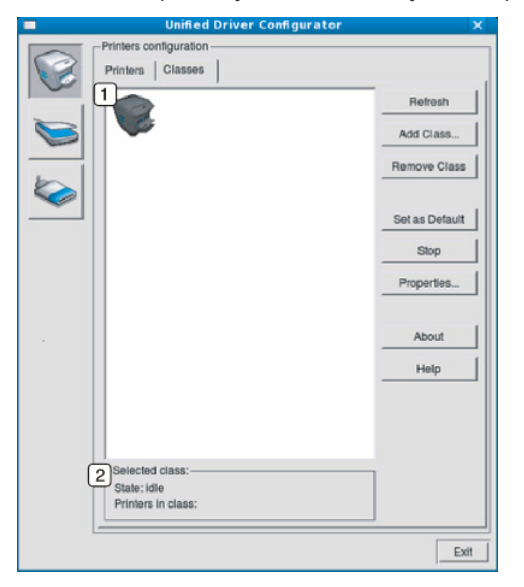

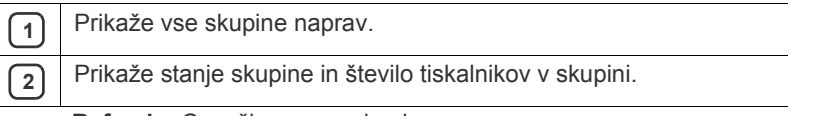

- **Refresh:** Osveži seznam skupin.
- **Add Class:** Omogoča dodajanje nove skupine naprav.
- **Remove Class:** Odstrani izbrano skupino naprav.

## **Ports configuration**

V tem oknu lahko pogledate seznam obstoječih vrat, preverite stanje vsakih vrat in sprostite vrata, ki so obtičala v zasedenem stanju, ko je lastnik iz kakršnega koli razloga zaključil opravilo.

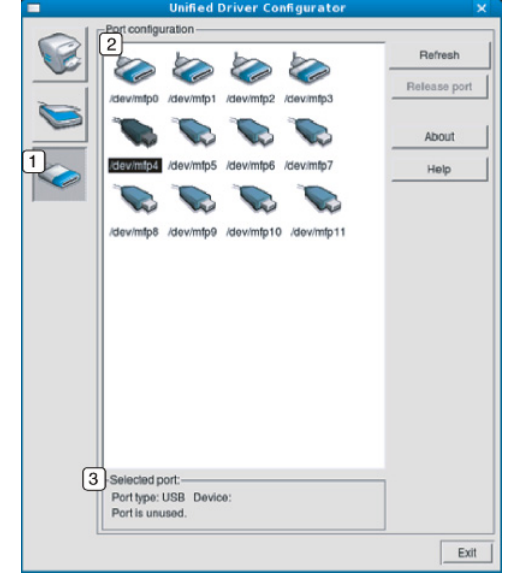

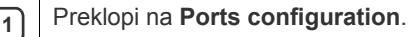

**2** Prikaže vsa vrata, ki so na voljo.

- **3** Prikaže vrsto vrat, napravo, ki je priključena na vrata, in stanje.
- **Refresh:** Obnovi obstoječi seznam vrat.
- **Release port:** Sprosti izbrana vrata.

# Vzdrževanje

To poglavje vsebuje informacije o vzdrževanju naprave in kartuše s tonerjem.

#### **To poglavje vsebuje naslednje:**

- [Tiskanje poro](#page-70-0)čila naprave
- [Nadzor življenjske dobe potrošnega materiala](#page-70-1)
- Čišč[enje jermena grelne enote](#page-70-2)
- Uporaba sporoč[ila Toner Low Alert](#page-70-3)

## <span id="page-70-0"></span>**Tiskanje poročila naprave**

Natisnete lahko informacije naprave.

- **1.** Pritisnite gumb : na nadzorni plošči.
- **2.** S pritiskom puščice za dol/gor poudarite **Information** in pritisnite **OK**.
- **3.** S pritiskom puščice za dol/gor poudarite **Configuration** in pritisnite **OK**.
- **4.** Na zaslonu se prikaže **Print?**. Nato pritisnite **OK**, da natisnete poročilo o konfiguraciji.

## <span id="page-70-1"></span>**Nadzor življenjske dobe potrošnega materiala**

Za prikaz porabe potrošnega materiala, naredite naslednje:

- **1.** Pritisnite gumb **in** na nadzorni plošči.
- **2.** S pritiskom puščice za gor/dol poudarite **System Setup** in pritisnite **OK**.
- **3.** S pritiskom puščice za dol/gor poudarite **Maintenance** in pritisnite **OK**.
- **4.** S pritiskom puščice za dol/gor poudarite **Supplies Info.** in pritisnite **OK**.
- **5.** Ko pritiskate puščico gor/dol, se na zaslonu prikazujejo opcije.

## <span id="page-70-2"></span>**Čiščenje jermena grelne enote**

Če so vaši izpisi zamegljeni, obledeli ali razmazani, lahko težavo odpravite tako, da s tiskalnikom natisnete list za čiščenje.

Natisnete lahko:

- 1. Pritisnite gumb <sub>[5]</sub> na nadzorni plošči.
- **2.** S pritiskom puščice za gor/dol poudarite **System Setup** in pritisnite **OK**.
- **3.** S pritiskom puščice za dol/gor poudarite **Maintenance** in pritisnite **OK**.
- **4.** S pritiskom puščice za gor/dol poudarite **Clean Fuser** in pritisnite **OK**. Naprava samodejno zagrabi list papirja v pladnju in natisne list za čiščenje, na katerem so prašni delci ali delci tonerja.

# <span id="page-70-3"></span>**Uporaba sporočila Toner Low Alert**

Če v kartuši zmanjka tonerja, se prikaže sporočilo, ki opozarja na zamenjavo kartuše s tonerjem. Izberete lahko možnost, da se to sporočilo prikaže ali ne.

- **1.** Pritisnite gumb : na nadzorni plošči.
- **2.** S pritiskom puščice za gor/dol poudarite **System Setup** in pritisnite **OK**.
- **3.** S pritiskom puščice za dol/gor poudarite **Maintenance** in pritisnite **OK**.
- **4.** S pritiskanjem puščice za gor/dol poudarite **Toner Low Alert** in pritisnite **OK**.
- Čišč[enje naprave](#page-70-4)
- [Hramba kartuše s tonerjem](#page-72-0)
- [Namigi za premikanje in hrambo vaše naprave](#page-72-1)

# <span id="page-70-4"></span>**Čiščenje naprave**

Če se pojavijo težave s kakovostjo tiskanja ali če napravo uporabljate v prašnem okolju, jo je treba redno čistiti, s čimer vzdržujete najboljše pogoje za tiskanje in podaljšate življenjsko dobo naprave.

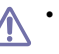

- Če boste ohišje naprave čistili s čistili z veliko vsebnostjo alkohola, topil ali drugih močnih snovi, lahko ohišje razbarvate ali deformirate.
- Če je naprava ali njena okolica onesnažena s tonerjem, priporočamo, da jo očistite s krpo ali robčkom, navlaženim z vodo. Če boste uporabili sesalnik, se lahko toner razpiha v zrak, kar lahko škoduje vašemu zdravju.

## **Čiščenje zunanjosti**

Ohišje naprave očistite z mehko krpo, ki ne pušča vlaken. Krpo lahko rahlo navlažite z vodo, vendar pazite, da voda ne bo kapljala na napravo ali v njo.

## **Čiščenje notranjosti**

Med postopkom tiskanja se lahko v napravi nakopičijo delci papirja, tonerja in prahu. To kopičenje lahko povzroči slabšo kakovost tiskanja, tako da pusti pikice ali madeže na kopiji. S čiščenjem notranjosti boste te težave odpravili ali zmanjšali.

- **1.** Izklopite napravo in iztaknite napajalni kabel. Počakajte, da se naprava ohladi.
- **2.** Z ročico popolnoma odprite sprednji pokrov.

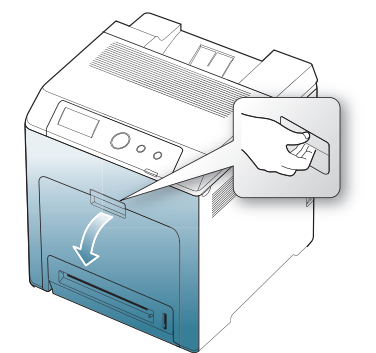

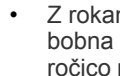

Л

mi ali drugimi materiali se ne dotikajte zelene površine, OPC ali sprednjega dela tiskalne kartuše. Uporabite na vsaki kartuši, da se izognete dotikanju tega območja. • Pazite, da ne opraskate površine traku za prenos papirja.

- Če pustite sprednji pokrov odprt dlje kot nekaj minut, je lahko boben OPC izpostavljen svetlobi. To ga lahko poškoduje. Prekrijte boben OPC na tiskarski kartuši s čistim papirjem in tako preprečite, da bi se med čiščenjem notranjosti boben pokvaril.
- **3.** Pritisnite zeleno ročico, da sprostite trak za prenos papirja. Primite ročico na traku za prenos papirja in ga dvignite iz naprave.

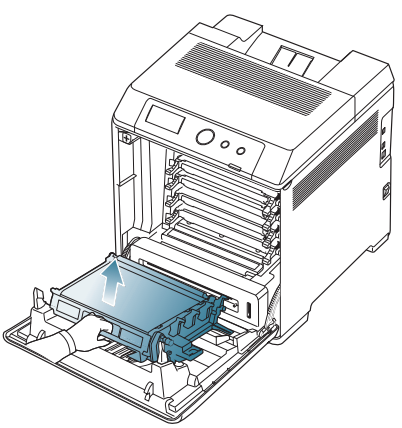

**4.** Primite za ročice na tiskarski kartuši in jih povlecite, da odstranite vse kartuše iz stroja.

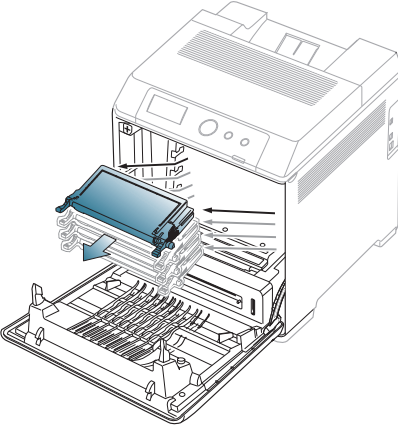

Pri odpiranju sprednjih vrat pazite, da se spodaj ne dotaknete  $\sqrt{1}$ nadzorne plošče (spodnjega dela grelne enote). Grelna enota je lahko vroča in vas opeče.

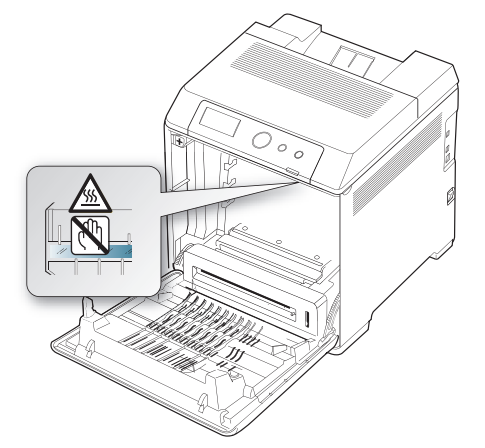

- Priporočamo, da pri odpiranju sprednjih vrat in delu znotraj  $\mathbb {Z}$ naprave najprej odstranite trak za prenos papirja. Delo, ki ga opravljate, lahko poškoduje trak za prenos papirja.
- **5.** S suho krpo, ki ne pušča vlaken, obrišite prah in raztresen toner z območja, kjer se nahaja kartuša s tonerjem.

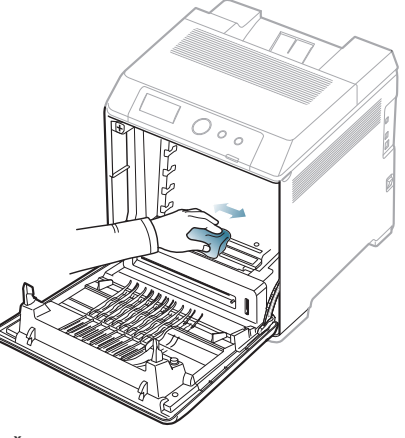

 $\Delta$ 

- Če si s tonerjem umažete oblačila, jih obrišite s suho krpo in operite v mrzli vodi. Vroča voda namreč povzroči, da se toner zažre v tkanino.
- **6.** Poiščite podolgovat stekleni del (LSU) v zgornjem delu predela s kartušo in ga nežno obrišite z vatirano palčko. Tako preverite, če se zaradi umazanije bel bombaž obarva črno.

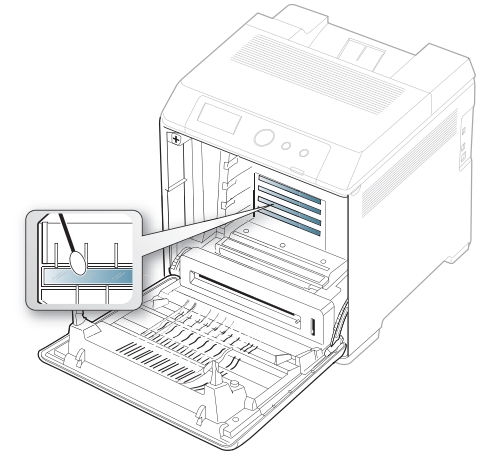

**7.** Kartušo s tonerjem ponovno vstavite v napravo.
**8.** Držite ročico novega traku za prenos papirja in ga poravnajte z režami znotraj sprednjega pokrova.

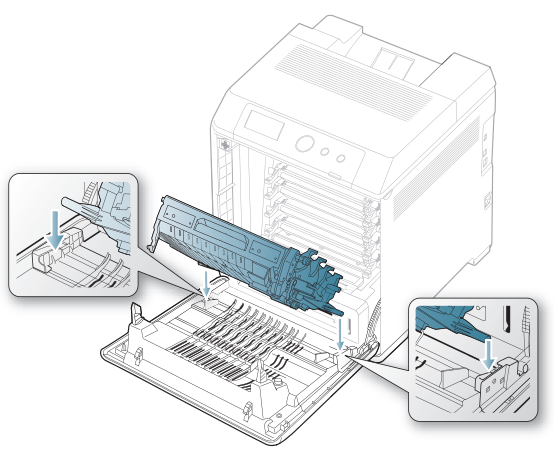

**9.** Spuščajte trak za prenos papirja, dokler ni vzporeden s sprednjim pokrovom in trdno na mestu.

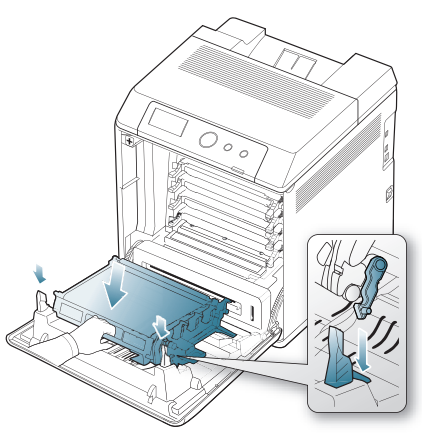

**10.** Zaprite prednji pokrov. Preverite, ali je pokrov dobro zaprt.

Če sprednji pokrov ni popolnoma zaprt, naprava ne bo delovala.

**11.** Vključite napajalni kabel in vklopite napravo.

# <span id="page-72-3"></span>**Hramba kartuše s tonerjem**

Kartuše s tonerjem vsebujejo komponente, ki so občutljive na svetlobo, temperaturo in vlažnost. Samsung priporoča uporabnikom, da sledijo priporočilom, ki zagotavljajo optimalne zmogljivosti, visoko kakovost in dolgo življenjsko dobo nove Samsungove kartuše s tonerjem.

To kartušo hranite v enakem okolju kot tiskalnik, s katerim jo boste uporabljali; to mora biti pod nadzorovanimi pisarniškimi pogoji za temperaturo in vlažnost. Kartuša s tonerjem mora pred namestitvijo ostati v prvotni, neodprti embalaži – če prvotna embalaža ni na voljo, pokrijte zgornjo odprtino kartuše s papirjem in jo hranite v temni omari.

Odpiranje embalaže pred uporabo kartuše precej skrajša njeno življenjsko dobo za skladiščenje in uporabo. Kartuše ne hranite na tleh. Če kartušo s tonerjem odstranite iz tiskalnika, jo vedno hranite:

- V zaščitni vrečki prvotne embalaže.
- Shranjujte položeno na ravno površino (ne postavljeno na rob) tako, da je enaka stran obrnjena navzgor kot če bi bilo nameščeno v tiskalniku.
- Potrošni material ne hranite v:
	- pri temperaturi, ki presega 40 °C.
	- Vlažnosti, manjši od 20 % in večji od 80 %.
	- v okoljih z ekstremnimi spremembami vlažnosti ali temperature.
	- na neposrednem soncu ali neposredno pod lučjo v prostoru.
	- v prašnih prostorih.
	- v avtomobilu za dalj časa.
	- v okolju, kjer so prisotni jedki plini.
	- v okolju s slanim zrakom.

## <span id="page-72-1"></span>**Navodila za delo**

- Ne dotikajte se fotoobčutljivega bobna v notranjosti kartuše.
- Kartuše ne izpostavljajte nepotrebnim vibracijam ali udarcem.
- Nikoli ne vrtite bobna ročno, še posebej ne v nasprotno smer, ker lahko pride do notranjih poškodb in razlitja tonerja.

## <span id="page-72-2"></span>**Uporaba ponovno napolnjenih kartuš in kartuš, ki jih ni proizvedlo podjetje Samsung**

Samsung Electronics ne priporoča ali odobrava uporabe kartuš s tonerjem, ki jih ne proizvaja Samsung, vključno z generičnimi, trgovinskimi, ponovno napolnjenimi ali predelanimi kartušami s tonerjem.

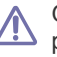

Garancija za tiskalnike Samsung ne krije škode, ki jo povzročijo ponovno napolnjene kartuše, predelane kartuše ali kartuše, ki niso proizvedene s strani podjetja Samsung.

# <span id="page-72-0"></span>**Predvidena življenjska doba kartuše**

Predvidena življenjska doba kartuše (življenjska doba uporabnosti kartuše s tonerjem) je odvisna od količine tonerja, ki ga zahteva tiskano opravilo. Dejansko število izpisov se lahko razlikuje in je odvisno od gostote natisnjenih strani, delovne okolice, intervala tiskanja, medijskega tipa in/ali velikosti medija. Na primer, če tiskate veliko grafike, je poraba tonerja velika, zaradi česar boste morali večkrat zamenjati kartušo.

# **Namigi za premikanje in hrambo vaše naprave**

- Pri premikanju naprave ne nagibajte ali obračajte narobe. V nasprotnem primeru lahko toner onesnaži notranjost naprave in s tem povzroči škodo ali slabo kakovost tiskanja.
- Pri premikanju naj napravo varno držita vsaj dve osebi.

# Odpravljanje napak

To poglavje vsebuje koristne napotke o odpravljanju morebitnih težav. Če ima vaša naprava zaslon, za odpravo napake najprej preverite sporočilo na zaslonu. Če ne najdete rešitve v uporabniških navodilih, ali če napake ne uspete odpraviti, pokličite serviserja.

#### **To poglavje vsebuje naslednje:**

- [Prerazporeditev tonerja](#page-73-0)
- Namigi za prepreč[evanje zagozditve papirja](#page-74-0)
- [Odstranjevanje zagozdenega papirja](#page-75-0)

# <span id="page-73-1"></span><span id="page-73-0"></span>**Prerazporeditev tonerja**

Ko je tonerja zmanjkuje, se pojavijo bleda ali svetla področja. Barvne slike se lahko natisnejo z napačnimi barvami zaradi napačnega mešanja barv tonerja, ko je količina tonerja v barvni kartuši nizka. Začasno lahko izboljšate kakovost tiskanja tako, da toner prerazporedite.

- Na zaslonu se lahko pojavi sporočilo za toner, ki opozarja na skoraj prazen toner.
- **1.** Z ročico popolnoma odprite sprednji pokrov.

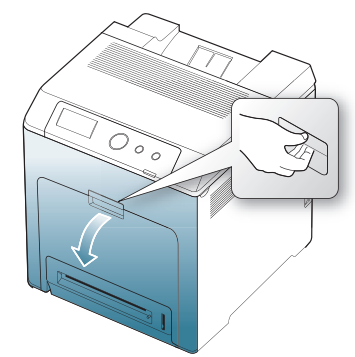

- Ne dotikajte se zelene površine, bobna OPC ali sprednjega dela kartuše z rokami ali drugim materialom. Uporabite ročico na vsaki kartuši, da se izognete dotikanju tega območja.
	- Pazite, da ne opraskate površine traku za prenos papirja.
	- Če pustite sprednji pokrov odprt dlje kot nekaj minut, je lahko boben OPC izpostavljen svetlobi. To ga lahko poškoduje. Zaprite sprednji pokrov, če morate namestitev ustaviti.
- [Razumevanje sporo](#page-78-0)čil zaslona
- [Odpravljanje drugih težav](#page-81-0)
- **2.** Pritisnite zeleno ročico, da sprostite trak za prenos papirja. Primite ročico na traku za prenos papirja in ga dvignite iz naprave.

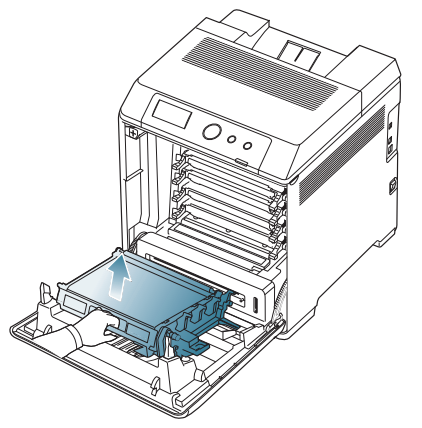

**3.** Primite ročice na kartuši tonerja in izvlecite kartušo.

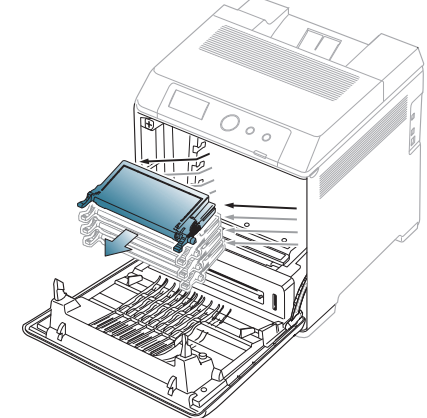

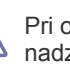

Pri odpiranju sprednjih vrat pazite, da se spodaj ne dotaknete nadzorne plošče (spodnjega dela grelne enote). Grelna enota je lahko vroča in vas opeče.

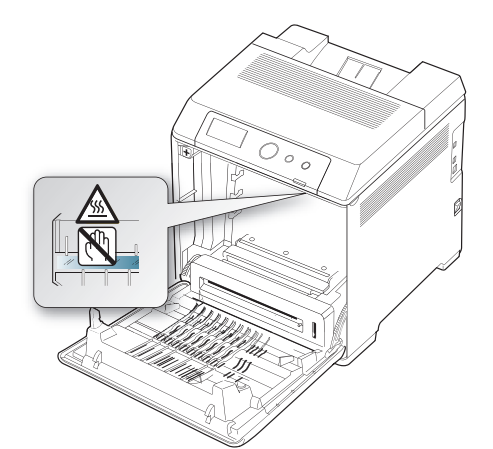

- Priporočamo, da pri odpiranju sprednjih vrat in delu znotraj  $\mathbb {W}$ naprave najprej odstranite trak za prenos papirja. Delo, ki ga opravljate, lahko poškoduje trak za prenos papirja.
- **4.** Primite obe ročici kartuše s tonerjem in jo dobro pretresite iz ene strani na drugo, da prerazporedite toner.

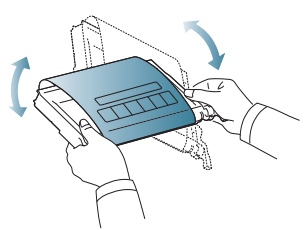

- Če si s tonerjem umažete obleko, jo obrišite s suho krpo in operite W v mrzli vodi. Vroča voda namreč povzroči, da se toner zažre v tkanino.
- **5.** Kartušo s tonerjem ponovno vstavite v napravo.
- **6.** Držite ročico novega traku za prenos papirja in ga poravnajte z režami znotraj sprednjega pokrova.

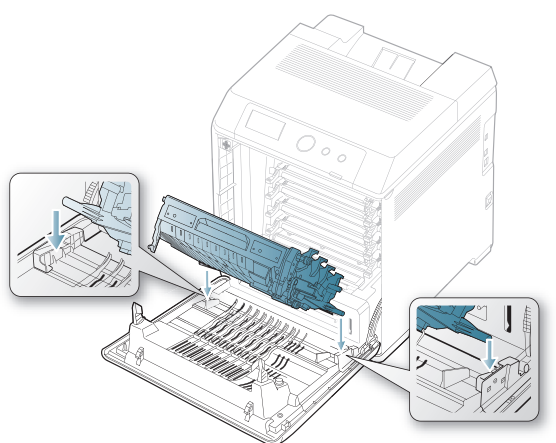

**7.** Spuščajte trak za prenos papirja, dokler ni vzporeden s sprednjim pokrovom in trdno na mestu.

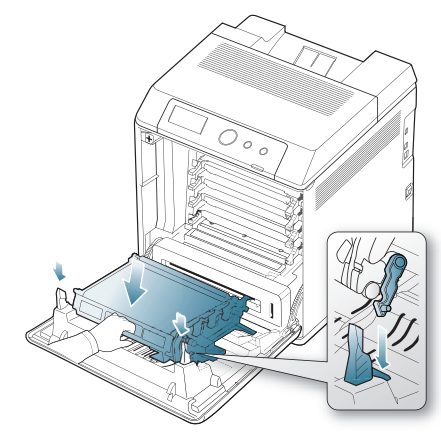

**8.** Zaprite prednji pokrov. Preverite, ali je pokrov dobro zaprt.

Če sprednji pokrov ni popolnoma zaprt, naprava ne bo delovala.

# <span id="page-74-0"></span>**Namigi za preprečevanje zagozditve papirja**

Z izbiro ustreznih medijev se boste po večini izognili zagozditvi papirja. Pri zagozditvi papirja upoštevajte naslednje napotke.

- Poskrbite, da so nastavljiva vodila pravilno nameščena. (Glejte [»Nalaganje papirja v pladenj« na strani](#page-48-0) 49) V pladenj ne nalagajte prevelikih količin papirja. Količina papirja ne sme presegati oznake za največjo količino papirja na notranji strani pladnja.
- Med tiskanjem papirja ne odstranjujte iz pladnja.
- Pred nalaganjem papir upognite, razpihajte in poravnajte.
- Ne uporabljate zmečkanega, vlažnega ali zelo zvitega papirja.
- Ne mešajte različnih vrst papirja v enem pladnju.
- Za tiskanje uporabljajte le priporočene medije. (Glejte [»Nastavljanje](#page-52-0)  [velikosti in vrste papirja« na strani](#page-52-0) 53)
- Poskrbite, da bo priporočena stran papirja v pladnju obrnjena navzgor oziroma navzdol v večnamenskem pladnju.
- Če pri tiskanju na papir velikosti A5/B5, pogosto pride do zagozditev: Papir naložite v pladenj tako, da je njegov dolgi rob obrnjen proti sprednjemu delu pladnja.

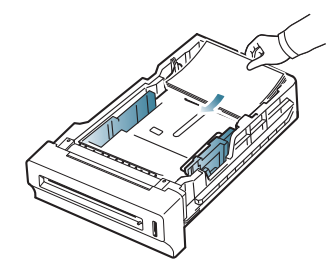

Na tak način naložen papir ne podpira obojestranskega (Duplex) tiskanja.

V oknu **Nastavitve tiskanja** nastavite usmerjenost tako, da bo stran obrnjena za 180 stopinj. (Glejte [»Odpiranje osebnih nastavitev tiskanja«](#page-53-0)  [na strani](#page-53-0) 54)

# <span id="page-75-0"></span>**Odstranjevanje zagozdenega papirja**

Ko se papir zagozdi, se na zaslonu prikaže opozorilo.

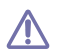

Zagozden papir izvlecite nežno in počasi, sicer se lahko raztrga. Zagozden papir odstranite po naslednjih navodilih.

# <span id="page-75-1"></span>**Pladenj 1**

Če se je papir zagozdil v območju podajanja papirja, sledite naslednjim korakom, da ga odstranite.

**1.** Z ročico popolnoma odprite sprednji pokrov.

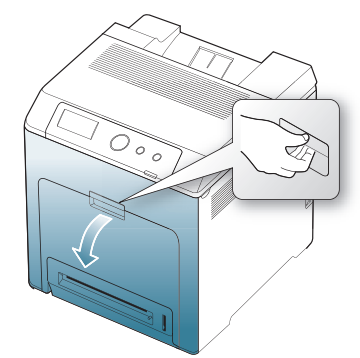

**2.** Previdno odstranite papir tako, da ga izvlečete v spodaj prikazani smeri.

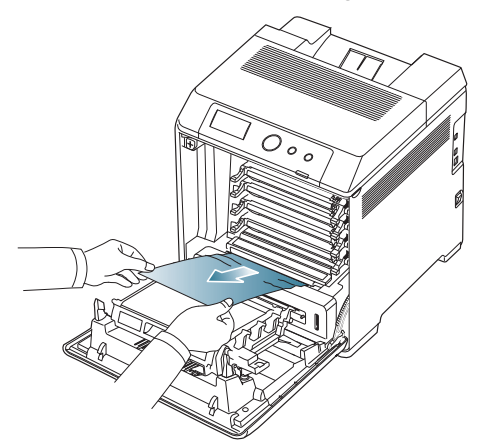

**3.** Zaprite prednji pokrov.

Če sprednji pokrov ni popolnoma zaprt, naprava ne bo delovala.

**4.** Izvlecite pladenj 1.

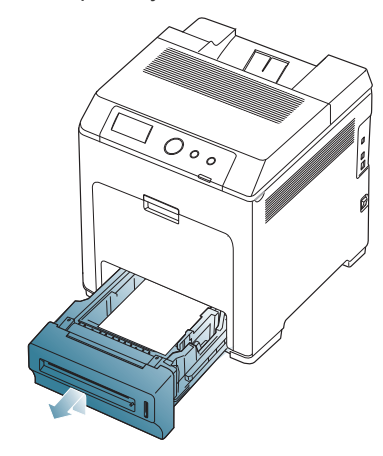

**5.** Zagozdeni papir odstranite tako, da ga nežno povlečete naravnost ven, kot je prikazano spodaj.

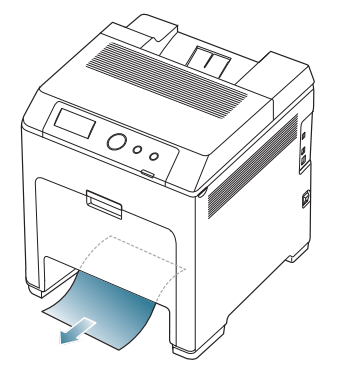

**6.** Vstavite pladenj 1 nazaj v napravo tako, da se zaskoči. Tiskanje se samodejno nadaljuje.

# <span id="page-75-2"></span>**V opcijskih pladnjih**

- Ta del pojasnjuje metodo odstranjevanja zagozdenega papirja v  $\mathscr{D}$ izbirnem pladnju 2. Glejte spodnjo metodo za druge izbirne pladnje, ker je metoda enaka, kot za izbirni pladenj 3.
- **1.** Izvlecite dodatni pladenj 2.
- **2.** Zagozdeni papir odstranite iz naprave.

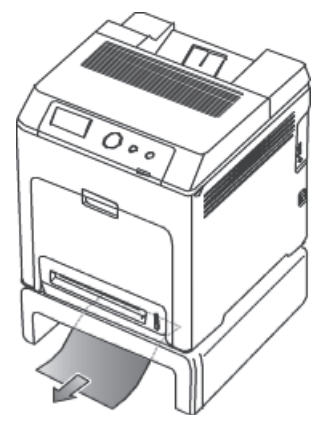

Če se papir ne premakne, ko ga povlečete, ali če papirja ni na tem mestu, prenehajte in pojdite na naslednji korak.

**3.** Odprite sprednji pokrov.

**4.** Odstranite zagozdeni papir tako, da ga izvlečete v prikazani smeri. Zagozdeni papir izvlecite nežno in počasi, sicer se lahko raztrga.

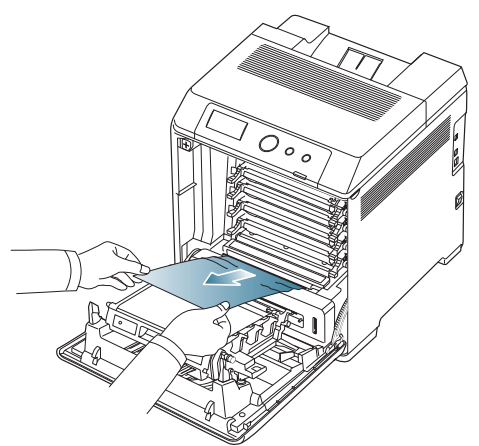

**5.** Zaprite sprednji pokrov in vstavite vstavke nazaj v napravo. Tiskanje se samodejno nadaljuje.

Če sprednji pokrov ni popolnoma zaprt, naprava ne bo delovala.

# <span id="page-76-1"></span>**V večnamenskem pladnju**

 $\bigwedge$ 

- Če tiskate s pomočjo večnamenskega pladnja in naprava zazna, da je  $\mathbb{Z}$ zmanjkalo papirja ali da je nepravilno naložen, sledite naslednjim korakom, da odstranite zagozdeni papir.
- **1.** Če podajanje ne poteka pravilno, papir izvlecite iz naprave.

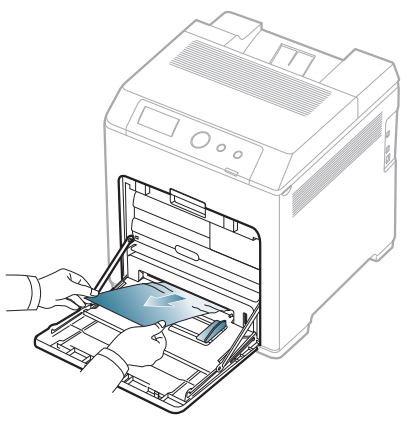

Če zagozdenega papirja ne vidite ali med odstranjevanjem čutite upor, prenehajte in pojdite na naslednji 3. korak.

**2.** Odprite in zaprite prednji pokrov, da nadaljujete s tiskanjem.

Če sprednji pokrov ni popolnoma zaprt, naprava ne bo delovala.

- **3.** Z ročico popolnoma odprite sprednji pokrov.
- **4.** Odstranite zagozdeni papir tako, da ga izvlečete v prikazani smeri. Zagozdeni papir izvlecite nežno in počasi, sicer se lahko raztrga.

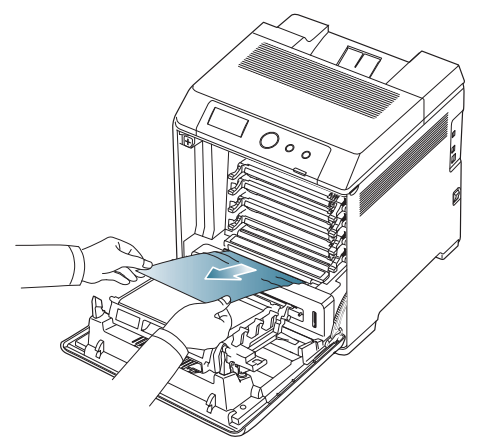

- Ne dotikajte se zelene površine, bobna OPC ali sprednjega dela kartuše z rokami ali drugim materialom. Uporabite ročico na vsaki kartuši, da se izognete dotikanju tega območja.
	- Pazite, da ne opraskate površine traku za prenos papirja.
	- Če pustite sprednji pokrov odprt dlje kot nekaj minut, je lahko boben OPC izpostavljen svetlobi. To ga lahko poškoduje. Zaprite sprednji pokrov, če morate namestitev ustaviti.
- **5.** Zaprite sprednji pokrov za nadaljevanje tiskanja.

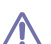

Če sprednji pokrov ni popolnoma zaprt, naprava ne bo delovala.

# <span id="page-76-0"></span>**V območju grelne enote**

- Območje v predelu grelne enote je vroče. Pri odstranjevanju papirja iz M naprave bodite previdni.
- **1.** Odprite zgornji pokrov.

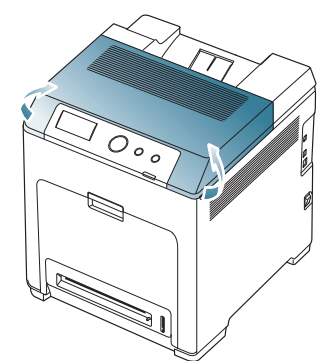

#### **2.** Z ročico odprite notranji pokrov.

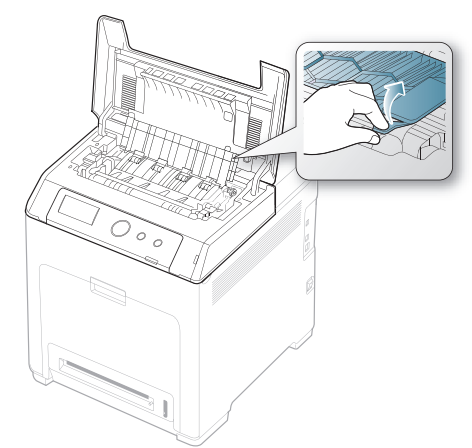

Ne dotikajte se grelne enote v napravi. Je vroč in lahko povzroči  $\sqrt{1}$ opekline! Delovna temperatura grelnika je 180 °C. Pri odstranjevanju papirja iz naprave bodite previdni.

**3.** Ročico za zagozdenje papirja povlecite navzgor, da sprostite grelno enoto, in previdno vzemite zagozdeni papir iz naprave.

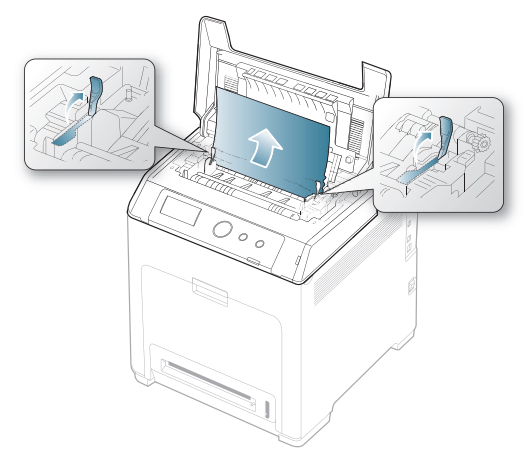

- **4.** Potisnite ročico za zagozdenje papirja, da pritrdite talilni del.
- **5.** Zaprite notranji pokrov.
- **6.** Ko odstranite zagozdeni papir, preverite, ali je papir zagozden tudi v drugih delih naprave.
- **7.** Zaprite zgornji pokrov. Preverite, ali je pokrov dobro zaprt.

Če zgornji pokrov ni popolnoma zaprt, naprava ne bo delovala.

## <span id="page-77-1"></span>**Na izhodu**

- **1.** Odprite in zaprite prednji pokrov. Naprava bo samodejno izvrgla zagozdeni papir.
- **2.** Papir nežno povlecite iz izhodnega pladnja.

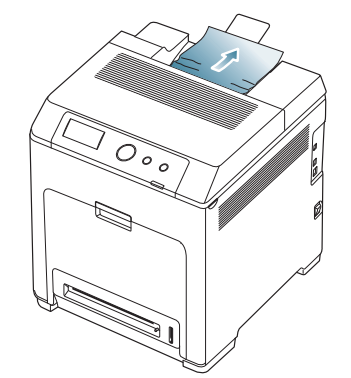

Če zagozdenega papirja ne vidite ali med odstranjevanjem čutite upor, prenehajte in pojdite na naslednji korak »V območ[ju grelne enote« na](#page-76-0)  [strani](#page-76-0) 77.

**3.** Odprite in zaprite prednji pokrov, da nadaljujete s tiskanjem.

Če sprednji pokrov ni popolnoma zaprt, naprava ne bo delovala.

## <span id="page-77-0"></span>**V predelu enote za obojestransko tiskanje**

**1.** Z ročico popolnoma odprite sprednji pokrov.

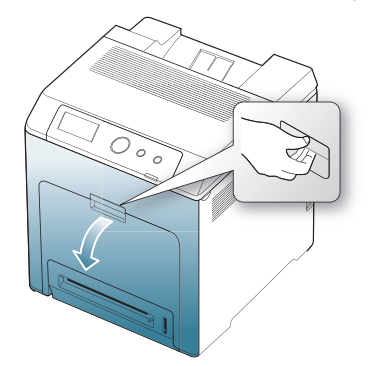

Pazite, da ne opraskate površine traku za prenos papirja.

**2.** Pritisnite zeleno ročico, da sprostite trak za prenos papirja. Primite ročico na traku za prenos papirja in ga dvignite iz naprave.

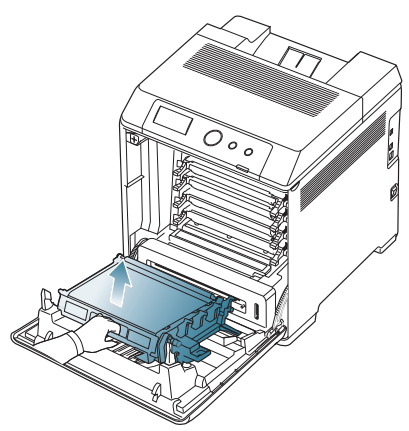

**3.** Odstranite zagozdeni papir tako, da ga izvlečete v prikazani smeri. Zagozdeni papir izvlecite nežno in počasi, sicer se lahko raztrga.

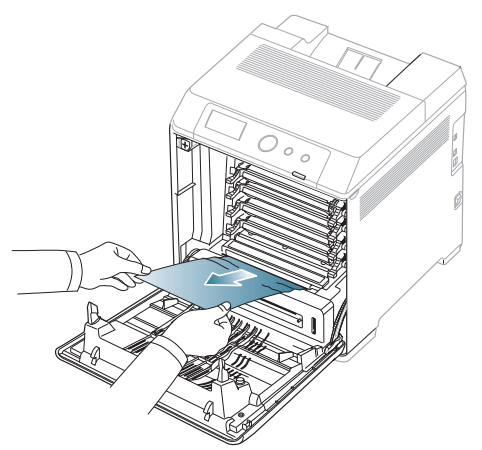

**4.** Držite ročico novega traku za prenos papirja in ga poravnajte z režami znotraj sprednjega pokrova.

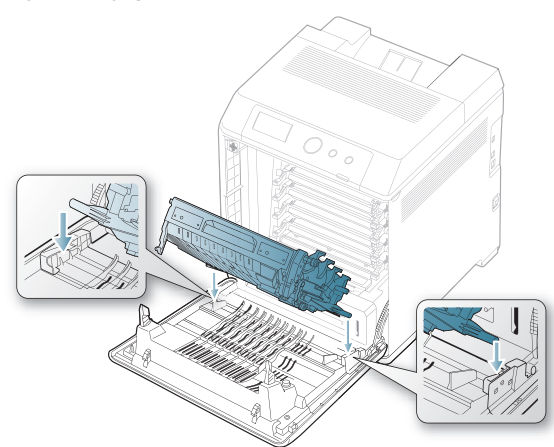

**5.** Spuščajte trak za prenos papirja, dokler ni vzporeden s sprednjim pokrovom in trdno na mestu.

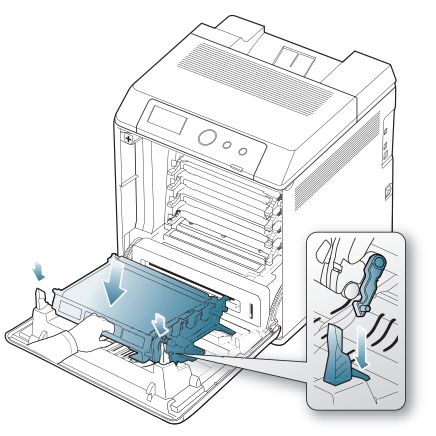

**6.** Zaprite sprednji pokrov za nadaljevanje tiskanja.

Če sprednji pokrov ni popolnoma zaprt, naprava ne bo delovala. 八

# <span id="page-78-0"></span>**Razumevanje sporočil zaslona**

Na zaslonu nadzorne plošče se pojavljajo sporočila, ki prikazujejo stanje ali napake v napravi. Nekatera sporočila o napakah vsebujejo grafiko, ki vam pomaga pri odpravljanju težave.

# **Pregledovanje sporočil na zaslonu**

- **1.** Pri napakah, se na zaslonu prikaže **Check Status**, pritisnite **OK**.
- **2.** Preverite sporočilo o napaki, da s tem ugotovite za katero vrsto napake gre.

Če se prikaže več spročil, pritisnite puščico za gor/dol in poudarite sporočilo, ki ga želite rešiti.

- **3.** Pritisnite **OK** na nadzorni plošči. Spodnje tabele vam bodo pomagale razumeti pomen sporočil in po potrebi odpraviti težavo.
- Če se **Check Status** še vedno prikazuje, ponovite zgornje korake. 1K)
	- Če sporočila ni v razpredelnici, izklopite in vklopite napravo ter ponovite tiskanje. Če se težava ponovi, pokličite serviserja.
	- Ko pokličete serviserja, mu v celoti preberite sporočilo na zaslonu.
	- Nekatera sporočila se mogoče ne bodo prikazala na zaslonu, odvisno od opcij in modela.
	- [aaa] ponazarja kodo napake. Koda napake pomaga serviserju ugotoviti vzrok okvare.
	- [ccc] ponazarja del vsake kartuše s tonerjem.
	- [xxx] označuje vrsto medija.
	- [yyy] označuje pladenj.
	- [zzz] ponazarja velikost papirja.

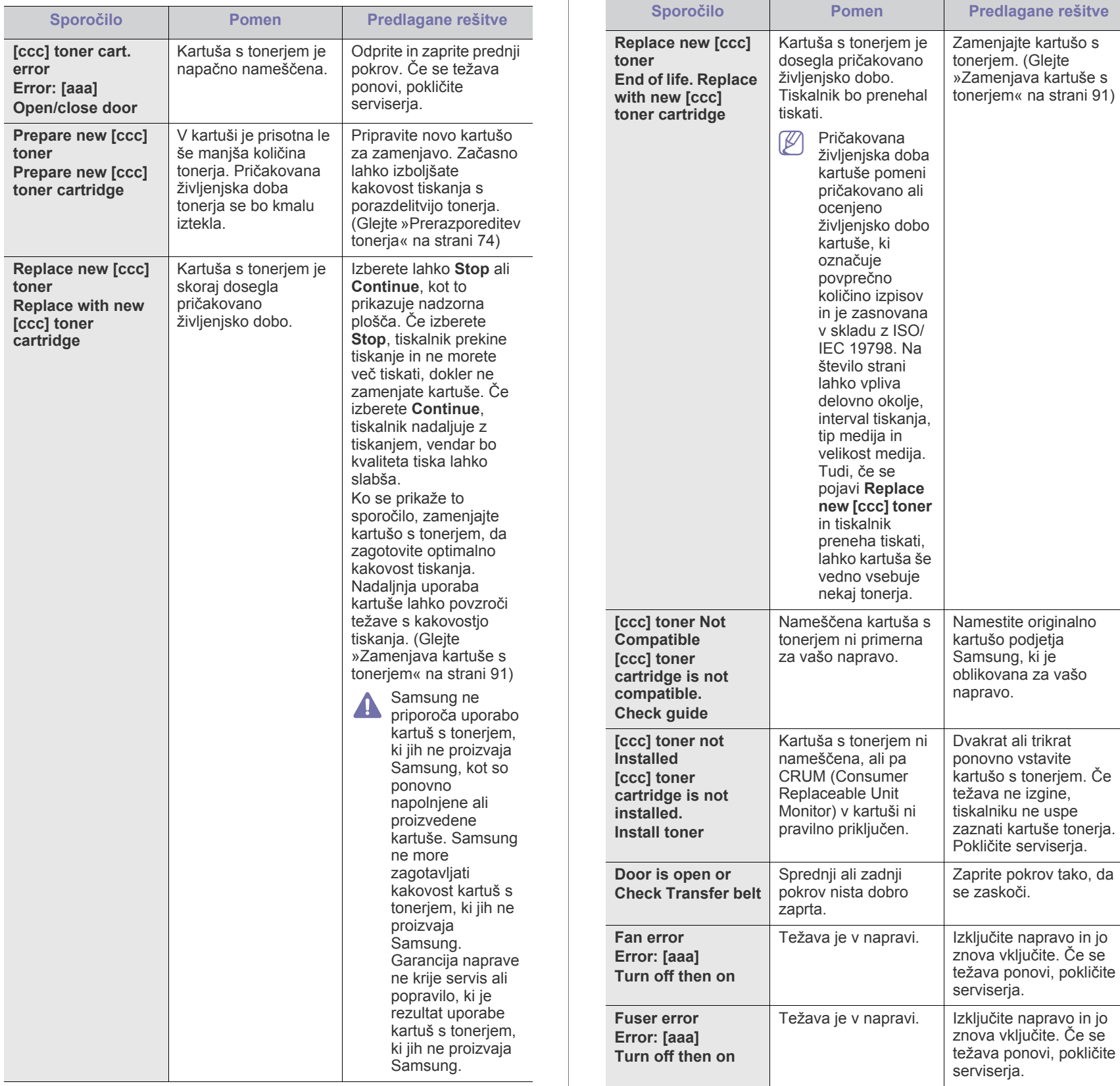

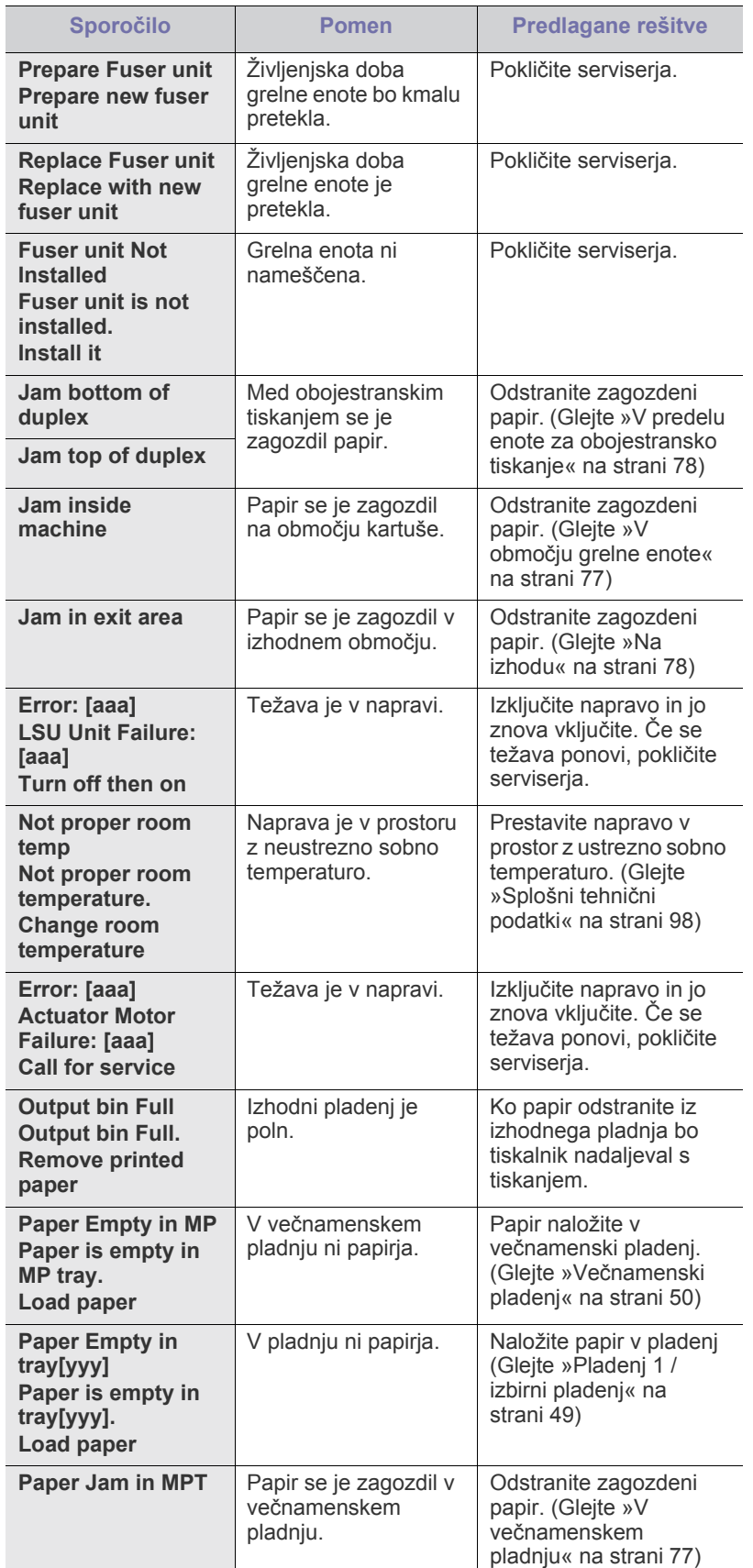

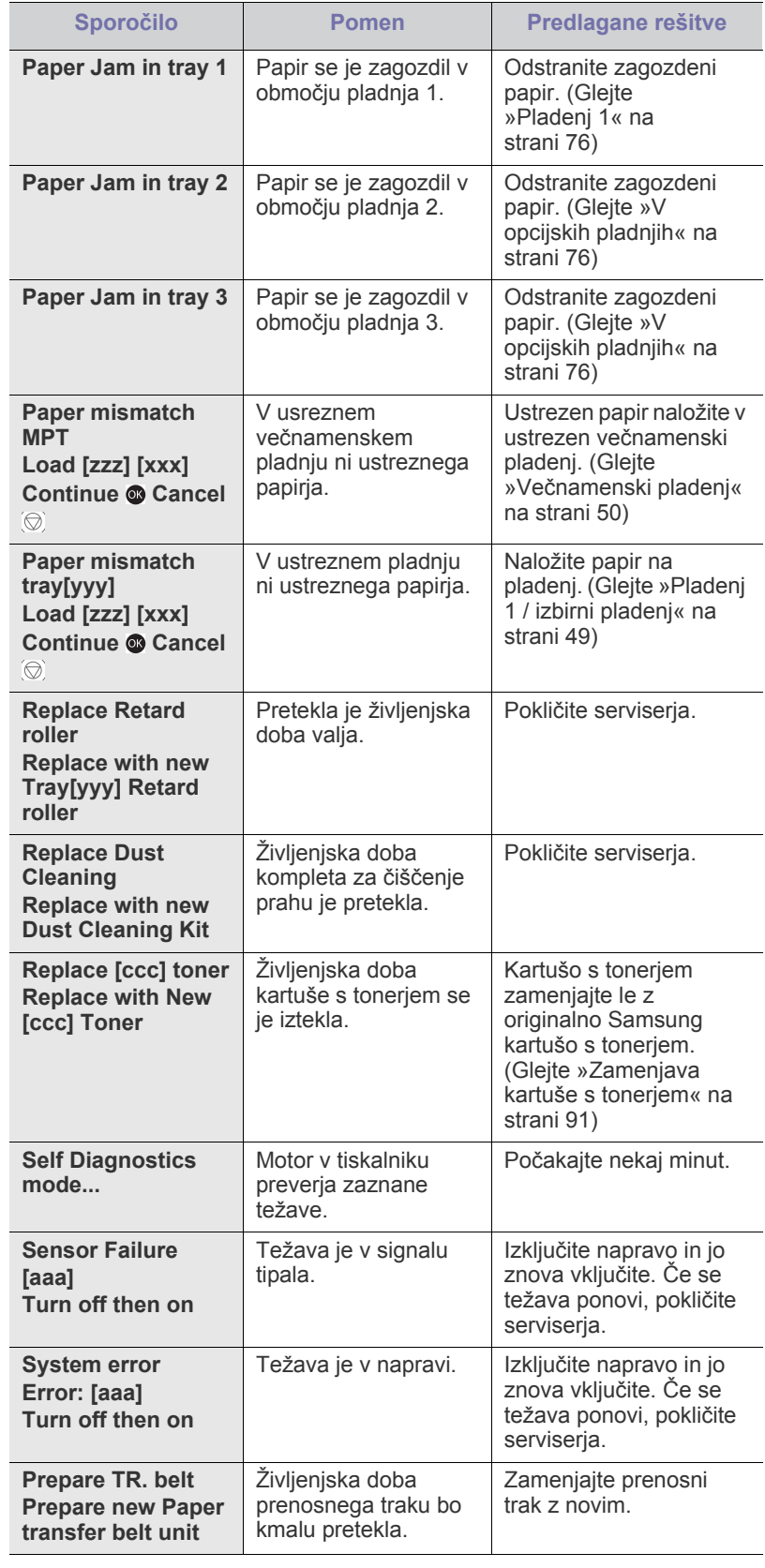

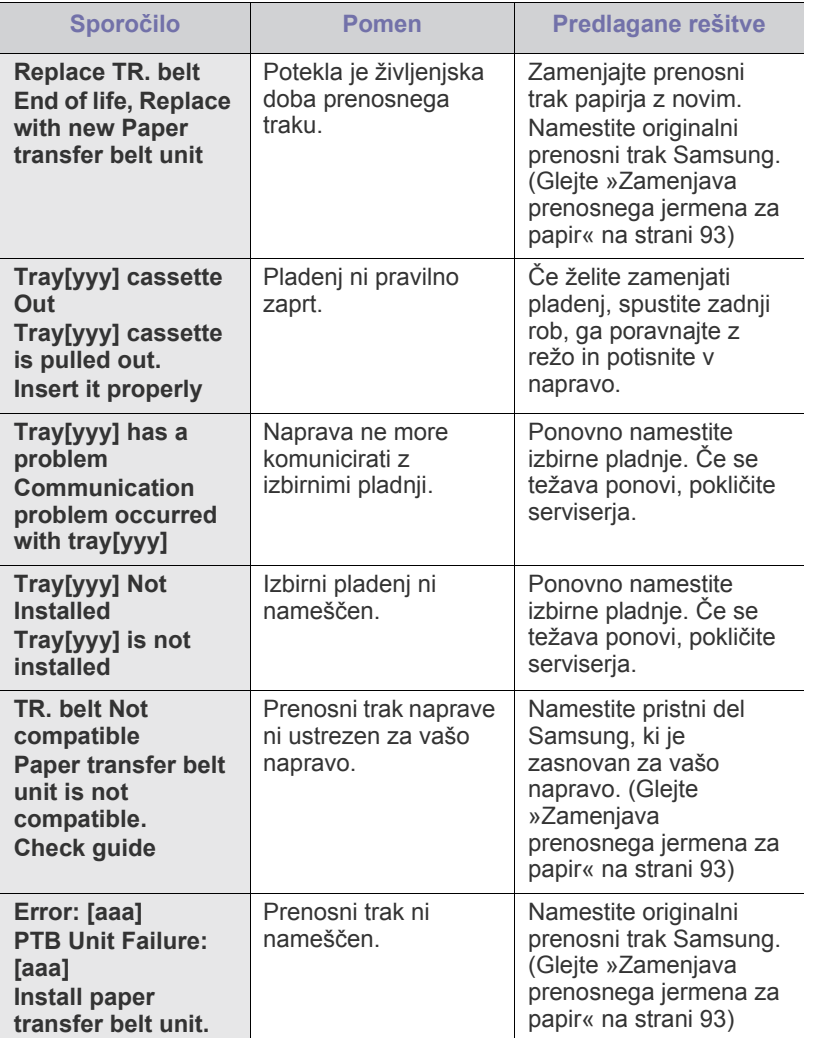

# <span id="page-81-0"></span>**Odpravljanje drugih težav**

V naslednji tabeli so našteta nekatera stanja, ki se lahko pojavijo, ter priporočene rešitve. Upoštevajte predlagane rešitve, dokler ne odpravite težave. Če se težava ponovi, pokličite serviserja.

# **Težave s podajanjem papirja**

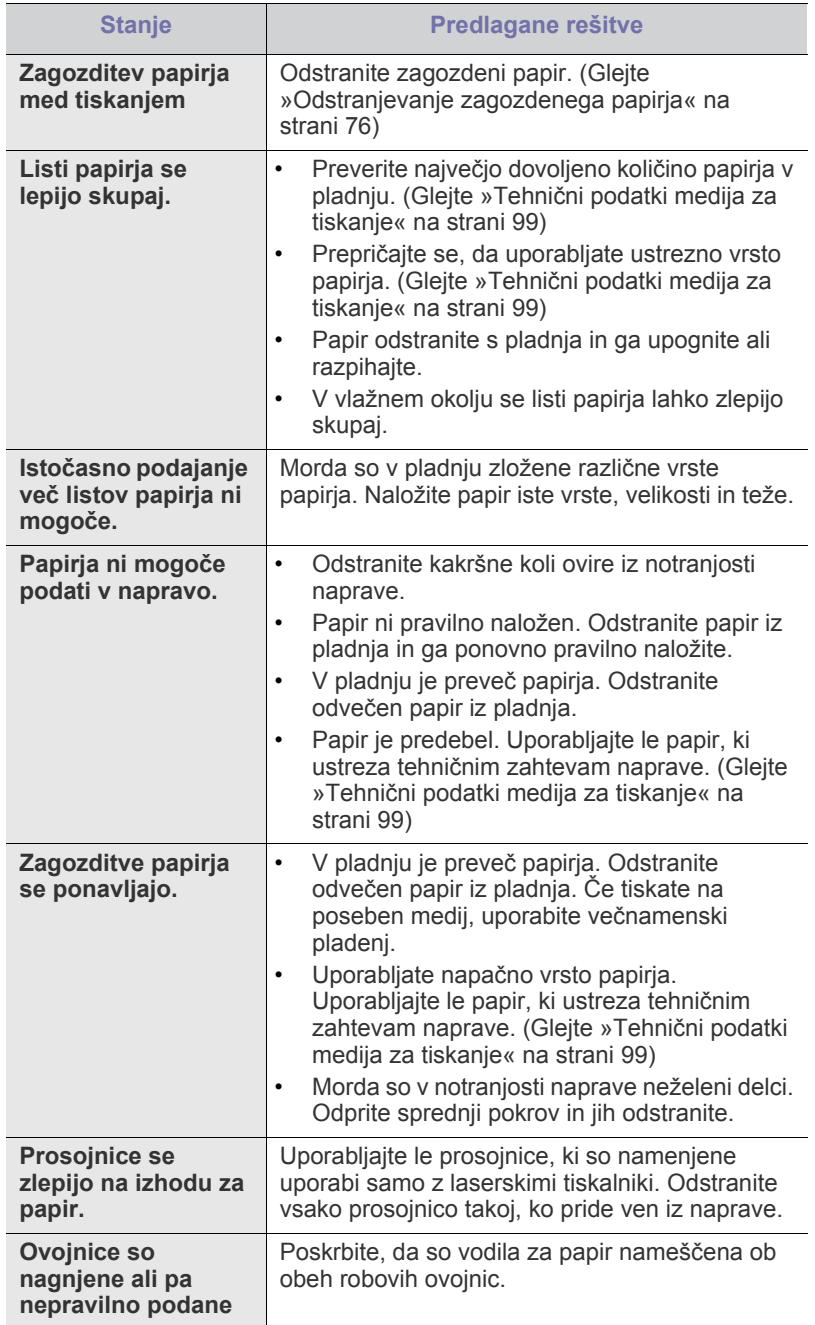

# **Težave s tiskanjem**

Γ

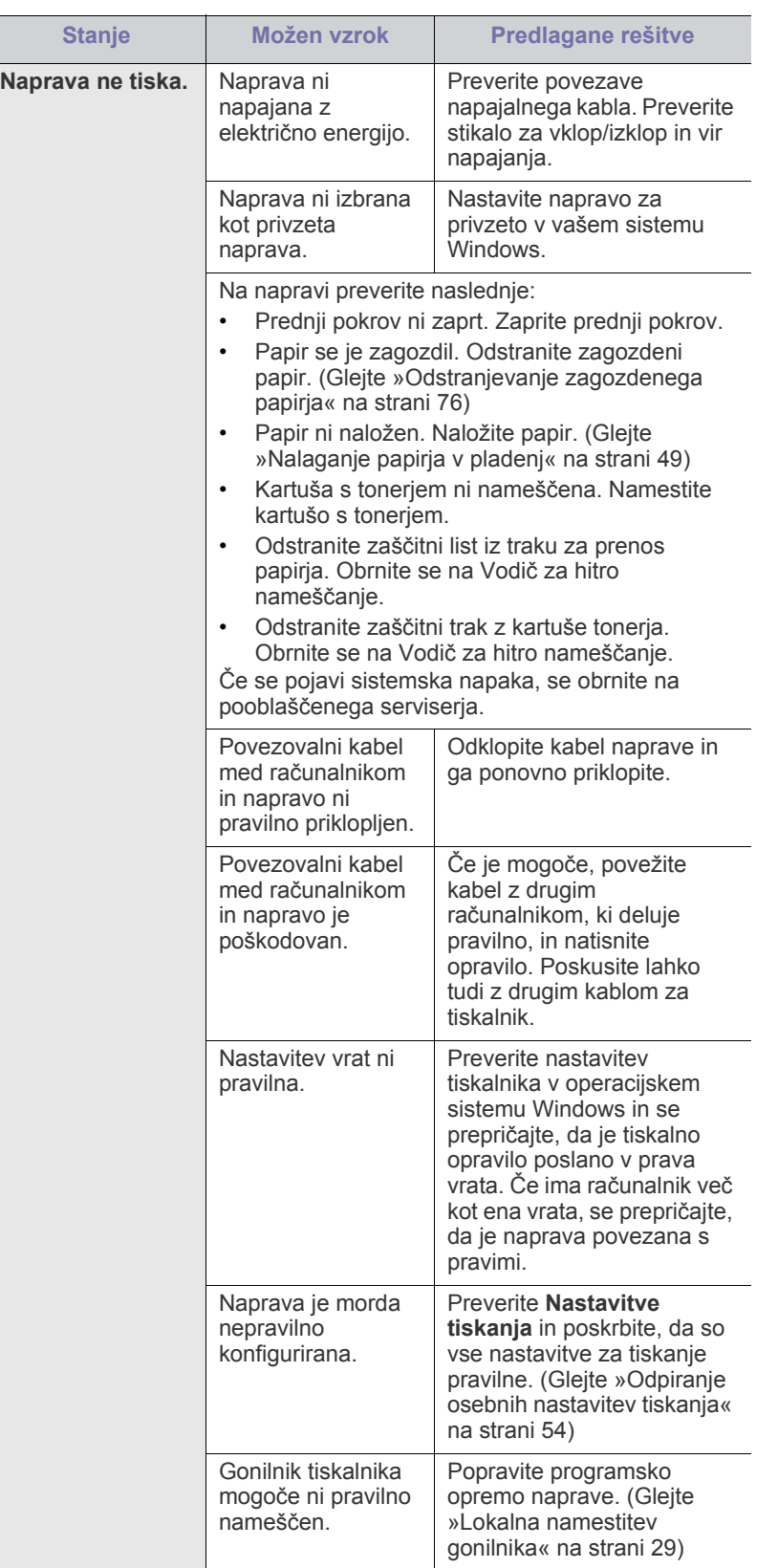

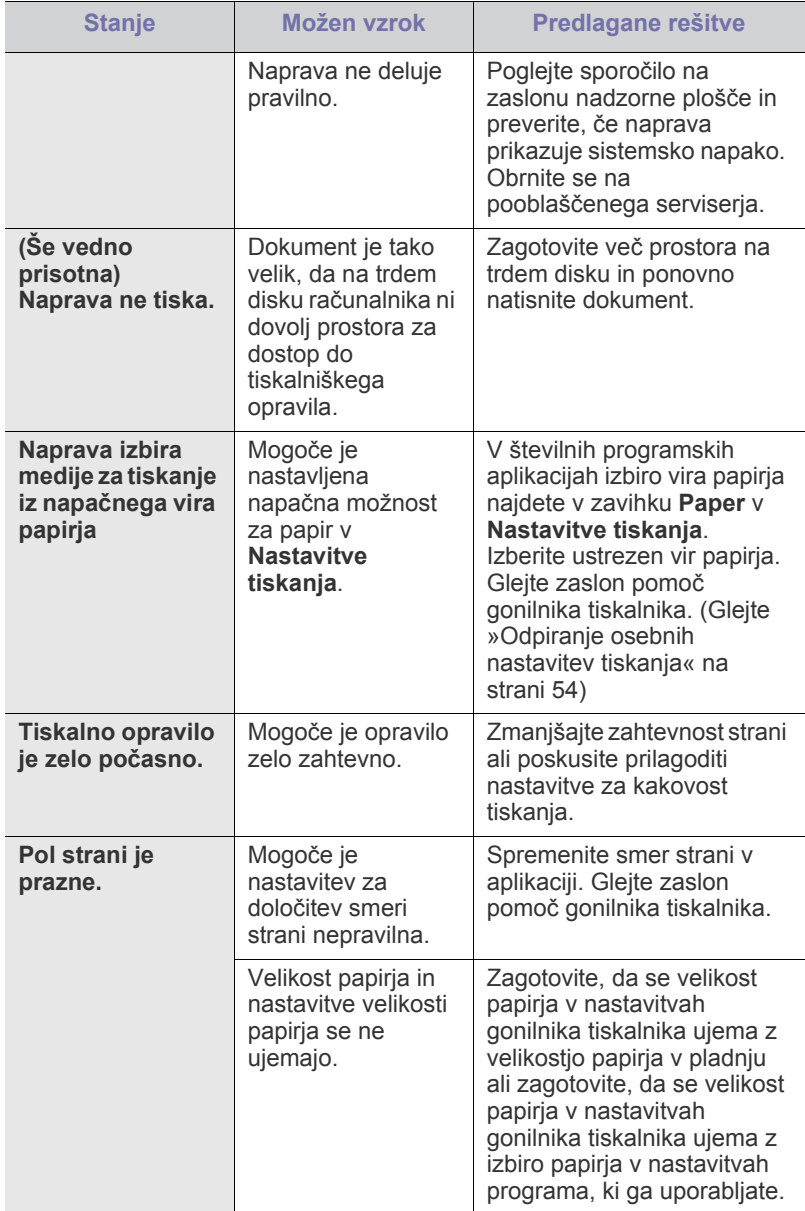

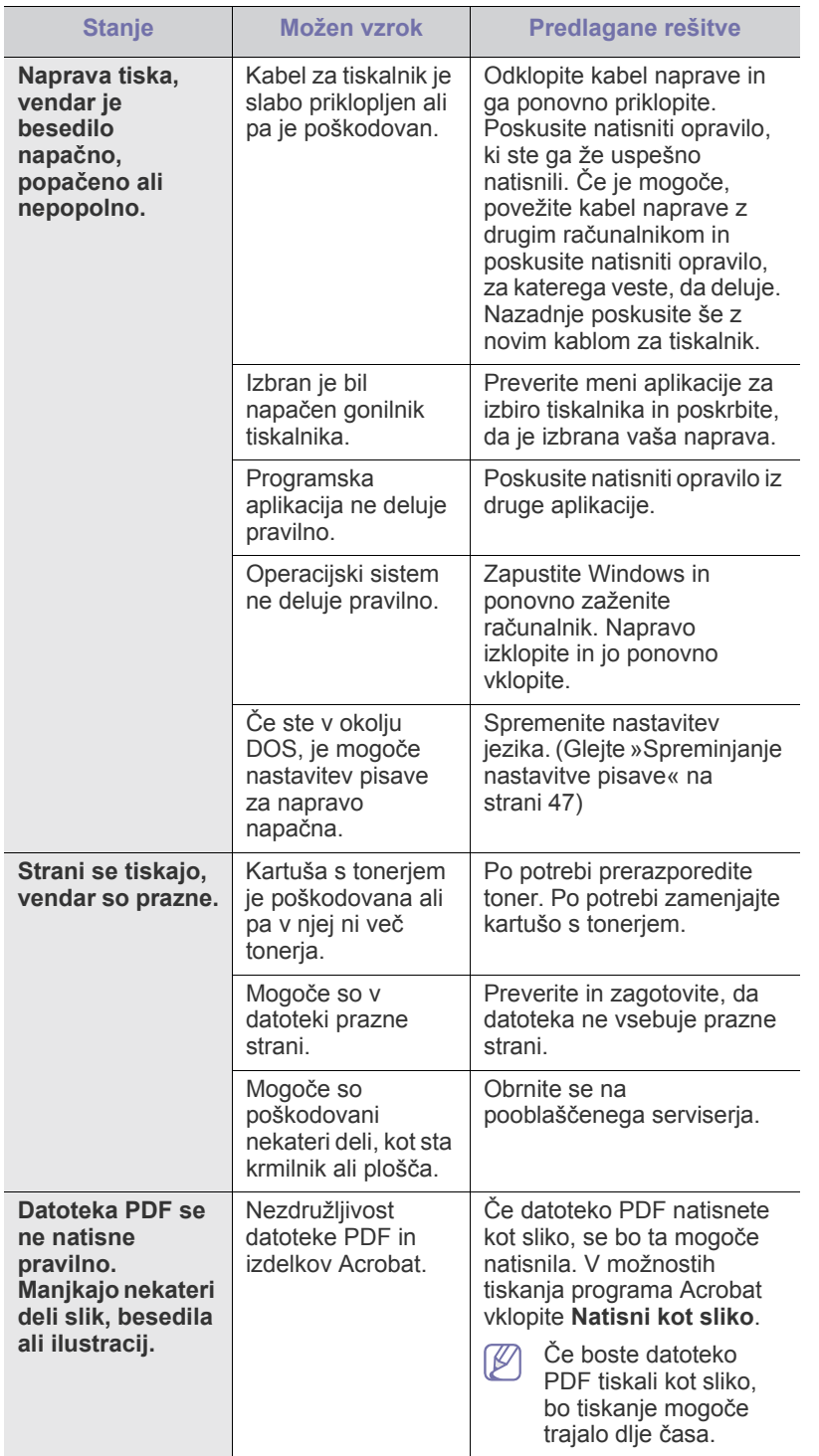

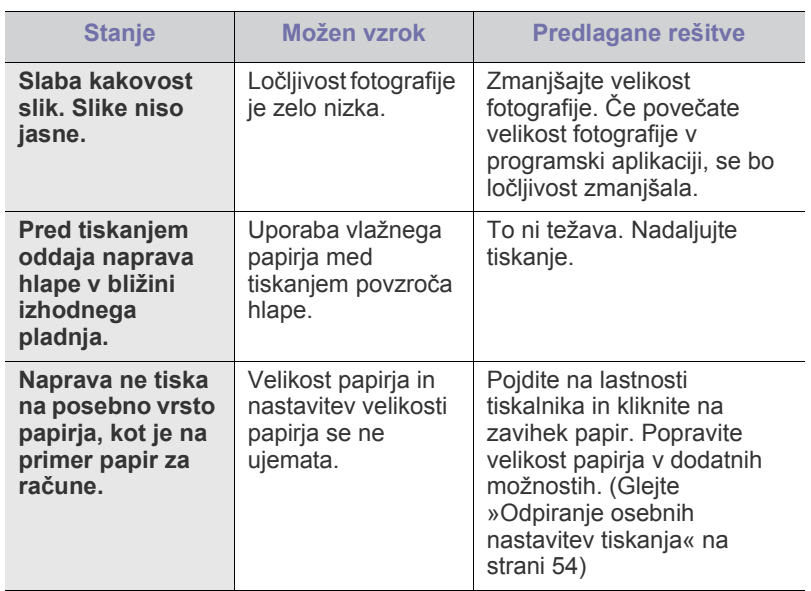

# **Težave s kakovostjo tiskanja**

Ī

Če je notranjost naprave umazana ali je papir nepravilno naložen, se lahko poslabša kakovost tiskanja. V spodnji razpredelnici so podana navodila za odpravljanje težav.

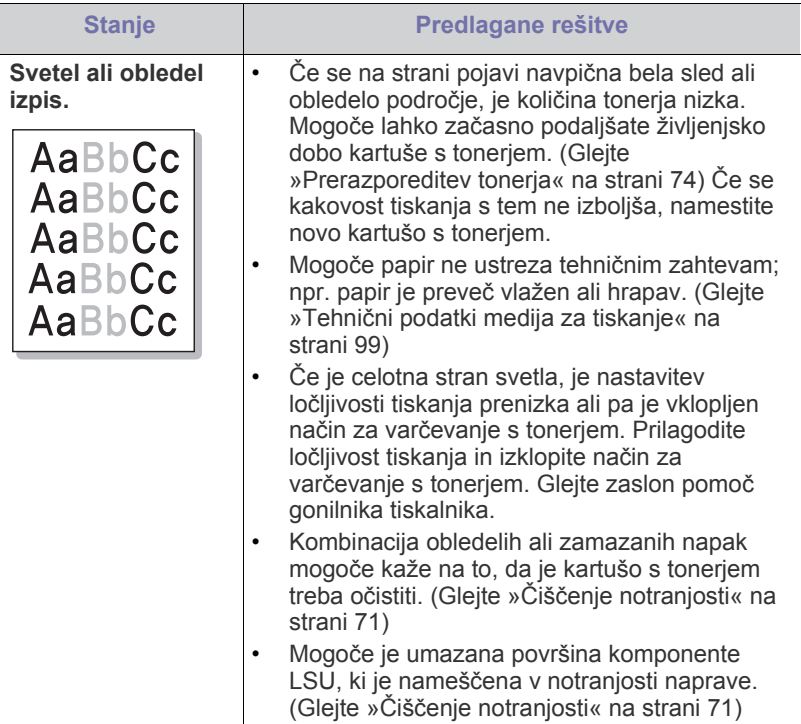

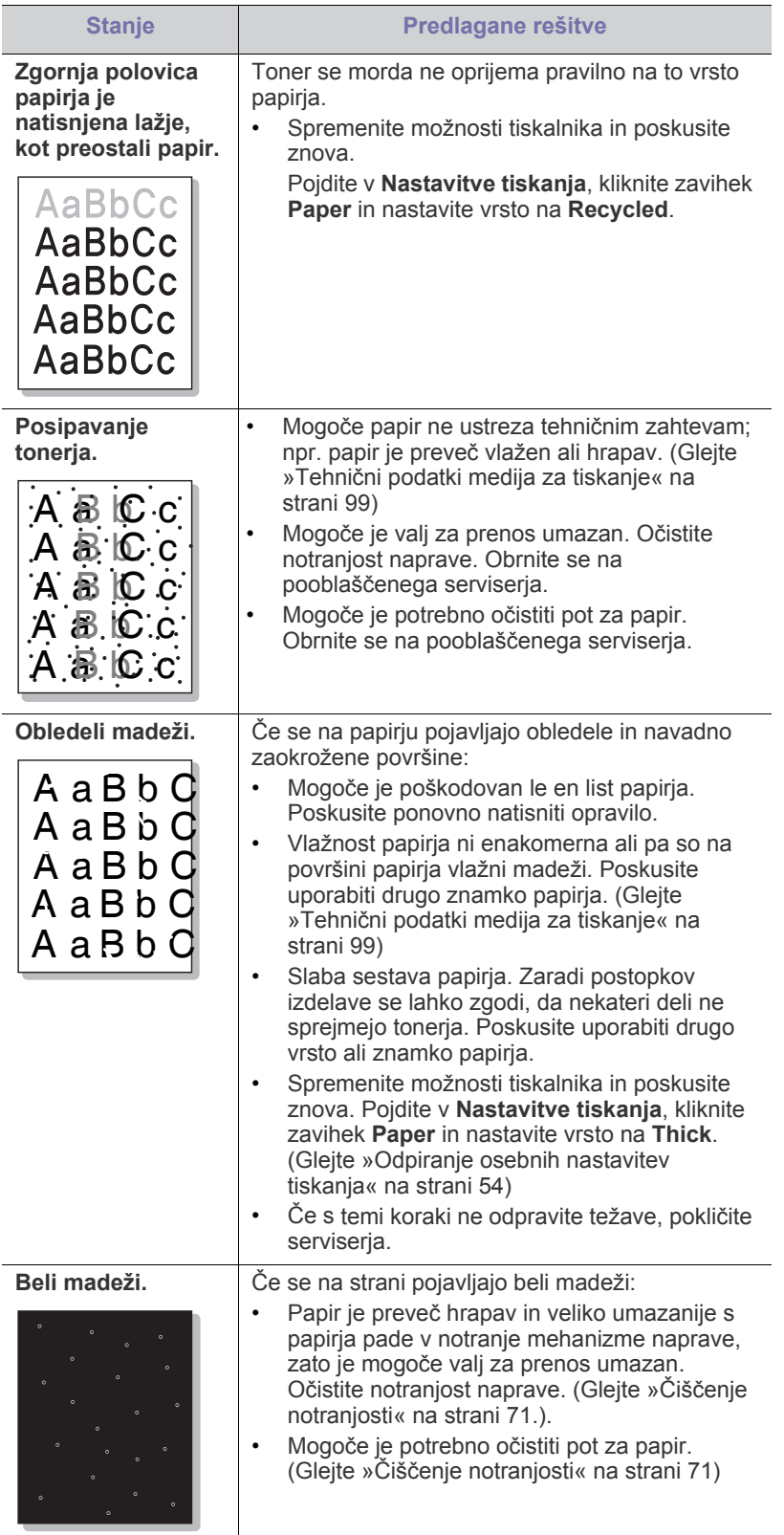

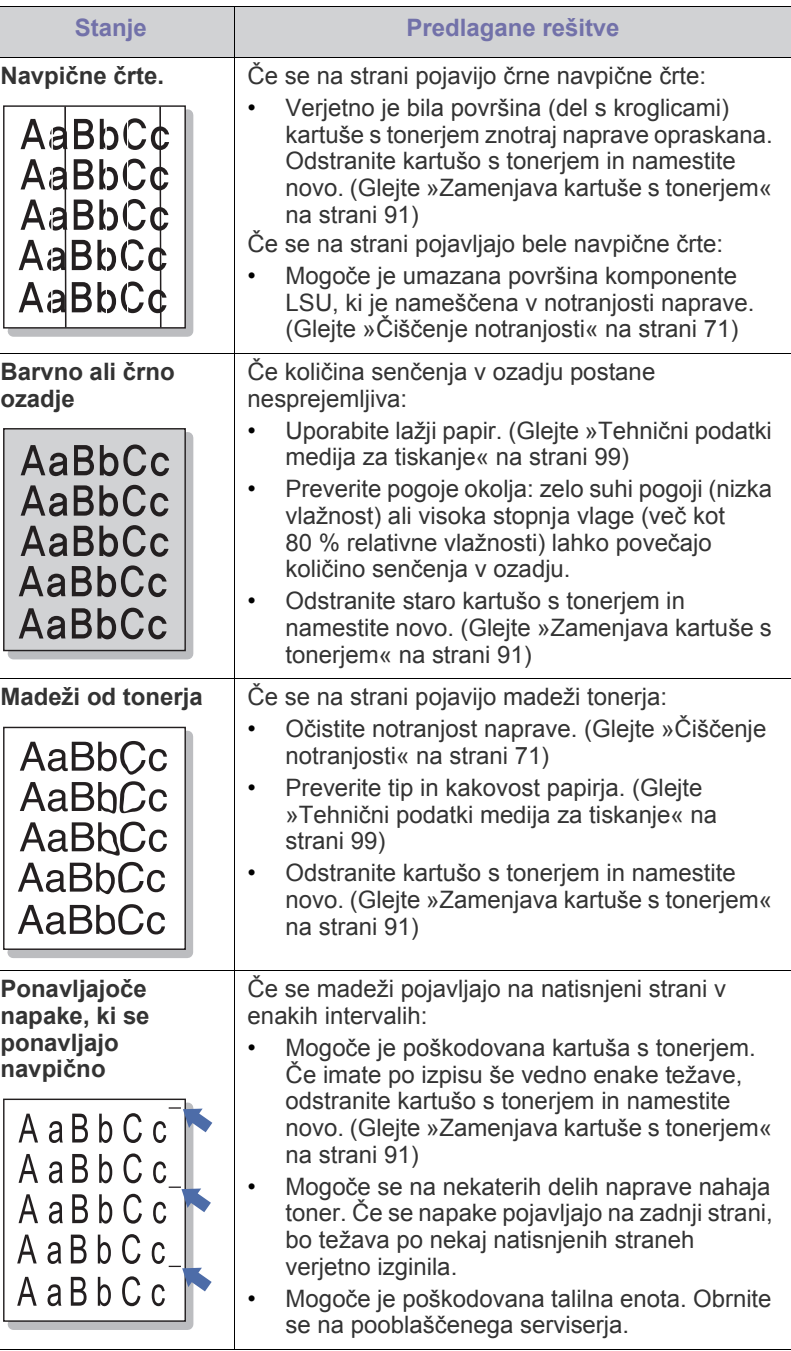

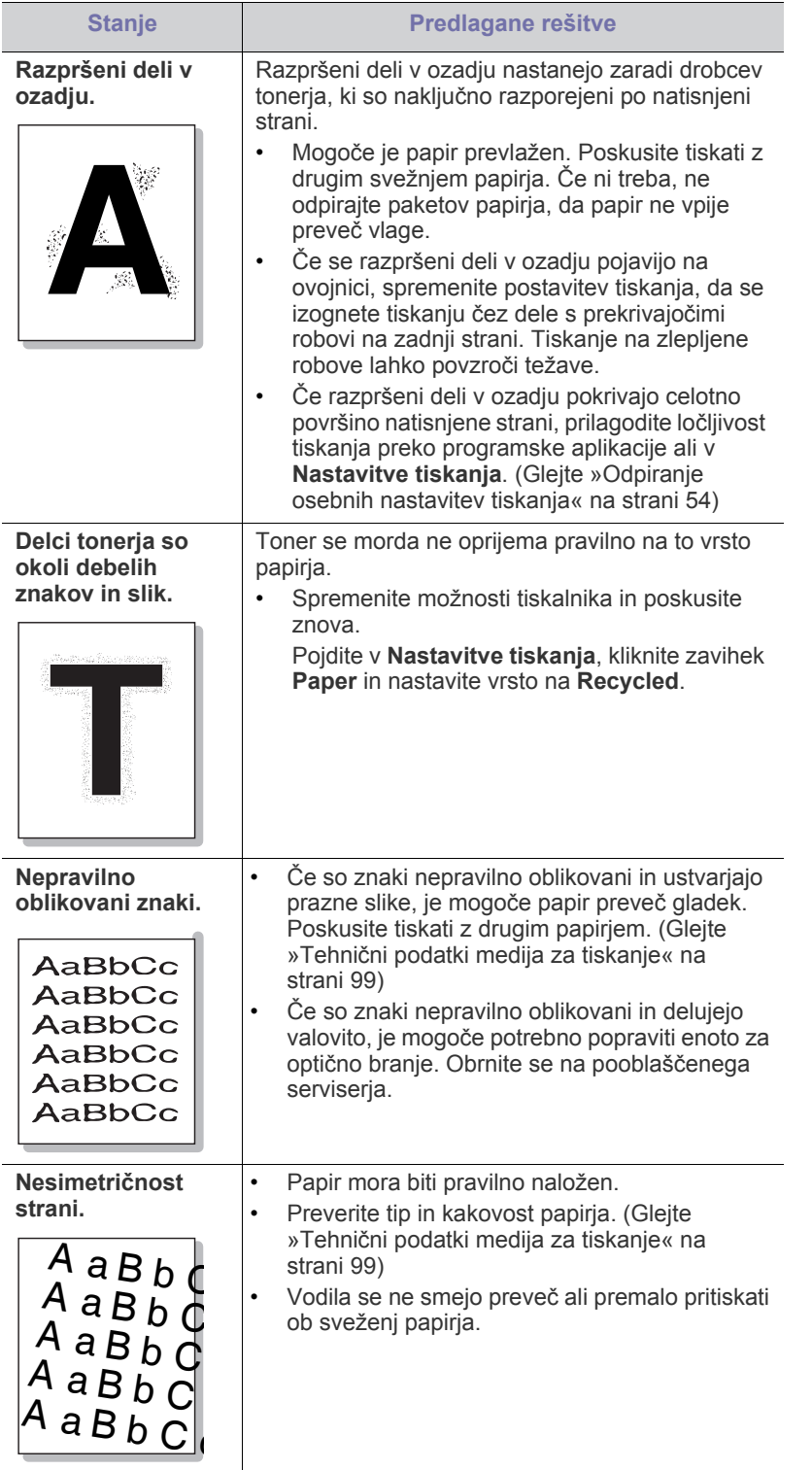

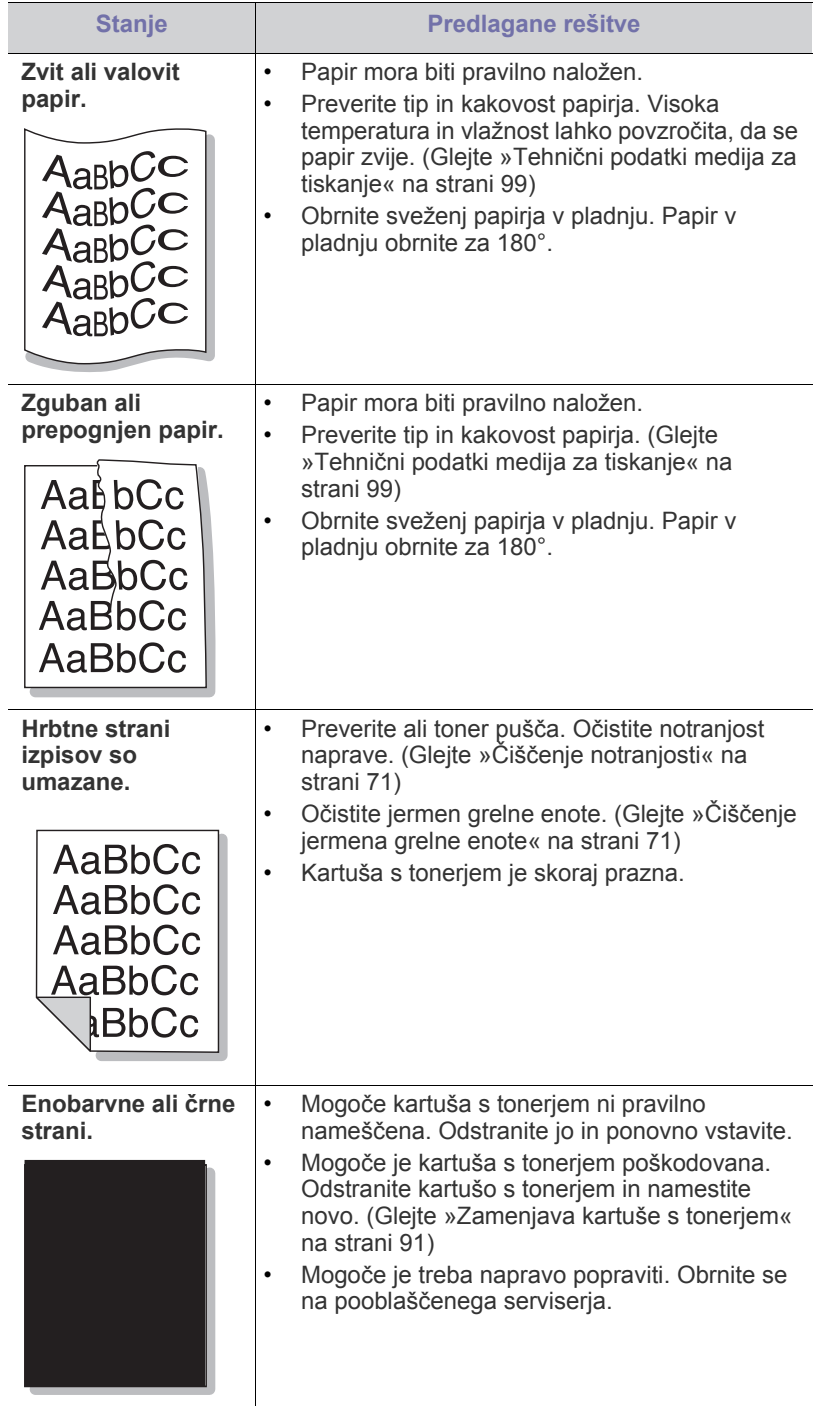

J.

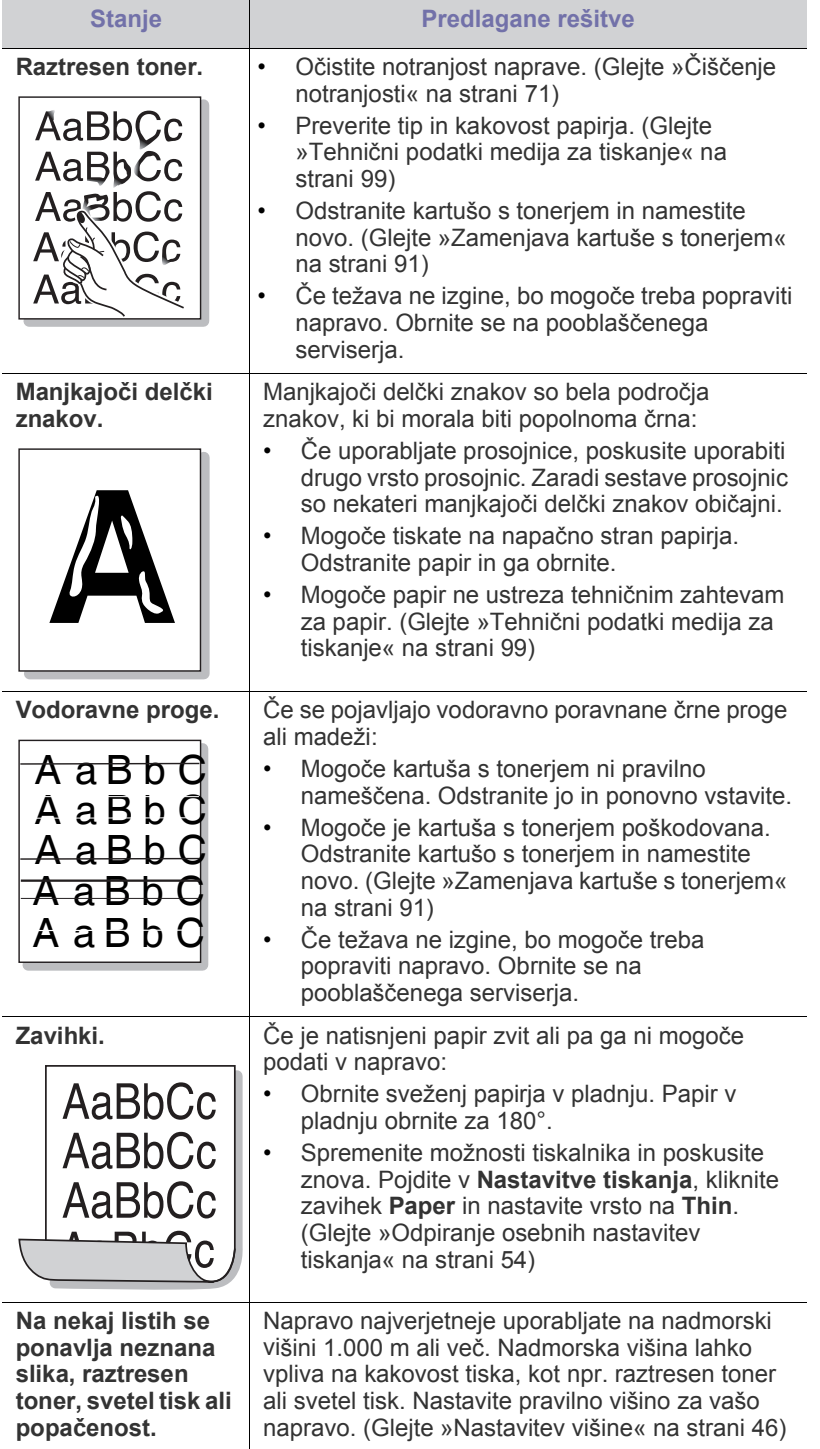

# **Pogoste težave z jezikom PostScript**

Naslednje situacije so značilne za jezik PS in lahko nastanejo, če se uporablja več različnih jezikov tiskalnika.

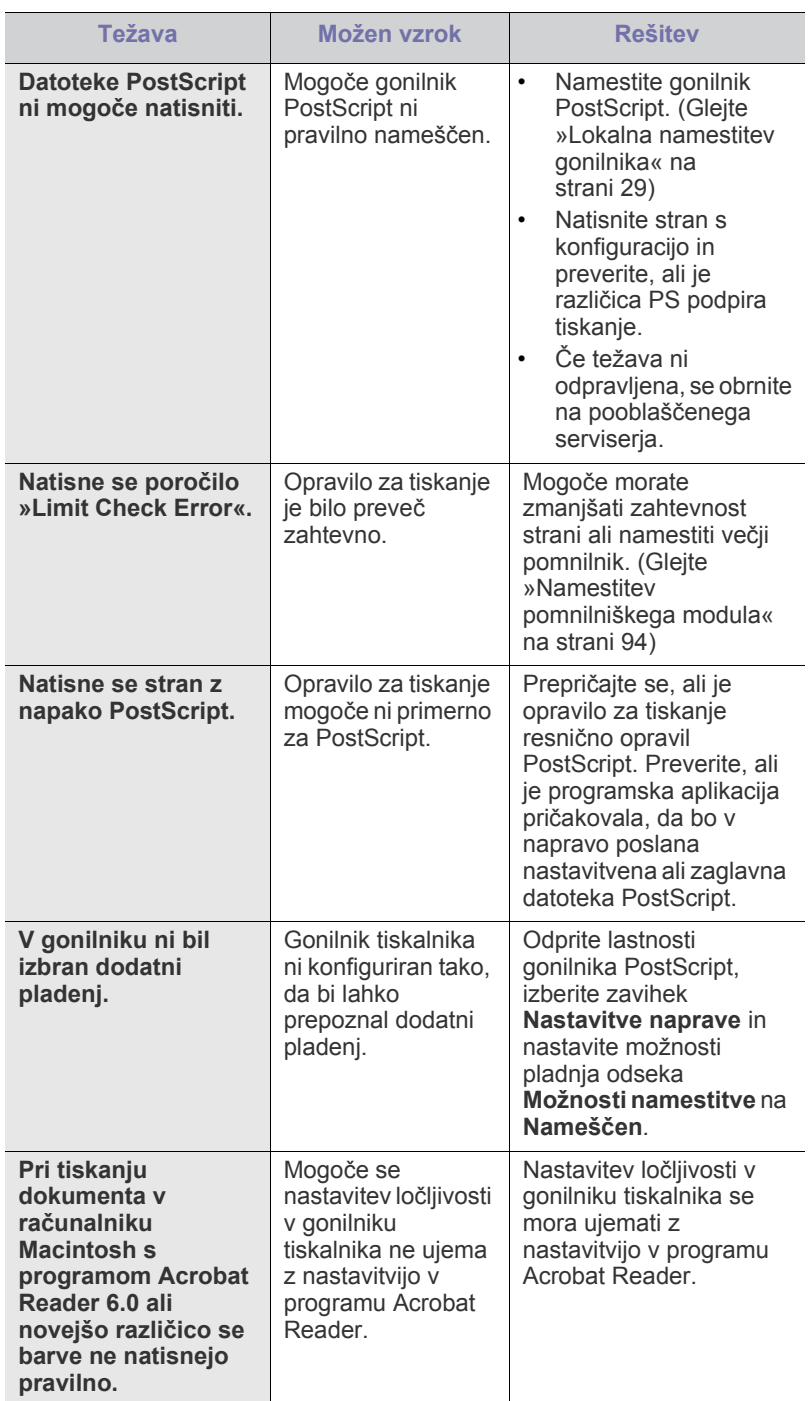

# **Pogoste težave v operacijskem sistemu Windows**

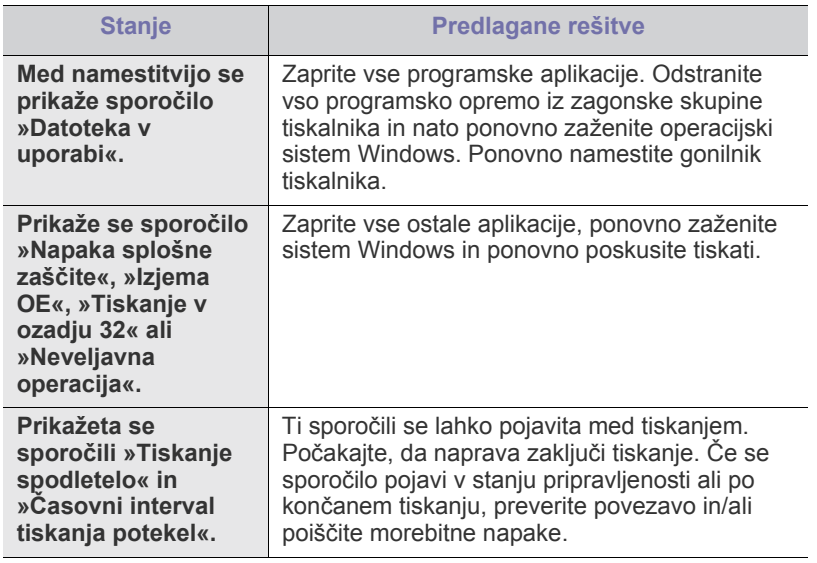

 $\mathscr{D}$ Več o sporočilih napak Windows preberite v Navodilih za uporabo Microsoft Windows, ki ste jih prejeli z računalnikom.

# <span id="page-87-0"></span>**Pogoste težave v operacijskem sistemu Linux**

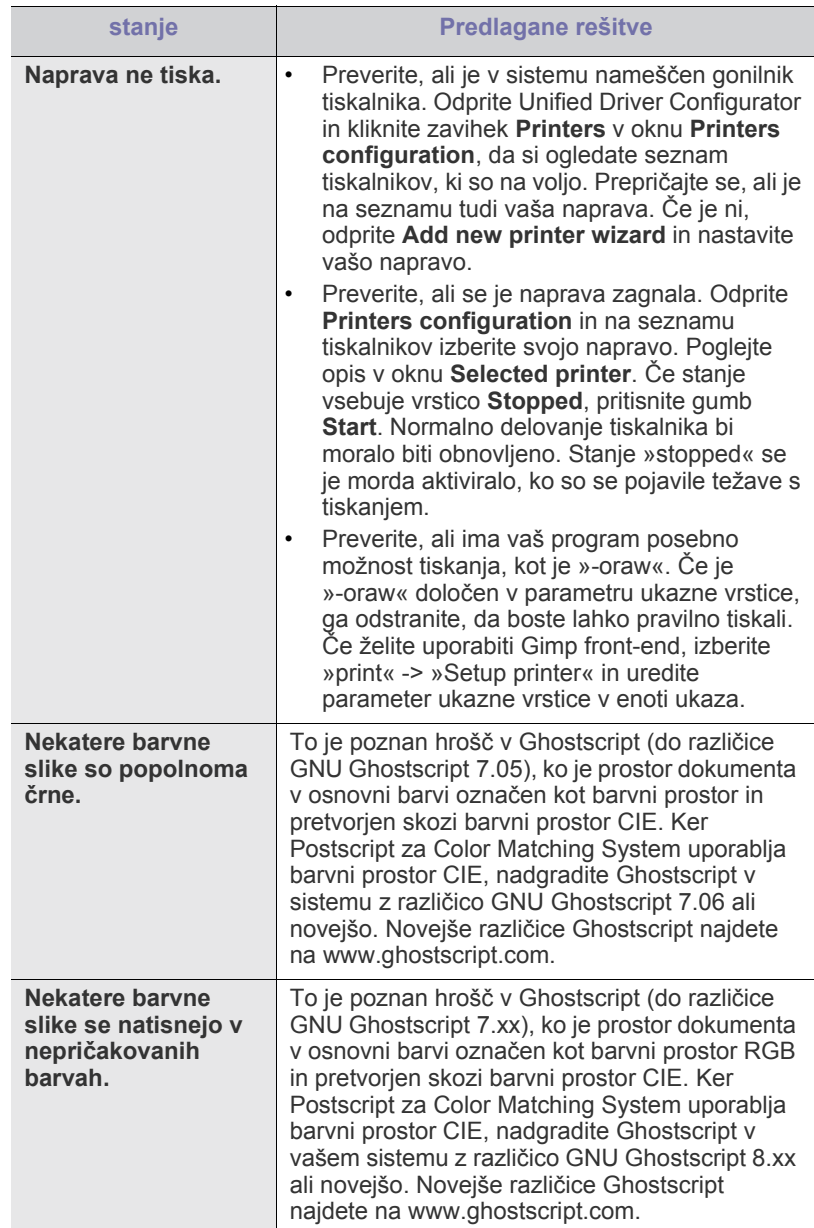

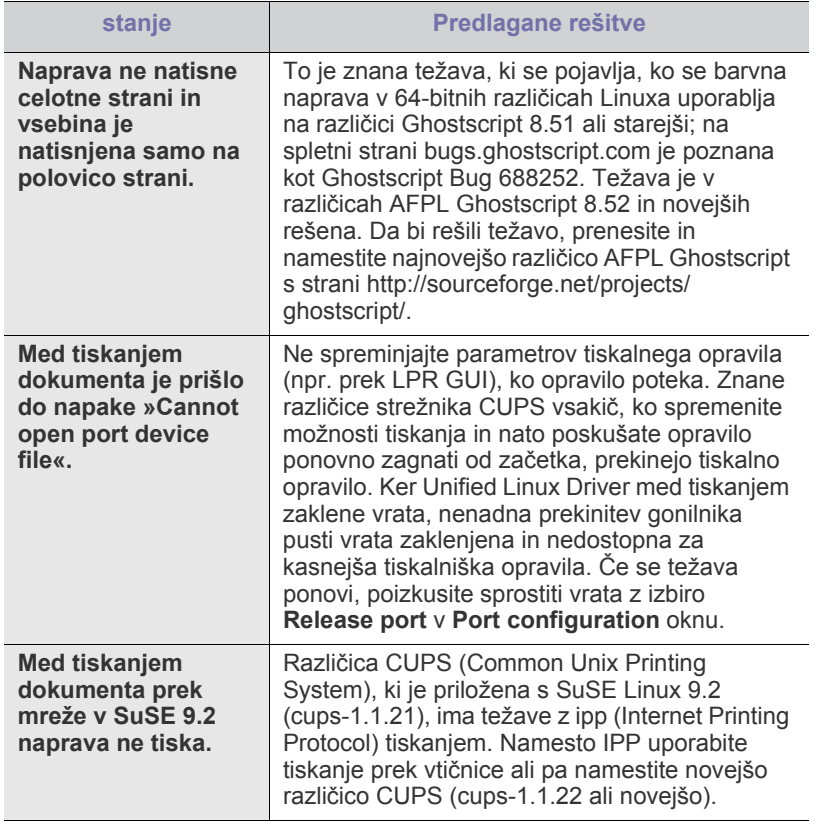

Več o sporočilih o napakah v OS Linux preberite v Navodilih za  $\bigcircled{\!\!\!\!\!\!\!Z}$ uporabo OS Linux, ki ste jih prejeli z računalnikom.

# **Pogoste težave v OS Macintosh**

<span id="page-88-0"></span>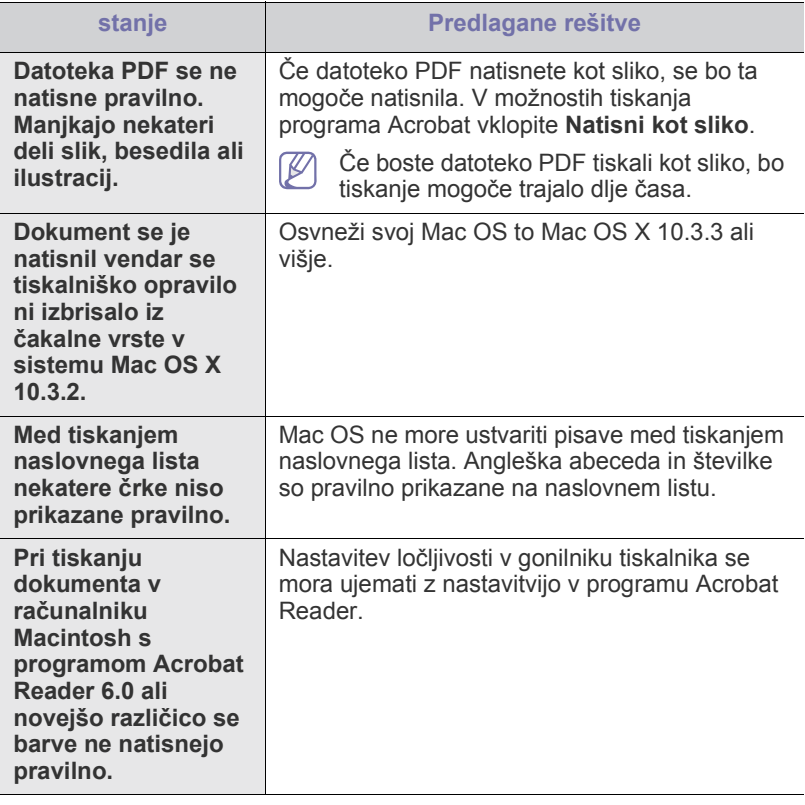

Več o sporočilih o napakah v sistemu Macintosh preberite v Navodilih  $\bigcircled{\!\!\!\!\!\!\!Z}$ za uporabo OS Macintosh, ki ste jih prejeli z računalnikom.

# Potrošni material in dodatna oprema

V tem poglavju lahko najdete informacije za naročanje potrošnega materiala, dodatne opreme in nadomestnih delov, ki so na voljo za vašo napravo.

#### **To poglavje vsebuje naslednje:**

- [Kako naro](#page-89-0)čiti
- [Dobavljiv potrošni material](#page-89-1)
- [Dobavljiva dodatna oprema](#page-89-2)
- [Dobavljivi deli za vzdrževanje](#page-90-1)
- [Zamenjava kartuše s tonerjem](#page-90-2)
- [Zamenjava prenosnega jermena za papir](#page-92-1)

Dobavljiva dodatna oprema je lahko odvisna od države. Za seznam (K dobavljive dodatne opreme se obrnite na vašega prodajalca.

# <span id="page-89-0"></span>**Kako naročiti**

Za naročilo potrošnega materiala, dodatne opreme in nadomestnih delov pooblaščenih s strani Samsung se obrnite na lokalnega zastopnika [Samsung ali prodajalno, kjer ste kupili napravo. Prav tako lahko obiš](http://www.samsung.com/supplies)čete spletno mesto www.samsung.com/supplies in izberete državo/regijo ter ob klicu pridobite servisne informacije.

# <span id="page-89-1"></span>**Dobavljiv potrošni material**

Ko se potrošni material izrabi, lahko za svojo napravo naročite naslednje vrste potrošnih materialov:

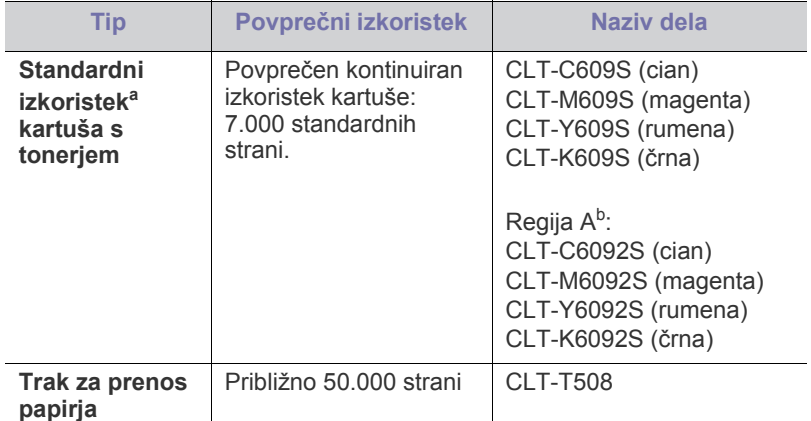

a.Napovedan izkoristek v skladu s standardom ISO/IEC 19798.

b.Regija A: Albanija, Avstrija, Belgija, Bosna, Bolgarija, Ciper, Češka republika, Danska, Finska, Francija, Grčija, Hrvaška, Italija, Madžarska, Makedonija, Nemčija, Nizozemska, Norveška, Poljska, Portugalska, Romunija, Slovaška, Slovenija, Srbija, Španija, Švedska, Švica, Združeno kraljestvo.

Zamenjava kartuše s tonerjem: (Glejte [»Zamenjava kartuše s tonerjem« na](#page-90-2)  [strani](#page-90-2) 91.)

Življenjska doba kartuše s tonerjem je odvisna od uporabljenih možnosti in načina opravila.

- [Varnostni ukrepi, ki jih morate spoštovati pri nameš](#page-92-2)čanju dodatne [opreme](#page-92-2)
- Aktivacija na novo namešč[enih dodatkov v lastnostih tiskalnika](#page-93-1)
- [Nadgradnja pomnilniškega modula](#page-93-2)
- [Namestitev omrežne kartice za brezži](#page-93-3)čno povezavo
- [Namestitev trdega diska](#page-94-0)

Potrošni material, vključno s kartušami s tonerjem, kupite v isti državi, kjer ste kupili vašo napravo. V nasprotnem primeru se lahko zgodi, da potrebščine z napravo ne bodo združljive; njihova sistemska konfiguracija se lahko namreč od države do države razlikuje.

# <span id="page-89-3"></span><span id="page-89-2"></span>**Dobavljiva dodatna oprema**

Kupite in namestite lahko dodatke, ki izboljšajo učinkovitost in zmogljivost vaše naprave.

<span id="page-89-7"></span><span id="page-89-6"></span><span id="page-89-5"></span><span id="page-89-4"></span>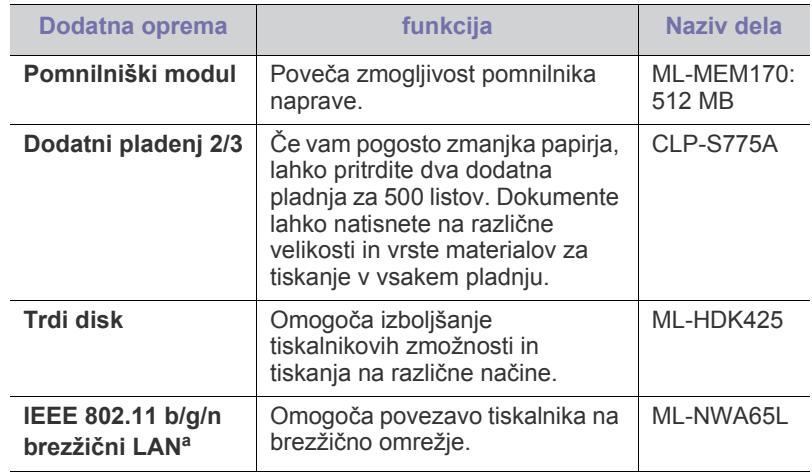

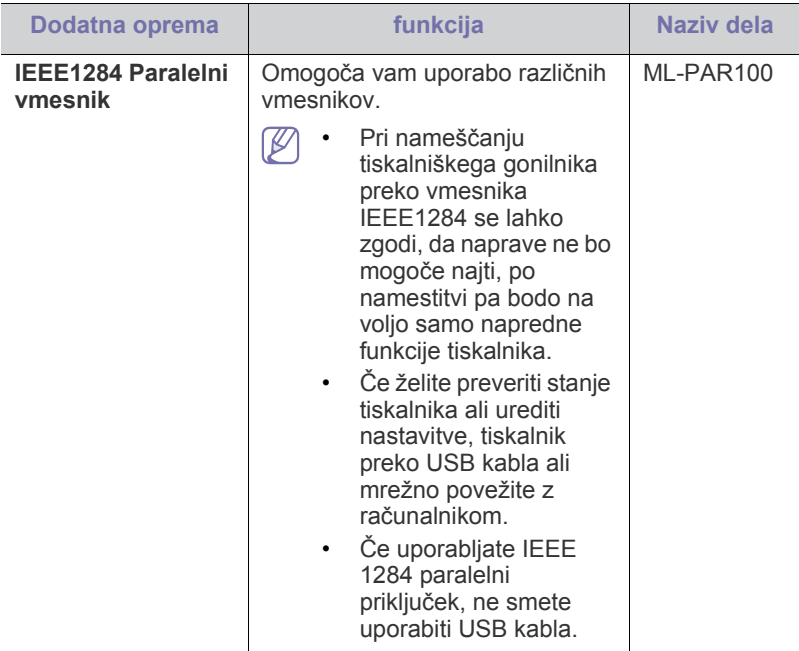

a.Kartice za brezžični LAN v vaši državi morda niso na voljo. Obrnite se na lokalnega prodajalca ali trgovca za izdelke Samsung, pri katerem ste kupili tiskalnik.

# <span id="page-90-3"></span><span id="page-90-1"></span>**Dobavljivi deli za vzdrževanje**

Po natisu določenega števila strani ali po izteku življenjske dobe vsakega predmeta morate zamenjati naslednje dele, da s tem ohranite napravo v delovnem stanju in preprečite poslabšanje kakovosti tiskanja ali težave s podajanjem papirja, ki so posledica obrabljenih delov.

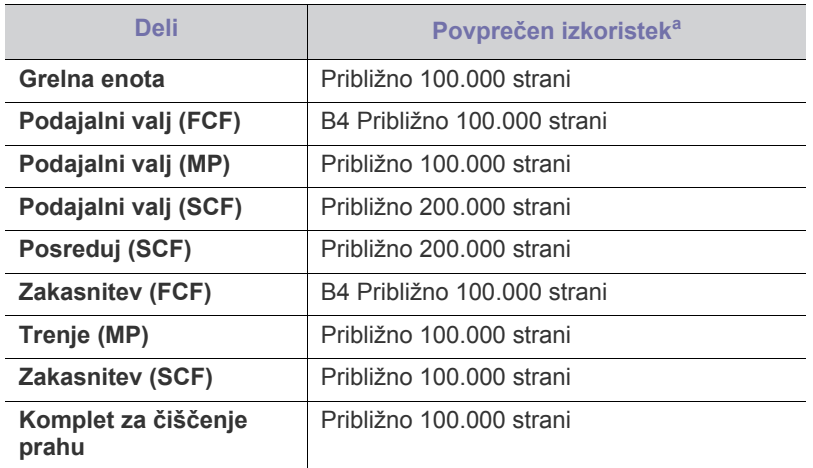

a.Na hitrost tiskanja bodo vplivali uporabljeni operacijski sistem, računalniška zmogljivost, uporabniška programska oprema, način povezave, vrsta medija, velikost medija in zahtevnost opravila.

Za naročilo delov se obrnite na dobavitelja naprave.

Zamenjavo nadomestnih delov lahko opravi samo pooblaščeni serviser, zastopnik ali prodajalec, pri katerem ste kupili napravo. Garancija ne krije menjave delov vzdrževanja po izteku njihove življenjske dobe.

# <span id="page-90-2"></span><span id="page-90-0"></span>**Zamenjava kartuše s tonerjem**

Naprava uporablja štiri barve in za vsako barvo ima ločeno tiskalno kartušo: rumeno, magento, cian in črno.

• Statusni LED in sporočila na zaslonu povejo, kdaj je treba posamezno tiskalno kartušo zamenjati.

Zdaj morate zamenjati kartušo s tonerjem. Preverite vrsto kartuše s tonerjem za vašo napravo. (Glejte [»Dobavljiv potrošni material« na](#page-89-1)  [strani](#page-89-1) 90.)

**1.** Z ročico popolnoma odprite sprednji pokrov.

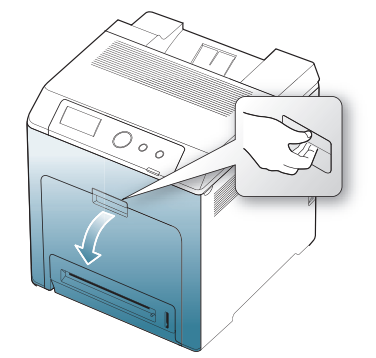

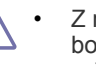

- Z rokami ali drugimi materiali se ne dotikajte zelene površine, bobna OPC ali sprednjega dela tiskalne kartuše. Uporabite ročico na vsaki kartuši, da se izognete dotikanju tega območja.
- Pazite, da ne opraskate površine traku za prenos papirja.
- Če pustite sprednji pokrov odprt dlje kot nekaj minut, je lahko boben OPC izpostavljen svetlobi. To ga lahko poškoduje. Zaprite sprednji pokrov, če morate namestitev ustaviti.
- **2.** Pritisnite zeleno ročico, da sprostite trak za prenos papirja. Primite ročico na traku za prenos papirja in ga dvignite iz naprave.

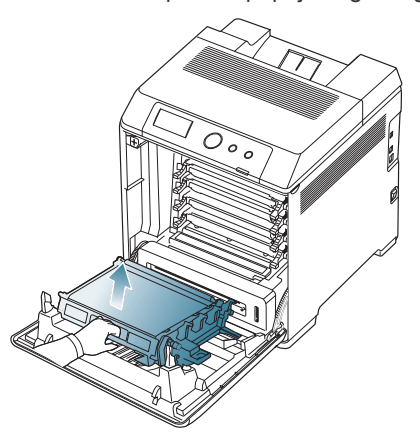

**3.** Primite ročici na tiskalni kartuši in ju povlecite, da odstranite kartušo iz naprave.

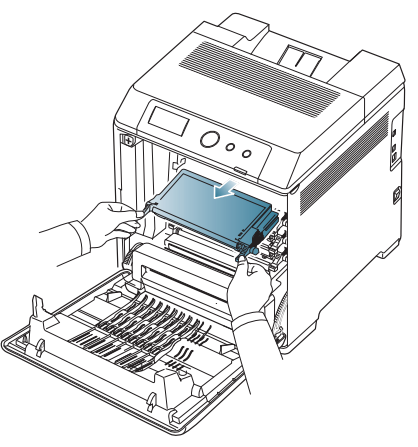

Pri odpiranju sprednjih vrat pazite, da se spodaj ne dotaknete nadzorne plošče (spodnjega dela grelne enote). Grelna enota je lahko vroča in vas opeče.

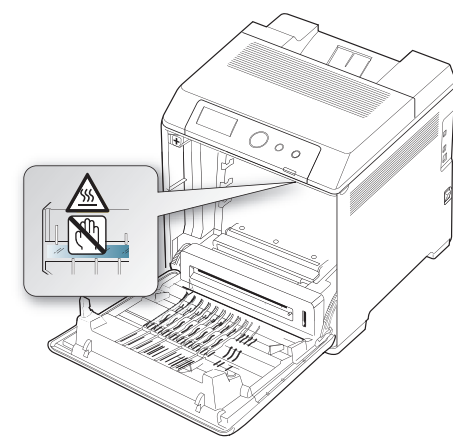

- Priporočamo, da pri odpiranju sprednjih vrat in delu znotraj  $\mathbb Z$ naprave najprej odstranite trak za prenos papirja. Delo, ki ga opravljate, lahko poškoduje trak za prenos papirja.
- **4.** Novo kartušo s tonerjem vzemite iz vrečke.
	- Za odpiranje embalaže tiskalne kartuše ne uporabljajte ostrih predmetov, npr. noža ali škarij. Lahko namreč poškodujete površino tiskalne kartuše.
		- Da bi preprečili škodo na tiskalni kartuši, je ne izpostavljajte svetlobi dlje kot nekaj minut. Če je treba, jo za zaščito pokrijte s papirjem.
- **5.** Petkrat ali šestkrat narahlo pretresite kartušo, da s tem enakomerno porazdelite toner v kartuši. To bo zagotovilo maksimalno število kopij na kartušo.

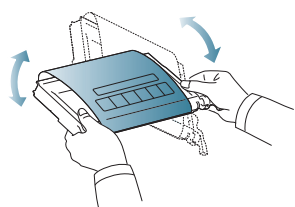

**6.** Kot je prikazano, tiskalno kartušo postavite na ravno površino in odstranite papir, ki jo pokriva tako, da odstranite trak.

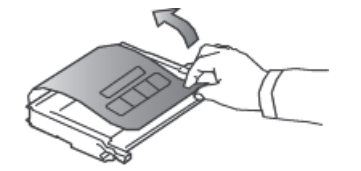

- Če si s tonerjem umažete obleko, jo obrišite s suho krpo in operite v mrzli vodi. Vroča voda namreč povzroči, da se toner zažre v tkanino.
- Ne dotikajte se zelene površine na OPC bobnu kartuše. Uporabite ročico na kartuši, da se izognete dotikanja tega predela.
- **7.** Prepričajte se, da se barva tiskalne kartuše ujema z barvno režo in nato zagrabite ročici na tiskalni kartuši. Vstavite kartušo, dokler se ne zaskoči na mesto.
- **8.** Držite ročico novega traku za prenos papirja in ga poravnajte z režami znotraj sprednjega pokrova.

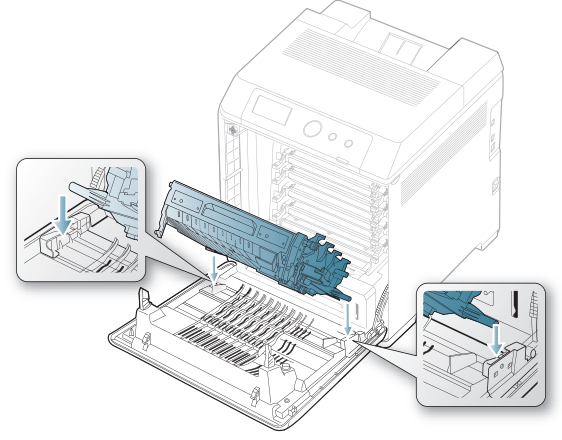

**9.** Spuščajte trak za prenos papirja, dokler ni vzporeden s sprednjim pokrovom in trdno na mestu.

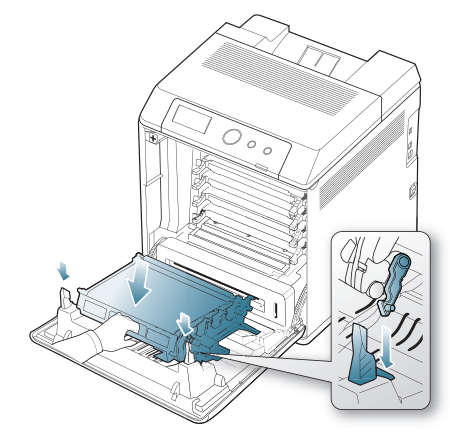

**10.** Zaprite prednji pokrov. Preverite, ali je pokrov dobro zaprt.

Če sprednji pokrov ni popolnoma zaprt, naprava ne bo delovala.

# <span id="page-92-1"></span><span id="page-92-0"></span>**Zamenjava prenosnega jermena za papir**

Ko poteče življenjska doba traku za prenos papirja, ga je treba zamenjati.

- Na zaslonu se prikaže sporočilo o traku za prenos papirja, ki pravi, da je čas za zamenjavo.
- Na življenjsko dobo traku za prenos papirja lahko vpliva delovno M okolje, intervali tiskanja ter vrsta in velikost medija.
- **1.** Z ročico popolnoma odprite sprednji pokrov.

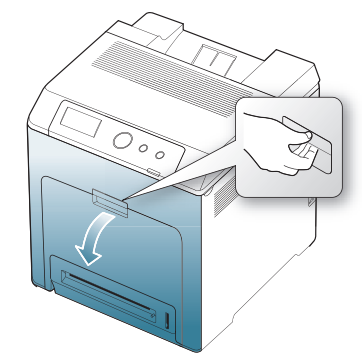

- Z rokami ali drugimi materiali se ne dotikajte zelene površine, bobna OPC ali sprednjega dela tiskalne kartuše. Uporabite ročico na vsaki kartuši, da se izognete dotikanju tega območja.
	- Pazite, da ne opraskate površine traku za prenos papirja.
	- Če pustite sprednji pokrov odprt dlje kot nekaj minut, je lahko boben OPC izpostavljen svetlobi. To ga lahko poškoduje. Zaprite sprednji pokrov, če morate nameščanje prekiniti.
- **2.** Pritisnite zeleno ročico, da sprostite trak za prenos papirja. Primite ročico na traku za prenos papirja in ga dvignite iz naprave.

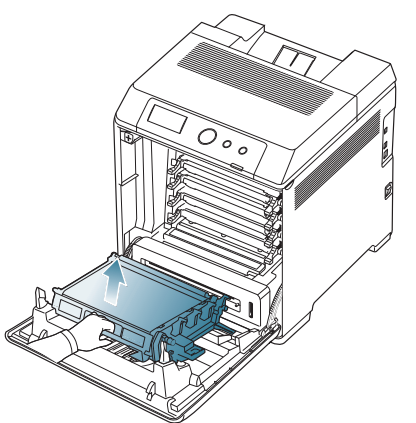

- **3.** Iz vrečke vzamite nov trak za prenos papirja.
- **4.** Odstranite papir, ki pokriva trak za prenos papirja.
	- Pri odpiranju embalaže, v kateri je trak za prenos papirja, ne uporabljajte ostrih predmetov, kot so noži ali škarje. Lahko poškodujete površino traku za prenos papirja.
		- Pazite, da ne opraskate površine traku za prenos papirja.

**5.** Držite ročico novega traku za prenos papirja in ga poravnajte z režami znotraj sprednjega pokrova.

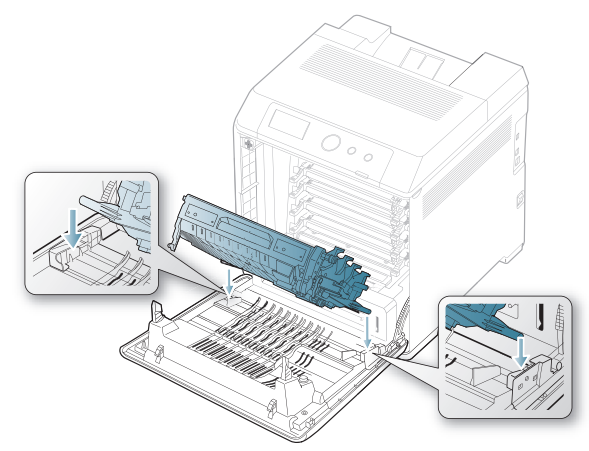

**6.** Spuščajte trak za prenos papirja, dokler ni vzporeden s sprednjim pokrovom in trdno na mestu.

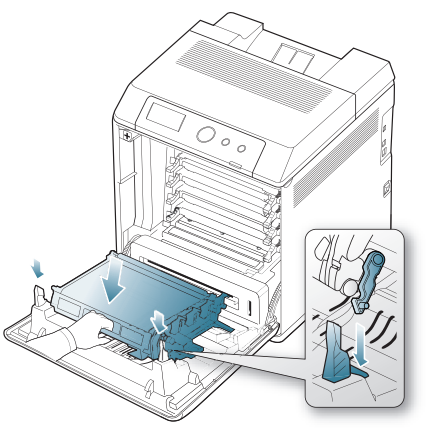

**7.** Zaprite sprednji pokrov za nadaljevanje tiskanja.

Če sprednji pokrov ni popolnoma zaprt, naprava ne bo delovala.

# <span id="page-92-3"></span><span id="page-92-2"></span>**Varnostni ukrepi, ki jih morate spoštovati pri nameščanju dodatne opreme**

• Odklopite napajalni kabel.

Nikoli ne odstranjujte pokrova nadzorne plošče, ko je naprava vklopljena.

Da preprečite možnost električnega udara, izključite napajalni kabel med nameščanjem ali odstranjevanjem KATEREGA KOLI notranjega ali zunanjega dodatnega dela.

• Izničite statični električni naboj.

Nadzorna plošča in notranja dodatna oprema (omrežna kartica in pomnilniški modul) so občutljivi na statični električni naboj. Pred namestitvijo ali odstranjevanjem katere koli notranje opreme izničite statični električni naboj tako, da se dotaknete kovinskega predmeta, npr. kovinske plošče na zadnji strani katere koli naprave, ki je priključena v ozemljen vir napajanja. Če se oddaljite od naprave preden dokončate namestitev, ponovite ta postopek, da ponovno izničite statični električni naboj.

• Aktivacija nameščene dodatne opreme v lastnostnih gonilnika PS. Po namestitvi dodatne opreme, kot je izbirni pladenj, morajo uporabniki gonilnika PS le-to nastaviti. Pojdite v lastnosti tiskalnika PS in aktivirajte na novo nameščene dodatke.

Pri nameščanju dodatne opreme je baterija znotraj naprave rezervni del servisnega posega. Ne zamenjujte je sami. Nevarnost eksplozije, če nadomestite baterijo z nepravilnim tipom. Uporabljene baterije zavrzite v skladu z navodili.

# <span id="page-93-5"></span><span id="page-93-1"></span>**Aktivacija na novo nameščenih dodatkov v lastnostih tiskalnika**

Če želite dodatke po namestitvi uporabljati, jih morate prej izbrati v lastnostih tiskalnika v njegovem gonilniku.

- **1.** Namestitev gonilnikov. (Glejte [»Lokalna namestitev gonilnika« na](#page-28-0)  [strani](#page-28-0) 29 ali »Nameščanje gonilnika ožič[ene omrežne naprave« na](#page-32-0)  [strani](#page-32-0) 33)
- **2.** V sistemu Windows 2000 izberite **Nastavitve** > **Tiskalniki**.
	- Za Windows XP/2003 izberite **Tiskalniki in faksi**.
	- V sistemu Windows Vista/2008 izberite **Nadzorna plošča** > **Strojna oprema in zvok** > **Tiskalniki**.
	- Za Windows 7 izberite **Nadzorna plošča** > **Strojna oprema in zvok** > **Naprave in tiskalniki**.
	- V sistemu Windows Server 2008 R2 izberite **Nadzorna plošča** > **Strojna oprema** > **Naprave in tiskalniki**.
- **3.** V sistemu Windows 2000, XP, 2003, 2008 in Vista dvokliknite svojo napravo.

V Windows 7 in Windows Server 2008 R2 z desno miškino tipko kliknite ikono svojega tiskalnika > kontekstni meniji > **Poglej, kaj se tiska**.

- **4.** Izberite gonilnik za svojo napravo in z desno miškino tipko odprite okno **Lastnosti**.
- **5.** V lastnostih gonilnika za tiskalnik izberite **Device Options**.
- **6.** V lastnostih gonilnika za tiskalnik nastavite potrebne možnosti.
- **7.** Kliknite **V redu**.

# <span id="page-93-7"></span><span id="page-93-2"></span>**Nadgradnja pomnilniškega modula**

Naprava ima vgrajen dvojni linijski pomnilniški modul (DIMM). V to pomnilniško režo namestite dodatni pomnilnik. (Glejte [»Dobavljiva dodatna](#page-89-2)  [oprema« na strani](#page-89-2) 90.)

## <span id="page-93-0"></span>**Namestitev pomnilniškega modula**

- **1.** Izklopite napravo in iz nje iztaknite vse kable.
- **2.** Odprite pokrov nadzorne plošče. Odvijte vijak in nežno dvignite pokrov ter ga povlecite v desno.

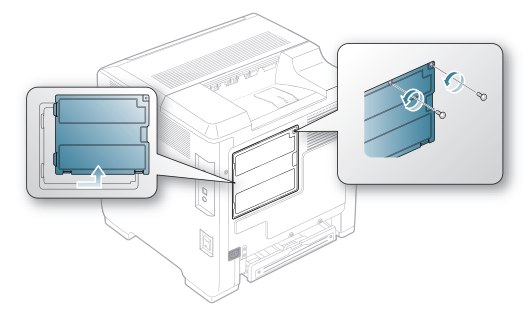

- **3.** Iz plastične vrečke vzemite nov pomnilniški modul.
- **4.** Pomnilniški modul držite za robove in ga ravno vstavite v režo pod kotom okoli 30º. Zarezi na modulu se morata prilegati utoroma na reži.

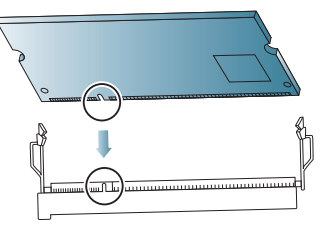

- Zarezi in utora na pomnilniškem modulu se lahko razlikujejo od  $\cancel{\varphi}$ teh, ki so prikazani zgoraj.
- **5.** Pazljivo potisnite pomnilniški modul v režo, dokler se ne zaskoči.
	- Modula ne potiskajte na silo, saj ga lahko s tem poškodujete. Če se modem ne prilega reži pravilno, ga poskusite ponovno previdno vstaviti.
- **6.** Zamenjajte pokrov nadzorne plošče in ga zatesnite z vijakom.

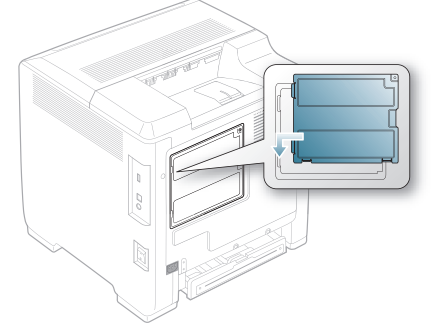

**7.** Priključite kabel naprave v vtičnico za napajanje. Vklopite napravo.

# <span id="page-93-6"></span><span id="page-93-3"></span>**Namestitev omrežne kartice za brezžično povezavo**

Naprava je opremljena z omrežnim vmesnikom, ki omogoča uporabo tiskalnika v omrežju. Lahko kupite tudi omrežno kartico za brezžično povezavo in tako omogočite uporabo tiskalnika v brezžičnih omrežjih.

Podane informacije o naročanju so za opcijski brezžični vmesnik omrežne kartice. (Glejte [»Dobavljiva dodatna oprema« na strani](#page-89-2) 90.)

## <span id="page-93-4"></span>**Namestitev omrežne kartice za brezžično povezavo**

- **1.** Izklopite napravo in iz nje iztaknite vse kable.
- **2.** Odprite pokrov nadzorne plošče. Odvijte vijak in nežno dvignite pokrov ter ga povlecite v desno.

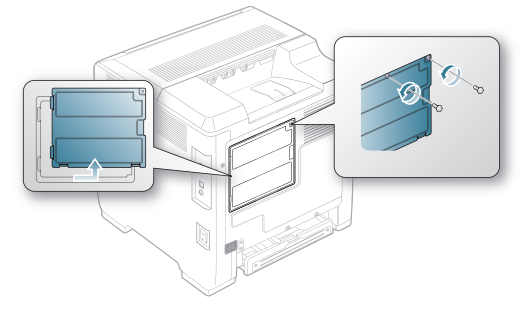

**3.** S pomočjo močnega paličastega orodja, kot je izvijač, snemite prazno ploščo na vaši napravi.

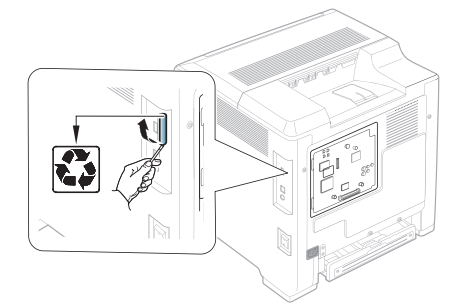

- **4.** Iz plastične embalaže vzamite novo kartico za brezžično povezavo.
- **5.** Poravnajte brezžični vmesnik omrežne kartice v vodilo in poravnajte priključek na kartici s priključkom na nadzorni plošči. Kartico dobro potisnite v priključek, tako da se zaskoči in je dobro nameščen.

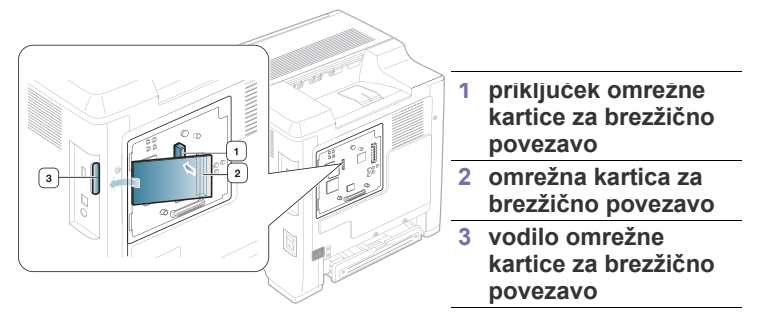

**6.** Zamenjajte pokrov nadzorne plošče in ga zatesnite z vijakom.

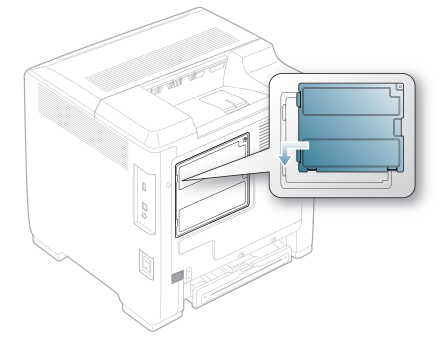

- **7.** Priključite kabel naprave v vtičnico za napajanje. Vklopite napravo.
- **8.** Konfigurirajte brezžična omrežna okolja. (Glejte [»Nastavitev](#page-36-0)  brezžič[nega omrežja« na strani](#page-36-0) 37.)

# <span id="page-94-1"></span><span id="page-94-0"></span>**Namestitev trdega diska**

Namestitev trdega diska omogoča pošiljanje podatkov in vašega računalnika v tiskalno vrsto na trdi disk v tiskalniku. S tem zmanjšate obremenitev računalnika. Uporabite lahko različne tiskalne funkcije kot so shranjevanje opravila na trdi disk, potrjevanje opravila in tiskanje osebnih dokumentov.

Informacije o naročilih so na voljo za dodatni trdi disk. (Glejte [»Dobavljiva](#page-89-2)  [dodatna oprema« na strani](#page-89-2) 90.)

# **Namestitev trdega diska**

- **1.** Izklopite napravo in iz nje iztaknite vse kable.
- **2.** Odprite pokrov nadzorne plošče. Odvijte vijak in nežno dvignite pokrov ter ga povlecite v desno.

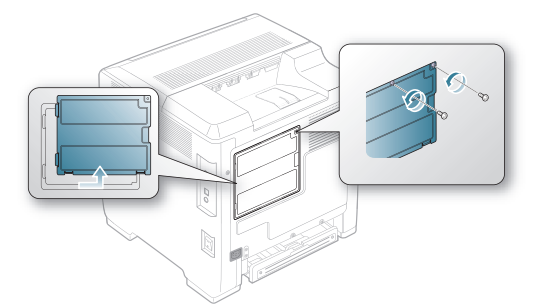

- **3.** Iz plastične vrečke vzemite nov trdi disk.
- **4.** Poravnajte priključek na trdem disku s priključkom na nadzorni plošči. Trdi disk potisnite, dokler se ne zaskoči.

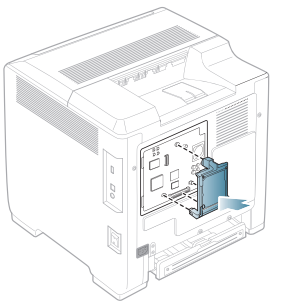

**5.** Zatesnite vijake, ki so priloženi trdemu disku.

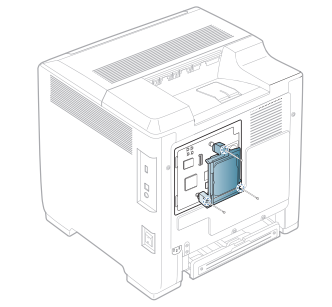

- **6.** Priključite kabel naprave v vtičnico za napajanje. Vklopite napravo.
- **7.** V lastnostih gonilnika morate aktivirati dodan trdi disk. (Glejte »Aktivacija na novo namešč[enih dodatkov v lastnostih tiskalnika«](#page-93-1)  [na strani](#page-93-1) 94.)

# **Tiskanje z dodatnim trdim diskom**

Po namestitvi opcijskega trdega diska lahko uporabljate napredne tiskalne funkcije, kot so shranjevanje ali tiskanje v ozadju na trdem disku, preverjanje opravila in določanje tiskanja osebnih opravil v oknu z lastnostmi tiskalnika.

Ko ste datoteke shranili na trdi disk jih lahko s pomočjo nadzorne plošče vašega tiskalnika enostavno natisnete ali izbrišete.

#### **Shranjevanje opravila**

Opravila lahko shranite na nameščen trdi disk.

- **1.** Odprite dokument, ki ga želite natisniti.
- **2.** Izberite **Natisni** v meniju datoteke. Odpre se okno **Natisni**.
- **3.** Izberite vašo napravo na**Izberi tiskalnik**.
- **4.** Pritisnite **Lastnosti** ali **Nastavitve**.
- **5.** Kliknite jeziček **Advanced** in izberite **Job Setting**.
- **6.** Iz padajočega seznama izberite način tiskanja. (Glejte [»Uporaba pomo](#page-58-0)či« na strani 59.)
- **7.** Vpišite uporabniško ime in ime datoteke.
- **8.** Klikajte **V redu**, dokler se ne prikaže okno **Natisni**.
- **9.** Kliknite **V redu** ali **Natisni** za začetek tiskanja.

#### **Tiskanje ali brisanje shranjenega opravila**

Tiskate ali brišete lahko tiskalniška opravila, ki so shranjena na trdi disk.

- **1.** Pritisnite gumb 日 na nadzorni plošči.
- **2.** S pritiskanjem puščice za gor/dol poudarite **Job Management** in pritisnite **OK**.
- **3.** S pritiskom puščice za dol/gor poudarite **Stored Job** in pritisnite **OK**.
- **4.** Pritiskajte puščico za levo/desno, dokler se ne prikaže želeno uporabniško ime in ime datoteke, ter pritisnite **OK**.
	- Če je izbrana datoteka zaupno opravilo za tiskanje, vnesite  $\mathbb{Z}$ zahtevano 4-mestno geslo.

Uporabite puščico za gor/dol za vnos številk, uporabite puščico za levo/desno za pomikanje med številkami. Ko ste končali z vpisom gesla, pritisnite **OK**.

Ob vpisu napačnega gesla, se pojavi **Invalid Password**. Ponovno vpišite pravilno geslo.

- **5.** S pritiskom puščice za dol/gor poudarite želeno nastavitev in kliknite **OK**.
	- **Print:** Shranjeno opravilo lahko natisnete.
	- **Delete:** Shranjeno opravilo lahko izbrišete.
- **6.** Ko se pojavi **Yes**, pritisnite **OK**.

#### **Nadzor vrste z aktivnimi opravili**

Vsa tiskalniška opravila, ki čakajo na tiskanje, se nahajajo v vrsti aktivnih opravil v vrstnem redu, po katerem ste jih poslali na tiskalnik. Pred tiskanjem lahko opravilo izbrišete iz vrste ali določite, da se natisne pred ostalimi opravili v vrsti.

- **1.** Pritisnite gumb **in** na nadzorni plošči.
- **2.** S pritiskanjem puščice za gor/dol poudarite **Job Management** in pritisnite **OK**.
- **3.** S pritiskom puščice za dol/gor poudarite **Active Job** in pritisnite **OK**.
- **4.** Pritiskajte puščico za levo/desno, dokler se ne prikaže želeno uporabniško ime in ime datoteke, ter pritisnite **OK**.
	- Če je izbrana datoteka zaupno opravilo za tiskanje, vnesite zahtevano 4-mestno geslo.

Uporabite puščico za gor/dol za vnos številk, uporabite puščico za levo/desno za pomikanje med številkami. Ko ste končali z vpisom gesla, pritisnite **OK**.

Ob vpisu napačnega gesla, se pojavi **Invalid Password**. Ponovno vpišite pravilno geslo.

- **5.** S pritiskom puščice za dol/gor poudarite želeno nastavitev in kliknite **OK**.
	- **Cancel:** Datoteko lahko izbrišete iz vrste.
	- **Promote:** Iz vrste aktivnih opravil lahko izberete čakajoče opravilo in spremenite seznam tiskanja tako, da se opravilo natisne prej.
	- **Release:** Opravilo, ki je namenjeno za tiskanje ob določenem času, lahko natisnete takoj. V temp rimeru se bo opravilo, ki se tiska zaustavljeno in natisnilo se bo izbrano opravilo. Funkcija je na voljo, ko je opravilo nastavljeno za kasnejše tiskanje.
		- Možnost **Release** se pojavi samo, ko izberete **Print Schedule**.
- **6.** Ko se pojavi **Yes**, pritisnite **OK**.

#### **Datoteka z obrazcem**

Funkcija omogoča podlaganja ene slike pod drugo. Slike so shranjene na trdi disk tiskalnika v posebni datotečni obliki, ki jo lahko natisnete v plasteh na poljuben dokument.

#### **Izdelava nove datoteke z obrazcem**

- **1.** Ustvarite ali odprite dokument, ki vsebuje besedilo ali sliko za uporabo v prekrivku nove strani.
- **2.** Za shranjevanje dokumenta kot datoteke z obrazcem, odprite **Nastavitve tiskanja**. (Glejte [»Odpiranje osebnih nastavitev](#page-53-0)  [tiskanja« na strani](#page-53-0) 54.)
- **3.** Kliknite jeziček **Advanced** in izberite **Advanced**.
- **4.** V oknu **Advanced Output Options** kliknite **Save as Form for Overlay**.
- **5.** Kliknite **Search**.
- **6.** V polje **Ime datoteke** vpišite ime datoteke, ki je dolgo do osem znakov. Izberite ciljno pot in kliknite **Save**.
- **7.** Klikajte **V redu** ali **Natisni** dokler ne zaprete okna **Natisni**.
- **8.** Prikaže se potrditveno sporočilo, kliknite **Da** za shranjevanje. Datoteka se ne natisne. Namesto tega se shrani na trdi disk v vašem računalniku.
	- $\mathbb{Z}$ Če kliknete **NE**, bo naprava natisnila obrazec brez shranjevanja.
- **9.** Prikaže se potrditveno sporočilo, kliknite **Da** za shranjevanje.
- Velikost datoteke z obrazcem mora biti enaka kot dokument, ki ga  $\varnothing$ tiskate z obrazcem.

## **File Politike**

Določite lahko način ustvarjanja imen datotek za opravila, preden jih shranite na trdi disk (HDD). Če je, ko vnesete ime datoteke, v HDD že shranjena datoteka z istim imenom, jo lahko preimenujete ali prepišete.

- **1.** Pritisnite gumb : na nadzorni plošči.
- **2.** S pritiskanjem puščice za gor/dol poudarite **Job Management** in pritisnite **OK**.
- **3.** S pritiskom puščice za gor/dol poudarite **File Policy** in pritisnite **OK**.
- **4.** S pritiskom puščice za dol/gor poudarite želeno nastavitev in kliknite **OK**.
	- **Rename :** Če je, ko vnesete ime datoteke, na trdem disku že datoteka s tem imenom, bo nova datoteka shranjena z drugačnim imenom, ki je samodejno programirano.
	- **Overwrite :** Če želite, lahko nastavite funkcijo, da tiskalnik izbriše informacije o prejšnjih opravilih na trdem disku vsakič, ko shranite informacije o novih opravilih.
- **5.** Pritisnite **OK**.

## **Brisanje odvečnih slikovnih podatkov**

ImageOverwrite je varnostna funkcija, namenjena strankam, ki želijo preprečiti nepooblaščen dostop do zaupnih ali osebnih dokumentov in njihovo podvajanje.

- **1.** Pritisnite gumb : na nadzorni plošči.
- **2.** S pritiskanjem puščice za gor/dol poudarite **Job Management** in pritisnite **OK**.
- **3.** S pritiskom puščice za dol/gor poudarite **ImageOverwrite** in pritisnite **OK**.
- **4.** S pritiskom puščice za dol/gor poudarite želeno nastavitev in kliknite **OK**.
	- **Samodejno :** Vsi preostali slikovni podatki bodo iz naprave izbrisani takoj zatem, ko je opravilo obdelano.
	- **Ročno :** Ta možnost skrbniku sistema omogoča, da na zahtevo izbriše vse slikovne podatke, ki so ostali na trdem disku po končanem opravilu. Vsa obstoječa opravila bodo izbrisana, ne glede na status, vsa nadaljnja opravila pa ne bodo mogoča, dokler traja prepisovanje.
- **5.** Pritisnite puščico za gor/dol, da se pomaknete na **On** ali **Off** za **Automatic**.

Pritisnite puščico za gor/dol, da se pomaknete na **Enable** ali **Disable** za **Manual**.

- Če ste izbrali možnost **Manual**, naprava potrdi, da se bo W prepisovanje začelo. Pritisnite gumb za gor/dol za izbiro **Yes** ali **No**. Če izberete **Yes**, **Manual**, se prepisovanje začne takoj, ko izberete **Yes**. Če izberete **No**, bo ta funkcija omogočena.
- **6.** Pritisnite **OK**.

# Tehnični podatki

# To poglavje vsebuje različne tehnične podatke o napravi in njenih funkcijah.

To poglavje vsebuje:

- [Splošni tehni](#page-97-1)čni podatki
- Tehnič[ni podatki medija za tiskanje](#page-98-1)

# <span id="page-97-1"></span><span id="page-97-0"></span>**Splošni tehnični podatki**

Tehnični podatki, ki so navedeni v nadaljevanju, se lahko spremenijo brez predhodnega obvestila. Glejte **[www.samsung.com/printer](http://www.samsung.com/printer)** zamorebitne  $\not\!\!{E}$ spremembe informacij.

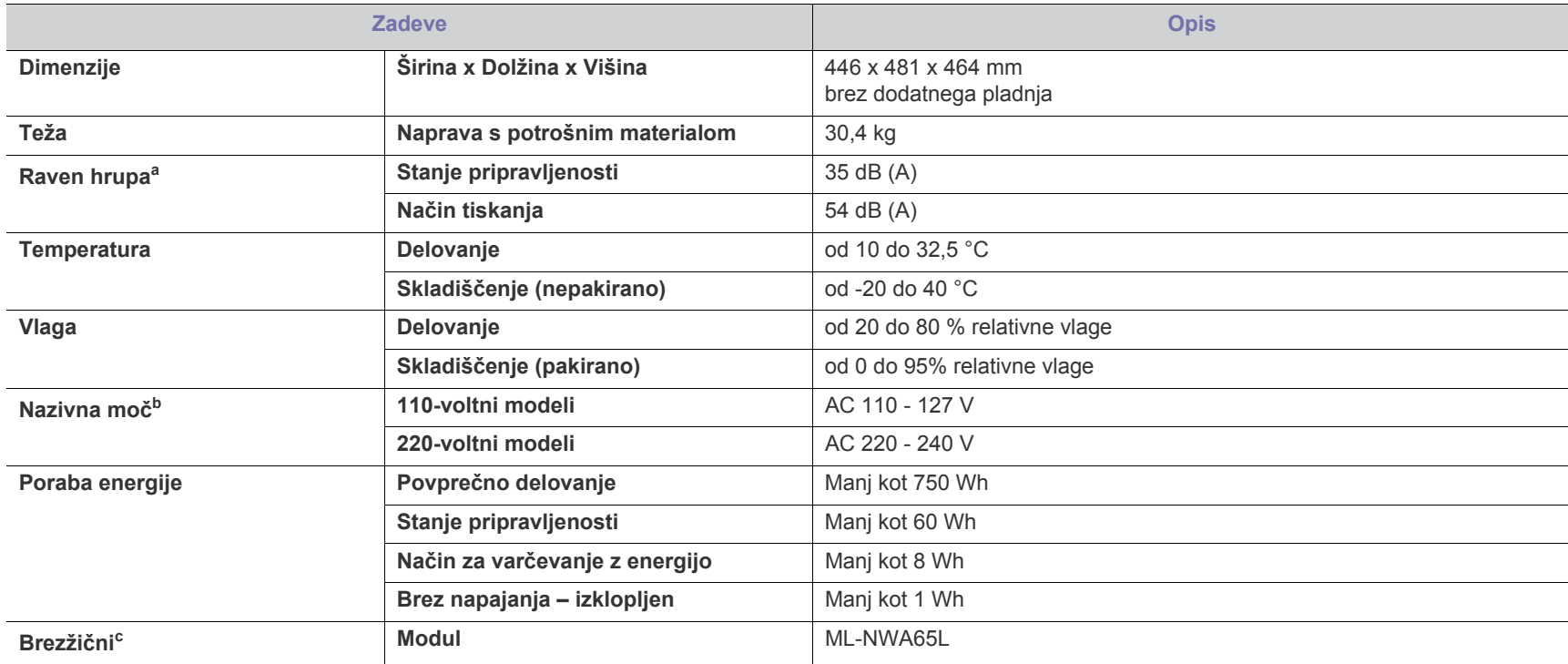

a.Raven zvočnega tlaka, ISO 7779. Preskušena konfiguracija: osnovna namestitev naprave, papir velikosti A4, tiskanje simplex.

b.Za ustrezno napetost, frekvenco (Hz) in vrsto toka glejte nalepko s tehničnimi podatki, ki je nalepljena na napravi.

c. Izbirna naprava

# <span id="page-98-1"></span><span id="page-98-0"></span>**Tehnični podatki medija za tiskanje**

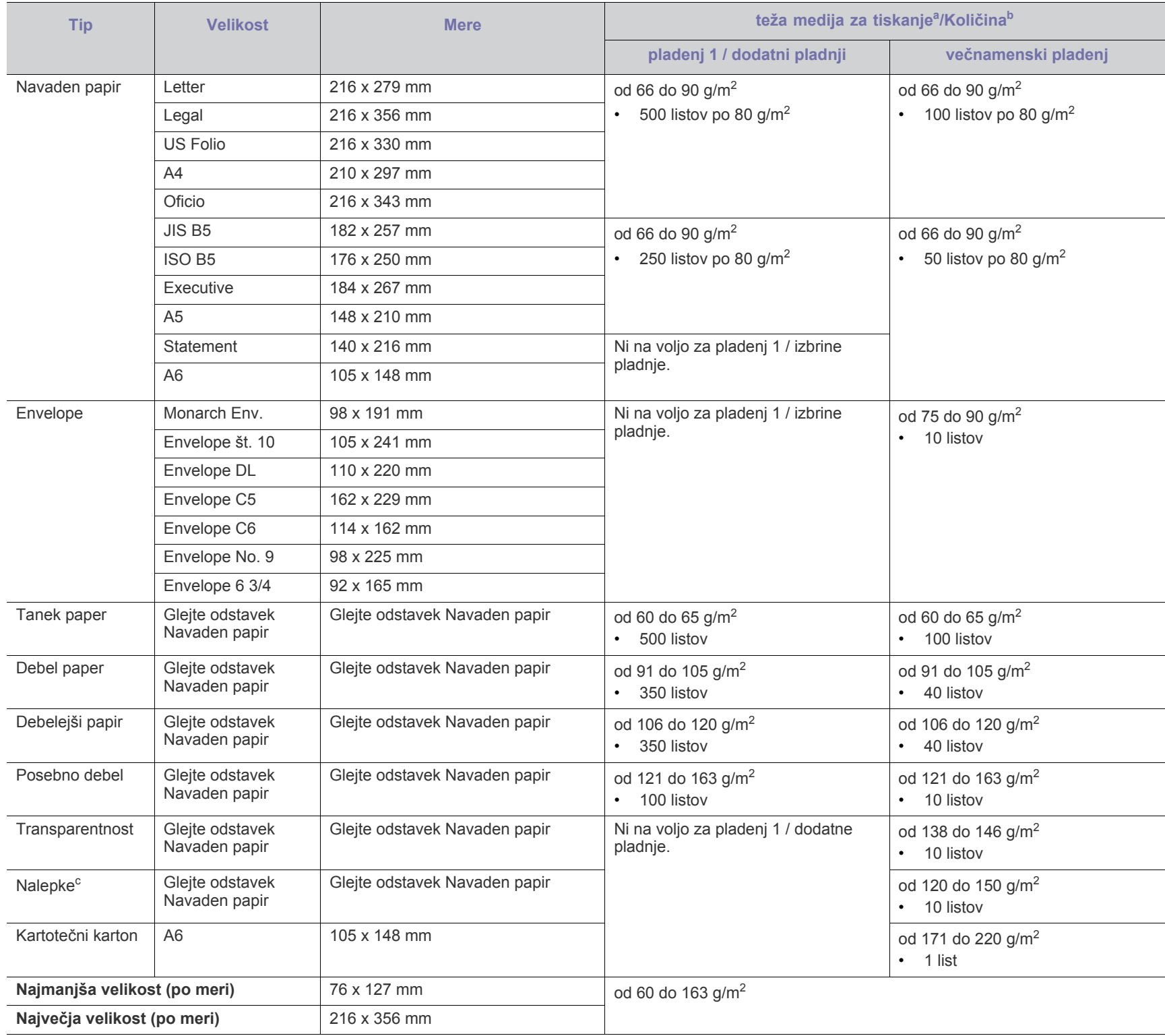

a. Če je teža medija večja od 163 g/m<sup>2</sup>, posamično naložite vsak papir v pladenj.

b.Največja zmogljivost je odvisna od teže in debeline medija ter pogojev v okolju.

c. Gladkost: od 100 do 250 (sheffield).

# Contact SAMSUNG worldwide

If you have any comments or questions regarding Samsung products, contact the Samsung customer care center.

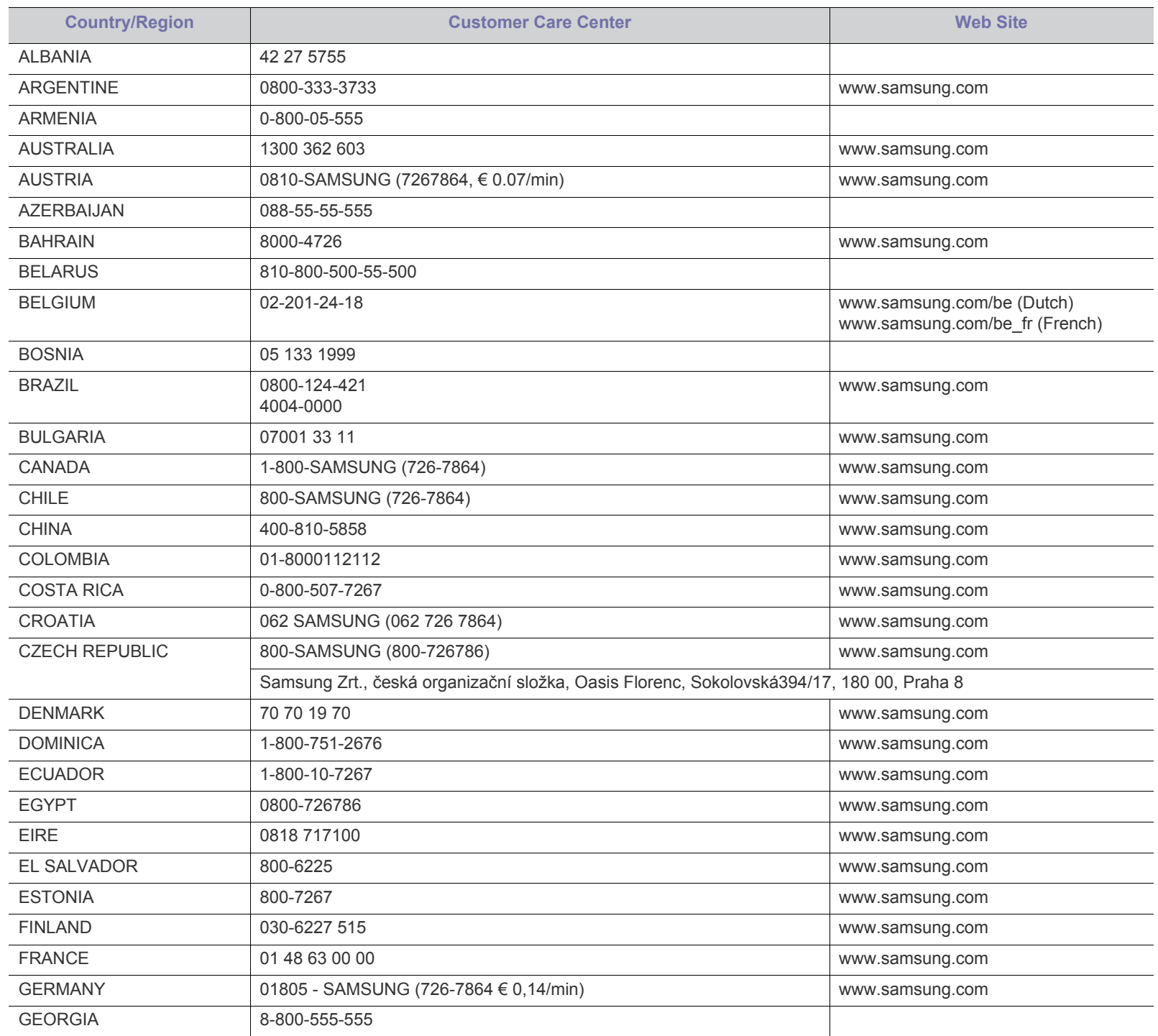

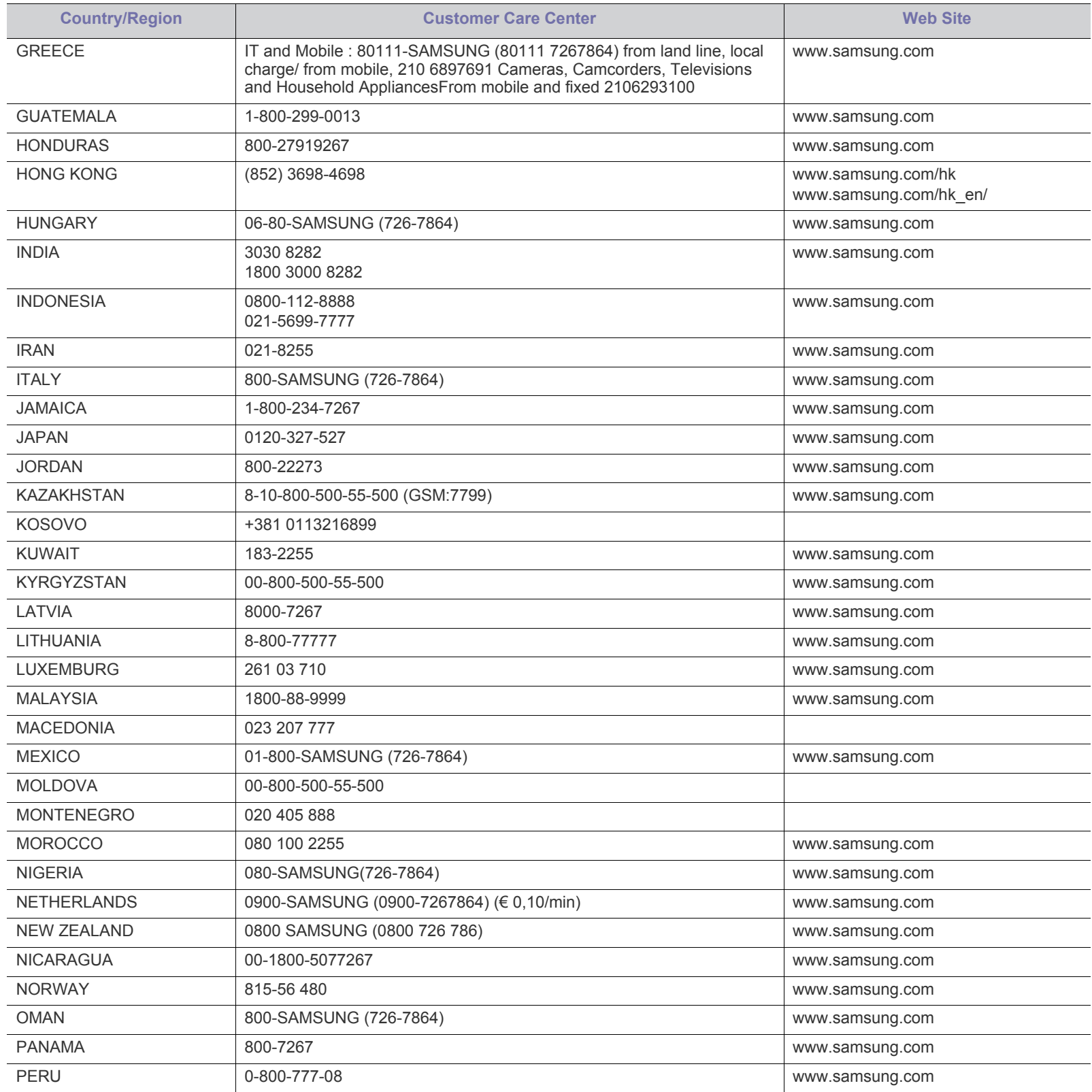

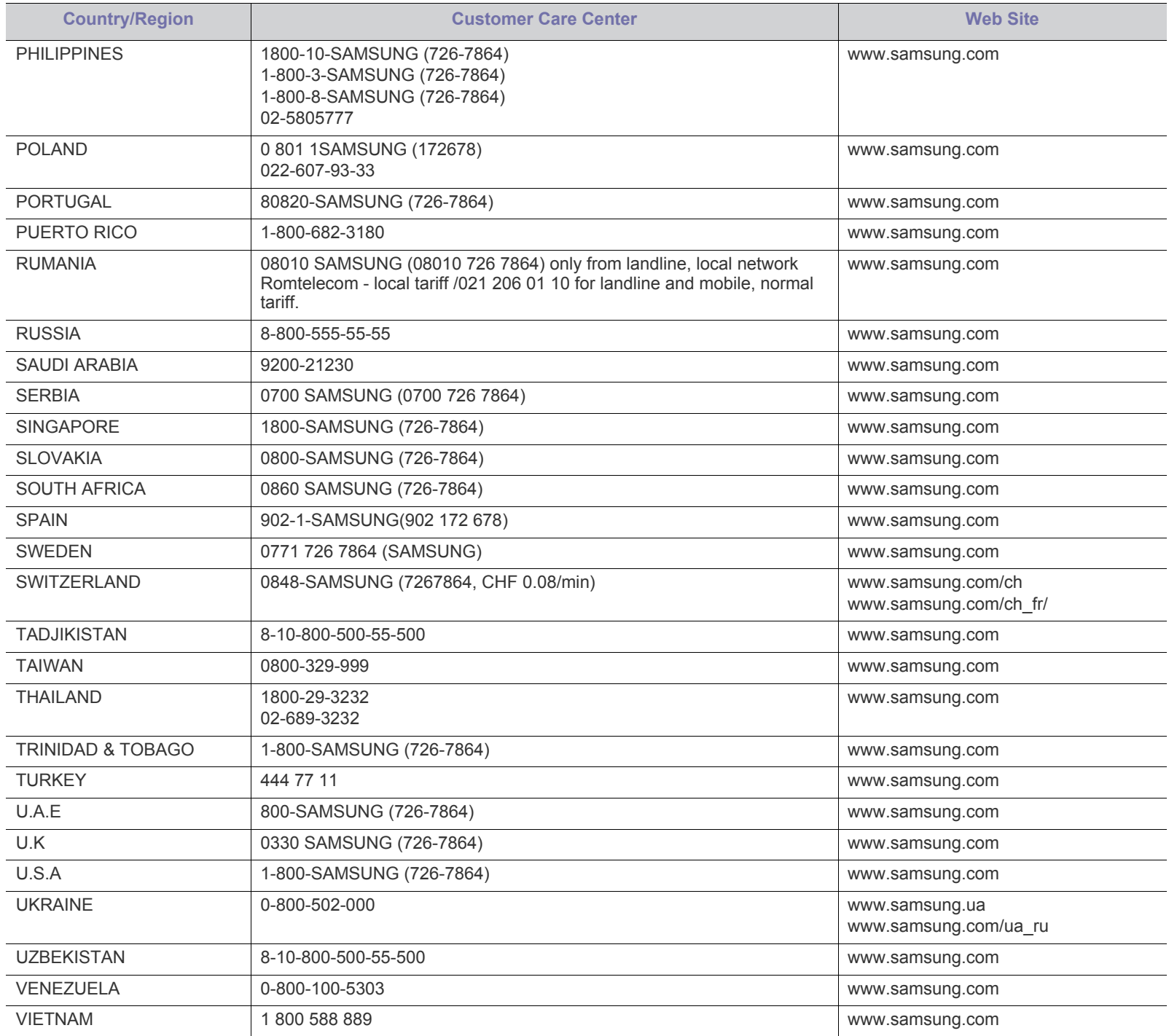

# Slovarček

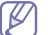

Naslednji slovarček omogoča enostavnejšo uporabo izdelka in razumevanje terminologije, ki se pogosto uporablja na področju tiskanja in v teh navodilih za uporabo.

## **802.11**

802.11 je sklop standardov za komunikacijo prek brezžičnega lokalnega omrežja (WLAN), ki jih je razvil Odbor za standarde IEEE LAN/MAN (IEEE 802).

## **802.11b/g/n**

802.11b/g/n lahko uporablja isto strojno opremo in deluje v območju 2,4 GHz. 802.11b podpira pasovno širino do 11Mb/s; 802.11n pa do 150 Mb/s. Delovanje naprav 802.11b/g/n lahko občasno zmotijo mikrovalovne pečice, brezžični telefoni in naprave s tehnologijo Bluetooth.

## **Dostopna točka**

Dostopna točka ali brezžična dostopna točka (AP ali WAP) je naprava, ki poveže naprave za brezžično komunikacijo v brezžična lokalna omrežja (WLAN) in deluje kot osrednji oddajnik in sprejemnik radijskih signalov WLAN.

# **ADF**

Samodejni podajalnik dokumentov (ADF) je enota za optično branje, ki tiskalniku samodejno poda izvirne pole papirja ter s tem omogoči, da tiskalnik optično prebere več dokumentov hkrati.

# **AppleTalk**

AppleTalk je zaščiten sklad protokolov, ki jih je razvilo podjetje Apple, Inc. za povezovanje računalnikov v omrežje. AppleTalk je vsebovala prva serija računalnikov Macintosh (1984), ki pa jo je podjetje Apple pozneje opustilo in nadomestilo s povezovanjem prek protokola TCP/IP.

## **bitna globina**

Izraz za opis računalniške grafike, ki izraža število bitov, s katerimi je predstavljena ena slikovna pika slike v točkovnem zapisu. Večja barvna globina zagotavlja širši nabor razločnih barv. Z večanjem števila bitov lahko postane število razpoložljivih barv tako veliko, da je nepraktično za uporabo na barvnem zemljevidu. 1-bitno barvo običajno imenujemo enobarvno oziroma črno-belo.

## **BMP**

Oblika točkovne grafike, ki jo uporabljajo grafični podsistemi Microsoft Windows (GDI) in se običajno uporablja kot enostavna grafična datotečna oblika na tej platformi.

# **BOOTP**

Protokol začetnega nalaganja. Omrežni protokol, ki ga uporabljajo omrežni odjemalci za samodejno pridobivanje naslova IP. Ta postopek je ponavadi izveden pri začetnem nalaganju računalnika ali operacijskega sistema, ki se izvaja v računalniku. Strežniki BOOTP

vsakemu odjemalcu določijo IP naslov iz baze naslovov. Protokol začetnega nalaganja omogoča računalnikom – t. i. »delovnim postajam brez diska«, da pred nalaganjem kakršnih koli naprednih operacijskih sistemov pridobijo naslov IP.

# **CCD**

Naprava s svetlobno občutljivim čipom (CCD) je strojna oprema, ki omogoča optično branje. Mehanizem za zaklepanje naprave CCD zaklene tudi modul CCD in tako prepreči morebitno škodo med premikanjem tiskalnika.

## **Zbiranje**

Zbiranje je postopek tiskanja več kopij dokumenta v nizih. Če izberete to možnost, naprava najprej natisne cel niz in šele nato začne tiskati dodatne kopije.

# **Nadzorna plošča**

Nadzorna plošča je ploščat, običajno navpično postavljen predel, kjer so prikazana orodja za nadzor ali upravljanje. Običajno je nameščena na sprednjem delu naprave.

# **Pokritost**

Izraz se uporablja za merilo rabe tonerja pri tiskanju. Petodstotna pokritost npr. pomeni, da je na strani papirja velikosti A4 približno 5 % besedila ali slik. Če so torej na papirju ali izvirniku polnejše slike ali če je veliko besedila, bo pokritost večja, obenem pa bo sorazmerno večja tudi poraba tonerja.

# **CSV**

Z vejico ločene vrednosti (CSV). To je vrsta datotečne oblike, ki vsebuje z vejico ločene vrednosti (CSV) in se uporablja za izmenjavo podatkov med neenakimi aplikacijami. Datotečna oblika, ki je uporabljena v programu Microsoft Excel, se je uveljavila v industriji kot »nenapisan standard«, celo na platformah, ki jih ni izdal Microsoft.

# **DADF**

Samodejni obojestranski podajalnik dokumentov (DADF) je enota za optično branje, ki tiskalniku samodejno poda list papirja in ga obrne tako, da lahko naprava optično prebere obe strani.

## **Privzeto**

Vrednost ali nastavitev v tiskalniku, ki je tovarniško določena pri novem računalniku in uporabljena pri prvem ali ponovnem zagonu naprave.

## **DHCP**

Protokol za konfiguracijo dinamičnega gostitelja (DHCP) je omrežni protokol, ki povezuje odjemalca s strežnikom. Strežnik DHCP posreduje konfiguracijske parametre, specifične za zahtevo odjemalca DHCP; običajno so to informacije, ki jih odjemalec potrebuje za vključitev v omrežje IP. DHCP omogoča tudi mehanizem za razporeditev naslovov IP odjemalcev.

#### **DIMM**

Pomnilniški modul z dvema vrstama na vezju (DIMM) je majhno vezje s pomnilnikom. DIMM v napravi shranjuje vse podatke, kot so podatki o tiskanju ali podatki o prejetih faksih.

## **DLNA**

DLNA je standard, ki omogoča napravam v domačem omrežju medsebojno skupno rabo podatkov prek omrežja.

## **DMPr**

Tiskalnik za digitalne medije (DMPr) je naprava, ki omogoča tiskanje v domačem omrežju DLNA. DMPr natisne stran tako, da združuje slike s predlogo XHTML (Extensible HyperText Markup Language).

## **DNS**

Imenski strežnik domene (DNS) je sistem, ki shranjuje informacije, povezane z imeni domen, v porazdeljeni zbirki podatkov v omrežju, kakršen je internet.

## **Iglični tiskalnik**

Iglični tiskalnik je vrsta računalniškega tiskalnika s tiskalno glavo, ki se premika naprej in nazaj po strani in tiska ob mehanskem stiku papirja s trakom, ki je prepojen s črnilom, podobno kot pisalni stroj.

## **DPI**

Število pik na palec (DPI) je merska enota za ločljivost, ki se uporablja pri optičnem branju in tiskanju. Višje vrednosti DPI običajno pomenijo boljšo ločljivost, bolj razločne podrobnosti na slikah in večjo datoteko.

## **DRPD**

Zaznavanje različnih vzorcev zvonjenja. Razločevalno zvonjenje je storitev telekomunikacijskega podjetja, ki omogoča uporabniku uporabo ene telefonske linije za sprejemanje klicev na različne telefonske številke.

## **Obojestransko**

To je mehanizem, ki samodejno obrne list papirja tako, da naprava lahko tiska na obe strani papirja (ali jih optično prebere). Tiskalnik, ki ima enoto za obojestransko tiskanje, lahko tiska na obe strani papirja v enem ciklu tiskanja.

## **Delovni Cikel**

Delovni cikel je količina strani, ki jo lahko natisnemo v enem mesecu, ne da bi to vplivalo na kakovost tiskanja. Običajno je življenjska doba tiskalnika določena s številom strani na leto. Življenjska doba predstavlja povprečno število izpisov v obdobju, ko je tiskalnik v garanciji. Če je npr. delovni cikel 48.000 strani na leto, z 20 delovnimi dnevi na mesec, lahko s tiskalnikom natisnemo 2.400 strani na dan.

# **ECM**

Način popravljanja napak (ECM) je izbirni način prenosa, ki je vgrajen v naprave in modeme za faksiranje najvišjega kakovostnega razreda. Samodejno zazna in popravi napake pri prenosu faksa, ki jih včasih povzroči šum na telefonski liniji.

#### **Posnemanje**

Posnemanje je tehnika, s katero določena naprava doseže enake rezultate kot druga naprava.

Posnemovalnik podvoji funkcije določenega sistema v drug sistem, tako da slednji deluje popolnoma enako kot prvi sistem. Posnemanje ustvari natančno kopijo zunanjega vedenja, v čemer se razlikuje od simulacije, pri kateri gre za posnemanje abstraktnega modela nekega sistema, ki pogosto vključuje notranje stanje.

## **Ethernet**

Ethernet je računalniška omrežna tehnologija, ki temelji na okvirjih in je namenjena uporabi v lokalnih omrežjih (omrežja LAN). Označuje ožičenje in signaliziranje fizične plasti, obliko okvirjev in protokole za nadzor dostopa do medija (MAC)/podatkovno-povezovalno plast modela OSI. Ethernet je običajno standardiziran kot IEEE 802.3. Postal je najbolj razširjena tehnologija LAN, ki je v uporabi že od 90. let.

## **EtherTalk**

Sklad protokolov, ki jih je razvilo podjetje Apple Computer za povezovanje računalnikov v omrežje. EtherTalk je vsebovala prva serija računalnikov Macintosh (1984), ki pa jo je podjetje Apple pozneje opustilo in nadomestilo s povezovanjem prek protokola TCP/IP.

## **FDI**

Vmesnik za tuje naprave (FDI) je kartica, ki je nameščena v napravo in omogoča uporabo drugih naprav, npr. naprav, ki sprejemajo kovance, ali čitalcev kartic. Te naprave omogočajo uporabo storitev plačljivega tiskanja na vaši napravi.

# **FTP**

Protokol za prenos datotek (FTP) je splošno rabljen protokol za izmenjavo datotek prek katerega koli omrežja, ki podpira protokol TCP/ IP (npr. internet ali intranet).

## **Grelna Enota**

Del laserskega tiskalnika, ki vtisne toner na medije za tiskanje. Sestavljena je iz grelnega in pritisnega valja. Ko je toner nanesen na papir, grelna enota s toploto in pritiskom trajno vtisne toner na papir. Zato postane papir pri tiskanju z laserskim tiskalnikom topel.

## **Prehod**

Povezava med računalniškimi omrežji ali med računalniškim omrežjem in telefonsko linijo. Uporabljen je zelo pogosto, saj to je vsak računalnik ali omrežje, ki omogoča dostop do drugega računalnika ali omrežja.

## **Sivine**

Odtenki sive, ki predstavljajo svetle in temne dele slike, kadar se barvne slike pretvorijo v sive odtenke; različni odtenki sive predstavljajo različne barve.

## **Polton**

Vrsta slike, ki posnema sive odtenke s spreminjanjem števila pik. Na temnejše obarvanih delih je uporabljeno večje, na svetlejših pa manjše število pik.

# **HDD**

Trdi disk (HDD) ali preprosto disk je obstojni pomnilnik, ki shranjuje digitalno zakodirane podatke na hitro vrteče se plošče z magnetno površino.

## **IEEE**

Inštitut inženirjev elektrotehnike in elektronike (IEEE) je mednarodna, neprofitna, strokovna organizacija za napredek in razvoj tehnologije na področju elektrike.

# **IEEE 1284**

Standard vzporednih vrat 1284 je razvil Inštitut inženirjev elektrotehnike in elektronike (IEEE). Oznaka »1284-B« predstavlja posebno vrsto priključka na koncu vzporednega kabla, ki je pritrjen na zunanjo napravo (npr. tiskalnik).

# **Intranet**

Zasebno omrežje, ki uporablja internetne protokole, omrežno povezljivost, navadno tudi javni telekomunikacijski sistem za varno skupno rabo informacij ali operacije med zaposlenimi znotraj organizacije. Izraz se včasih nanaša le na najbolj vidno storitev, interno spletno mesto.

## **IP-naslov**

Naslov internetnega protokola (IP) je enolična številka, ki jo naprave uporabljajo za identifikacijo in medsebojno komunikacijo v omrežju, ki uporablja standard internetnega protokola.

## **IPM**

Število slik na minuto (IPM) je način merjenja hitrosti tiskalnika. Stopnja IPM označuje število enostranskih listov, ki jih tiskalnik lahko natisne v eni minuti.

## **IPP**

Internetni tiskalniški protokol (IPP) je standardni protokol za tiskanje ter upravljanje tiskalniških opravil, velikosti medijev, ločljivosti itd. IPP se lahko uporablja lokalno ali prek interneta za več sto tiskalnikov, poleg tega podpira tudi nadzor dostopa, preverjanje pristnosti in kodiranja, s čimer predstavlja zmogljivejše in varnejše tiskanje v primerjavi s starejšimi rešitvami.

# **IPX/SPX**

IPX/SPX je angleška kratica za internetna izmenjava paketov/ zaporedna izmenjava paketov. To je omrežni protokol, ki ga uporabljajo operacijski sistemi Novell NetWare. IPX in SPX omogočata podobne storitve povezljivosti kot protokol TCP/IP; pri čemer je protokol IPX podoben protokolu IP, protokol SPX pa protokolu TCP. Protokol IPX/ SPX je bil prvotno namenjen uporabi v lokalnih omrežjih (LAN) in je zelo učinkovit za ta namen (običajno je v lokalnem omrežju zmogljivejši od protokola TCP/IP).

# **ISO**

Mednarodna organizacija za standardizacijo (ISO) je mednarodni organ za določanje standardov, ki ga sestavljajo predstavniki državnih organov za določanje standardov. Določa svetovne industrijske in tržne standarde.

# **ITU-T**

Mednarodna telekomunikacijska zveza je mednarodna organizacija za standardizacijo in urejanje mednarodnih radio- in telekomunikacij. Glavne naloge organizacije vključujejo standardizacijo, porazdelitev radiofrekvenčnega spektra in organizacijo medsebojnega povezovanja različnih držav za omogočanje mednarodne telefonije. Končnica -T v kratici ITU-T označuje telekomunikacije.

# **Tabela ITU-T št. 1**

Standardizirana poskusna tabela, ki jo je objavila zveza ITU-T za prenos faksimilov.

## **JBIG**

JBIG je standard stiskanja slik, ki ne poslabša točnosti ali kakovosti podatkov in je namenjen stiskanju binarnih slik, predvsem faksov, vendar se ga lahko uporablja tudi za druge vrste slik.

## **JPEG**

JPEG je najbolj razširjena standardna metoda stiskanja fotografij z izgubo. Ta oblika se uporablja za shranjevanje in prenos fotografij v svetovnem spletu.

# **LDAP**

LDAP je omrežni protokol za poizvedovanje in spreminjanje imeniških storitev, ki se izvajajo prek protokola TCP/IP.

# **LED**

Diode LED so polprevodniki, ki sporočajo stanje naprave.

## **naslov MAC**

Naslov MAC je enoličen identifikator, povezan z omrežnim vmesnikom. Naslov MAC je enoličen 48-bitni identifikator, navadno zapisan v obliki 12 šestnajstiških znakov, ki so razporejeni v pare (npr. 00-00-0c-34-11-4e). Naslov navadno že proizvajalci zapišejo v izvorno kodo omrežne kartice (NIC), uporablja pa se kot pripomoček usmerjevalnikom pri iskanju naprav v velikih omrežjih.

## **MFP**

Večnamenska naprava (MFP) je pisarniška naprava, ki vključuje več različnih naprav v eni, tako da opravlja funkcije tiskalnika, fotokopirnega stroja, telefaksa, optičnega čitalnika itd.

# **MH**

MH je metoda za stiskanje, ki zmanjša količino podatkov, potrebnih za prenos med faksi pri prenosu slike, priporočene s strani ITU-T T.4. MH je shema verižnega kodiranja na podlagi knjižice s kodami, ki je optimizirana za učinkovito stiskanje praznega prostora. Ker večino faksov sestavlja pretežno prazen prostor, se čas prenosa večine faksov močno zmanjša.

## **MMR**

MMR je metoda stiskanja, ki jo priporoča ITU-T T.6.

#### **modem**

Naprava, ki oblikuje nosilni signal za kodiranje digitalnih podatkov in nato preoblikuje isti nosilni signal za dekodiranje prenesenih informacij.

#### **MR**

MR je metoda stiskanja, ki jo priporoča ITU-T T.4. MR zakodira prvo optično prebrano vrstico z uporabo sheme MH. Nato naslednjo vrstico primerja s prvo, ugotovi razlike ter zakodira in prenese te razlike.

#### **NetWare**

Omrežni operacijski sistem, ki ga je razvilo podjetje Novell, Inc. Prvotno je za izvajanje več storitev v osebnem računalniku uporabljal vzajemno večopravilnost, omrežni protokoli pa so bili osnovani na arhetipskem skladu Xerox XNS. Danes sistem NetWare podpira protokola TCP/IP in IPX/SPX.

# **OPC**

Organski fotoupravljalnik (OPC) je mehanizem, ki ustvari virtualno sliko za tiskanje s pomočjo laserskega žarka iz laserskega tiskalnika. Običajno je valjaste oblike in obarvan v zeleno barvo ali barvo rje. Slikovna enota, ki vsebuje boben, počasi obrabi površino bobna zaradi uporabe v tiskalniku, zato jo je treba pravočasno zamenjati, ker se obrabi ob stiku s čopičem kartuše zaradi mehanizma za čiščenje in papirja.

## **Izvirniki**

Prvi primerek nečesa, npr. dokumenta, fotografije ali besedila itd., ki ga naprava kopira, reproducira ali prevede, da ustvari druge izvode, vendar sam ni prekopiran oz. ne izhaja iz drugega obstoječega primerka.

# **OSI**

Medsebojno povezovanje odprtih sistemov (OSI) je model, ki ga je razvila mednarodna organizacija za standardizacijo (ISO) za komunikacije. OSI ponuja standarden, modularen pristop k načrtovanju omrežja, ki razdeli potreben niz zapletenih funkcij v prilagodljive, neodvisne in funkcionalne plasti. Te plasti so (z vrha navzdol): uporaba, predstavitev, seja, prenos, omrežje, podatkovna povezava in fizična plast.

## **PABX**

Zasebna avtomatska naročniška centrala (PABX) je avtomatski preklopni telefonski sistem v zasebnem podjetju.

# **PCL**

Tiskalniški jezik (PCL) je jezik za opis strani (PDL), ki ga je razvilo podjetje HP kot tiskalniški protokol in je postal industrijski standard. PCL je bil izvirno zasnovan za prve brizgalne tiskalnike, sedaj pa so razvili tudi različice za toplotne, matrične in laserske tiskalnike.

## **PDF**

PDF je zaščitena datotečna oblika, ki jo je razvilo podjetje Adobe Systems za predstavljanje dvodimenzionalnih dokumentov v obliki, ki ni odvisna od naprave in ločljivosti.

## **PostScript**

PostScript (PS) je jezik za opis strani in programski jezik, ki se primarno uporablja v elektronskem in namiznem založništvu. Zaganja se v napravi za tolmačenje, ki ustvari sliko.

## **Gonilnik Tiskalnika**

Program, ki pošilja ukaze in prenaša podatke iz računalnika v tiskalnik.

# **Mediji za Tiskanje**

Mediji, kot so papir, ovojnice, nalepke ali prosojnice, ki jih lahko uporabimo v tiskalniku, optičnem čitalniku, faksu ali kopirnem stroju.

## **PPM**

Strani na minuto (PPM) je način merjenja hitrosti delovanja tiskalnika, tj. število strani, ki jih tiskalnik lahko natisne v eni minuti.

#### **PRN-datoteka**

Vmesnik za gonilnik naprave, ki programski opremi omogoča sporazumevanje z gonilnikom naprave prek standardnih vhodnih/ izhodnih sistemskih klicev, kar poenostavi številna opravila.

## **Protokol**

Dogovor ali standard, ki nadzira ali omogoči povezavo, komunikacijo in prenos podatkov med dvema računalniškima končnima točkama.

## **PS**

Glejte PostScript.

# **PSTN**

Javno komutirano telefonsko omrežje (PSTN) je omrežje svetovnih javnih vodovno komutiranih telefonskih omrežij, ki je v industrijskih objektih navadno preusmerjeno na posredovalno mesto.

# **RADIUS**

Komutirana uporabniška storitev z oddaljenim preverjanjem pristnosti (RADIUS) je protokol za oddaljeno preverjanje pristnosti uporabnika in knjiženje. RADIUS omogoča centralizirano upravljanje preverjanja pristnosti podatkov, kot so uporabniška imena in gesla, z uporabo koncepta AAA (preverjanje pristnosti, pooblastitev in knjiženje) za upravljanje omrežnega dostopa.

# **Ločljivost**

Ostrina slike, merjena v pikah na palec (DPI). Višja kot je vrednost DPI, boljša je ločljivost.

## **SMB**

SMB je omrežni protokol, ki se večinoma uporablja za skupno rabo datotek, tiskalnikov, serijskih vrat in različno komunikacijo med vozlišči v omrežju. Omogoča tudi overjeno medprocesno komunikacijo.

## **SMTP**

Preprost protokol za prenos pošte (SMTP) je standard za prenos elektronske pošte prek interneta. SMTP je relativno preprost protokol na podlagi besedila, pri katerem se najprej določi enega ali več

prejemnikov, nato pa prenese sporočilo. To je protokol med strežnikom in odjemalcem, pri katerem odjemalec pošlje elektronsko sporočilo strežniku.

#### **SSID**

Identifikator storitve (SSID) je ime brezžičnega lokalnega omrežja (WLAN). Vse brezžične naprave v WLAN-u uporabljajo isti SSID za komunikacijo med sabo. SSID-ji razlikujejo male in velike črke in lahko vsebujejo največ 32 znakov.

## **Maska Podomrežja**

Maska podomrežja se uporablja v povezavi z omrežnim naslovom za določanje, kateri del naslova predstavlja omrežni naslov in kateri del naslov gostitelja.

## **TCP/IP**

Protokol za krmiljenje prenosa (TCP) in internetni protokol (IP); niz komunikacijskih protokolov, ki združujeta sklad protokolov, na katerih deluje internet in večina ostalih komercialnih omrežij.

## **TCR**

Poročilo o uspelem prenosu (TCR) vsebuje podroben opis vsakega prenosa, npr. stanje opravila, rezultat prenosa in število poslanih strani. V tiskalniku lahko nastavite, da se to poročilo natisne po vsakem opravilu ali le v primeru neuspešnega prenosa.

## **TIFF**

Oblika zapisa grafičnih datotek (TIFF) je oblika slik v točkovnem zapisu z različnimi ločljivostmi. TIFF ponavadi opisuje optično prebran slikovni zapis. Slike v obliki TIFF uporabljajo oznake, tj. ključne besede, ki označujejo lastnosti slike v datoteki. Ta prilagodljiva oblika je neodvisna od računalniškega okolja in jo lahko uporabljamo za slike, ki so bile izdelane z različnimi aplikacijami za obdelavo slik.

# **Kartuša s Tonerjem**

Neke vrste steklenička ali posoda v napravi, kot je tiskalnik, ki vsebuje toner. Toner je prah, ki se uporablja v laserskih tiskalnikih in fotokopirnih strojih ter oblikuje besedilo in slike, natisnjene na papir. Toner se lahko nanaša s kombinacijo toplote in pritiska grelne enote, zaradi česar se veže na vlakna papirja.

## **TWAIN**

Industrijski standard za optične bralnike in programsko opremo. Če uporabljate tiskalnik in program, ki sta združljiva s standardom TWAIN, lahko v katerem koli programu zaženete optično branje dokumenta. Gre za programski vmesnik za zajem slik, uporabljen v operacijskih sistemih Microsoft Windows in Apple Macintosh.

# **Pot UNC**

Dogovor o enotnem imenovanju (UNC) je standarden način dostopanja do omrežnih sredstev v sistemu Windows NT in drugih Microsoft izdelkih. Oblika zapisa poti UNC je:

\\<imestrežnika>\<imesredstva>\<dodatni imenik>.

#### **URL**

Naslov vira v enotni obliki (URL) je globalni naslov dokumentov in virov na internetu. Prvi del naslova označuje, kateri protokol je treba uporabiti, drugi del pa naslov IP ali ime domene, na kateri je določen vir.

## **USB**

Univerzalno zaporedno vodilo (USB) je standard, ki ga je razvilo podjetje USB Implementers Forum Inc., za povezovanje računalnikov in zunanjih naprav. V nasprotju s paralelnimi vrati standard USB omogoča sočasno povezavo vrat USB enega računalnika z več zunanjimi napravami.

## **Vodni žig**

Vodni žig je prepoznavna slika ali vzorec na papirju, ki je pri presevni svetlobi svetlejši. Vodne žige so začeli uporabljati leta 1282 v mestu Bologna v Italiji. Izdelovalci papirja so z njihovo uporabo prepoznali svoje izdelke, uporabljali pa so jih tudi na znamkah, denarju in drugih vladnih dokumentih za preprečevanje ponarejanja.

## **WEP**

Žično ekvivalentna zasebnost (WEP) je varnostni protokol določen v IEEE 802.11, ki nudi enako raven varnosti kot žični LAN. WEP omogoča varnost s šifriranjem podatkov prek radijskih valov, kar zaščiti podatke med prenosom od ene točke do druge.

## **WIA**

WIA je arhitektura za računalniško upodabljanje, ki so jo prvotno uporabljali sistemi Windows Me in Windows XP. V teh operacijskih sistemih lahko z uporabo optičnega bralnika, ki je združljiv s sistemom WIA, zaženete optično branje dokumenta.

## **WPA**

Zaščiten brezžični dostop (WPA) je razred sistemov za zaščito brezžičnih (Wi-Fi) računalniških omrežji, ki je bil ustvarjen z namenom izboljšanja varnostnih funkcij protokola WEP.

## **WPA-PSK**

WPA-PSK (WPA s ključem, ki je že v skupni rabi) je poseben način protokola WPA za majhna podjetja ali domače uporabnike. Ključ ali geslo v skupni rabi je nastavljeno v brezžični dostopni točki (WAP) in katerikoli prenosni ali namizni napravi. WPA-PSK pri vsaki seji med brezžičnim odjemalcem in povezano dostopno točko ustvari edinstven ključ za boljšo varnost.

## **WPS**

Zaščitena brezžična vzpostavitev (WPS) je standard za vzpostavljanje brezžičnega domačega omrežja. Če brezžična dostopna točka podpira standard WPS, lahko preprosto konfigurirate povezavo z brezžičnim omrežjem brez računalnika.

## **XPS**

Specifikacija papirja XML (XPS) je specifikacija za jezik opisovanja strani (PDL) in nova oblika dokumenta, ki ima prednosti za prenosne dokumente in elektronske dokumente. Razvil ga je Microsoft. Gre za XML-specifikacijo na osnovi nove poti tiskanja in vektorske oblike dokumentov, neodvisne od naprave.

# Stvamo kazalo

# **B**

brezžično Infrastrukturni način *[37](#page-36-1)* Kabel USB *[37](#page-36-2)* način Adhoc *[37](#page-36-3)* nadzorna plošča *[37](#page-36-4)* namestitev *[37](#page-36-5)* računalnik *[37](#page-36-6)*

brezžično omrežje mrežni kabel *[42](#page-41-0)* namestitev omrežne kartice za brezžično povezavo *[94](#page-93-4)*

# **Č**

čiščenje notranjost *[71](#page-70-0)* zunanjost *[71](#page-70-2)*

čiščenje jermena grelne enote *[71](#page-70-1)*

čiščenje naprave *[71](#page-70-3)*

# **D**

Direct Printing Utility *[59](#page-58-1)*

deli za vzdrževanje *[91](#page-90-3)*

dodatna oprema dobavljiva dodatna oprema *[90](#page-89-3)* dodatni pladenj *[90](#page-89-4)* IEEE 80211 bg brezžični LAN *[90](#page-89-5)* naročanje *[90](#page-89-3)* spominski modul *[90](#page-89-6)* trdi disk *[90](#page-89-7)*

dogovor *[19](#page-18-0)*

# **F**

funkcije *[21](#page-20-0)* funkcija Varčevanje z energijo *[47](#page-46-1)* funkcije naprave *[62](#page-61-0)* priložena programska oprema *[27](#page-26-0)*

# **I**

Informacije o napravi *[62](#page-61-1)*

informacije

naprave *[62](#page-61-1)* programska oprema *[27](#page-26-0)* installing accessories activating the added accessories in printer properties *[94](#page-93-5)*

izhodna podpora *[53](#page-52-1)*

# **K**

kartuša s tonerjem kartuše s tonerjem *[73](#page-72-0)* navodila za delo *[73](#page-72-1)* ponovno napolnjene kartuše in kartuše drugih znamk *[73](#page-72-2)* prerazporeditev tonerja *[74](#page-73-1)* shranjevanje *[73](#page-72-3)*

konfiguriranje poenotenega linux gonilnika *[69](#page-68-0)*

# **L**

LCD zaslon spreminjanje jezika zaslona *[46](#page-45-1)*

#### Linux

konfigurator poenotenega gonilnika *[69](#page-68-0)* lastnosti tiskalnika *[60](#page-59-0)* namestitev gonilnika omrežno priključenih *[36](#page-35-0)* namestitev gonilnika za naprave ki so priključene preko kabla USB *[30](#page-29-0)* pogoste težave v operacijskem sistemu Linux *[88](#page-87-0)* priložena programska oprema *[28](#page-27-0)* sistemske zahteve *[28](#page-27-1)* tiskanje *[60](#page-59-1)* uporaba SetIP *[32](#page-31-0)*

# **M**

Macintosh namestitev gonilnika omrežno priključenih *[35](#page-34-0)* namestitev gonilnika za naprave ki so priključene preko kabla USB *[29](#page-28-1)* pogoste težave v OS Macintosh *[89](#page-88-0)* priložena programska oprema *[27](#page-26-1)* sistemske zahteve *[28](#page-27-2)* tiskanje *[59](#page-58-2)* uporaba SetIP *[32](#page-31-1)*

mediji za tiskanje fotografski papir *[53](#page-52-2)* kartotečni papir papir s prilagojeno velikostjo *[52](#page-51-0)*

nalepke *[52](#page-51-1)* nastavljanje privzetega pladnja in papirja na nadzorni plošči *[47](#page-46-2)* v računalniku *[47](#page-46-3)* ovojnica *[51](#page-50-0)* papir s pisemsko glavo *[52](#page-51-2)* poseben medij *[51](#page-50-1)* priporočila *[48](#page-47-0)* svetleč papir *[53](#page-52-3)* transparentnost *[51](#page-50-2)*

meni nadzorne plošče barva *[65](#page-64-0)* emulacija *[64](#page-63-0)* nastavitev sistema *[64](#page-63-1)* omrežje *[65](#page-64-1)* papir *[63](#page-62-0)* skica *[63](#page-62-1)* upravljanje poslov *[65](#page-64-2)*

# **N**

Nto tiskanje Macintosh *[59](#page-58-3)*

nadzorna ploščameniji informacije *[62](#page-61-1)*

nalaganje papir na pladnju 1 opcijski pladnji *[49](#page-48-1)* papirja v večnamenski pladenj *[50](#page-49-0)*

namestitev dodatkov

aktivacija na novo nameščenih dodatkov v lastnostih tiskalnika *[94](#page-93-5)* brezžično omrežje *[94](#page-93-6)* nadgradnja pomnilnika *[94](#page-93-7)* potrebni varnostni ukrepi *[93](#page-92-3)* trdi disk *[95](#page-94-1)*

namestitev gonilnika Kabel USB *[29](#page-28-0)*

namestitev naprave razmik *[27](#page-26-2)*

nastavitev datuma in ure *[46](#page-45-2)*

nastavitev ločljivosti tiska Linux *[60](#page-59-2)*

nastavitev papirja *[47](#page-46-4)*, *[53](#page-52-0)*

nastavitev pisave *[47](#page-46-0)*

nastavitev višine *[46](#page-45-0)*

nastavitve tiskalnika
Linux *[60](#page-59-0)* nastavljanje naprave stanje naprave *[62](#page-61-0)*

nastavljanje premora med opravili *[46](#page-45-0)*

# **O**

odpiranje menija *[62](#page-61-1)* odpravljanje napak *[74](#page-73-0)* omrežje konfiguracija IPv6 *[44](#page-43-0)* namestitev gonilnika Linux *[36](#page-35-0)* Macintosh *[35](#page-34-0)* UNIX *[36](#page-35-1)* Windows *[33](#page-32-0)* okolje za nameščanje *[31](#page-30-0)* program SetIP *[32](#page-31-0)*, *[42](#page-41-0)* uporaba žičnega omrežja *[31](#page-30-1)* uvod v mrežne programe *[31](#page-30-2)*

# **P**

pladenj nalaganje papirja v večnamenski pladenj *[50](#page-49-0)* nastavljanje velikosti in vrste papirja *[47](#page-46-0)*, *[53](#page-52-0)* prilagajanje širine in dolžine *[48](#page-47-0)* sprememba velikosti pladnja *[48](#page-47-0)*

pomnilnik nameščanje pomnilniškega modula *[94](#page-93-0)*

poročila Informacije o napravi *[62](#page-61-2)* informacije o napravi *[64](#page-63-0)*

posebni papirni mediji *[51](#page-50-0)*

#### postscript

pogoste težave s postscript *[87](#page-86-0)*

#### potrošni material

dobavljiv potrošni material *[90](#page-89-0)* naročanje *[90](#page-89-0)* predvidena življenjska doba kartuše s tonerjem *[73](#page-72-0)* prikaz porabe potrošnega materiala *[71](#page-70-0)* zamenjava kartuše s tonerjem *[91](#page-90-0)* zamenjava prenosnega jermena za papir *[93](#page-92-0)*

predpisi *[12](#page-11-0)*

pregled naprave nadzorna ploščapregled *[25](#page-24-0)* pogled s prednje strani *[23](#page-22-0)* pogled z zadnje strani *[24](#page-23-0)*

premikanje tiskalnika *[73](#page-72-1)*

prilagajanje velikost pladnja *[47](#page-46-0)* priljubljene nastavitve za tiskanje *[55](#page-54-0)* program SetIP *[32](#page-31-0)*, *[42](#page-41-0)*

## **R**

razumevanje nadzorne plošče gumb Stop *[26](#page-25-0)* menijski gumb *[26](#page-25-1)* status LED *[26](#page-25-2)*

# **S**

Smart Panel nastavitev pisave *[47](#page-46-1)*

Sprememba prikazovanja ure *[46](#page-45-1)*

Stanje tiskalnika splošne informacije *[68](#page-67-0)*

SyncThru Web Service splošne informacije *[66](#page-65-0)*

service contact numbers *[100](#page-99-0)*

slovarček *[103](#page-102-0)*

splošne nastavitve *[62](#page-61-3)*

sporočilo o napaki *[79](#page-78-0)*

## **T**

Tiskanje *[54](#page-53-0)*

tehnični podatki paprija *[99](#page-98-0)*

#### težave

odpravljanje napak *[74](#page-73-0)* težave s kakovostjo tiskanja *[84](#page-83-0)* težave s podajanjem papirja *[82](#page-81-0)*

#### tiskanje

Linux *[60](#page-59-1)* Macintosh *[59](#page-58-0)* spreminjanje privzetih nastavitev tiskanja *[55](#page-54-1)* Tiskanje na obe strani papirja Macintosh *[59](#page-58-1)* tiskanje dokumenta Windows *[54](#page-53-0)* tiskanje v datoteko *[55](#page-54-2)* UNIX *[60](#page-59-2)* večkratniki strani na en list papirja Macintosh *[59](#page-58-2)* z uporabo Direct Printing Utility *[59](#page-58-3)*

#### tiskanje dokumenta Linux *[60](#page-59-1)*

Macintosh *[59](#page-58-0)* UNIX *[60](#page-59-2)*

tiskanje prekrivka izbriši *[58](#page-57-0)* natisni *[58](#page-57-1)* ustvarjanje *[57](#page-56-0)*

trdi disk namestitev trdega diska *[95](#page-94-0)*

# **U**

UNIX namestitev gonilnika omrežno priključenih *[36](#page-35-1)* priložena programska oprema *[28](#page-27-0)* tiskanje *[60](#page-59-2)*

Unix sistemske zahteve *[28](#page-27-1)*

uporaba pomoči *[55](#page-54-3)*, *[59](#page-58-4)*

# **V**

Vklop naprave *[26](#page-25-3)*

varčevnaje z energijo uporaba načina Varčevanje z energijo *[47](#page-46-2)*

varnostne informacije *[7](#page-6-0)*

varnostni simboli *[7](#page-6-1)*

večnamenski pladenj nalaganje *[50](#page-49-0)* namigi za uporabo *[50](#page-49-1)*

vodni žig izbriši *[57](#page-56-1)* uredi *[57](#page-56-2)* ustvarjanje *[57](#page-56-3)*

## **W**

Windows namestitev gonilnika omrežno priključenih *[33](#page-32-0)* pogoste težave v operacijskem sistemu Windows *[88](#page-87-0)* priložena programska oprema *[27](#page-26-0)* sistemske zahteve *[28](#page-27-2)* tiskanje *[54](#page-53-1)* uporaba SetIP *[32](#page-31-0)*, *[42](#page-41-0)*

## **Z**

zagozditev namigi za preprečevanje zagozditve papirja *[75](#page-74-0)* odstranjevanje papirja *[76](#page-75-0)*

zamenjava kartuše s tonerjem *[91](#page-90-0)*